# 取扱説明書

無機抗菌剤・練込 置数キー・キーキャップ SIAA マークは ISO22196 法によ り評価された結果に基づき、抗菌 製品技術協議会ガイドラインで品 質管理・情報公開された製品に表 示されています。

SIAA **ISO 22196** for KOHKIN

保証書別添

**CASIO** 

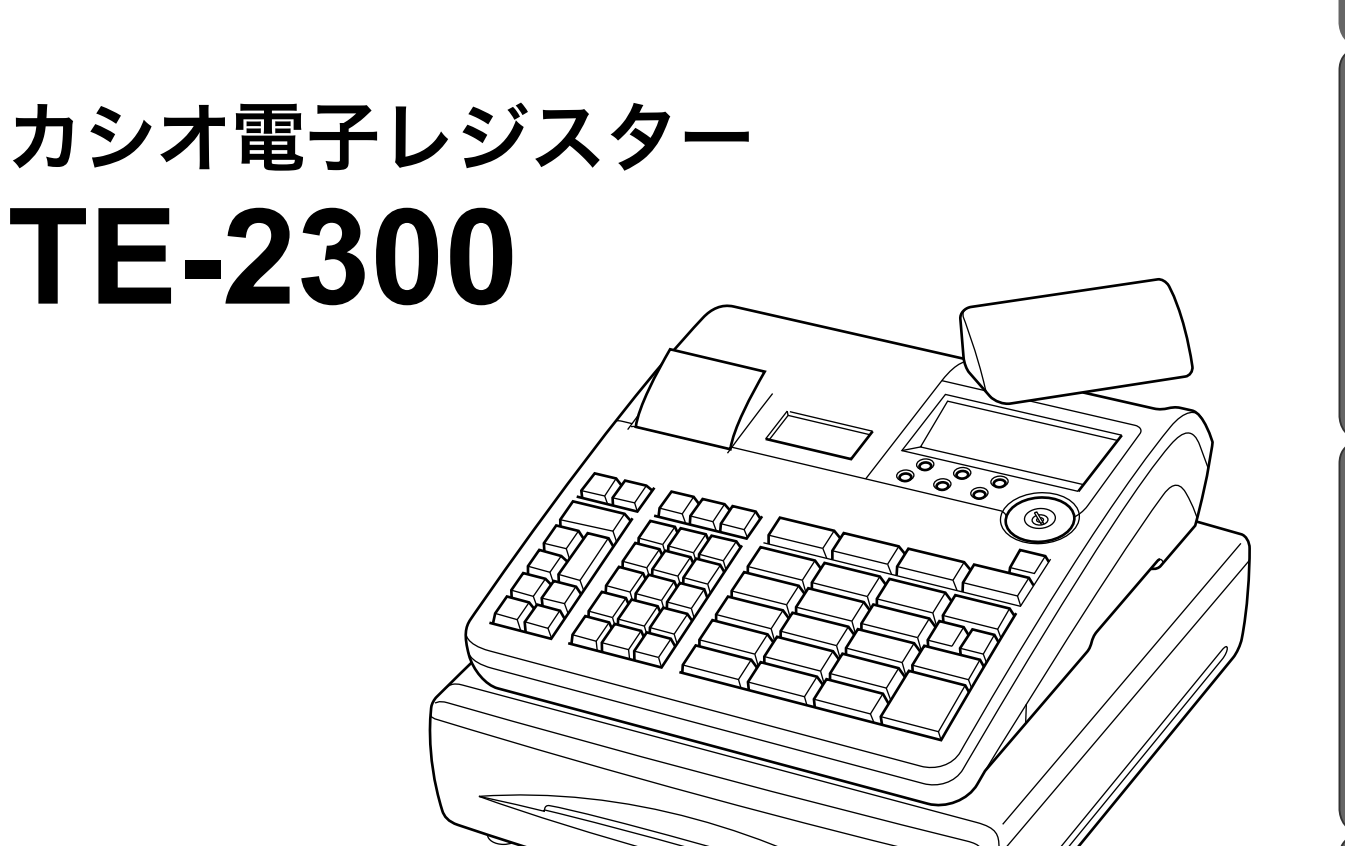

このたびは、カシオ電子レジスターをご採用いただき、まことにありがとうございます。 この取扱説明書をよくお読みの上、正しくお使いください。特に「安全上のご注意」は 必ずお読みください。取扱説明書は、お読みになった後もわかりやすいところに大切に 保管してください。

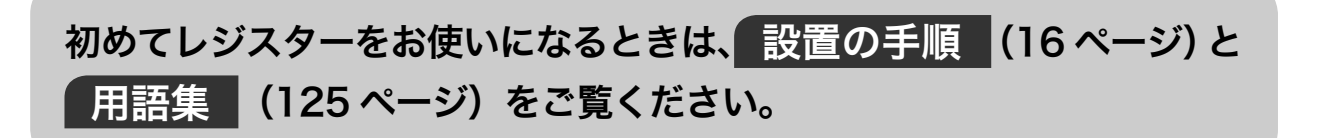

ご使用前に

こんなときは

特長

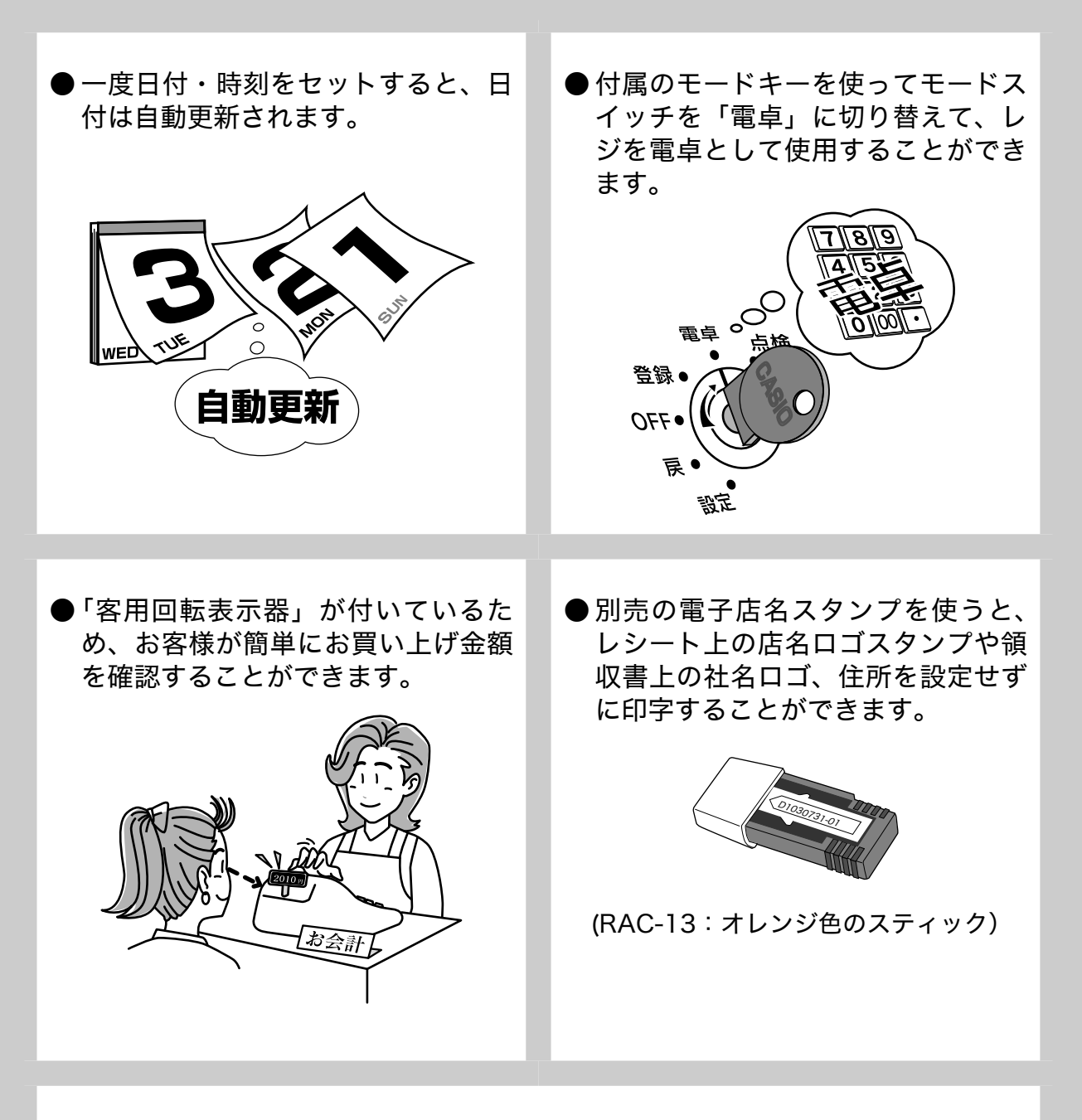

● 消費税の計算は、「内税方式」「外税方式」「非課税方式」に対応しています。内税、 外税、非課税が混在した運用も可能です。また、消費税額の円未満の端数処理(四 捨五入、切り上げ、切り捨て)を設定することができます。さらに請求額の端 数を切り捨てて請求(5円丸め、10円丸め)するといった、さまざまな設定が 可能です。

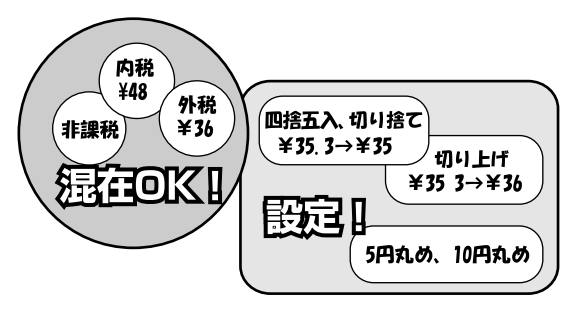

# 目次

# ご使用前に

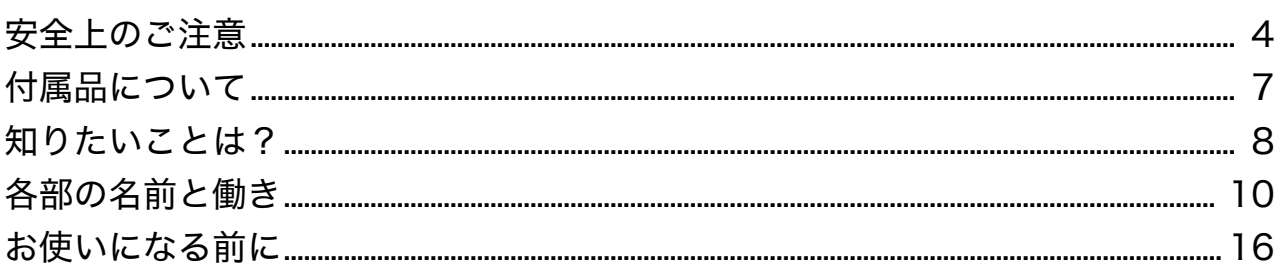

# 使い方

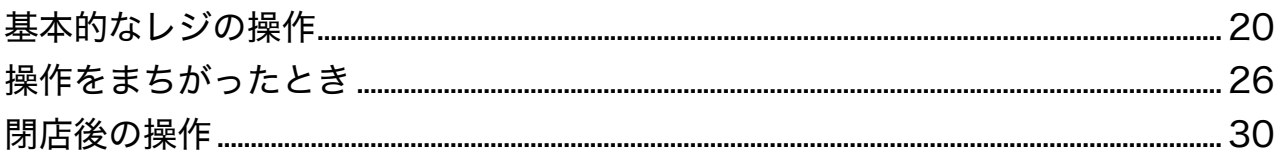

# 便利な使い方

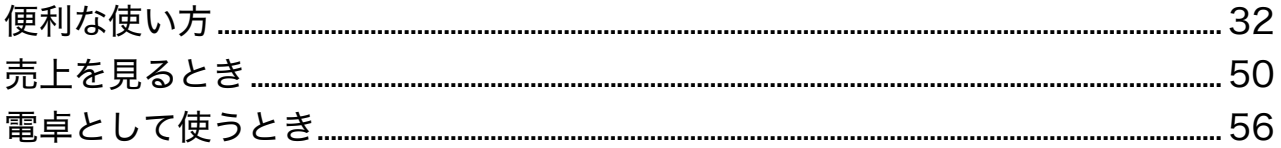

# 設定の仕方

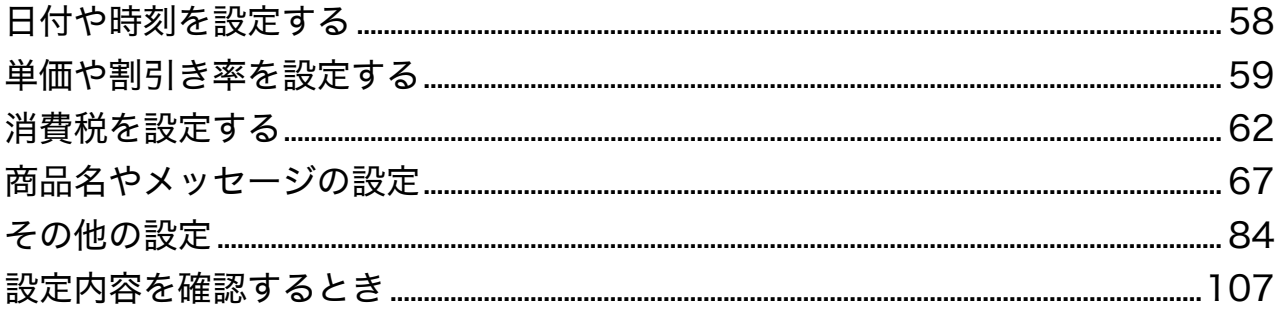

# こんなときは

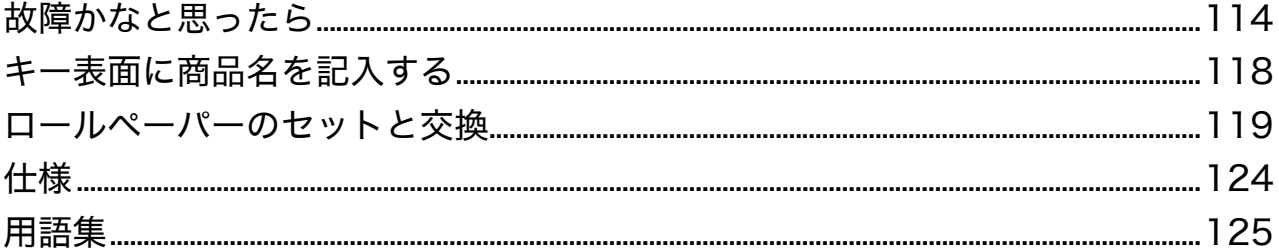

# 安全上のご注意

● ご使用の前に、この「安全上のご注意」をよくお読みの上、正しくお使いください。

● 製品を安全に正しくお使いいただき、人々への危害や機器の損傷を未然に防ぐため、以下の記 号を使って注意を喚起しています。

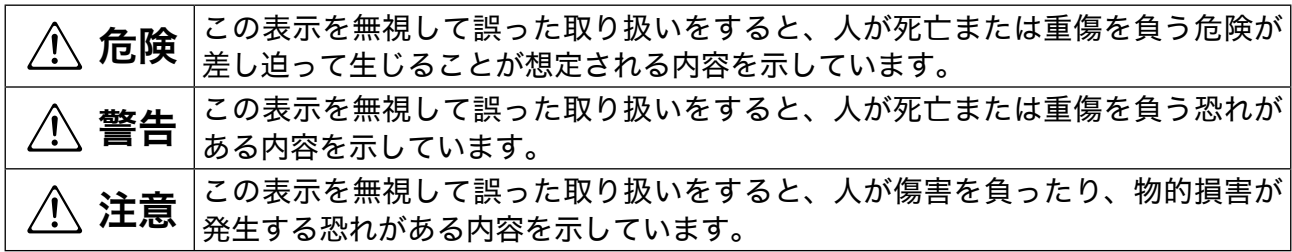

● 本書中の「絵表示」の意味は以下のとおりです。

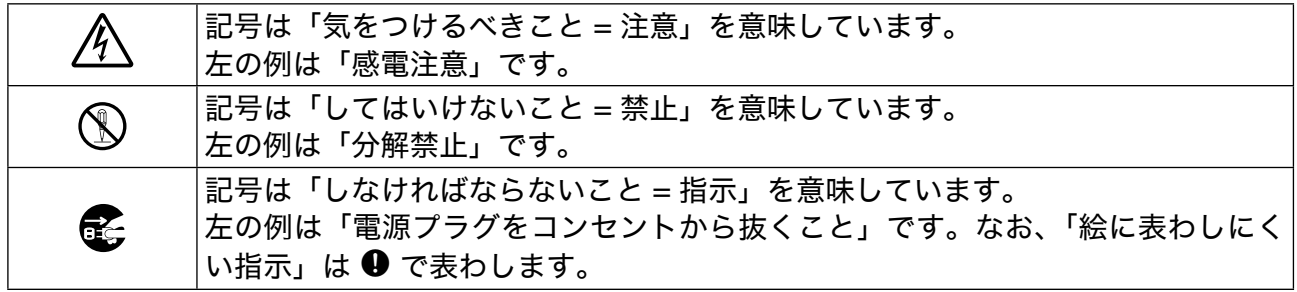

 $\wedge$  警告

### 電源コードや電源プラグについて

- ・ 電源コードは、ねじったり、引っぱったり、加熱したり、加工したり、上に重い物を載 せないでください。電源コードが破損して、火災や感電の原因になります。また、本製 八 品の下を通る配線はしないでください。
	- ・ 電源コードが傷んだら(芯線の露出/断線など)、ご購入の販売店またはカシオサービ スセンターにご連絡ください。そのまま使用すると、火災や感電の原因となります。 ・ ぬれた手で電源プラグに触れないでください。感電の恐れがあります。

分解・改造しないでください。

● 本製品を分解・改造しないでください。内部には電圧の高い部分や鋭くとがった部分が あります。触って感電したり、ケガをする恐れがあります。また、故障や火災の原因と なります。

#### 内部に異物や水などを入れないでください。

- $\bigcirc$ \$ ・ 本製品の開口部から内部に、金属類や燃えやすい物などの異物を差し込んだり、落と さないでください。また、花瓶の水やコーヒー・ジュースなどの液体を本製品の内部 にこぼさないでください。火災や感電の原因となります。
	- ・ 異物や水などが本製品の内部に入ったときは、電源プラグをコンセントから抜いて、 ご購入の販売店またはカシオサービスセンターにご連絡ください。そのまま使用する と、火災や感電の原因となります。

異常状態で使用しないでください。

● 発熱、煙が出ている、変な臭いがするなどの異常状態のまま使用すると、火災や感電の<br>■ アートサムナナ、ナムに電源プラグナフ、ト・トムミサナ、フ購入のFFキナナムソリン 原因となります。すぐに電源プラグをコンセントから抜き、ご購入の販売店またはカシ オサービスセンターにご連絡ください。

#### 電源・電圧について

< → ま示された電源電圧 (交流 100V) 以外の電圧で使用しないでください。また、タコ 足配線をしないでください。火災や感電の原因となります。 ・ 差し込みプラグは根元まで確実に差し込んでください。

安全上のご注意

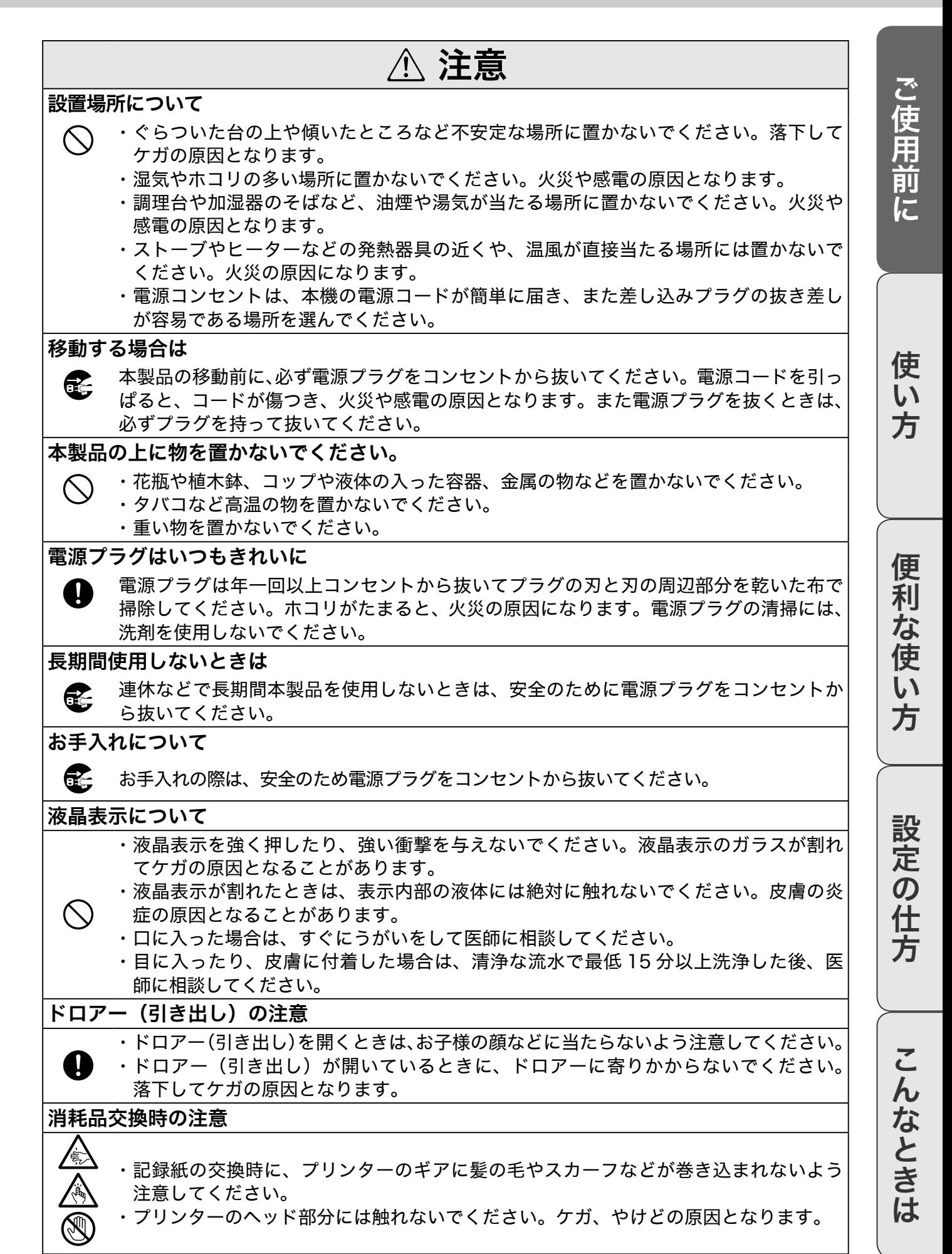

**5**

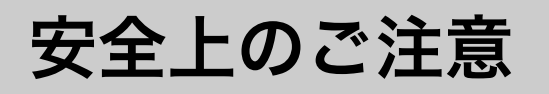

### お願い(必ず守ってください)

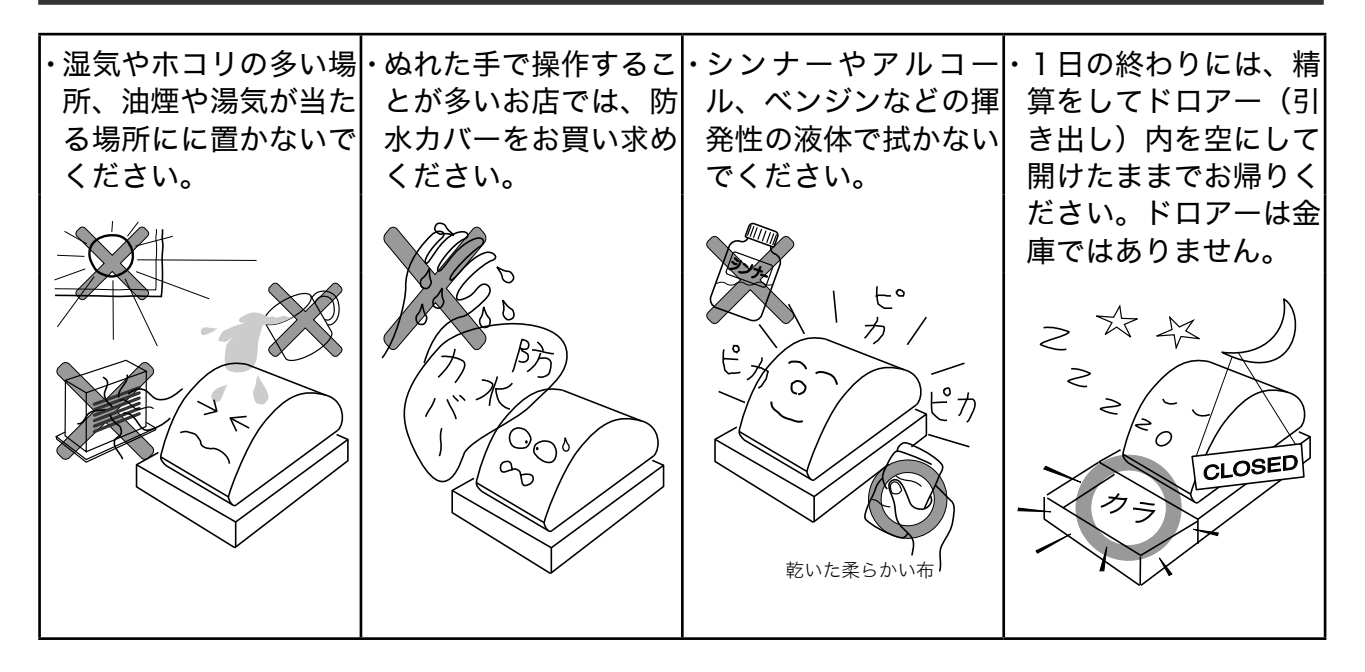

#### あらかじめご承知いただきたいこと

- ・ 本書の内容は、製品の改良や仕様変更などにより予告なく変更することがあります。
- ・ 本製品の使用、故障・修理などによりデータが消えたり、変化に起因して生じた損害、遺失利益、 第三者からのいかなる請求につきましては、弊社は責任を負いかねますのでご了承ください。
- ・ 本書の著作権、および本書に記載のソフトウェアに関するすべての権利は、カシオ計算機株式会 社が所有しています。弊社の書面による同意なしに本書およびソフトウェアの一部または全部を 無断転載することを禁止します。
- ・ 本書の内容は万全を期して作成致しましたが、万一ご不審な点や誤り、記載もれなど、お気づき の点がありましたらご連絡ください。
- ・ 本書に記載の画面、レシート、ジャーナル、領収書や本体のイラストは、実際の製品とは異なる ことがあります。キー、アイコンは簡略化して記載しています。
- ・ ウエルドラインについて 外観にスジのように見える箇所がありますが、これは樹脂成形上の"ウエルドライン"と呼ばれ るもので、ヒビやキズではありません。ご使用にはまったく支障ありません。

#### 電波障害自主規制について

この装置は、クラス A 情報技術装置です。この装置は家庭環境で使用すると、電波障害を引き起 こすことがあります。この場合には、使用者が適切な処置を講ずるよう要求されることがあります。 VCCI-A

#### 高調波規制について

この装置は、「高調波電流規格 JIS C 61000-3-2 適合品」です。

# 付属品について

### 付属品一覧表

本機には以下の付属品があります。ご確認ください。

●モードキー (2種類各2本) オペレーターキー(OP と刻印) [8] オーナーキー(PGM と刻印) **1(.**

●ドロアーロックキー2本

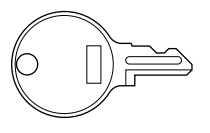

ドロアーを開かなくするキーです。ドロアー 正面のキー穴に差し込んで時計回りに廻すと ドロアーが開かなくなります。反時計回りに 廻すと開けられます。

●検銭板

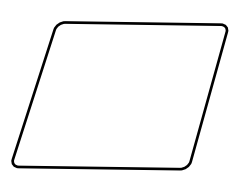

接着面の汚れをよく拭き取り、ケガをしない ように注意して貼り付けてください。

●ロールペーパー (2本)

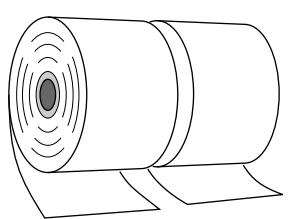

ロールペーパーのセット・交換は、「ロール ペーパーのセットと交換」(119ページ)を参照 してください。

●ジャーナル巻き取りホルダー

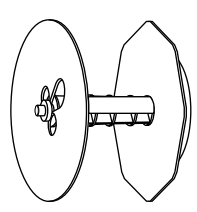

●ドロアー延長用ケーブル

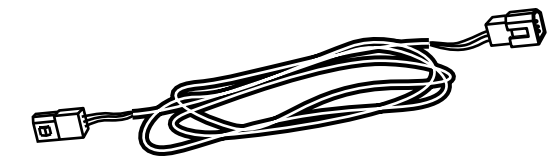

●レジスター固定用ゴム足4本

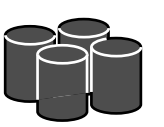

●ドロアー上面穴塞ぎ用シート2個

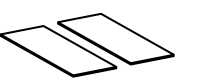

ドロアー延長用ケーブル・レジスター固定用 ゴム足・ドロアー上面穴塞ぎ用シートは、レ ジスターとドロアーを分離して設置するとき のみ使います。分離しないときは使いません。 レジスターとドロアーを分離するときは「ド ロアーを分離して設置する」(117ページ)を参 照してください。

●落下防止用フック・貼付用両面テープ

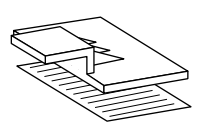

ドロアーが開いたときにレジスターの落下を 防ぐためのフックと、フックを貼付する両面 テープです。

#### ●取扱説明書類

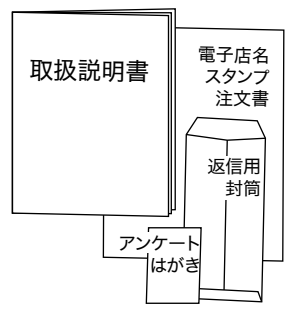

ご使用前に

使い

方

便

**7**

# 知りたいことは?

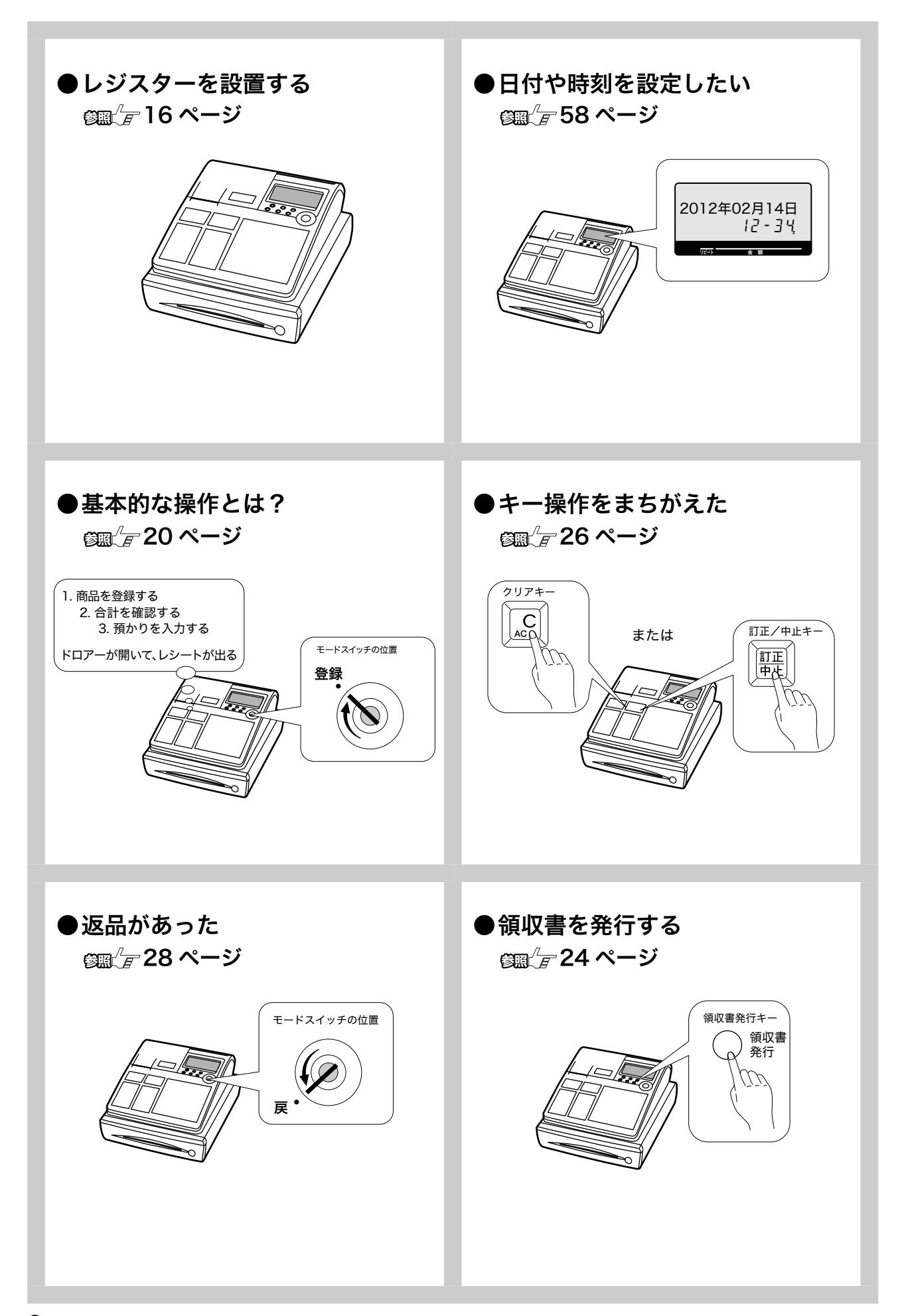

# 知りたいことは?

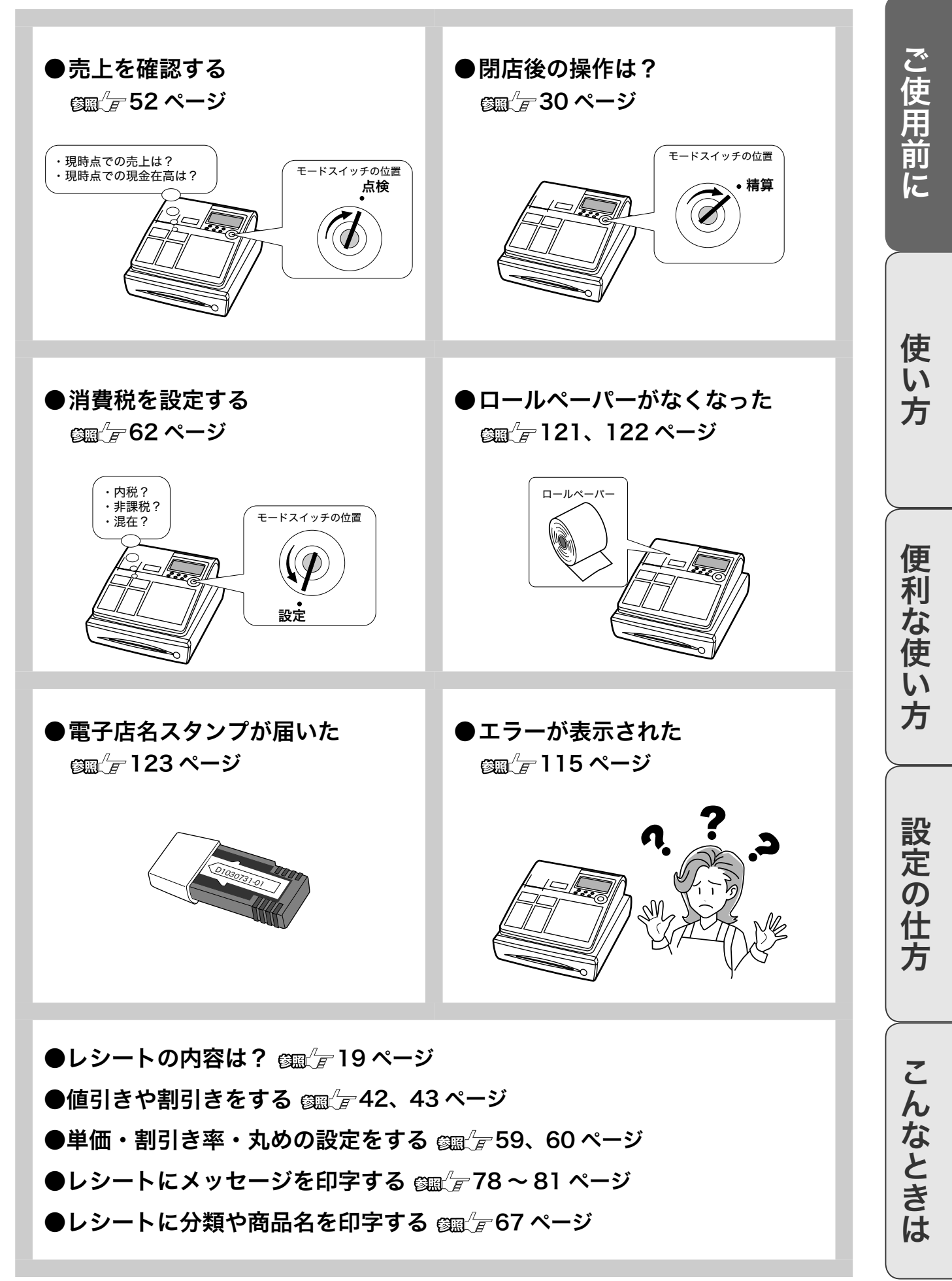

## 各部の名称

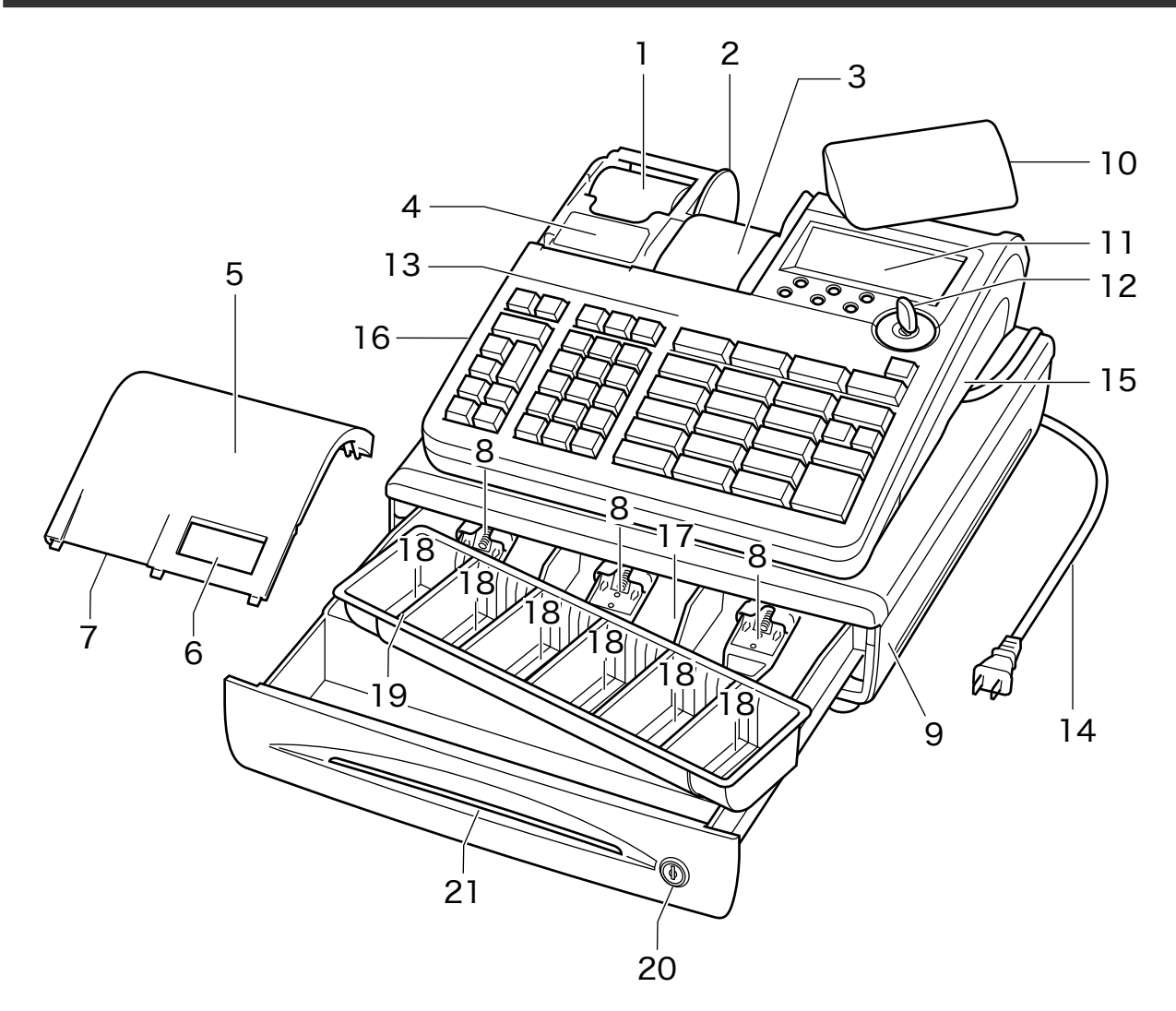

- 1 レシート(120 ページ参照)
- 2 ジャーナル巻き取りホルダー
- 3 ジャーナル(119 ページ参照) 売上記録としてお店で保管します。 4 紙押さえ
- 確実にロックされるまで、きちんと閉じて ください。完全に閉じていないとレジス ターが動きません。
- 5 プリンターカバー
- 6 ジャーナル印字確認窓 印字内容の確認と用紙への書き込みができ ます。この窓に用紙の赤い線が見えたら ロールペーパーを交換してください。
- 7 レシート発行窓
- 8 札押さえ
- 9 ドロアー(引き出し)
- 10 客用表示窓(15 ページ参照) お客様用の表示です。見やすい角度に回し てください。
- 11 本体表示窓 (14 ページ参照)
- 12 モードスイッチ
- 13 キーボード(12 ページ参照)
- 14 差し込みプラグ/電源コード
- 15 コネクターカバー カバー内部のコネクターにスキャナー(別 売 ) を接続します。
- 16 RAC スロットカバー (123 ページ参照) カバー内部のスロットに電子店名スタンプ を差し込みます。
- 17 紙幣入れ
- 18 硬貨入れ(6カ所)
- 19 コイントレー 仕切り板は取り外し、移動ができます。
- 20 ドロアーロックキー 21 ドロアースリット部
	- 小切手や商品券などをドロアーを開けずに 入れることができます。

各部の名称と働き ぼろろ

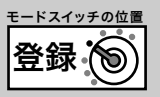

<sub>∡☆</sub> 本書では、ページの右上にこのページで説明する操作時のモードスイッチの位置を絵表示で掲載していま<br><sup>「</sup>■<sup>ポイント</sup> す。右上の例では、モードスイッチの位置を「登録」にしてから操作する必要があることを意味しています。

### モードスイッチとモードキー

レジスターにはそれぞれ働きのちがう7つのモードがあります。モードキーを使ってモードスイッ チ位置を切り替えます。オーナーキーとオペレーターキーでは「できること」の範囲がちがいます。

#### モードスイッチ

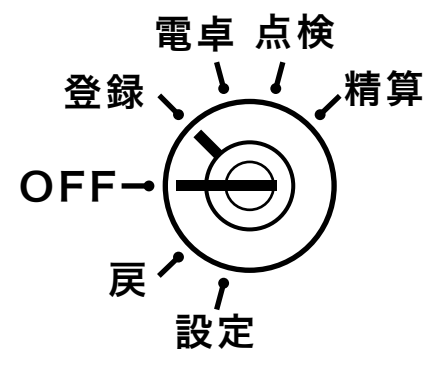

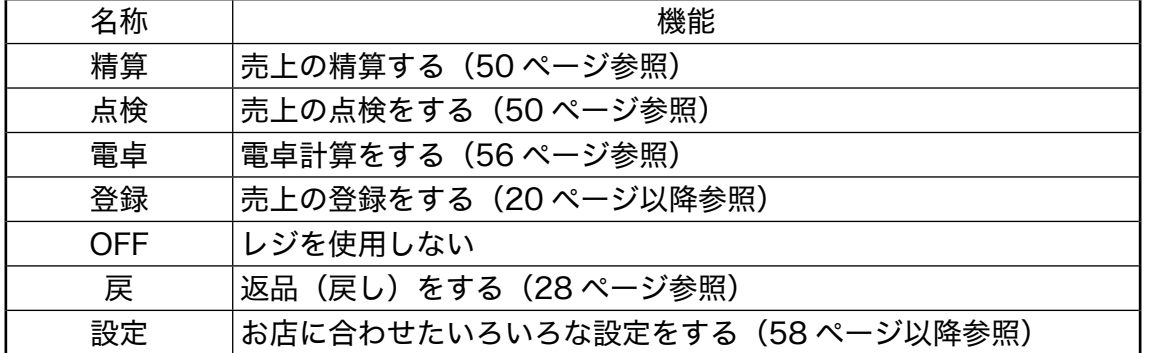

#### モードキー

モードキーは2種類あります。

オペレーターキー (OP と刻印) オーナーキー (PGM と刻印)

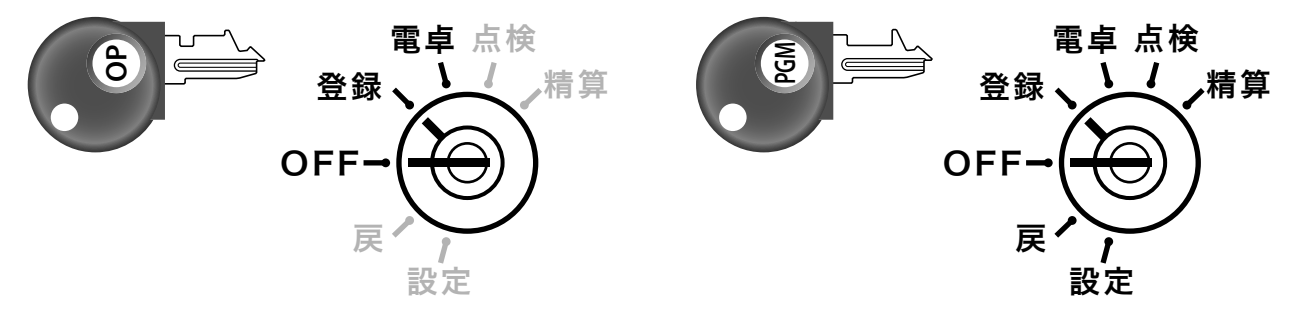

それぞれ上記濃い文字で表示したモードに廻すことができます。レジスターにモードキーを差 し込むとき・外すときは、モードスイッチの位置を「OFF」か「登録」にします。

こんなときは

**11**

### キーボード

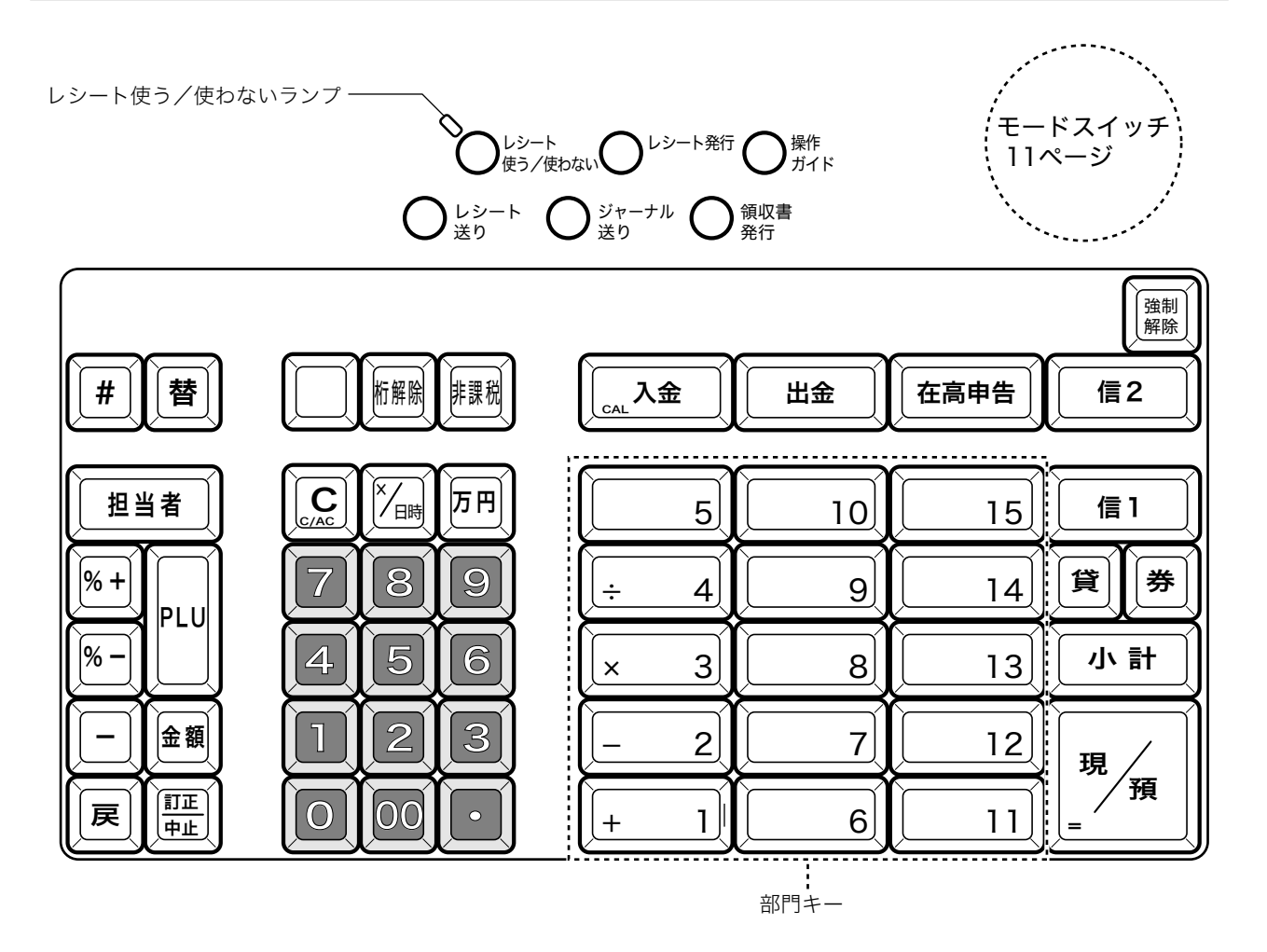

レシート 使う/使わない レシート使う/ レン イッファ レシートを発行/停止します。<br>使わないスイッチ レシートを発行/停止します。

- レシートを「使う」 :レシート使う/使わないランプが消灯時は登録ごとにレシートが発行 されます。
- レシートを「使わない」:レシート使う/使わないスイッチを押すと、レシート使う/使わない ランプが点灯してレシートを発行しません。

スイッチを押すごとに「レシートを使う」→「レシートを使わない」→「レシートを使う」を 繰り返します。

- $\begin{pmatrix} \overline{\nu_{2}-\nu} \ \overline{\mu_{2}}\ \overline{\mu_{1}}\end{pmatrix}$  レシート発行キー 後レシートを発行します。(39 ページ参照)
- $\left(\begin{matrix} \frac{1}{4} & \ell\ \frac{1}{2} & \ell\ \ell\end{matrix}\right)$  操作ガイドキー キーを直接押すと操作ガイドのメニュー項目を印字します。 知りたいメニュー番号を入力してもう一度押します。(114ペー ジ参照)
- $\begin{bmatrix} \nu_{\dot{\varphi}-\dot{\mathsf{F}}} \\ \ddot{\mathsf{F}}^{\mathsf{U}} \end{bmatrix}$  レシート送りキー レシート用紙を空送りします。
- $\genfrac{}{}{0pt}{}{\genfrac{}{}{0pt}{}{\rightarrow}{\genfrac{}{}{0pt}{}{\rightarrow}{$
- $\left(\begin{matrix} \widehat{\mathfrak{g}}\{\mathfrak{g}\}^{\mathfrak{g}} \ \widehat{\mathfrak{g}}\{0\} \end{matrix}\right)$  領収書発行キー 領収書を発行します。(24 ページ参照)
- # | 不加算印字キー 不加算印字時に使います。(38 ページ参照)
- 替 | 両替キー 面替時に使います。(23ページ参照)

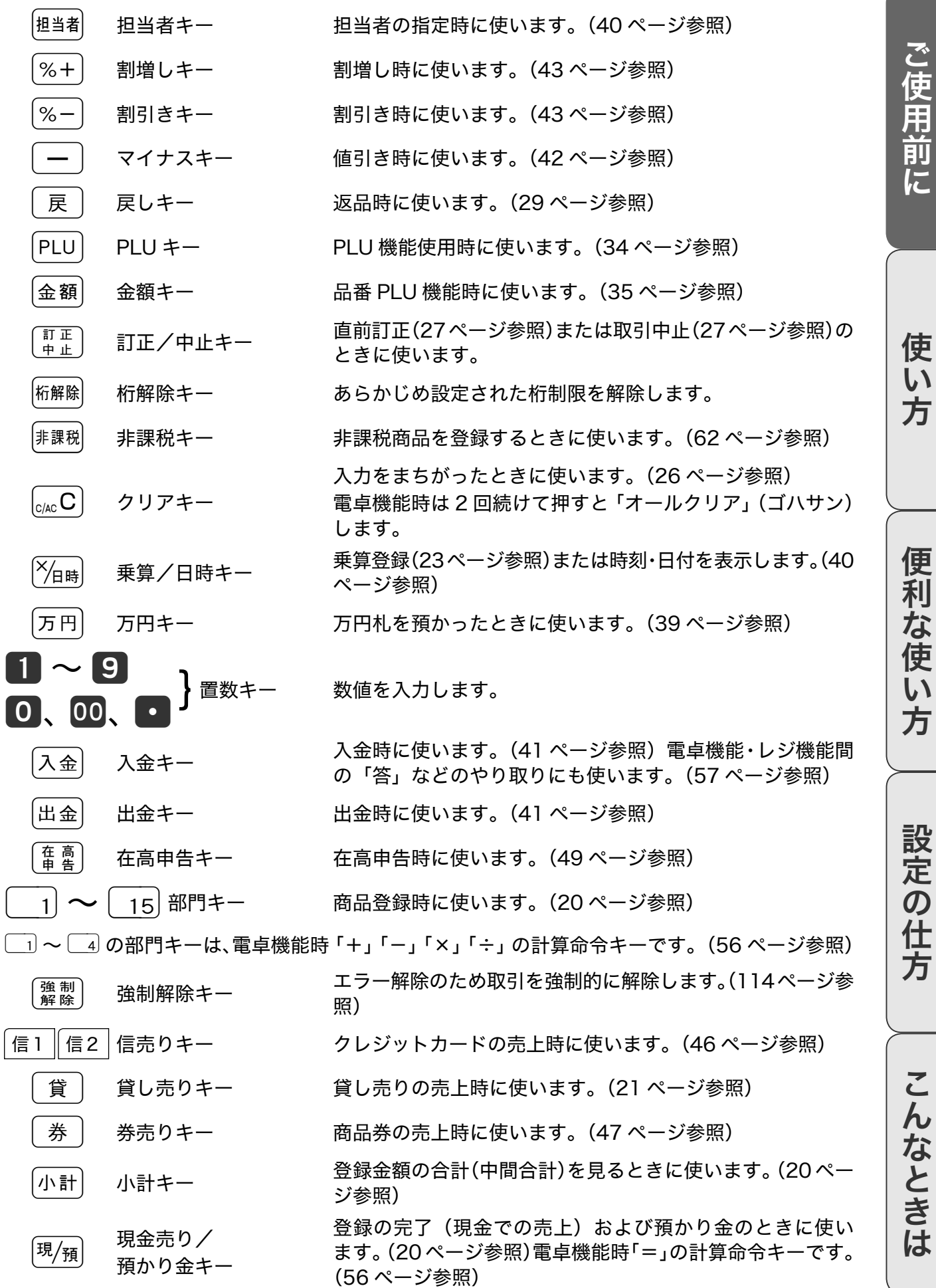

## 本体表示窓/客用表示窓

#### 本体表示窓

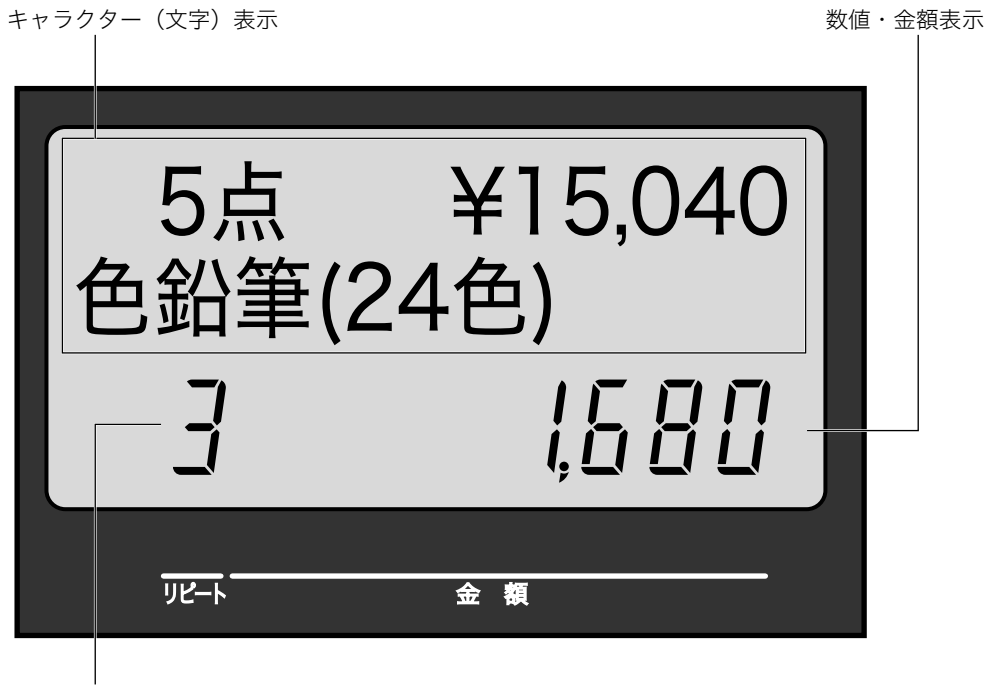

リピート回数表示

#### 客用表示窓

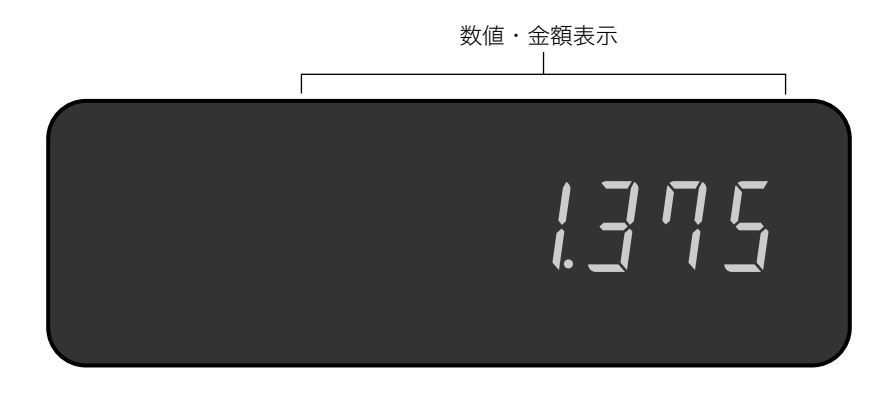

●キャラクター(文字)表示

登録した品物の名前などを文字で表示します。半角文字で最大 16 文字× 2 行、全角文字で最 大 8 文字× 2 行を表示します。

●数値・金額表示

金額や数量などを表示します。電卓機能時は計算数値を表示します。

●リピート回数表示

リピート登録(22ページ参照)時にリピート回数の下1桁を表示します。

各部の名称と働き

# 客用表示窓の向きを変える

*1* 客用表示窓全体を止まるまで上に持ち上げます。

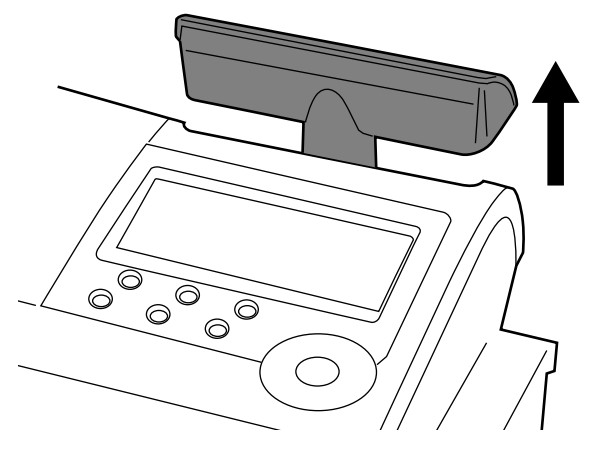

*2* 見やすい方向に回します。

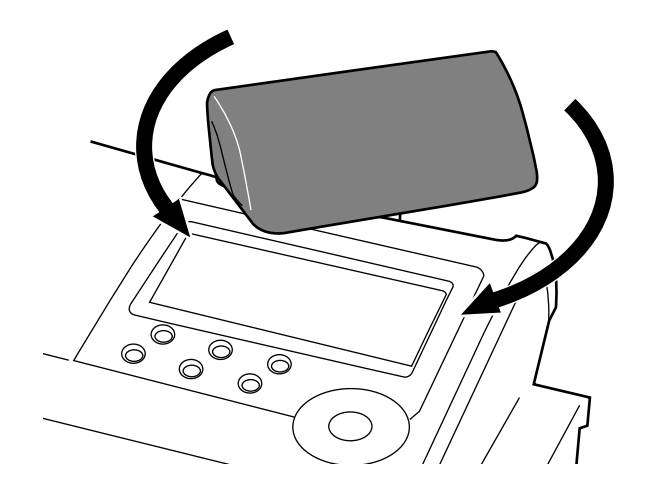

真正面には向きません。真背面にするとレジスターの中に格納することができます。

# お使いになる前に

### 設置の手順

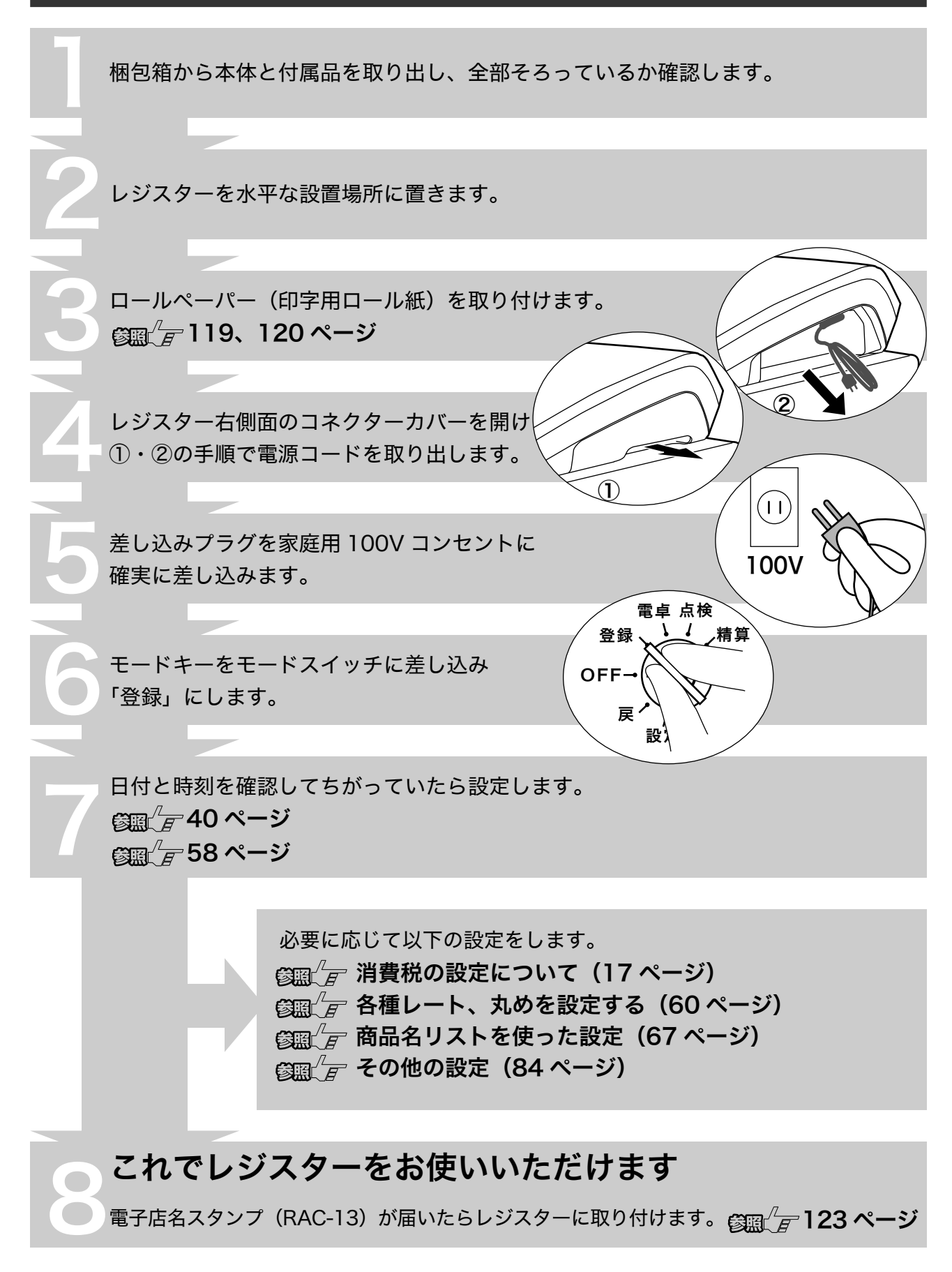

# お使いになる前に

### 消費税の設定について

お店の課税方式に合わせて消費税の設定します。外税/内税/非課税のちがいは下記を参照して ください。

●内税方式のお店は……

このままご使用いただけます。

●非課税方式のお店は……

<sub>6334</sub>  $F$ すべての商品を非課税扱いとする (62 ページ) ●内税、外税と非課税とが混在するお店は……

◎龗√一内税/外税/非課税扱いの商品が混在する(64 ページ)

奉仕料を申し受けになるお店では奉仕料の設定をします。

6 日 テ 奉仕料率を設定する (105 ページ)

### 消費税の計算方式

消費税の計算には3つの課税方式があります。

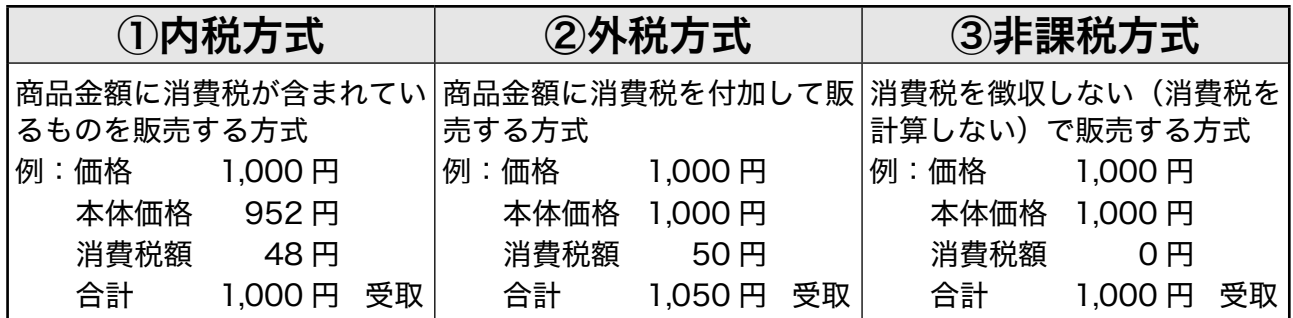

<sub>∡☆</sub> お買い上げ商品に内税/外税/非課税対象商品が混在していても、消費税を正しく計算することができま<br><sup>「<sub>■ポイント</sub> す。ご購入時の設定は消費税率5%の内税方式です。また、税額の円未満は「四捨五入」に設定されています。</sup>

# お使いになる前に

## 一日の仕事の流れ

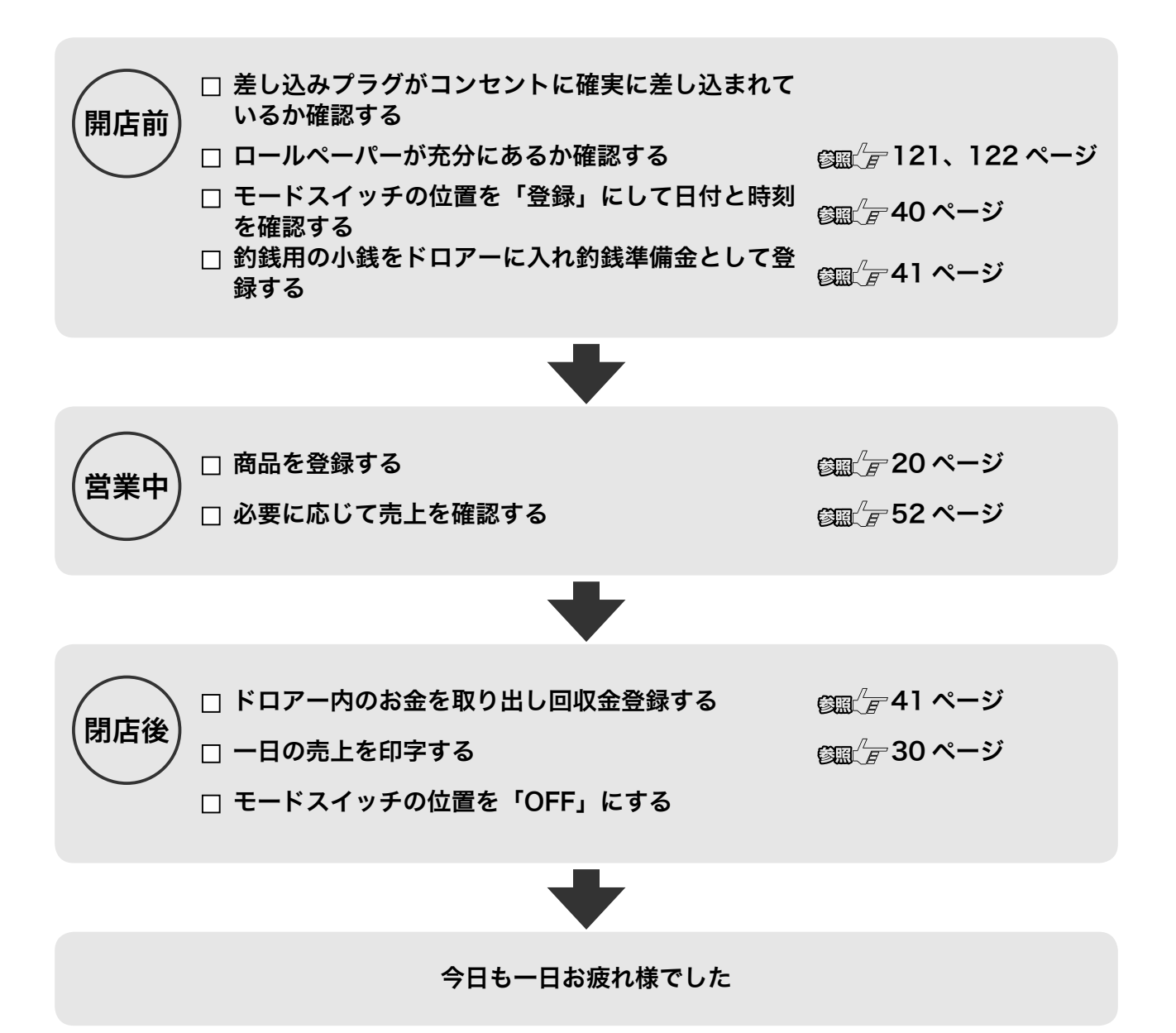

# レシート/ジャーナル/領収書の見方

- レシートとジャーナルの印字内容はほぼ同じです。ジャーナルは営業記録のことです。レシー トには店名ロゴが印刷されます。
- レシートを発行しないときは「レシート使う/使わないスイッチ」を押してレシート発行を停 止します。(12 ページ参照)
- ジャーナル用紙を節約するには、高さが半分の文字で印字する(圧縮印字)、明細を印字しない 設定をする (85 ページ参照)の2つの方法があります。

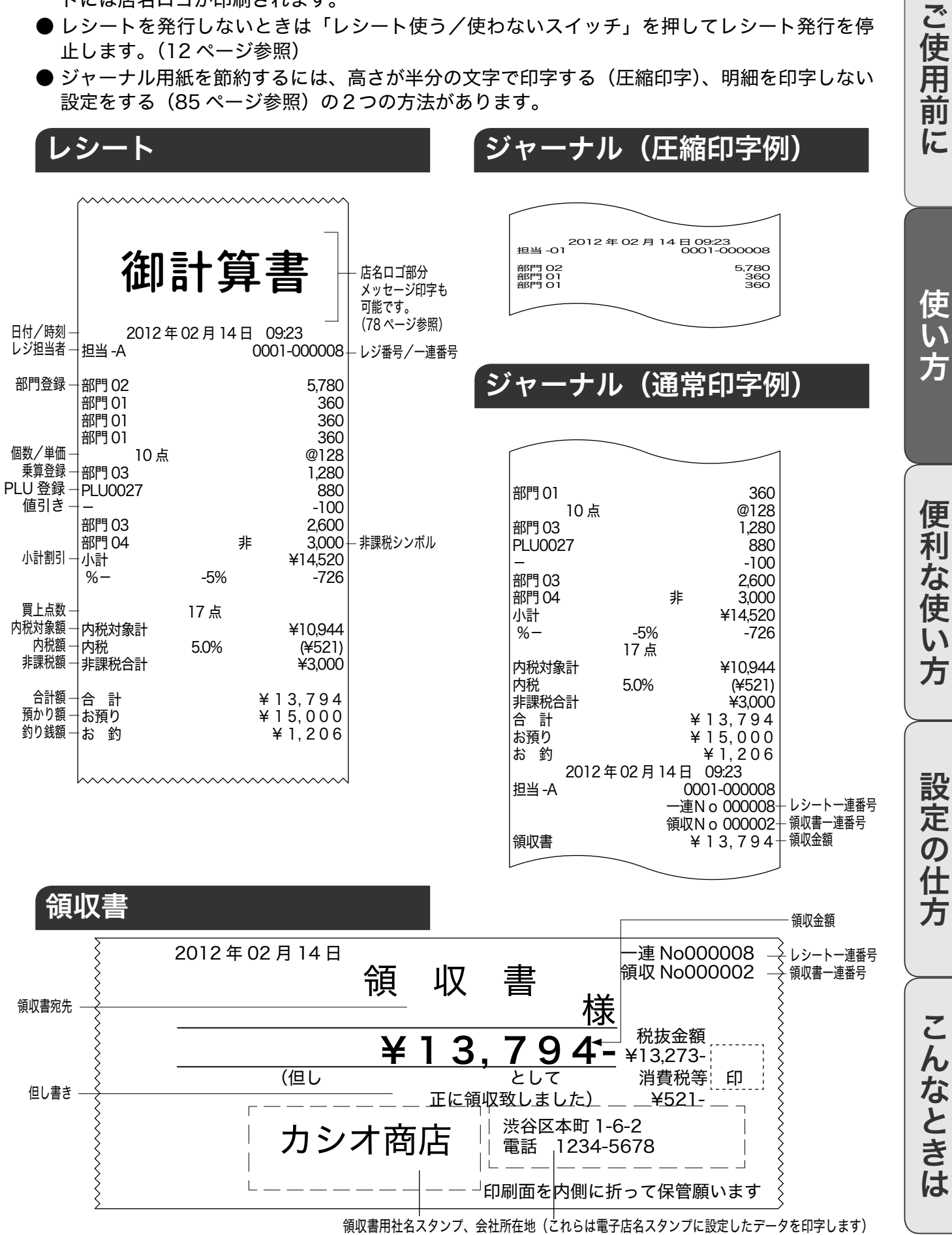

基本的なレジの操作

### 商品1つを売上登録する

商品1つを現金でお買い上げになったときの例です。

#### 操作例

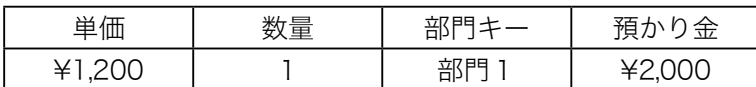

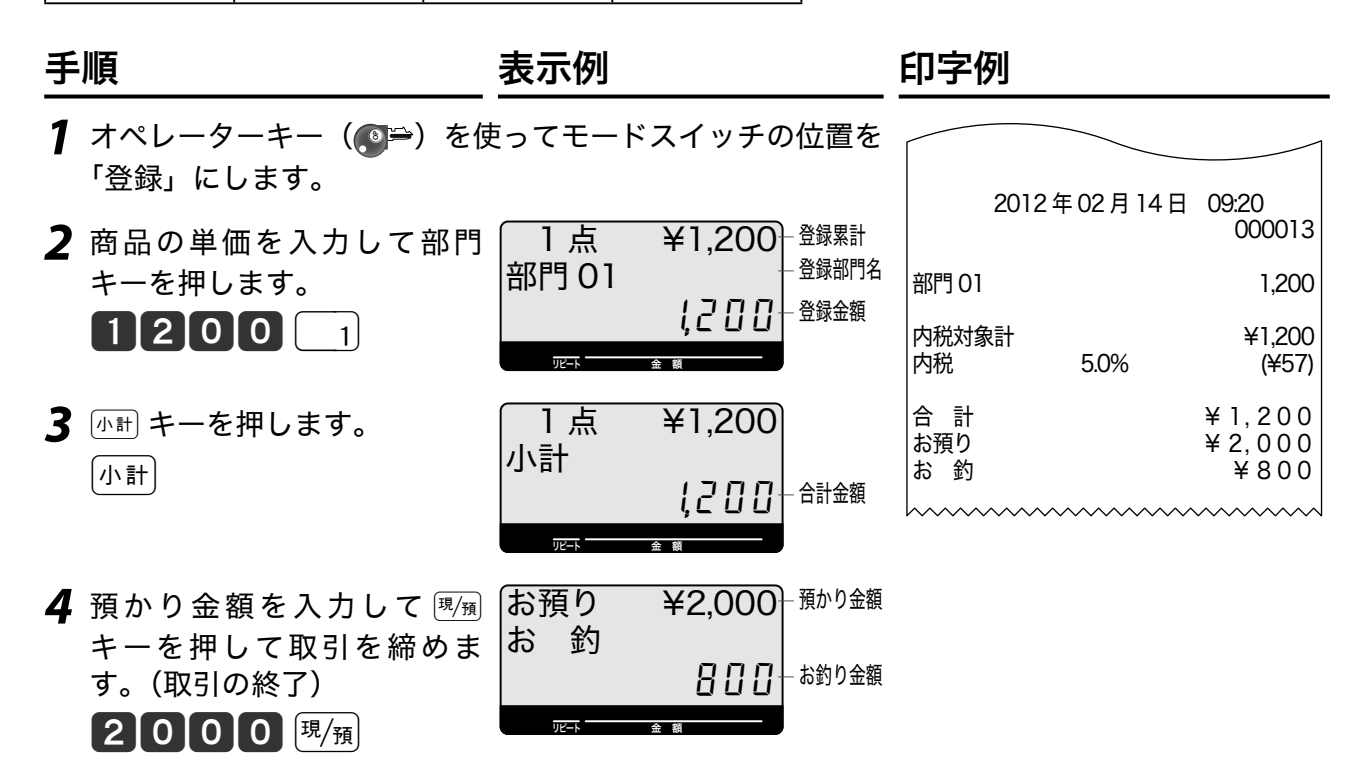

本書内の操作例は、「税率5% の内税方式」の消費税計算(円未満は「四捨五入」)での記載です。 内税方式だけではなく、外税方式、非課税方式および内税、外税、非課税方式が混在していると きも操作方法は同じです。(印字内容は異なることがあります。)

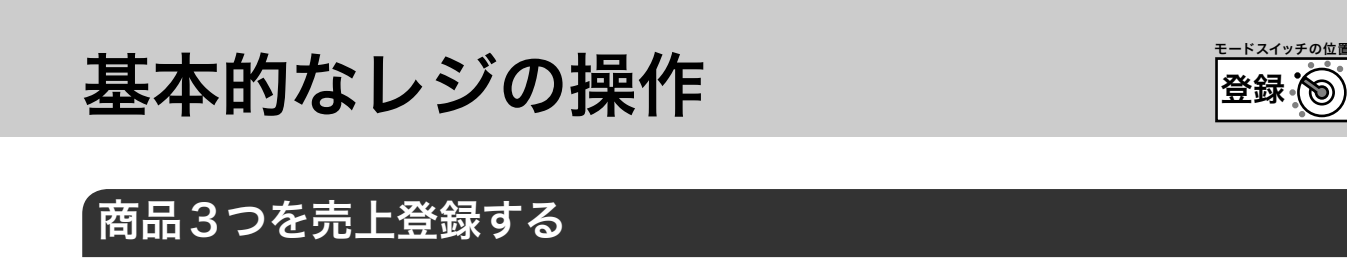

商品3つを貸し売り(掛け売り)でお買い上げになったときの例です。

### 操作例

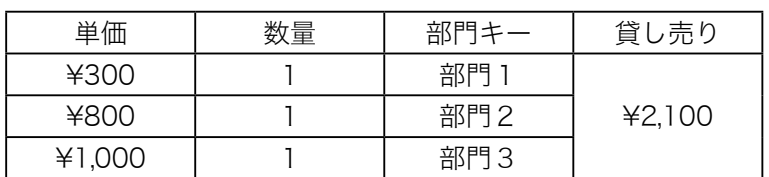

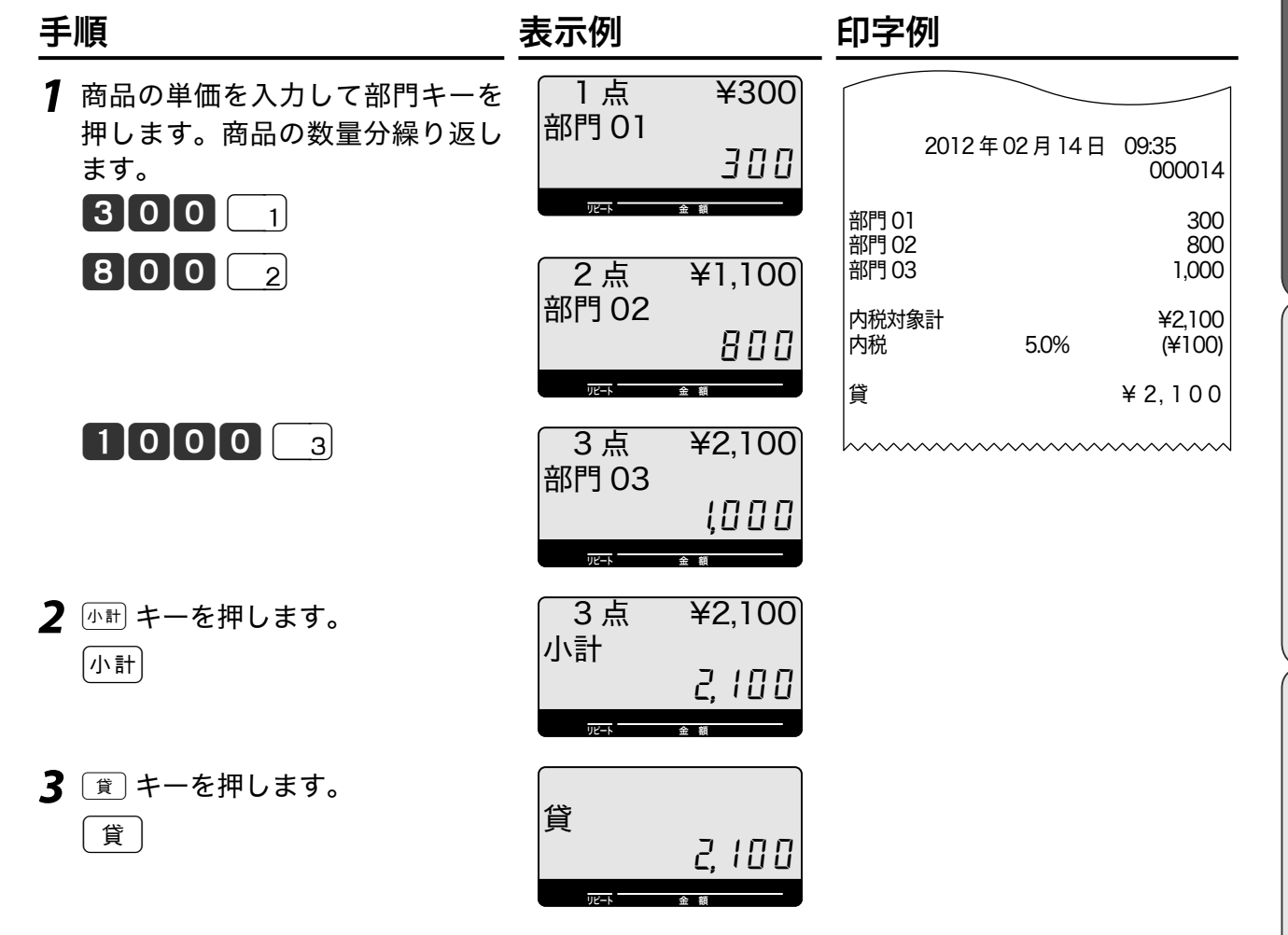

登録:

使い方

便利な使い方

ご使用前に使い方便利な使い方設定の仕方こんなときは 設定の仕方

こんなときは

基本的なレジの操作

### 同じ商品をいくつか売上登録する(リピート)

同じ商品を複数お買い上げになったときの例です。

#### 操作例

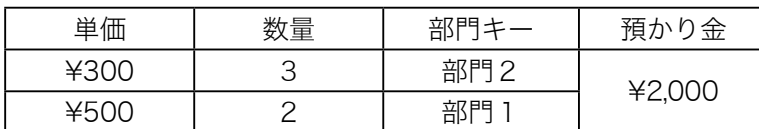

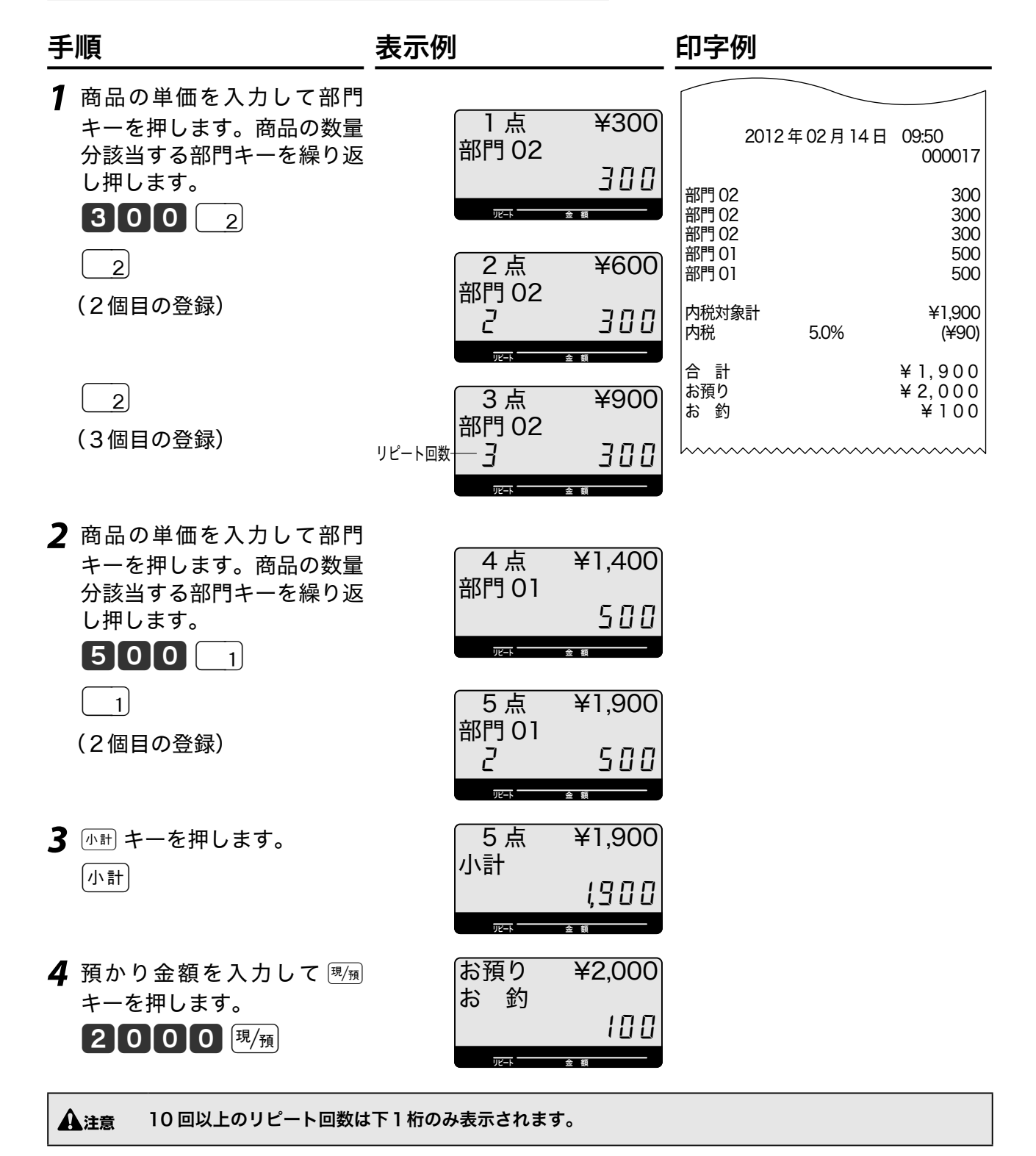

#### $\hat{\mathbb{Q}}_{\text{\tiny H7YK}}$  登録中は操作できません。(誤操作エラー)

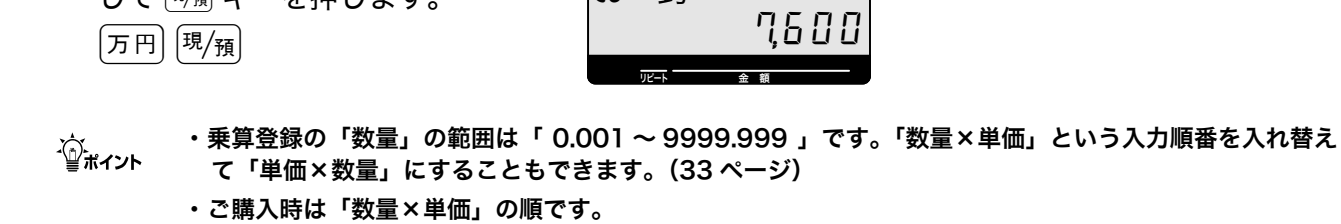

## 両替をする(ドロアーを開ける)

両替のためにドロアーを開けるときの操作です。

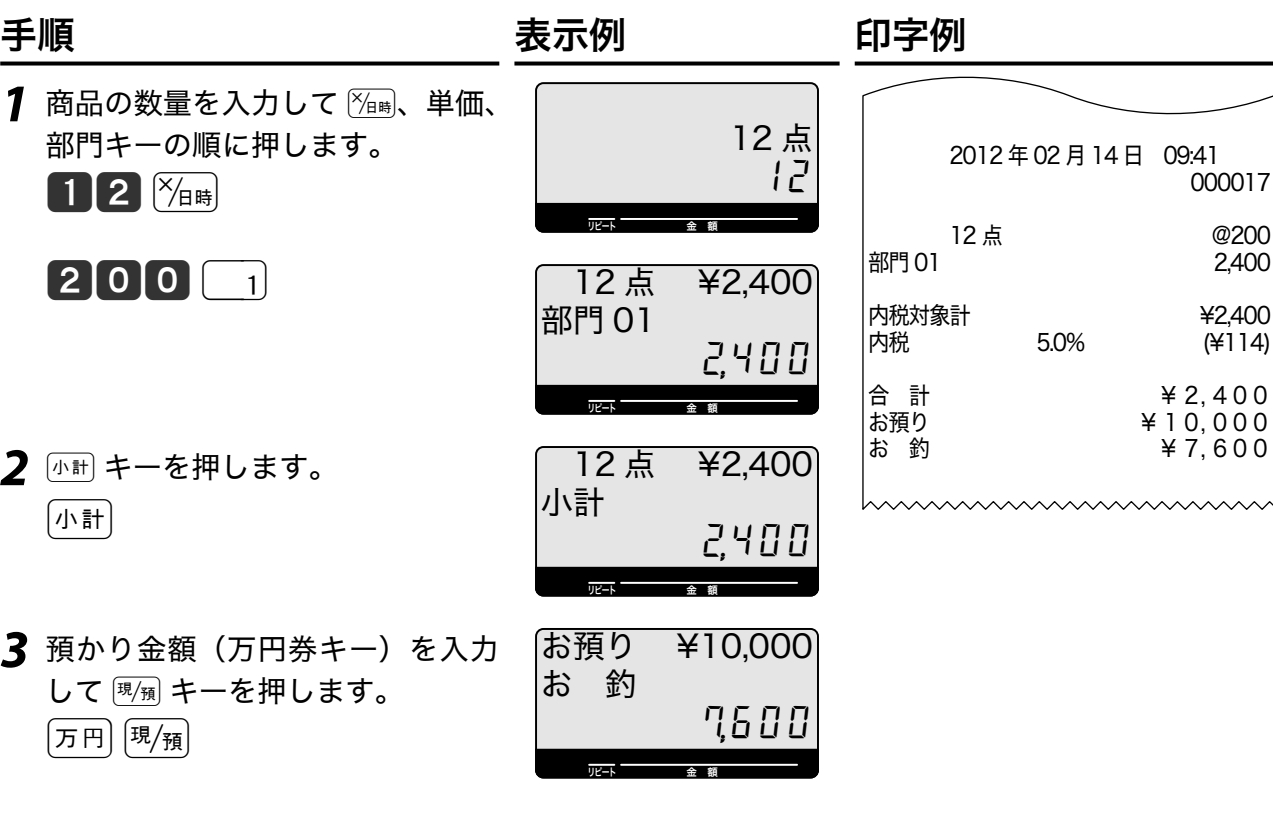

*1* <sup>∑</sup>を押します。ドロアーが開きます。

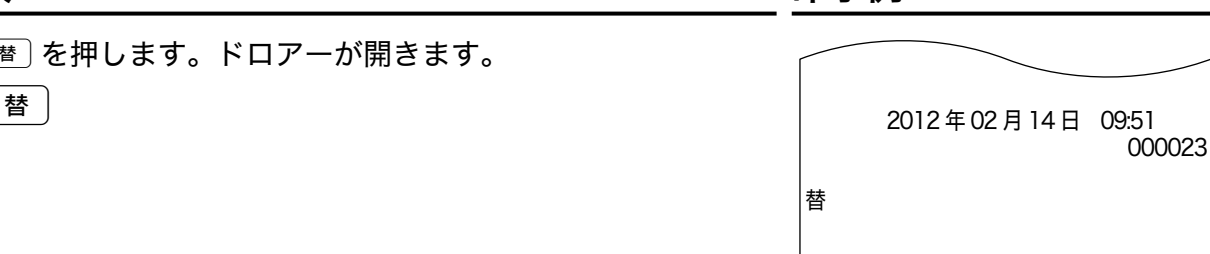

同じ商品をたくさん売上登録する(乗算登録)

同じ商品をたくさん(1ダースなど)お買い上げになったときの例です。

### 操作例

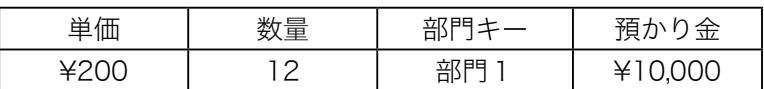

2 <br />
<sub>Thitl</sub>  $\pm$   $-$  を押します。

*3* 預かり金額(万円券キー)を入力

ご使用前に使い方便利な使い方設定の仕方こんなときは 利な使い 方

こんなときは

ご使用前に

使<br>い

,<br>方

便

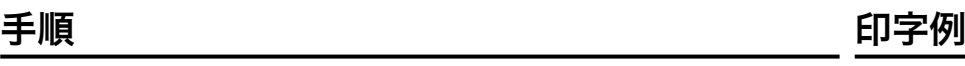

# 領収書発行の操作

領収書を発行するときは、売上レシートを発行した後にRキーを使用します。「レシート使う/ 使わない」スイッチが「使わない」のときでも領収書が発行できます。

### 領収書を発行する

### 操作例

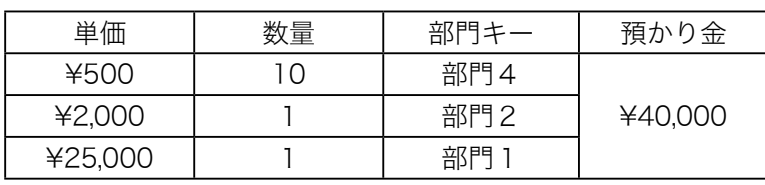

#### 登録の後領収書を発行する

### 手順 しゅうしゃ しゅうしゃ しゅうしゃ 印字例

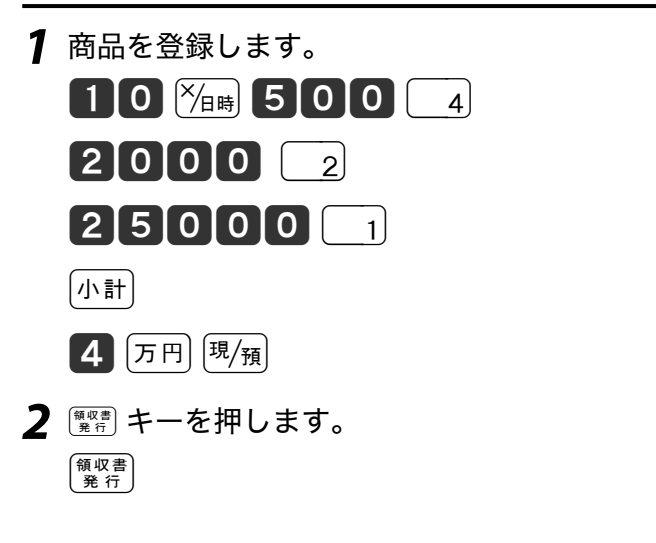

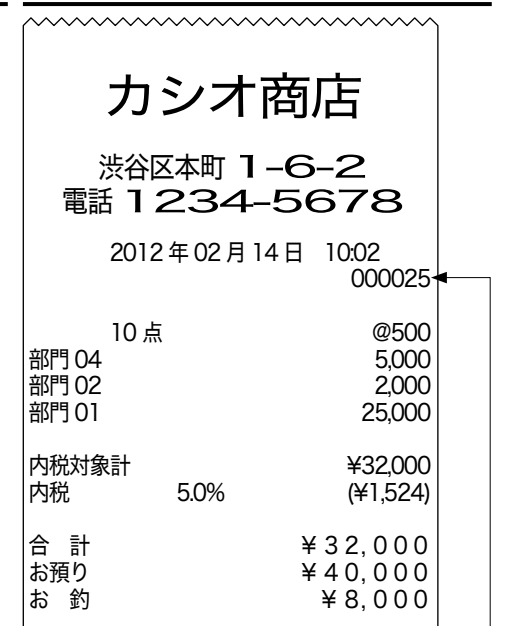

レシート一連番号

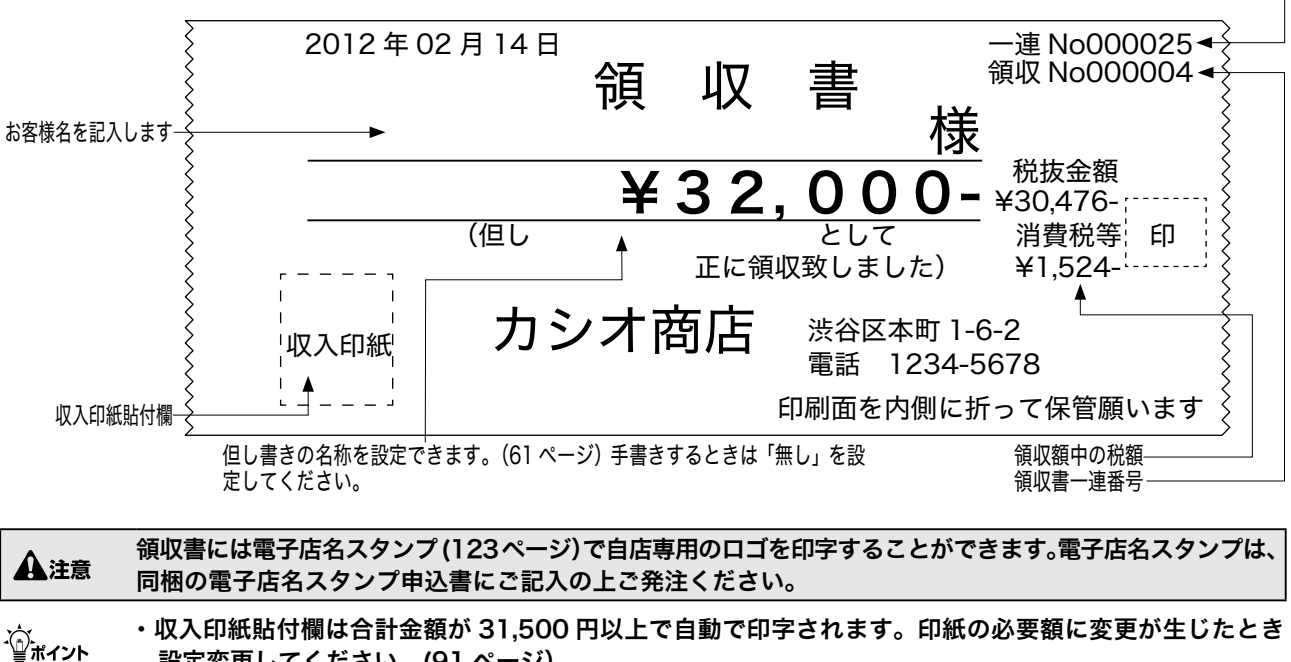

設定変更してください。(91 ページ)

・ 日計明細レポートでは、収入印紙貼付の有無の領収書の発行枚数/発行金額を分けて集計します。

領収書発行の操作 ぼろろ

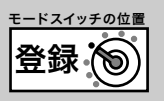

ご使用前に

使い方

便

利な使い

方

設定の仕方

### 金額指定の領収書を発行する

別のお客様のお買い上げ処理が終わってから前のお客様に領収書発行を依頼されたときは、お客 様のお買い上げ金額を入力して領収書を発行します。

手順 しゅうしゃ しゅうしゃ しゅうしゃ ロマタリ 印字例

1 領収書の額面金額を入力して Regest キーを押します。

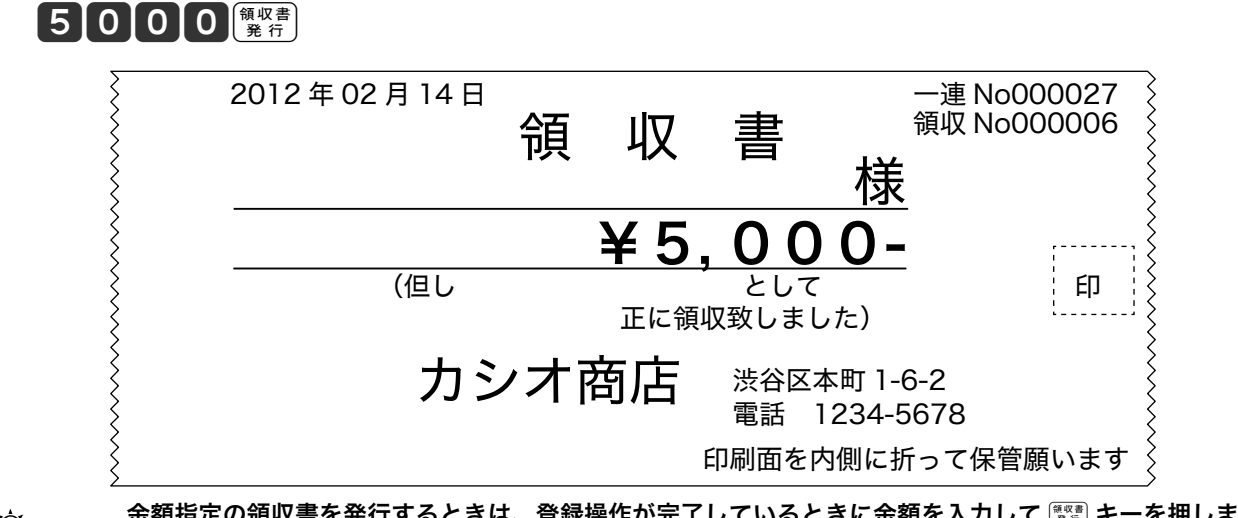

☆ 金額指定の領収書を発行するときは、登録操作が完了しているときに金額を入力して <del>����</del> キーを押します。<br>└॒ポイント ~^<u>トキ<del>超額は印字されません。</del></u> このとき税額は印字されません。

# レシート、ジャーナル用紙について

● 領収書の発行、ジャーナルの保存には高保存タイプのロールペーパーを使用することをおすす めします。

●収入印紙貼付後や捺印後は完全に乾くまでこすらないでください。

●未使用の感熱記録紙(サーマル用紙)の保管、印字後のジャーナルの保存には光の当たる場所 は避けてください。

●お客様に領収書をお渡しするときは、お客様の手を汚さないように印字面を内側にして 2 つ折 りにしてお渡しください。

# キー操作をまちがったとき

キー操作をまちがったときは  $\frac{A}{2}$  and キーと  $\frac{A}{2}$  キーで訂正します。  $\frac{A}{2}$  and キーで 1 ~ 9、0、00 の数字キーのまちがいを、その他のまちがいは $\left[\begin{smallmatrix} \overline{a}&\overline{b}&\overline{c}\end{smallmatrix}\right]$ まーで訂正できない まちがいもあります。)

### 部門キー、取引キーを押す前の訂正

部門キー、取引キーを押す前はすべて [akC] キーで訂正します。

### 操作例

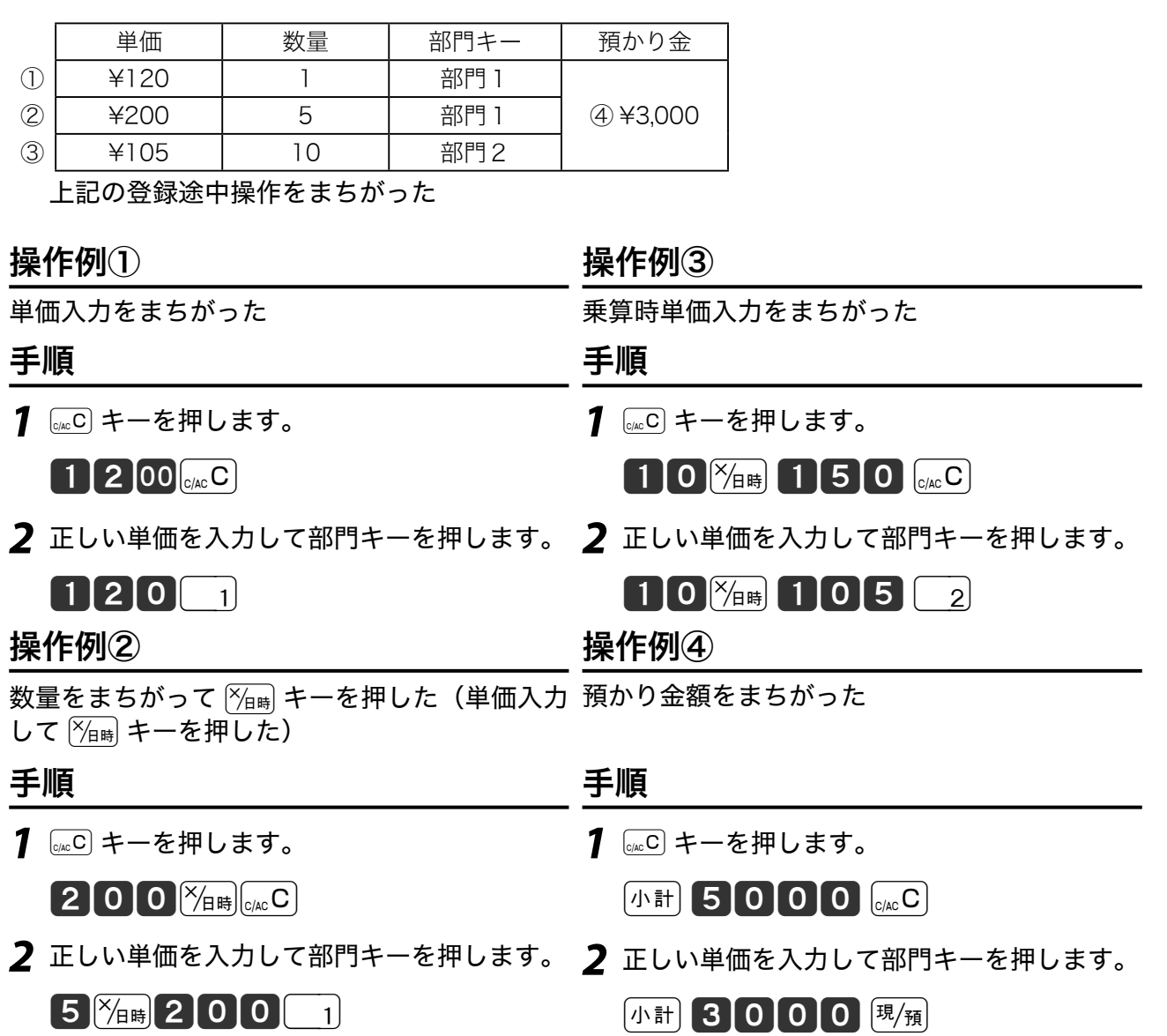

# キー操作をまちがったとき 蜜戀

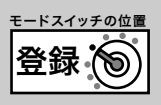

### 部門キーを押した後の訂正(直前訂正)

部門キーを押した直後は「##」キーで訂正します。

#### 操作例

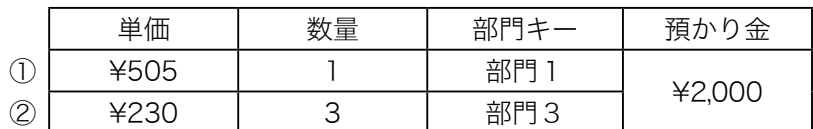

上記の登録途中操作をまちがった

### 手順 しゅうしゃ しゅうしゃ しゅうしゃ ロマ例

①まちがった単価で部門登録をした

1 | 『<sub>#</sub>』キーを押します。

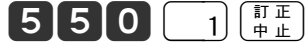

*2* 正しく単価を入力して部門キーを押します。

 $505$   $^{\circ}$ 

②乗算時、まちがった単価で部門登録をした

1 [##] キーを押します。

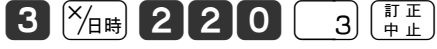

*2* 正しく単価を入力して部門キーを押します。

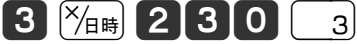

**3** 下計 キーを押し、預かり金を入力して  $\overline{P_{\mathcal{H}}}\left(\mathbb{R}^d\right)$ キーを押します。

 $\sqrt{m}$  2000  $\sqrt{m}$ 

### 登録途中の商品すべての訂正(取引中止)

登録をもう一度やり直すときは、k tキーで一括訂正してから再度登録します。 操作例

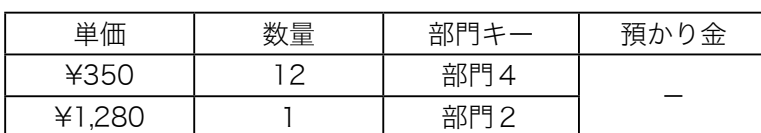

*1* 登録します。

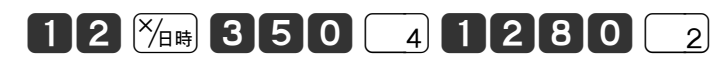

*<sup>2</sup>* <sup>k</sup>キーを押してから、tキーを押します。  $\boxed{1}$ 

手順 しゅうしゃ しゅうしゃ しゅうしゃ ロマタリ 印字例

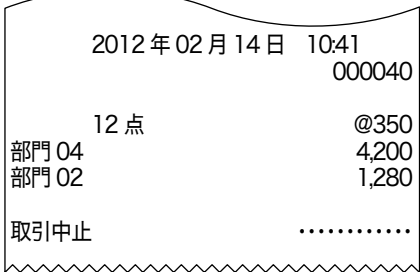

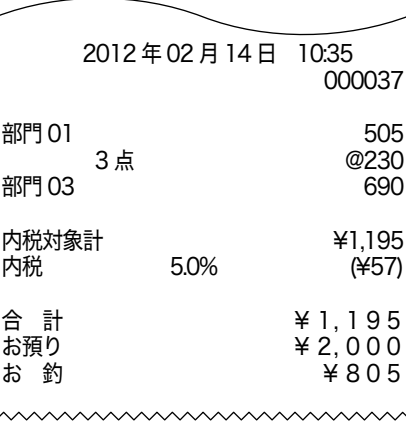

ご使用前に使い方便利な使い方設定の仕方こんなときは 莉 たな使い. 方

便

使い方

こんなときは

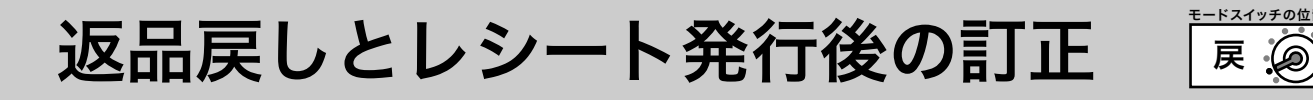

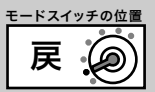

レシート発行後のまちがいや商品の返品があったときは《返品戻し処理》をします。 返品戻し処理には、《取引終了後の返品》と《取引中の返品》の2種類があります。

## 取引終了後の返品

取引を終了した商品(レシート発行済の商品)の「返品戻し」は、モードスイッチの位置を「戻」 にして商品を売上登録したときと同じ操作をします。

### 操作例

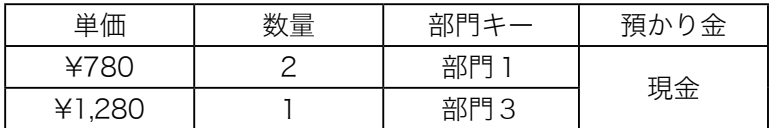

手順 しゅうしゃ しゅうしゃ しゅうしゃ ロ字例

部門 01

- **1** オーナーキー( <del>■</del>)を使ってモードスイッチの位置を「戻」 にします。
- *2* 商品を登録します。  $780 \square$

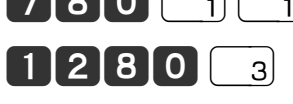

 $\lfloor \sqrt{m} \rfloor$  [現 $\sqrt{\frac{m}{M}}$ ]

- *3* モードスイッチの位置を「登録」にします。
- *4* オーナーキーを抜きます。

(必要があればオペレーターキーと差し替えます。)

(戻しモードの「戻」は、日付 |と時刻の行に印字されます

戻 2012 年 02 月 14 日 10:50

部門 01 780<br>部門 01 780 780 780

部門 03 1,280

内税対象計 ¥2,840<br>内税 5.0% (¥135) 内税 5.0% (\135) 現金 <br>  $\frac{1}{2}$  2, 840

000045

l 戻モードの処理が終わったら、モードスイッチの位置を「登録」に戻してください。オーナーキーは精算 操作など各種設定ができます。取り付けたままにしないよう注意してください。

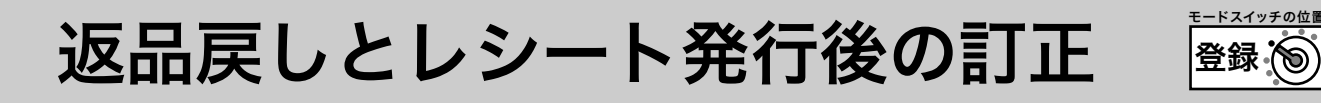

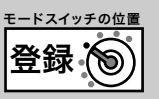

### 取引中の返品

売上処理中の商品の返品や訂正は、モードスイッチの位置を「登録」のまま「戻」キーを使って処 理します。 $\overline{v}_{\text{max}}$ キーを押した後のまちがいは、前ページ「取引終了後の返品」を参照してください。

### 操作例

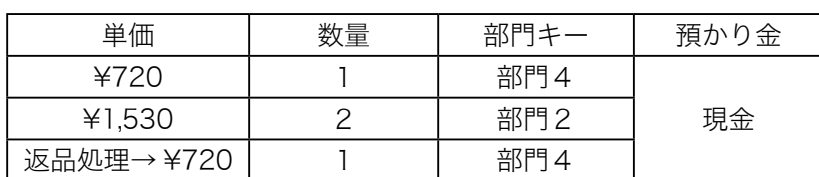

*1* 商品を登録します。

 $720 \t4 \t1530 \t2$ 

2 **m** キーを押して返品する商品を登録します。 展丨

 $720$   $4$ 

3 <br /> **3** <br />  $\frac{1}{2}$  <br />  $\frac{1}{2}$  + -  $\frac{1}{2}$  + -  $\frac{1}{2}$  + -  $\frac{1}{2}$  + -  $\frac{1}{2}$  + -  $\frac{1}{2}$  + -  $\frac{1}{2}$  + -  $\frac{1}{2}$  + -  $\frac{1}{2}$  + -  $\frac{1}{2}$  + -  $\frac{1}{2}$  + -  $\frac{1}{2}$  + -  $\frac{1}{2}$  + - 小計 現風

手順 しゅうしゃ しゅうしゃ しゅうしゃ ロマタリ 印字例

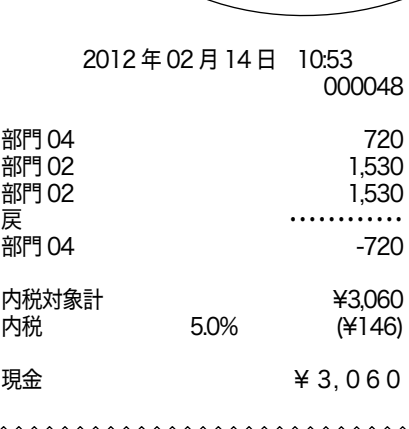

使い方

ご使用前に

設定の仕方

# 閉店後の操作

閉店後に当日の売上を精算します。精算後は、時刻、日付、各種設定内容および精算回数を除き 印字された内容がクリアされます。このレジスターで発行できるレポートについては「点検と精 算の操作と印字例」(50 ページ)を参照してください。

## 1日の売上レポートを印字する

### 手順

日計明細の精算は、オーナーキー (<sup>000</sup>) を使ってモードスイッチの位置を 「精算」 にして <u>陽/</u> キー を押します。

### 印字例

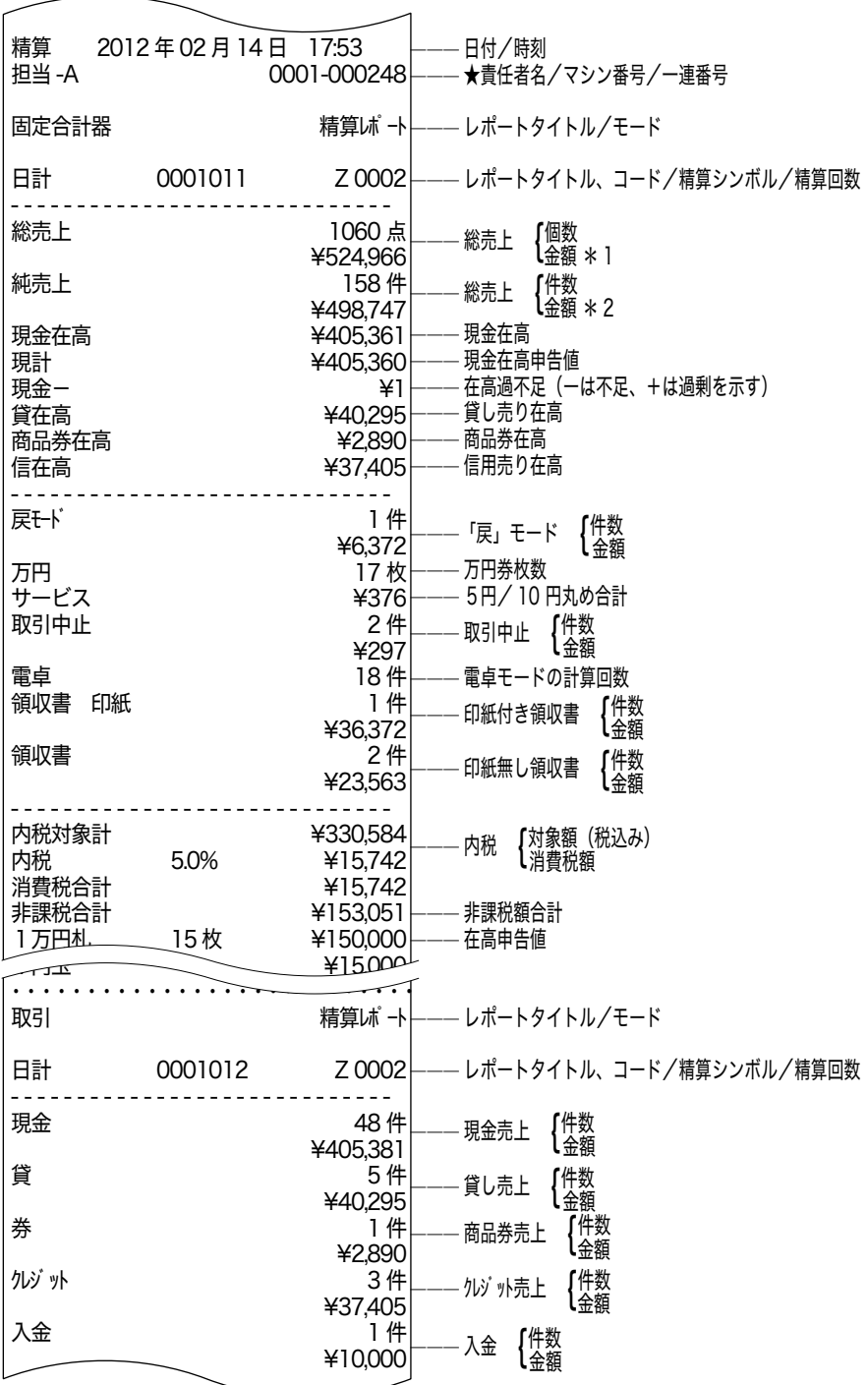

**30**

閉店後の操作 精算◎

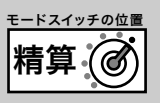

ご使用前

に

使<br>い

)<br>方

便 利

な使い方

●この印字例の中をはじめ、50ページ以降の点検/精算レポートで印字される各項目の間には以下 の関係式があります。

\* 1 総 売 上 =部門合計+部門リンクしていない PLU 合計:個数、金額とも(97 ページ参照)

\* 2 純 売 上 =現金売上額+貸し売上+商品券売上 =総売上-値引き-割引き-5円/ 10 円丸め合計 (=お客様の支払い額の総合計 )

\* 3 現金在高=現金売上+入金合計-出金合計 (券売りでお釣りがないとき) =総売上-値引き-割引き=内税対象額 +非課税額合計

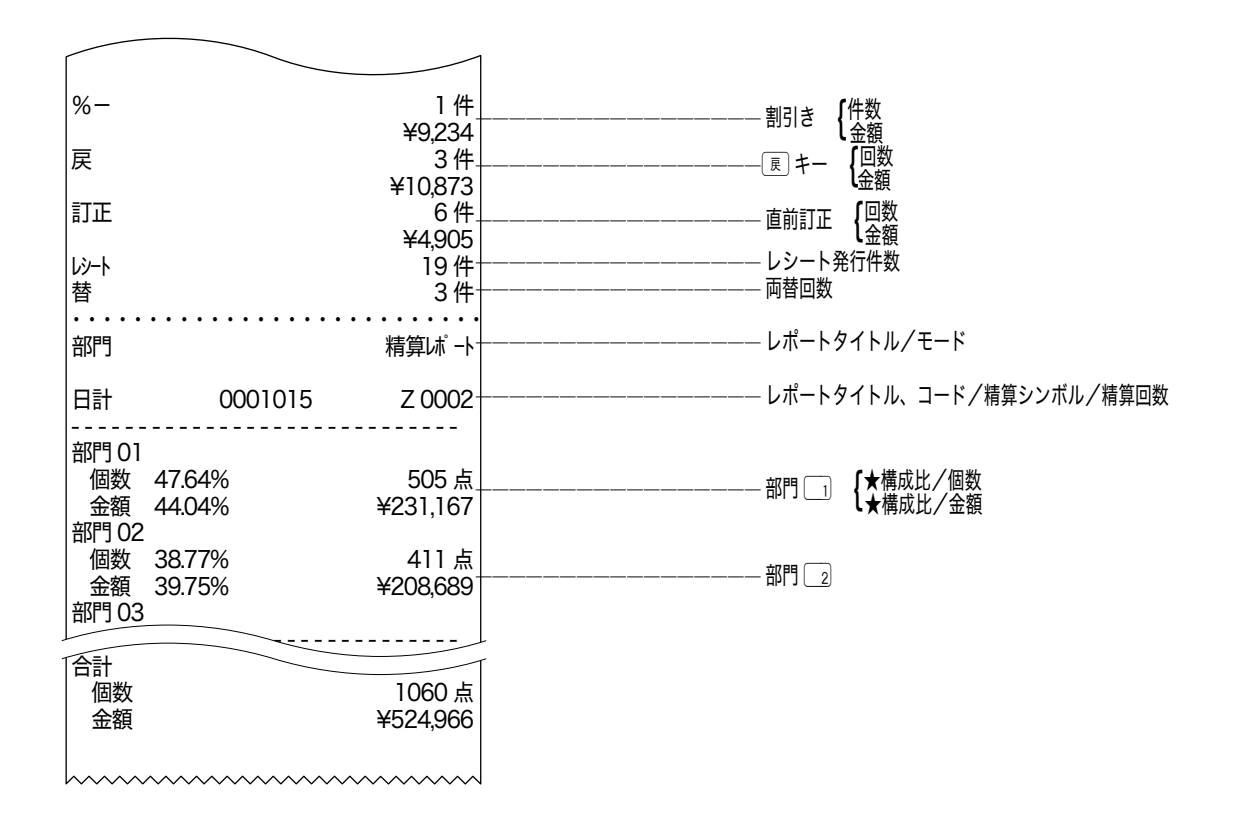

 $\widetilde{\mathbb{Q}}_{\pi\text{-}11}$  「構成比」は、それぞれの総合計に占める個々の割合のことです。計算結果の小数第3位以下は切り捨てです。

★印の項目を印字するには、設定の変更が必要です。(85 ページ参照) ※個数や件数、金額がすべて"0"のとき印字をスキップします。

設定の仕方

# 部門キーの便利な使い方

### 単価を設定した商品を登録する

よく使う商品単価を部門キーに設定できます。設定した単価の商品を登録するときは単価の置数 は不要です。直接そのキーを押してください。

商品単価を部門キーに設定するときは、「商品単価を設定する」(59 ページ)を参照してください。

### 操作例

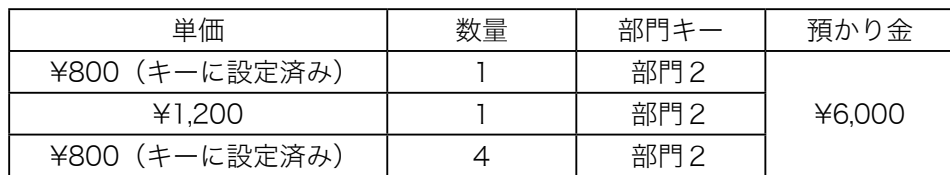

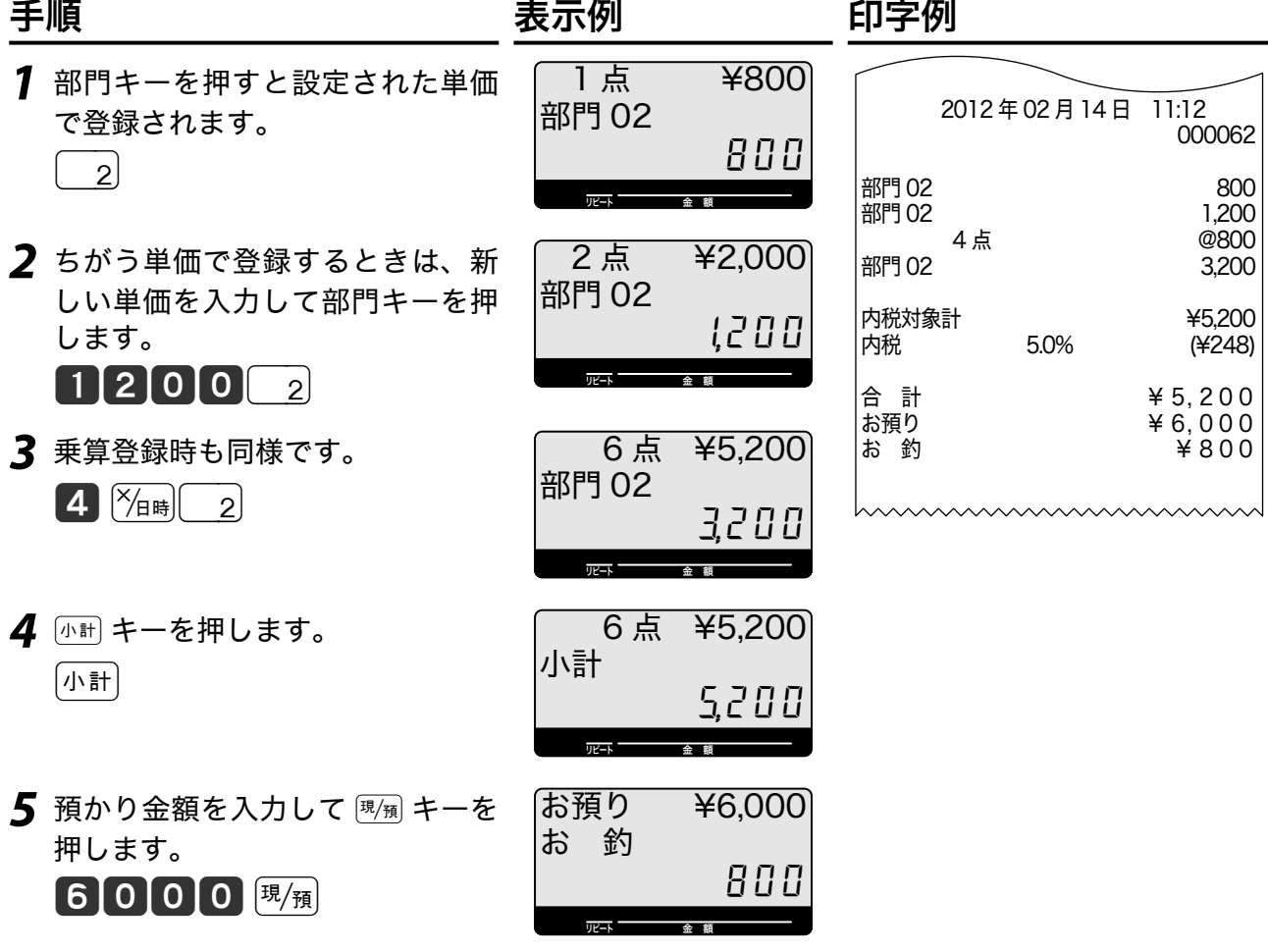

m 部門キーに設定されている単価がちがうときは、単価を入力して部門キーを押します。このとき、部門キ ーに設定されている単価は消去されません。

# 部門キーの便利な使い方 ʬ˂ʓʃɮʍʋɁͱᏚ

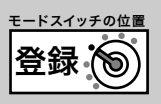

## 単価×数量の順で登録する

「単価×数量」の順で入力します。乗算の入力順を設定するときは、「乗算キーの機能(操作順と 端数処理)を設定する」(103 ページ)を参照してください。

### 操作例

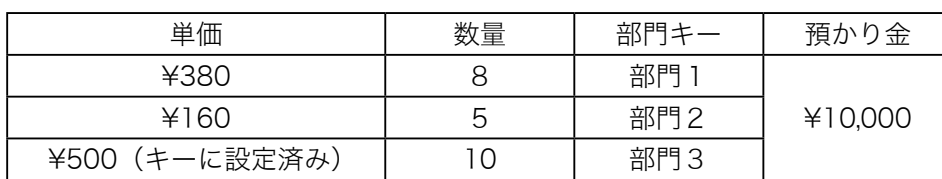

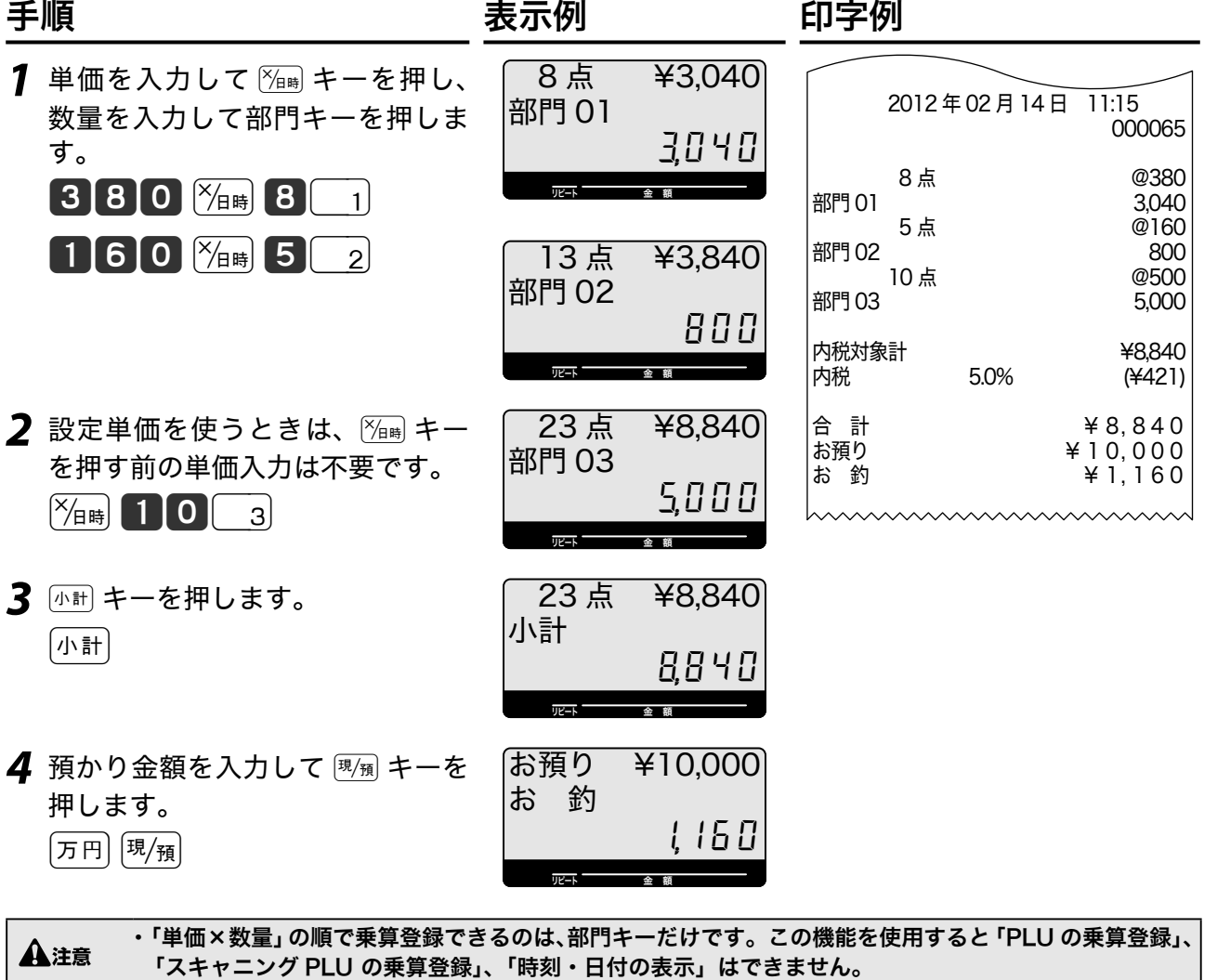

・ ご購入時は「数量×単価」の順です。

# PLU の使い方

## PLU とは?

設定されている商品単価や商品名を番号(品番など)を指定して呼び出して登録する機能です。 PLU はプライス・ルック・アップの略で、価格(プライス)を探して(ルック)登録する(アップ) という意味があります。PLU 個々の売上金額と個数を集計することができ、商品単品の売上状況 を確認することができます。

PLU はご購入時 5,000 本あります。このうち 4,784 本をスキャニング PLU として使用します。

l PLU 機能を使用する前に、「商品単価を PLU(スキャニング PLU)に設定する」(59 ページ)、「PLU の商 品名をリストから選んで設定する」(67ページ)「PLUへ商品名を設定する」 、 (75ページ)を参照して商品単価・ 商品名を設定してください。

## PLU を使って登録する

### 操作例

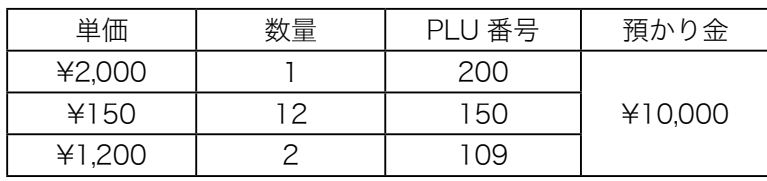

手順 表示例 印字例

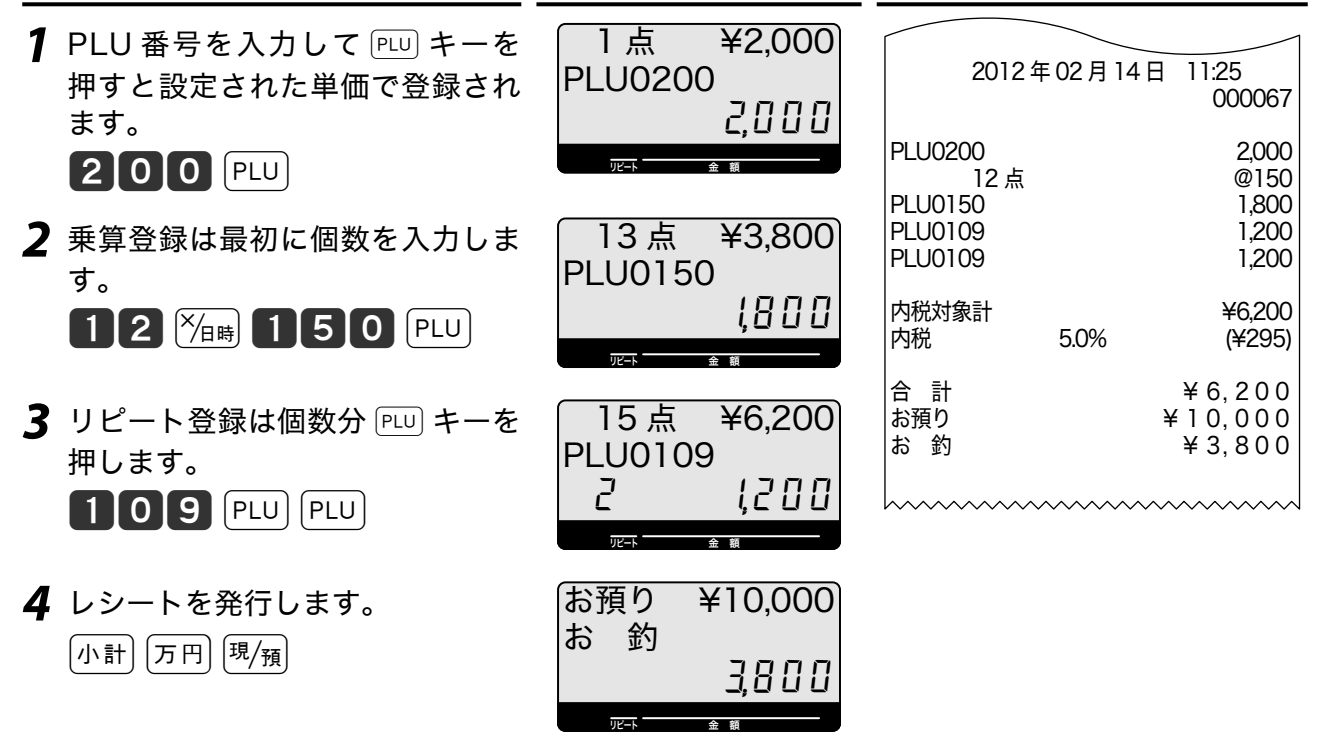

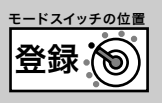

### 品番 PLU 機能とは?

品番 PLU は、同じジャンルの商品でもアイテムごとに異なる単価を持つもの(例えば精肉や鮮魚 など、アイテムの重さで単価が異なるもの)の登録時に使用します。品番 PLU を使うには PLU キー のほかに 金額 キーが必要です。

個々の PLU に「品番 PLU」として使用する/使用しないの設定があります。品番 PLU として使 用するには、該当 PLU は「品番 PLU として使用する」と設定する必要があります。

▲注意 品番 PLU 機能を使用する前に、「PLU に品番 PLU を設定する」(98 ページ)を参照して品番 PLU を設定<br>▲注意 コーランゼナい してください。

### 品番 PLU を使って登録する

操作例

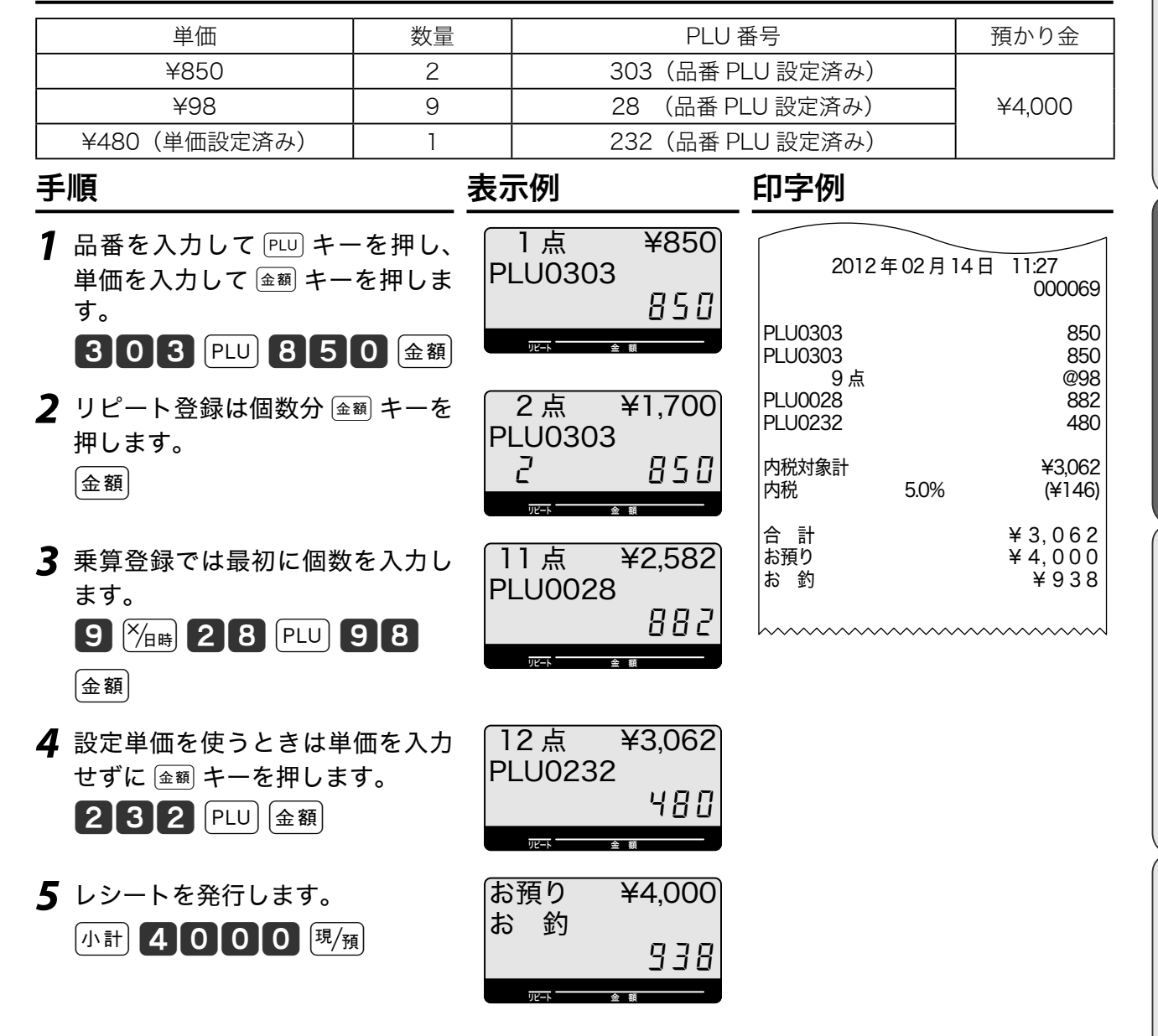

(利な使い方

便

ご使用前に

使  $\mathsf{U}$ 方

# スキャニング PLU の使い方

### スキャニング PLU とは?

商品に貼付されたバーコードラベルをスキャナーで読み取り商品を登録します。本機はご購入時 4,784 本のスキャニング PLU を持っています。

スキャニング PLU はレジスターに別売のスキャナーを接続して使用します。バーコードを読み取 りできないときは、キーボードからバーコードラベルに書かれた数字を入力して Ptul キーを押し ます。

JAN-8/13 タイプ・EAN-8/13 タイプ・UPC-A タイプ・UPC-E タイプのバーコードに対応して います。

l レジスターにスキャナーを接続するときは、必ず電源コードをコンセントから抜いて作業してください。 スキャナーはコネクターカバー内のスキャナーポートに接続します。

### スキャニング PLU の自動学習機能

従来はスキャニング PLU を使用するには事前のスキャニング PLU マスター登録(設定)が必要 でした。本機は学習機能を搭載し、未設定のスキャニング PLU アイテムをスキャンしたときは、 単価とリンクさせる部門キーの入力だけで売上登録と同時にスキャニング PLU マスターに登録し ます。

 $\hat{N}_{\text{m}}$  スキャニング PLU の設定単価、リンク部門を変更できます。「商品単価を PLU(スキャニング PLU)に 設定する」(59 ページ)

スキャニング PLU マスターがいっぱいになると、いちばん古い登録のスキャニング PLU を新し く登録したスキャニング PLU に置換します。

▲注意 未設定のスキャニング PLU アイテムをスキャンしたときは、C キーを押さずに単価やリンク部門を入 力してください。
# スキャニング PLU の使い方 ぼ

 $\tilde{p}$ スキャニング PLU の売上(新規登録:未学習)

#### 操作例

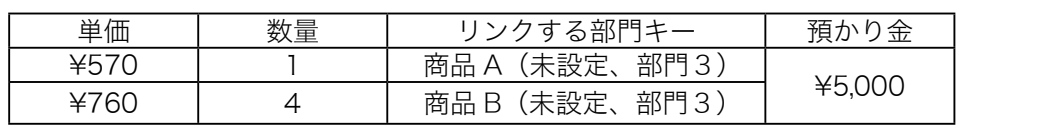

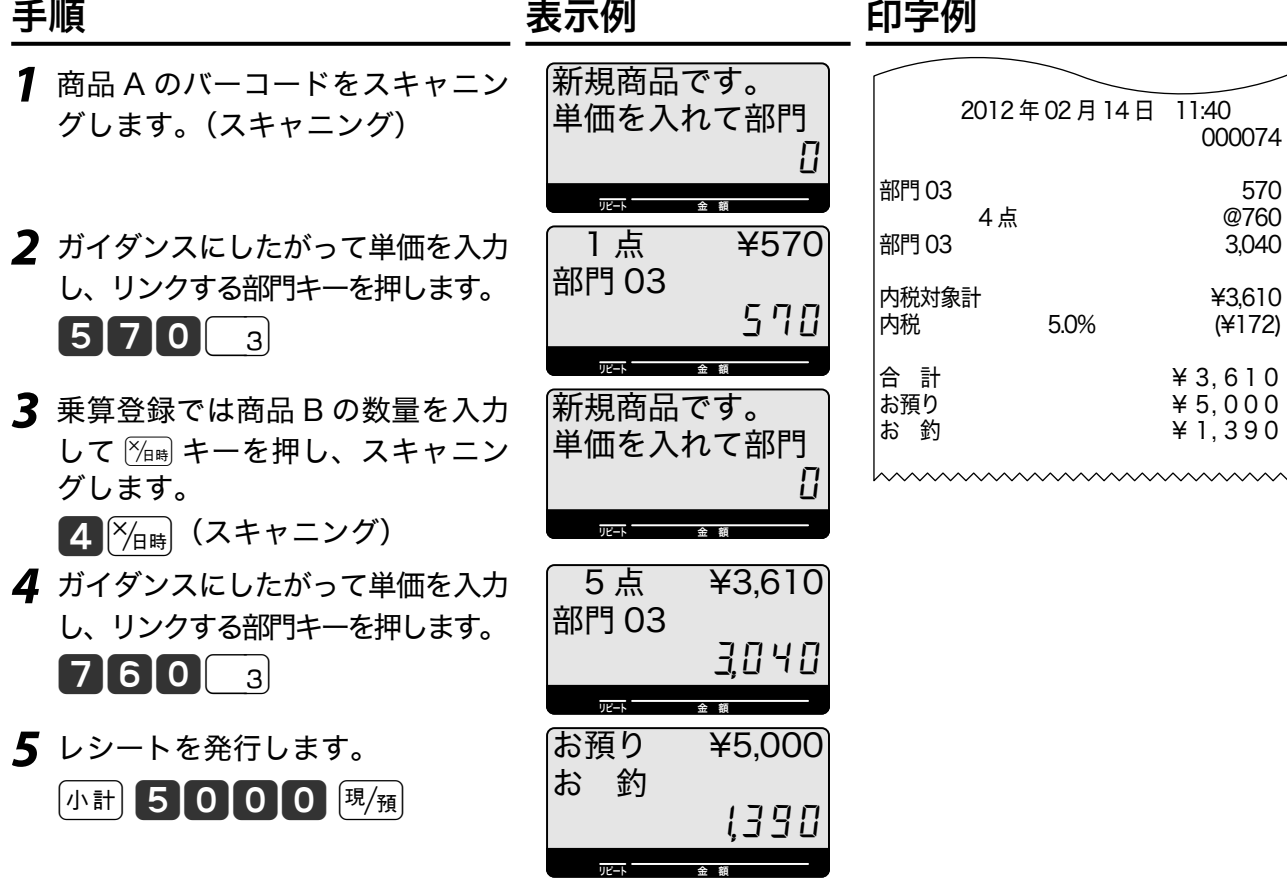

# スキャニング PLU の売上(既存:学習済)

### 操作例

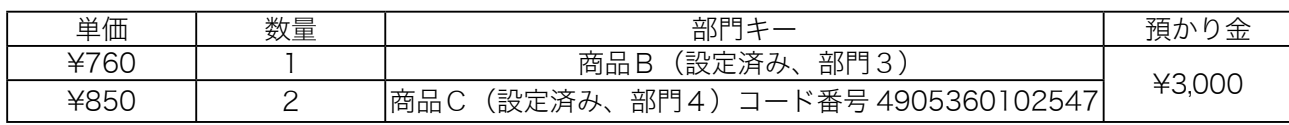

### 手順 しゅうしゃ しゅうしゃ しゅうしゃ ロマタリ 印字例

- *1* スキャニングすると登録されます。 (スキャニング)
- *2* スキャナーで読み取りできないときは、バーコードを入力し PLU] キーを押します。

4905360102547 PLU

- 3 リピート登録は個数分 PLU キーを押します。  $[PLU]$
- *4* レシートを発行します。 小計 3000 現領

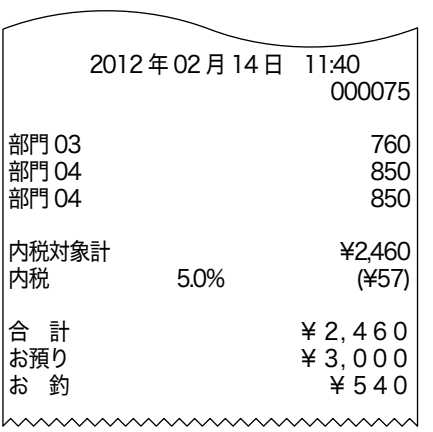

**37**

登録:

こんなときは

# コード印字(不加算印字)の使い方

## 不加算印字キーを使う

お買い上げ金額に関係のない伝票番号、商品コード、お客様番号などの数値を印字するときは #キーを使用します。これを《不加算印字》と言います。数値は最大 16 桁まで印字できます。

### 操作例

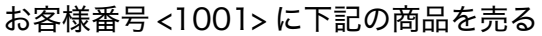

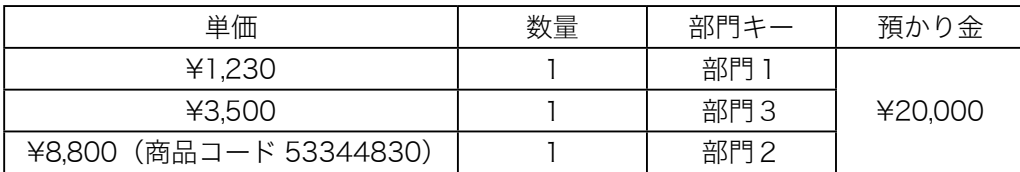

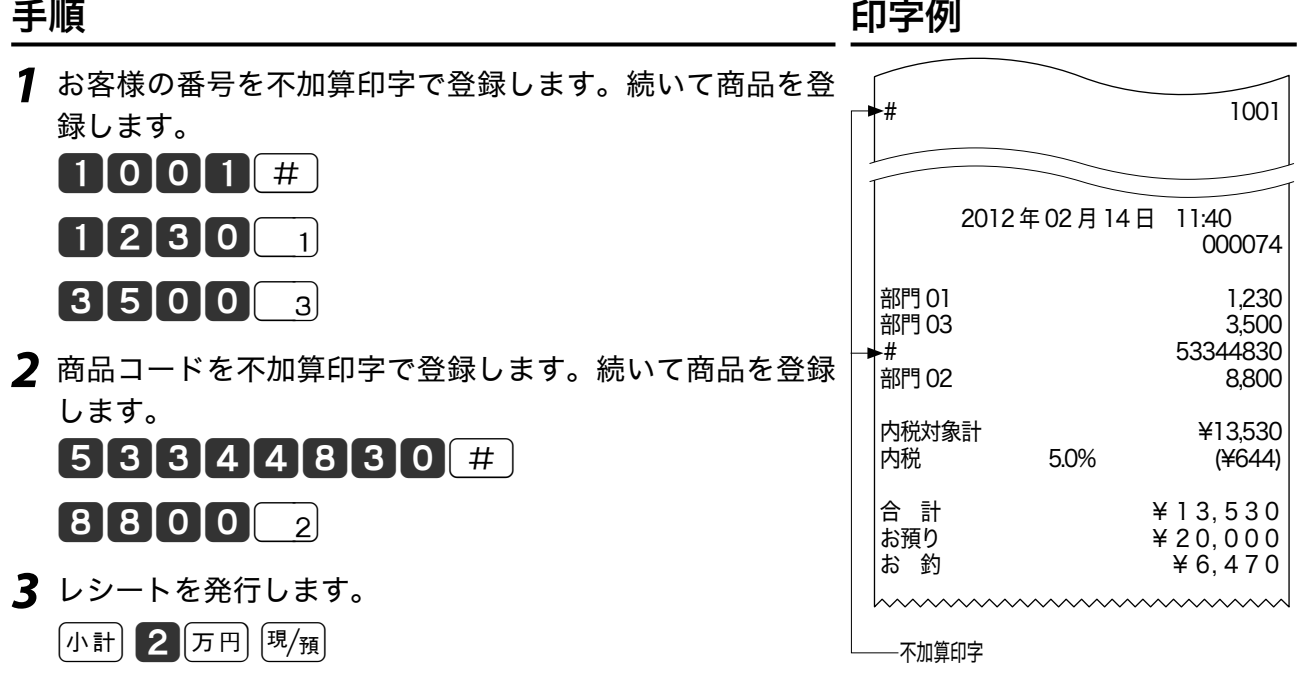

# 万円キー/レシート発行キーの使い方 啓桑

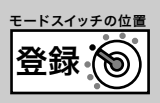

ご使用前に

使い

方

便利な使い方

設定の仕方

### 万円キーを使う

1万円札をお預かりしたときに 2m キーを使用します。受け取った1万円札の枚数を入力して  $\overline{F}$ 用 キーを押します。1万円未満の金額は  $\overline{F}$ 用 キーに続けて入力します。

#### 操作例

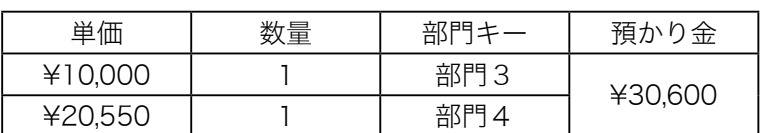

#### 手順 しゅうしゃ しゅうしゃ しゅうしゃ ロマタリ 印字例

- *1* 商品を登録します。  $\begin{bmatrix} 1 \end{bmatrix}$   $\begin{bmatrix} 0 \end{bmatrix}$   $\begin{bmatrix} 0 \end{bmatrix}$   $\begin{bmatrix} 0 \end{bmatrix}$   $\begin{bmatrix} 3 \end{bmatrix}$  $[2]0[5]5[0]4]$ *2* 預かり金を入力します。
	- 小計3万円600课例

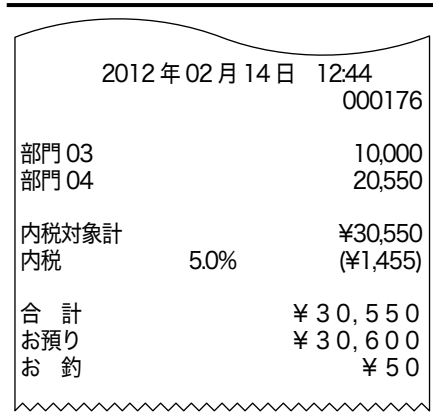

 $\hat{N}_{\text{int}}$  ドロアー内にあるべき1万円札の枚数を、点検/精算レポート上の万券枚数で印字します。 $\overline{50}$  キーを商 品登録に使用することもできます。

# レシート発行キーを使う(後レシート)

レシートを要求されたときだけレシートを発行するときは、「レシート使う/使わないスイッチ」 を「使わない」にして必要に応じて  $\frac{p-1}{2}$  キーを押して後からレシートを発行します。

### 操作例

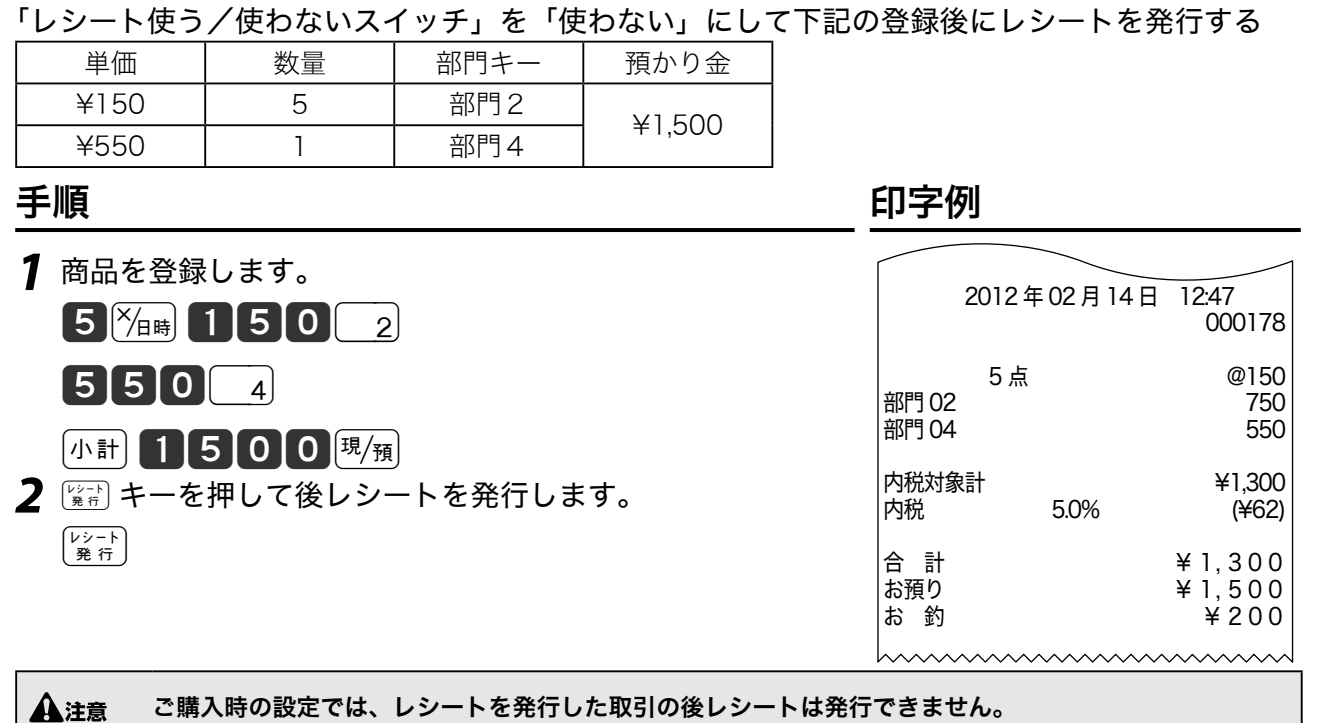

ご使用前に使い方便利な使い方設定の仕方こんなときは こんなときは

# 日付と時刻の表示/担当者の指定と解除

### 日付と時刻を表示する

モードスイッチ位置が「登録」または「戻」モードでかつ登録途中でないときに、 すと日付と時刻を表示します。日付と時刻の表示中に他の操作を始めるときは [46] キーを押して 表示を消します。日付と時刻のセットは「日付や時刻をセットする」(58ページ)を参照してください。

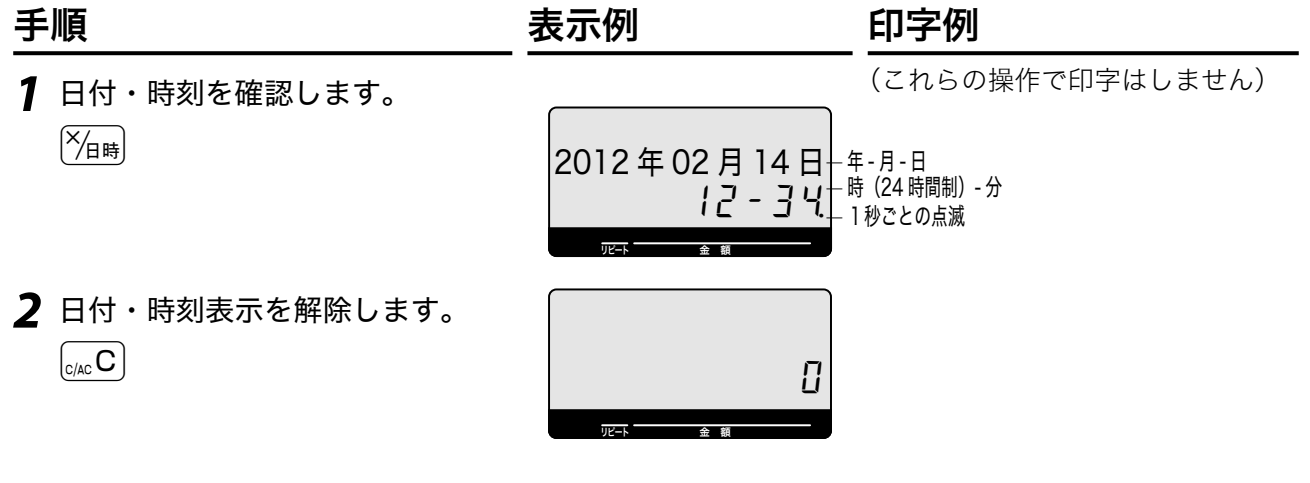

### 担当者の指定・解除をする

レシートに担当者名を印字する、担当者別売上を取るなどの要望があるときは「担当者を使用する」 (86ページ)を参照して設定してください。この機能を使うには登録開始時に担当者の指定が必要と なります。

#### 操作例

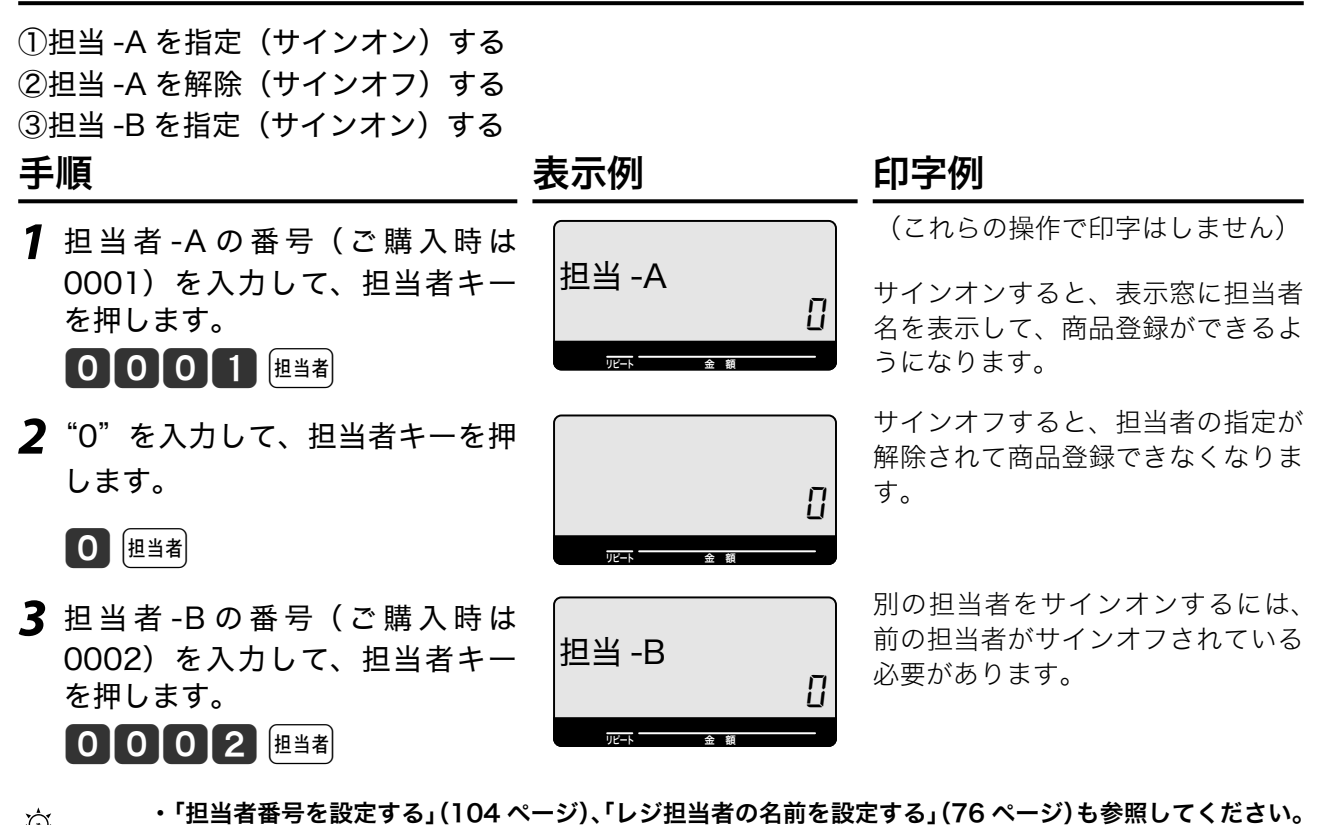

<sub>.☆:</sub> ・「担当者番号を設定する」(104 ページ)、「レジ担当者の名前を設定する」(76 ページ)も参照してください。<br><sup>「当ポイント</sup> ・表示窓の担当者番号を表示しないときは、担当者番号入力の前に <u>■■</u> キーを押します。

・ ご購入時は担当者の指定は必要ありません。

# 入金キー/出金キーの使い方 富

# 入金キーを使う

貸し売り代金の受け取りや釣銭用小銭の補充など、売上と関係ない現金の入金(現金をドロアー に入れること)ときは入金キーで登録します。

#### 操作例

釣り銭準備として 8000 円をドロアーに入れる こちゃく こうしょう きょうしょう 手順 しょうかん しゅうしょう しゅうしょう 印字例

1 入金額を置数して [入金] キーを押します。

80000入金

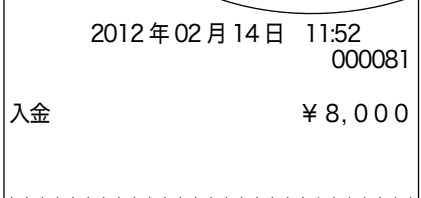

 $\hat{\mathbb{Q}}_{\texttt{m} \texttt{m} \texttt{m}}$  「入金」処理をすることで「点検・精算」時にドロアー内の現金の在高を正確に把握することができます。

### 出金キーを使う

集金やドロアーがいっぱいになったときなど、売上(お釣りや両替)と関係ない現金の出金(現 金をドロアーから出すこと)ときは出金キーで登録します。

#### 操作例

1万円札を 15 枚ドロアーから金庫に移す

1 出金額を置数して 田金 キーを押します。 15u d 2012 年 02 月 14 日 12:04

手順 しゅうしゃ しゅうしゃ しゅうしゃ ロマタリ 印字例

# 000088

出金 \ 150, 000

 $\widetilde{\mathbb{Q}}_{\pi\text{-}\mathsf{2D}}$  「出金」処理をすることで「点検・精算」時にドロアー内の現金の在高を正確に把握することができます。

ご使用前に

使い

方

谷録 向

便利な使い方

こんなときは

# 値引きキーの使い方

### 値引きをする

商品の値引き、または合計の値引きが発生したときは [一] キーで登録します。

#### 操作例

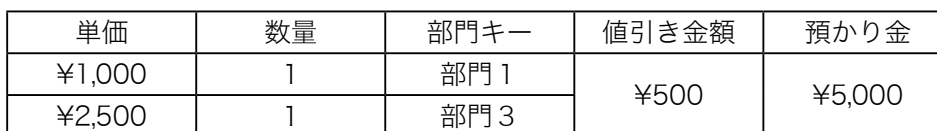

手順 しゅうしゃ しゅうしゃ しゅうしゃ いっちょう 印字例

*1* 商品を登録します。

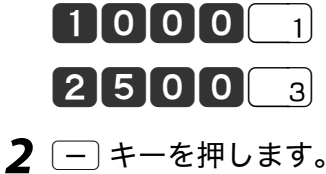

 $[500] -$ 

*3* レシートを発行します。 小計5000風風

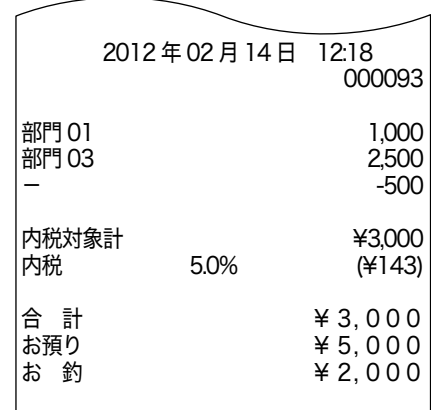

<sub>\_{☆</sub> ├─〕キーに、あらかじめ「値引き金額」を設定しておくことができます。値引き金額を入力すると [<del>-</del>]キ<br>〝<sup>『ポイント</sup> 一に設定した金額に関わらずその金額で値引きをします。[<del>-</del>]キーの設定は「割引き率、ドルレートをキ ーに設定する」(60 ページ)を参照してください。

### 商品金額ごとに割引きをする

割引き対象商品登録のすぐ後に [%-] キーを押します。

#### 操作例

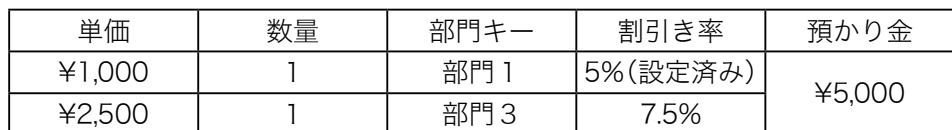

手順 しゅうしゃ しゅうしゃ しゅうしゃ ロマタリ 印字例

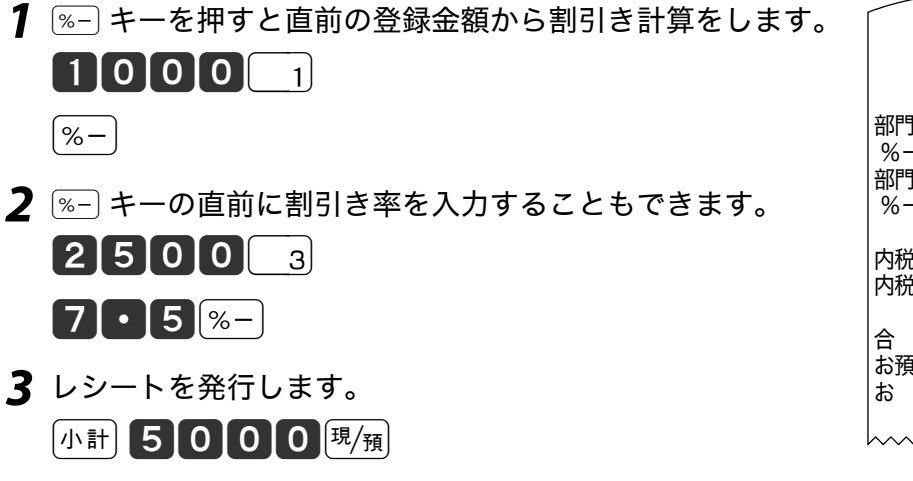

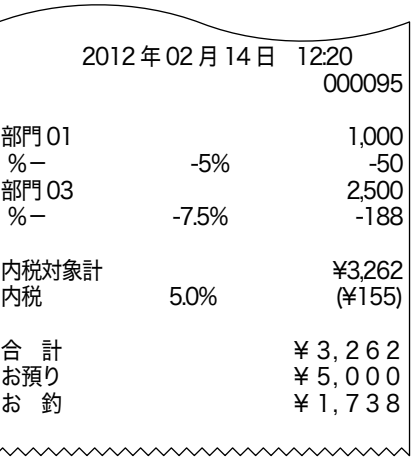

# 値引きキーの使い方 ඁ

### 合計金額から割引きをする

合計金額の割引きが発生したときは、<br | キーを押した後すぐに <a- + + を押します。

#### 操作例

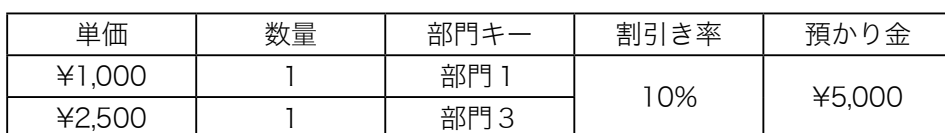

手順 しゅうしゃ しゅうしゃ しゅうしゃ ロマタリ 印字例

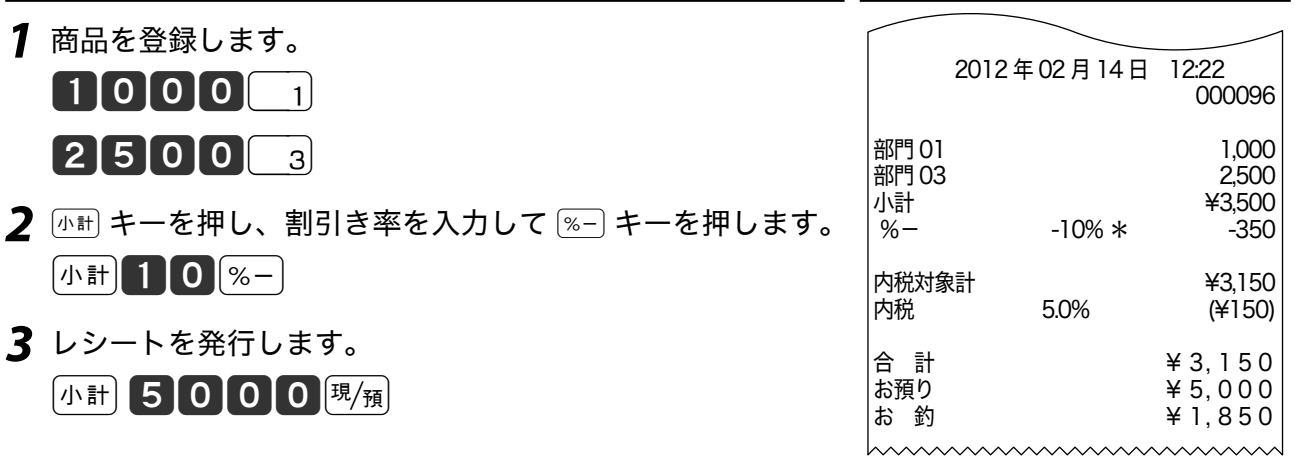

<sub>\_{☆</sub> ・ キーに、あらかじめ「割引き率」を設定しておくことができます。割引き計算の円未満の端数は標準<br>゙<sup>゠</sup>゚゙<sup>ボイント</sup> では「四捨五入」ですが、「切り上げ」または「切り捨て」にすることもできます。

- ・上記の例は割引きですが、 $\Sigma +$ キーを用いた割増しの操作もこれと同じです。
- ・ $\overline{\begin{smallmatrix} \$-\end{smallmatrix}}\,$   $\begin{smallmatrix} \$-\end{smallmatrix}}\,$ キーへの割引き、割増し率の設定は、「割引き率、ドルレートをキーに設定する」(60 ページ)を 参照してください。
- ・  $\overline{\phantom{a}^{8+}}$  キーの設定は「割引きキー・割増しキーの機能を設定する」(103 ページ)を参照してください。

使  $\mathsf{U}$ 方

# さかのぼり訂正の使い方

# 商品登録中に前のまちがいを訂正する

登録の途中で同じレシートの何行か前の登録を訂正する(さかのぼり訂正する)ときは、 を使います。

### 操作例

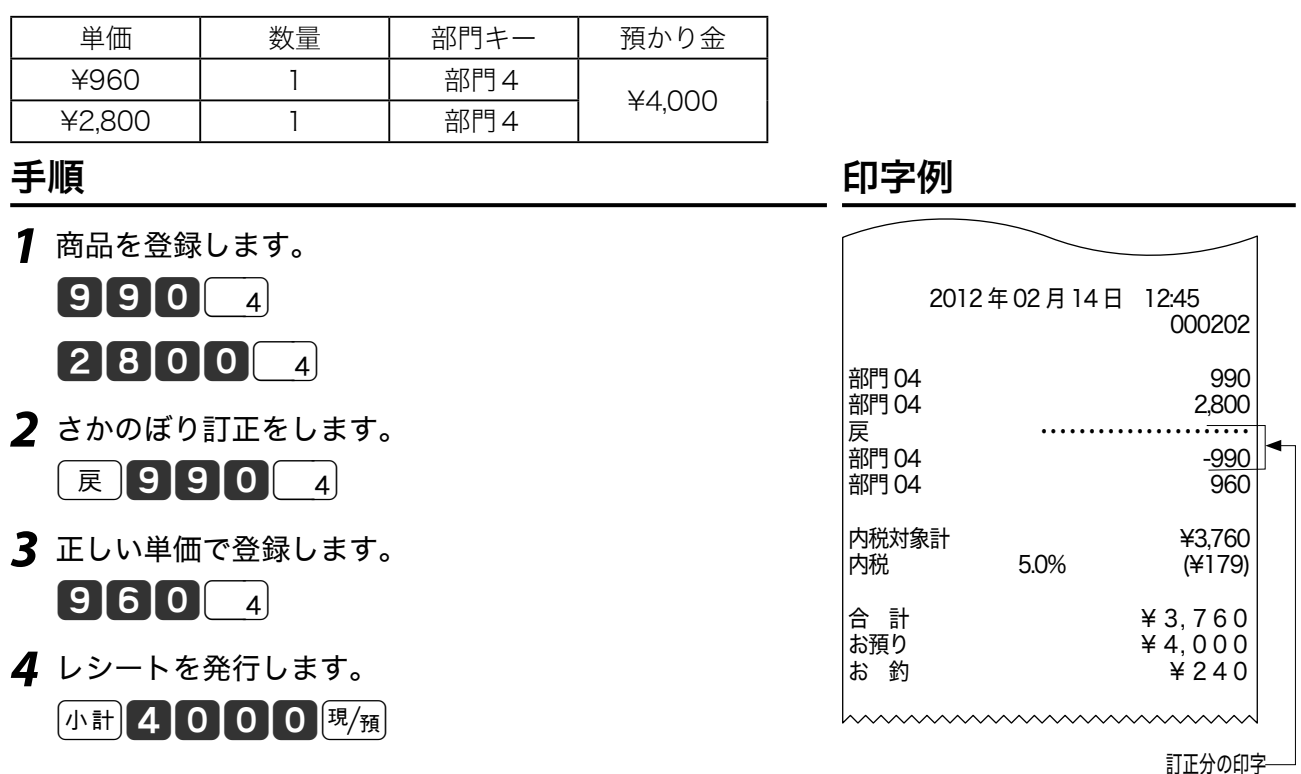

; 、 ・さかのぼり訂正は、[ग़्]キーを押した後にまちがった登録内容と同じ操作をします。その後、正しい登録<br>「 、 をします。

・ 直前の商品を訂正する場合は、「部門キーを押した後の訂正(直前訂正)」(27 ページ)が便利です。

# 10 円丸め・5 円丸めの使い方 – 全録 る

登録

ご使用前に

使  $\overline{U}$ 方

# 10 円丸めする(合計の 10 円未満の端数を丸める)

合計金額を「10 円単位」に丸めて《自動値引き》します。「5円単位」の丸めも可能です。

#### 操作例

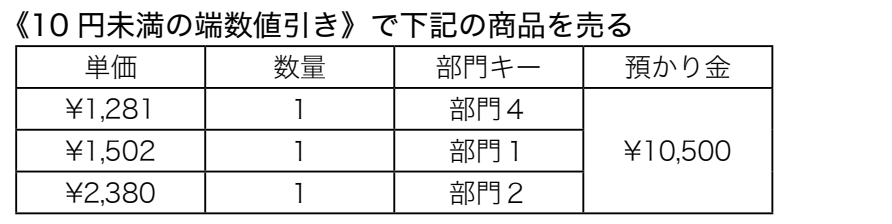

### 手順 しゅうしゃ しゅうしゃ ロマタリ 印字例

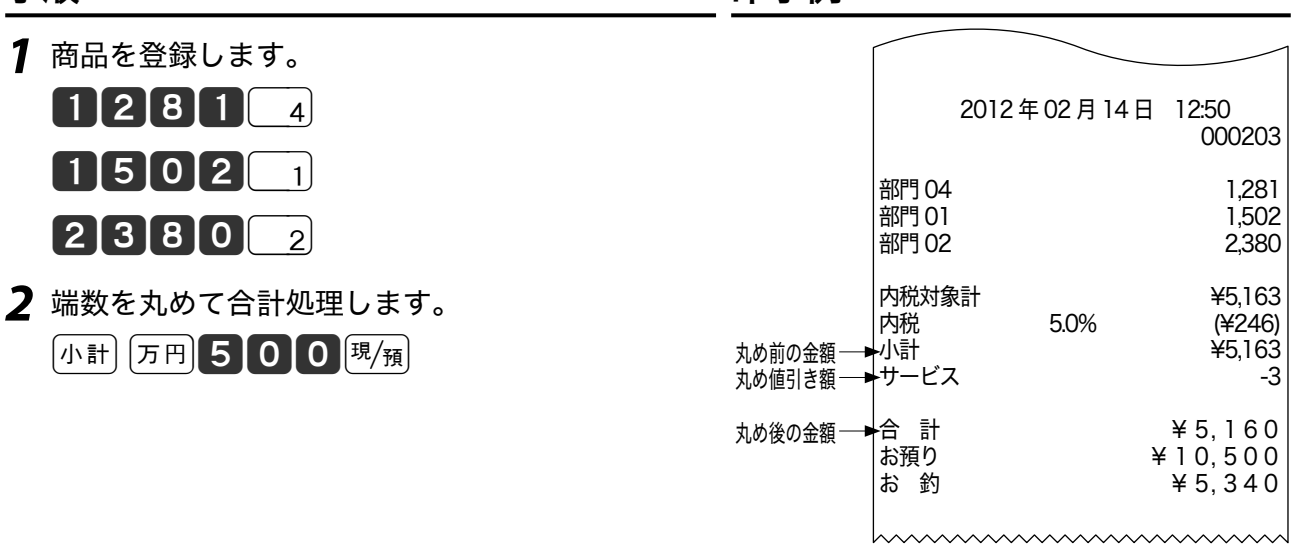

- <sub>(①:</sub> ・「1O 円丸め」は 1 円の位を 「 1 ~9→0円」 に、「5円丸め」 は 1 円の位を 「 1 ~4 → 0円」 に 「5~9 → 5円」<br><sup>「</sup> <sup>まポイント</sup> に丸めます。どちらも丸めた差額が 「自動値引き」 され、レシートに 「サービス金額」 として印字されます。
	- ・ 点検/精算レポートには「サービス」として印字されます(87 ページ)。差額がないとき「サービス金額」 は印字をスキップします。
	- ・ 10 円丸め・5円丸めの設定は 60 ページを参照してください。

便利な使い方

# 券売キー/信用売キーの使い方

### 商品券の支払いを受けた

商品券(券売り)の売上は「券」キーを押します。

操作例

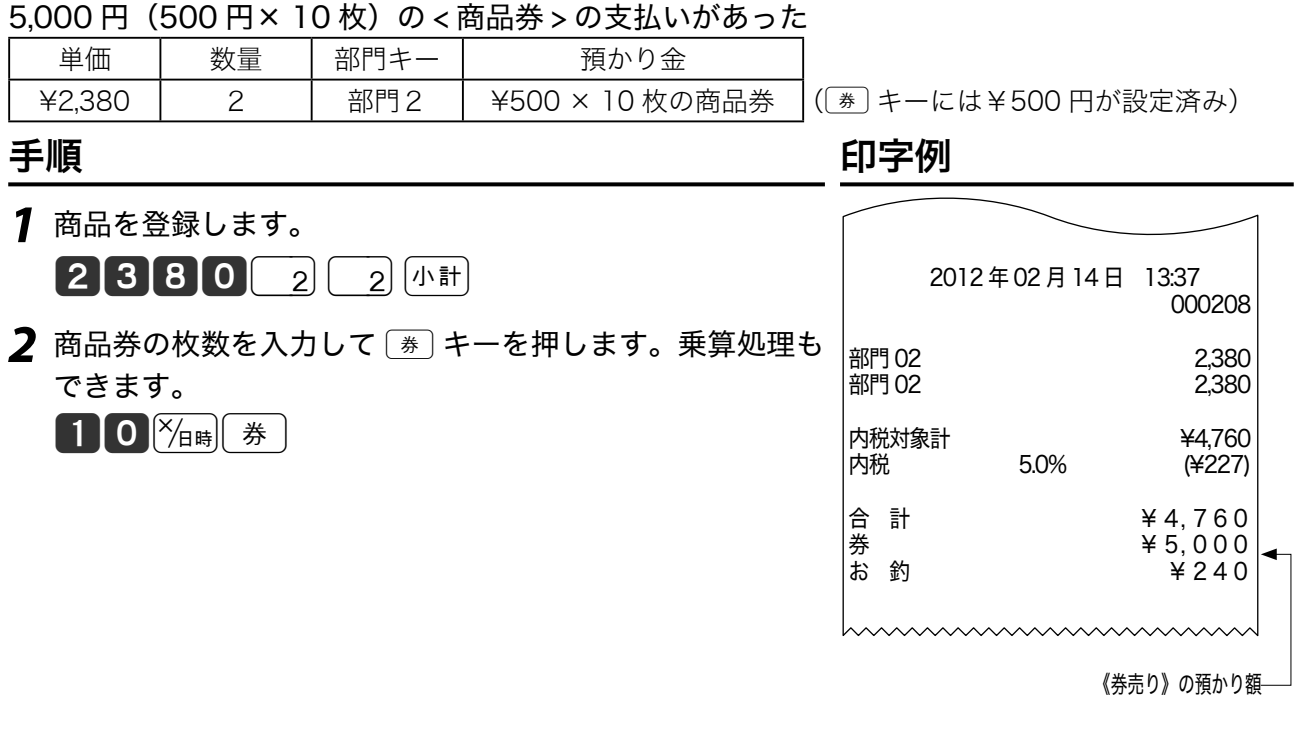

m よく利用される商品券の金額をあらかじめcキーに設定しておくと、上記の操作ができます。金額を入 力した後cキーを押すと、その金額が預かり商品券の金額になります。商品券の金額の設定は「割引き率、 ドルレートをキーに設定する」(60 ページ)を参照してください。

### クレジットカードの支払いを受けた

クレジットカードの売り上げは 信1 または 信2 キーを押します。

 $H = H - H$ 

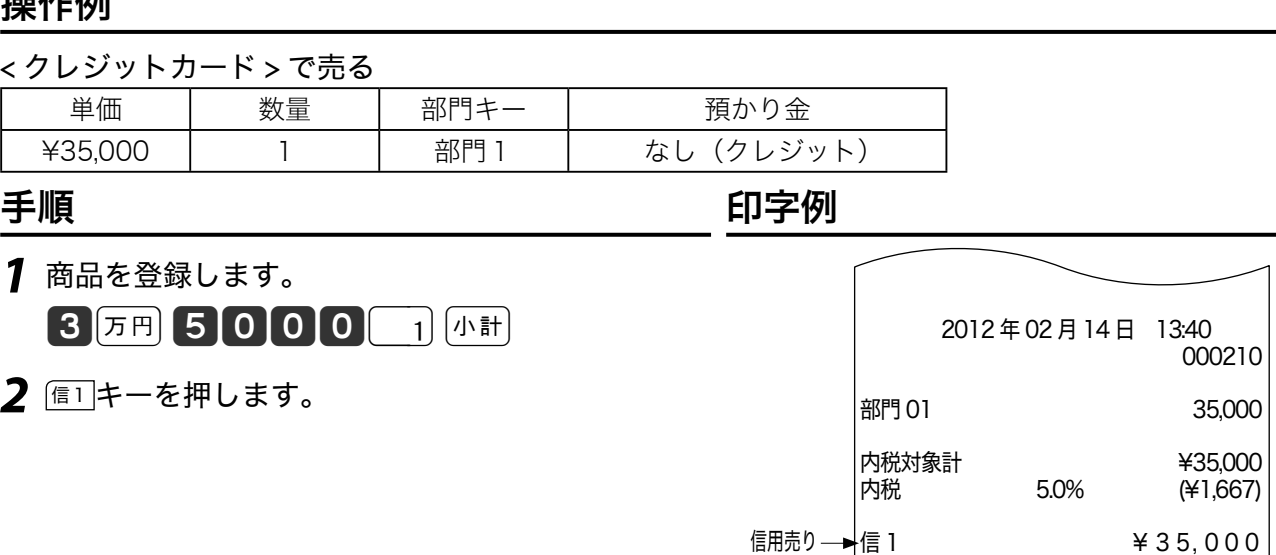

# 組み合わせた売上の処理 ※ ※※※※

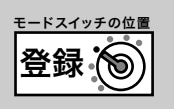

### 一部現金、一部商品券で支払いを受けた

現金と商品券など、現金と信用売りの組み合わせの売上を処理します。

#### 操作例

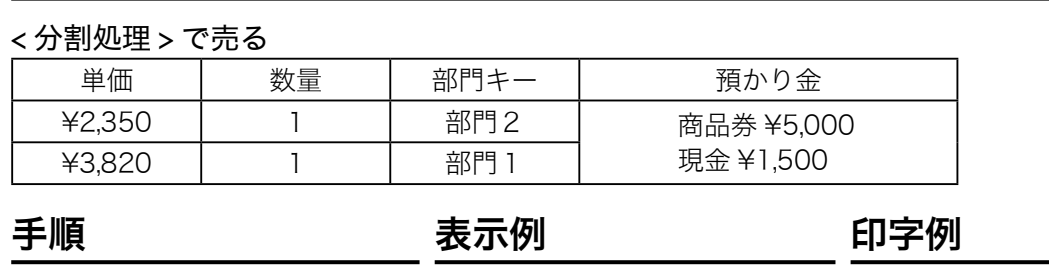

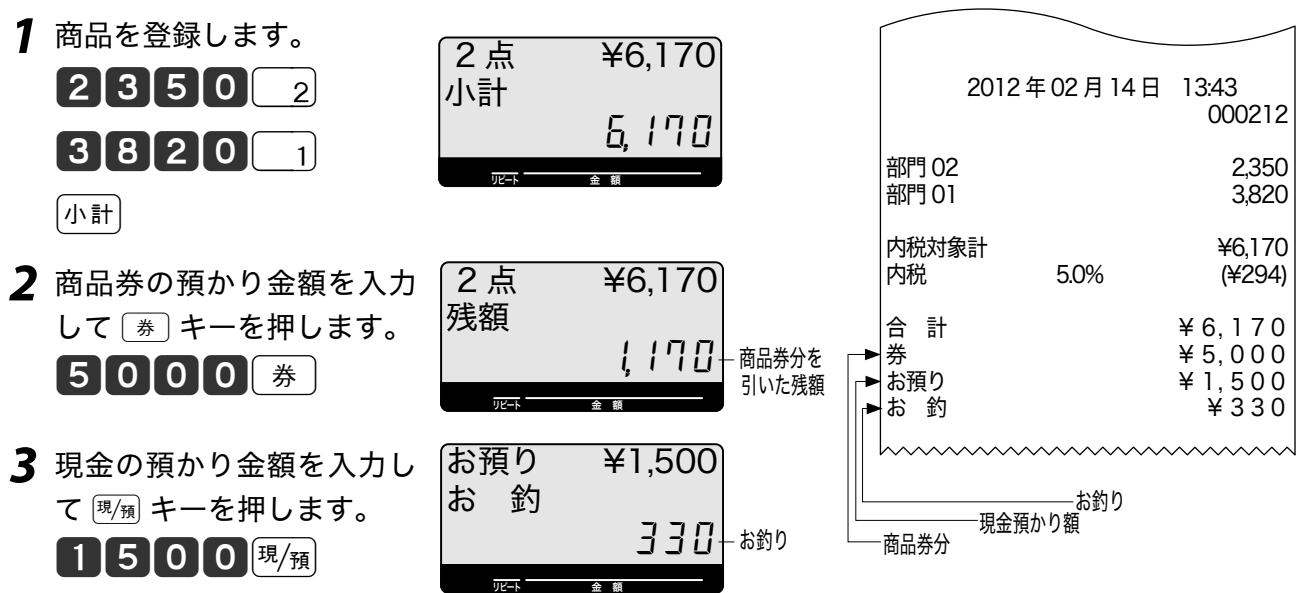

 $\widetilde{\Phi}_{\pi\mathcal{A}\mathcal{D}}$  現金払いだけのお店は、現金の預かり不足を知らせる設定 (101 ページ) をして操作ミスを防いでください。

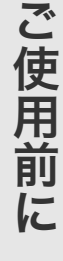

奉仕料を徴収する

# 奉仕料を含めて計算する

ご購入時の設定では奉仕料は計算しません。奉仕料を徴収するお店は使用前に設定が必要です。「奉 仕料率を設定する」(105 ページ)

#### 操作例

#### 奉仕料を計算して登録する

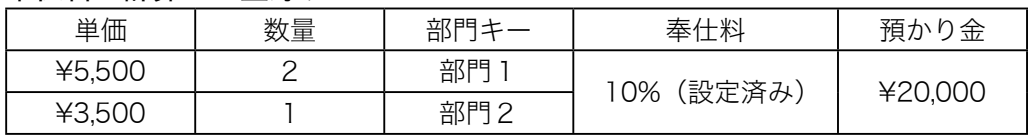

### 手順 しゅうしゃ しゅうしゃ しゅうしゃ ロマタ 印字例

*1* 商品を登録します。

 $55000$   $13500$   $2$ 

*2* 奉仕料が自動計算されます。

 $(\sqrt{n} \, \mathbb{H})$  2 万円 現例

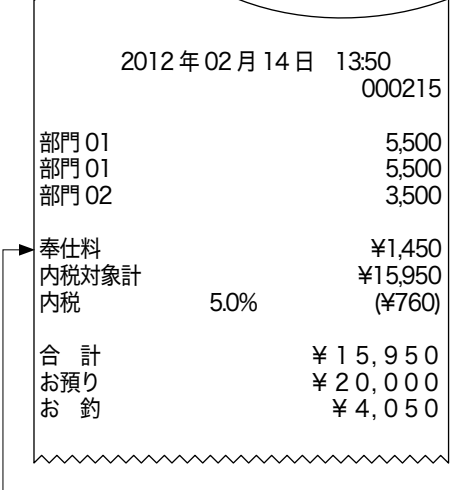

奉仕料額

在高申告をする ඁ

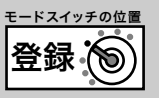

在高申告とは、点検や精算の前にドロアー内の金銭の合計額を勘定してレジスターに申告(登録) することです。点検や精算レポートを見る前に申告して、ドロアー内の金額と登録された合計の 差額を発生させるような不正操作を防ぐことができます。

## 在高申告をする

在高申告は、現金/商品券/掛け売り伝票などの金種ごとに合計額を登録し、現金は1万円札か ら順に1円硬貨までを枚数で登録します。(明細を入力せずに合計金額だけ登録することもできま す。)

#### 操作例

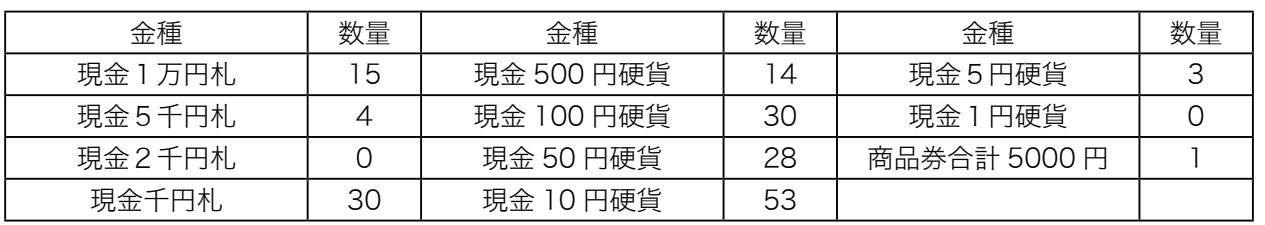

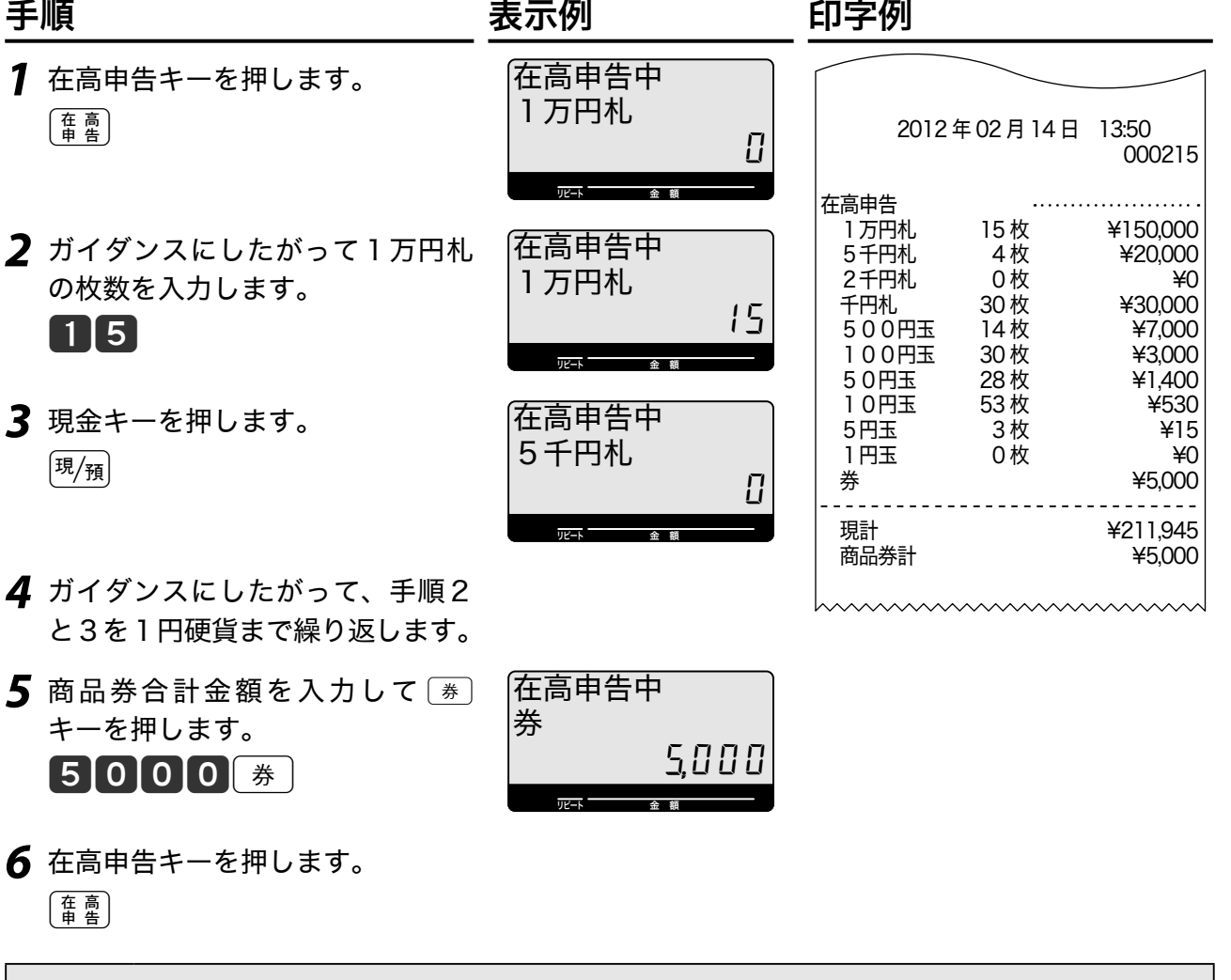

▲注意 在高申告の結果は日計明細レポートに印字されます。

# 点検と精算の操作と印字例

### ●点検

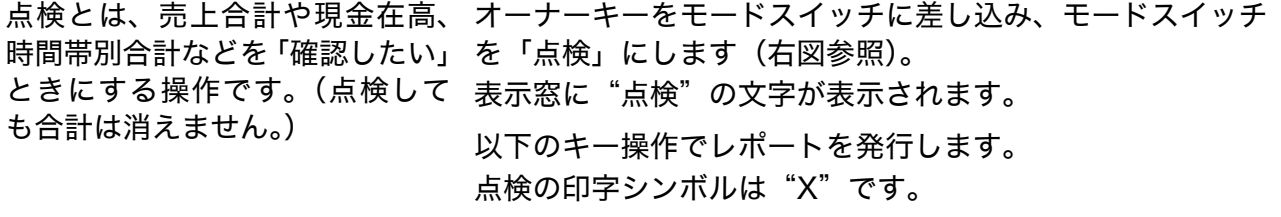

#### ●精算

精算とは、一日の終わりや期間満 オーナーキーをモードスイッチに差し込み、モードスイッチ 了日の営業終了後に、売上合計や を「精算」にします(右図参照)。 時間帯、価格帯別などの合計を確 表示窓に "精算" 文字が表示されます。 認し、リセットする操作です。 以下のキー操作でレポートを発行します。 精算の印字シンボルは"Z"です。

# レポート発行操作について

 $\overline{C_{\text{CAC}}}$ ) キーを押して、"点検"または"精算"の文字が表示されることを確認します。 以下の表から、希望するレポートのキー操作を実行します。(日計明細の内容は、固定合計器、取 引キー、部門、グループ別、時間帯、PLU が順に印字されます。)

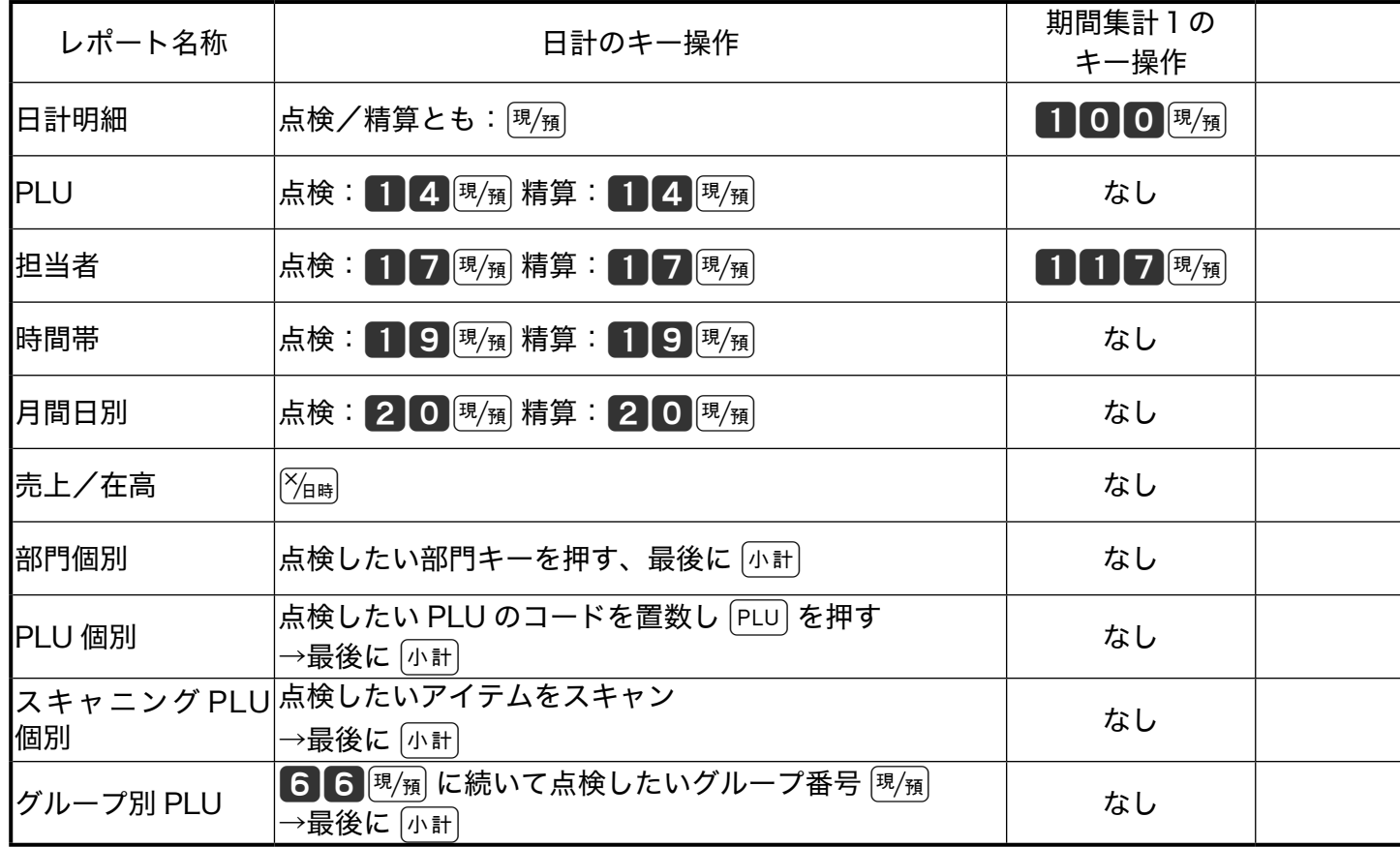

# 点検と精算の操作と印字例 橘酸

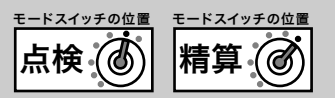

#### 集計名称とその内容 ●日計明細 1日の最後に必ず精算します。日計明細には 以下の項目が含まれています。 ・ 固定合計器:売上総額やドロアー内の現金在 高、税額総計などを知ることができます。 ・ 取引キー:現金、掛け、商品券、クレジット 等や割引き、値引き、入出金などを知ること ができます。 ・ 部門:部門キーや数個の PLU を部門にまと めた合計を知ることができます。 ・ グループ:数個の部門または PLU をグルー プにまとめた合計を知ることができます。 ・ 時間帯:どの時間帯に売上が集中しているか を知ることができます。 ・ PLU:PLU /スキャニング PLU 個々の商品別 の売上金額と売上数量を知ることができます。 ●月間日別 1ヶ月の内のどの日に売上が多いかを知る**こ** とができます。 ●担当者 担当者別の売上、現金在高などを知ることが できます。 ●期間集計1 ある期間分(週単位や月単位など)の売上状 況を知ることができます。 ●期間集計2 期間集計1とは異なる期間(キャンペーン期 間中または、半期単位や年単位など)の売上 状況を知ることができます。 ●個別点検 部門や PLU 個々の売上金額を印字します。個 別点検できるのは、各部門キー、各 PLU アイ テム、各スキャニング PLU アイテムです。 ●グループ別 PLU 点検 PLU をあらかじめ設定したリンクグループに 分けて売上金額を印字します。あるグループ (商品群)を指定して、売上動向を見ることが できます。 <sub>\_〈;</sub> ・グループ集計は「部門」または「PLU」にあ<br>゙<sup>し゚</sup>゙<sup>ボイント</sup> らかじめグループ番号を設定する必要があり ます。「部門キーにリンクグループを設定す る」(94 ページ) ・ 各項目の「構成比」を求めるには「売上構成 比の印字」を「印字する」に設定します。(85 ページ)

ご使用前 に

こ  $\overline{\mathcal{K}}$ 

なときは

# 点検と精算の操作と印字例

# 売上/在高の点検

#### 手順

- *1* モードスイッチの位置を「点検」にします。
- 2  $\mathbb{X}_{\mathbb{H}}$ キーを押します。

 $\sqrt{\frac{1}{\text{H}}\left(\frac{1}{\text{H}}\right)}$ 

#### 印字例

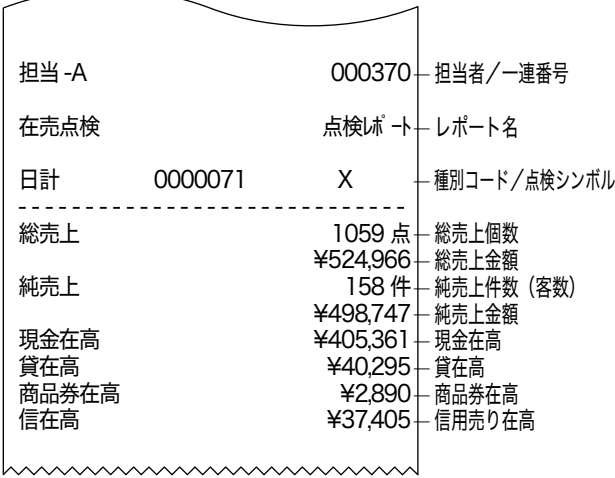

# スキャニング PLU 個別の点検

#### 手順

- *1* モードスイッチの位置を「点検」にします。
- *2* 点検するスキャニング PLU をスキャン、ま たはコード番号を入力して PLU キーを押し ます。
- **3** 小計 キーを押します。

※長いレポートを途中で 止めたいときは………

[##] キーを2回続けて押します。 (止まるまで数秒かかるときもあります。)

## 部門個別の点検

#### 操作例

- 部門1、3、4の売上金額を確認する 手順
- *1* モードスイッチの位置を「点検」にします。
- *2* 点検する部門キーを押します。  $\begin{bmatrix} 1 & 3 & 4 \end{bmatrix}$
- 3 小計 キーを押します。 |小計|

#### 印字例

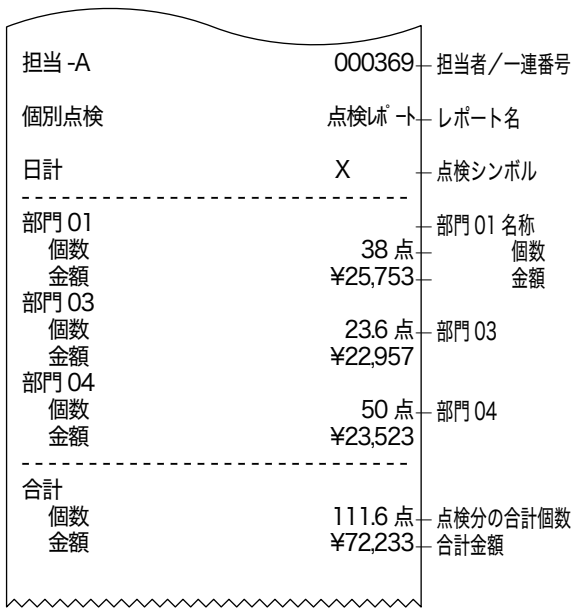

# 点検と精算の操作と印字例 高検感

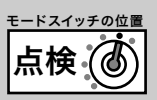

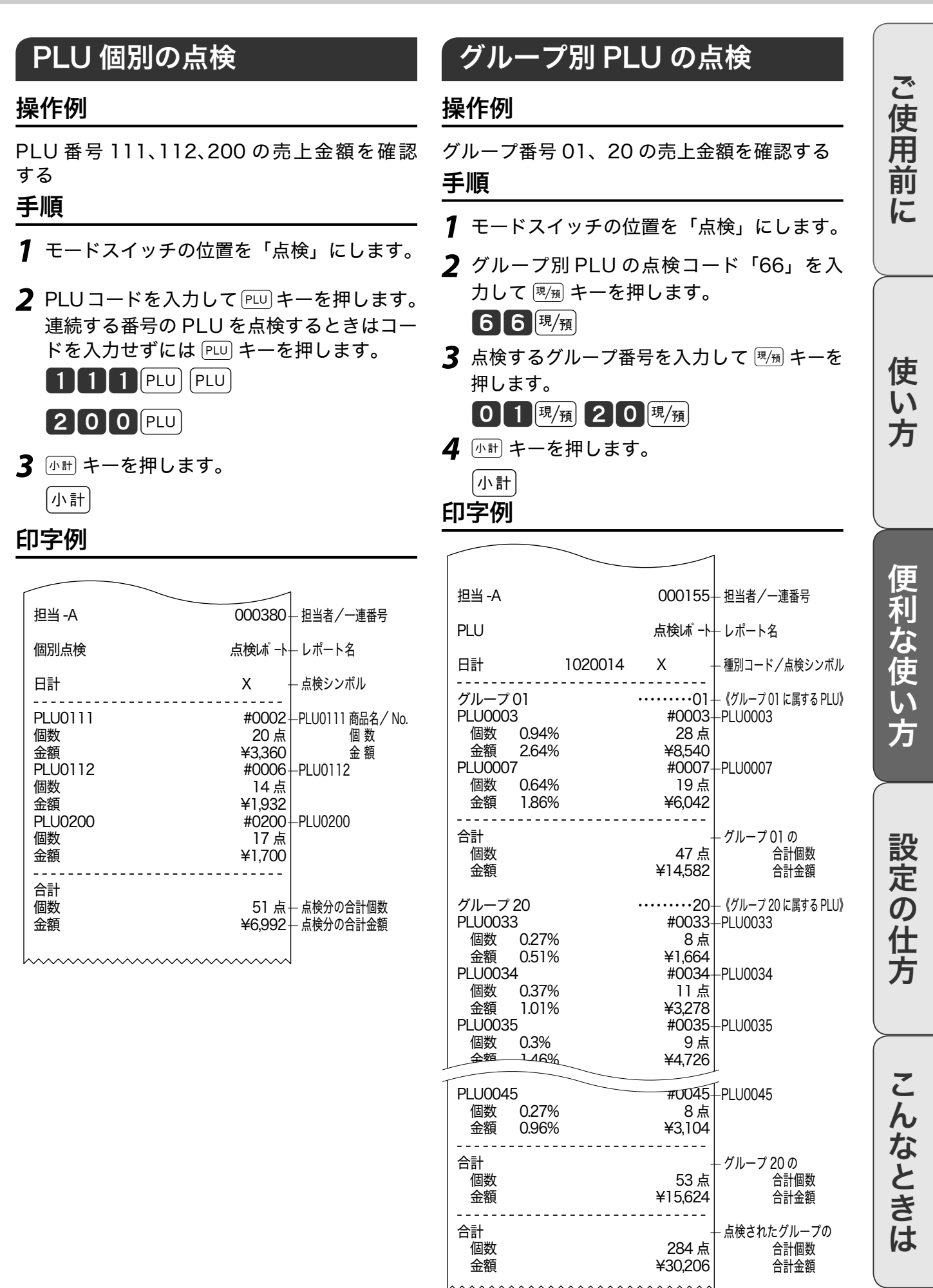

# 点検と精算の操作と印字例

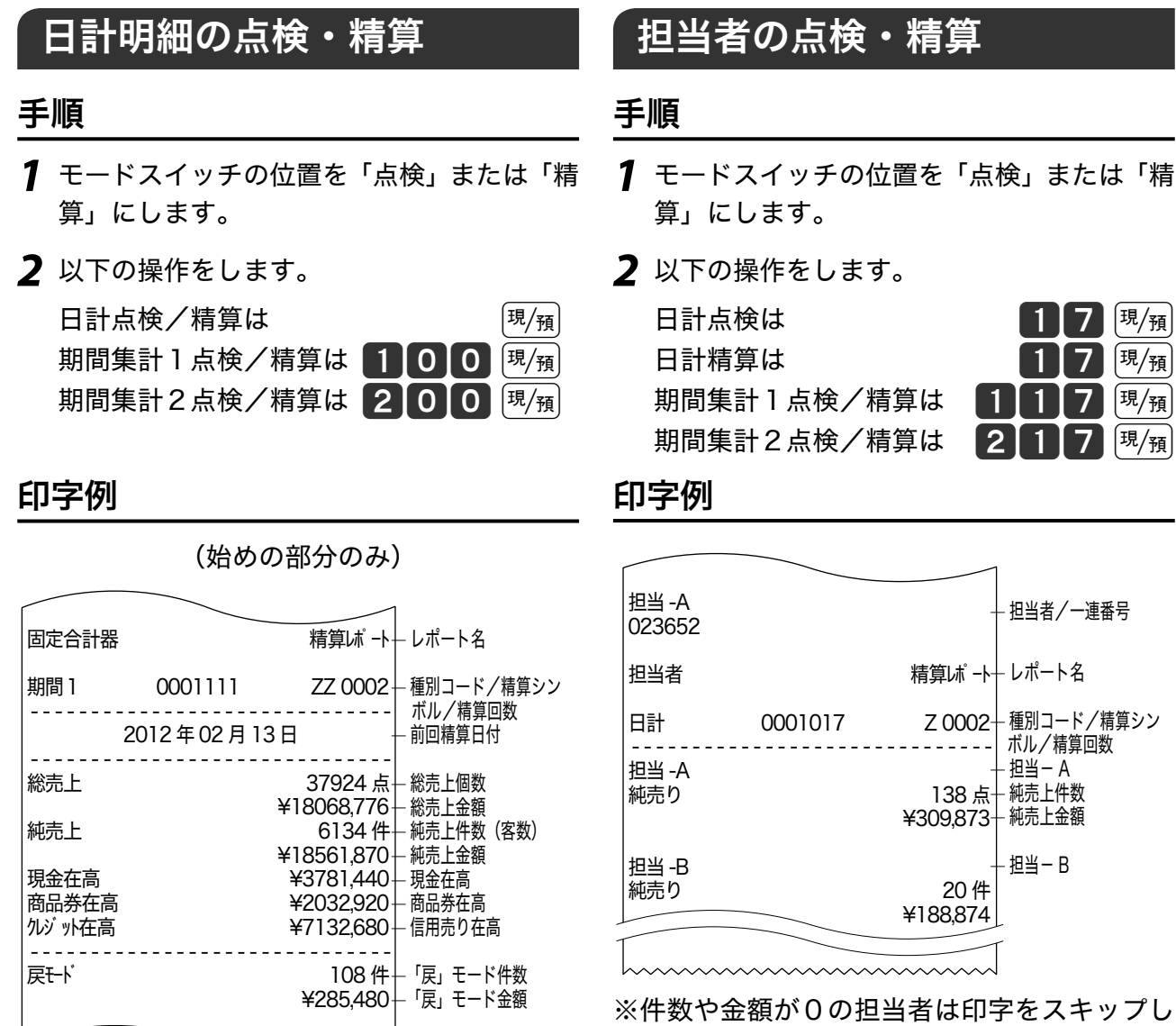

日計明細の印字例は30ページを参照してくださ い。

※期間集計1および期間集計2のレポートは、 日計明細のレポートとほとんど同じです。2 つのレポートのちがいは、点検や精算シンボ ルが "XX" や "ZZ" になること、前回精算日付 が印字されることです。

ます。ご購入時の設定では担当者は使用でき ません。

# 点検と精算の操作と印字例 橘酸

■個数 230 点 ← 個数 金額 1,428,890

— 金額

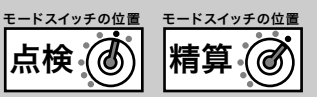

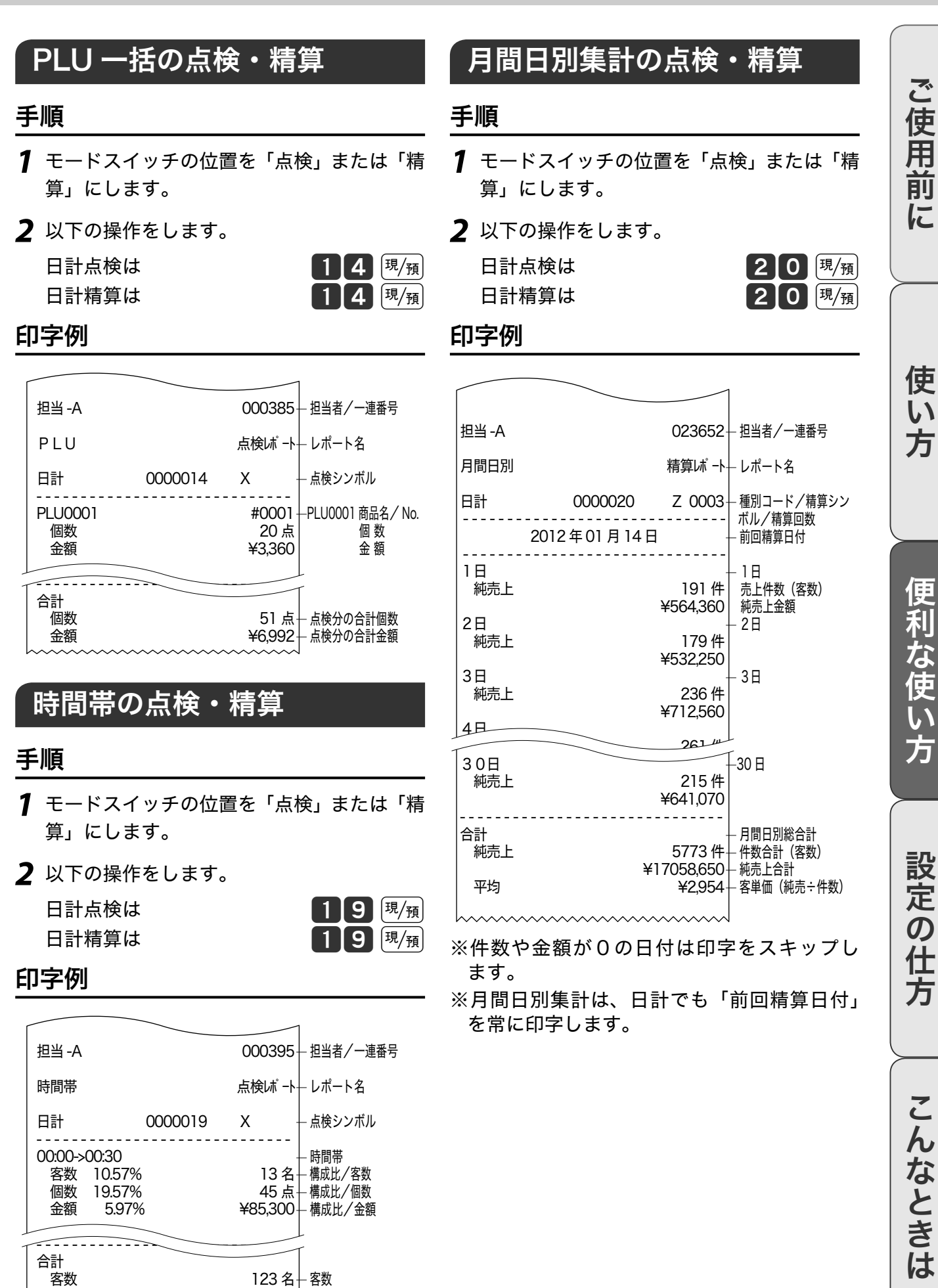

# 電卓機能の使い方

レジスターを電卓として使用することができます。オーナーキー(<u>(2</u>章)を使ってモードスイッ チの位置を「電卓」にします。(計算過程や結果は表示のみで印字をスキップします。)

### 通常の電卓として使用する

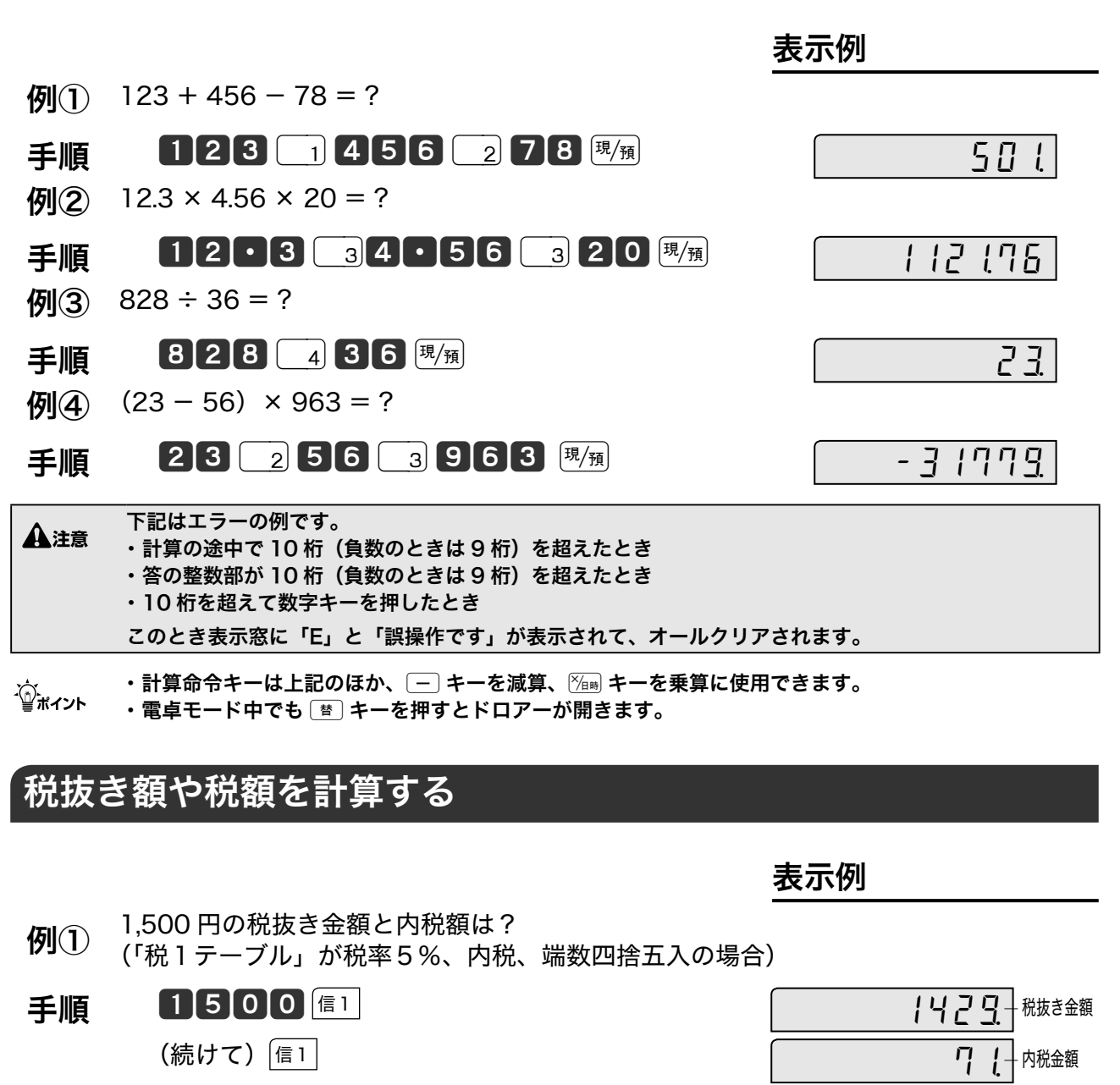

60 230 円、780 円のそれぞれの内税額の合計は? (「税1テーブル」が税率5%、内税、端数四捨五入の場合)

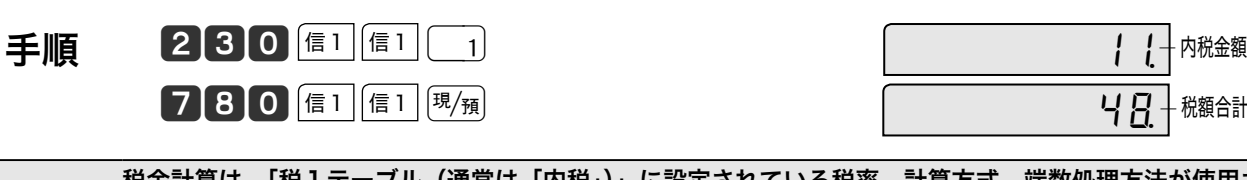

 $\bigoplus_{k=0}^{\infty}$  税金計算は、'梲1テーブル(通常は「内税」)」に設定されている税率、計算方式、端数処理方法が使用さ れるため設定内容によって求められる答がちがいます。

電卓機能の使い方

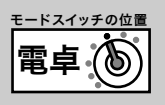

ご使用前に

## 呼び出し機能を使って計算する

「呼び出し機能」とは、△▲ キーを押してモードスイッチを電卓⇒登録、登録⇒電卓と切り替える 直前のデータを利用して計算する機能です。

#### 操作例

下記商品の売上合計を4人で割り勘にする

- ・部門1キーに登録されている単価 930 円の商品を4個お買い上げ
- ・部門2キーに登録されている単価 1,240 円の商品を1個お買い上げ

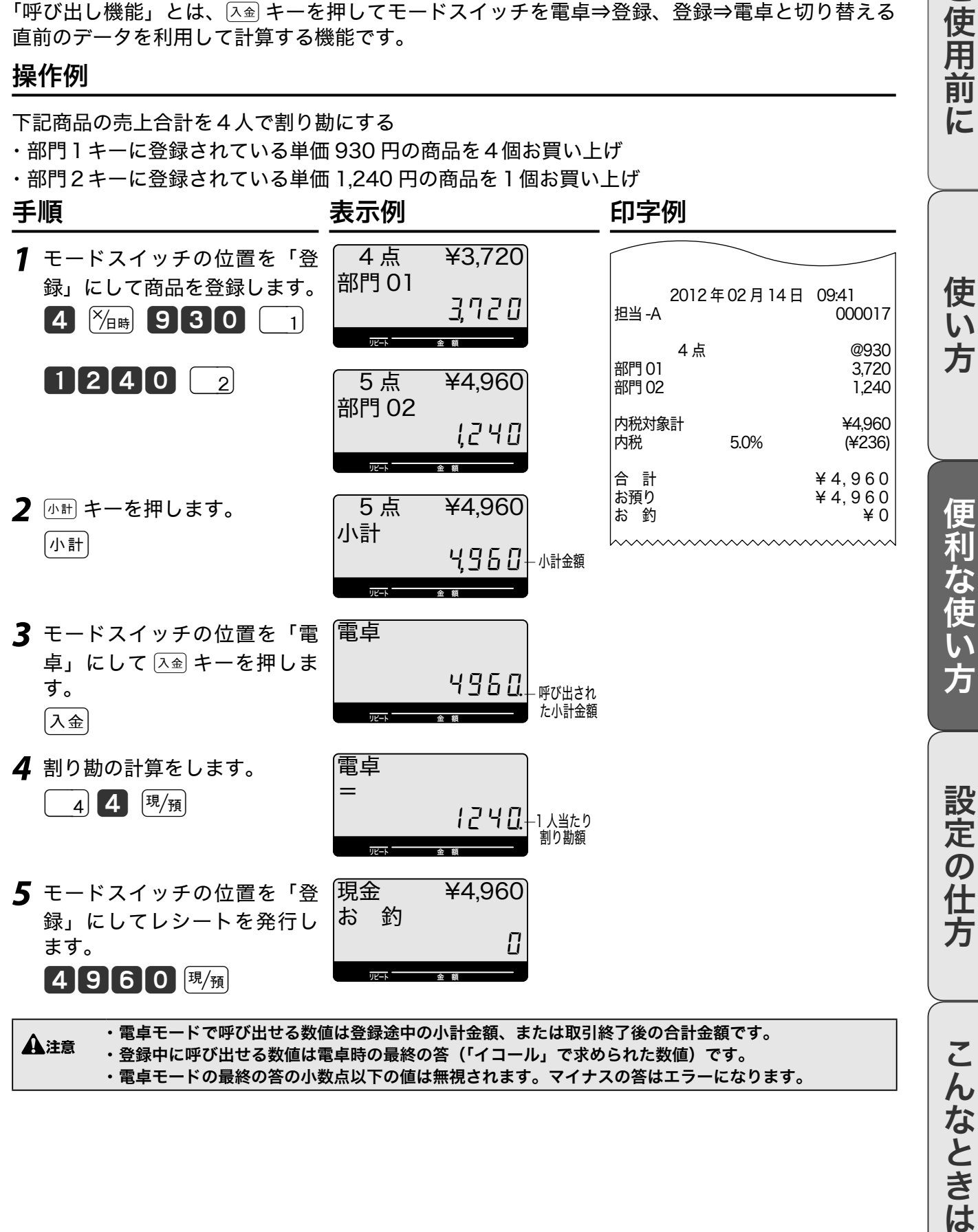

・ 電卓モードの最終の答の小数点以下の値は無視されます。マイナスの答はエラーになります。

# 日付や時刻をセットする

手順 しゅうしゃ しゅうしゃ しゅうしゃ ロマタリ 印字例

# 日付をセットする

### 操作例

2012 年 2 月 14 日にセットする

### *1* モードスイッチの位置を「設定」にします。

2 日付を西暦で入力して  $\mathbb{X}_{\mathbb{B}}$  キーを押します。

 $[1]2[0]2]1[4]$  $\frac{1}{2}$ 

*3* <sup>Å</sup>キーを押します。

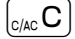

**▲全**は西暦の下2桁を入力します。(2012 → 12)<br>本注意 月、日は必ず2桁で入力します。(1 〜9→ 01 〜 09) 日付を和暦にすることもできます。(61 ページ参照)日付を和暦にすると入力も和暦年になります。

# 時刻をセットする

### 操作例

午後1時 05 分にセットする

### 手順 しゅうしゃ しゅうしゃ しゅうしゃ ロマタリ 印字例

- *1* モードスイッチの位置を「設定」にします。
- 2 時刻を 24 時間制で入力して <sup>[%]</sup> キーを押します。  $1305$   $\frac{8}{4}$
- 3 (anc) キーを押します。

 $\left[$ <sub>C/AC</sub>  $\bf{C}$ 

l 時刻は 24 時間制で入力します。(00 ~ 23) 時、分は必ず2桁で入力します。(0~9→ 00 ~ 09)

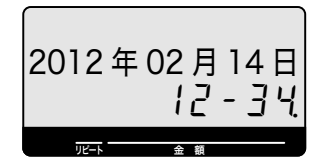

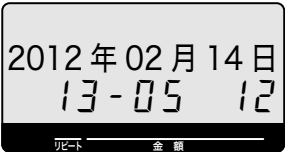

商品単価を設定する  $\mathbb{R}^n$ 

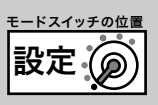

### 商品単価を部門キーに設定する

#### 操作例

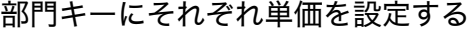

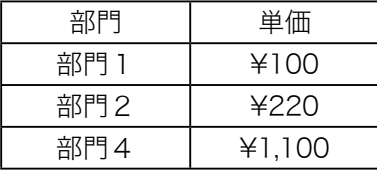

#### 手順 しゅうしゃ しゅうしゃ しゅうしゃ ロマタリ 印字例

*1* モードスイッチの位置を「設定」にします。

*2* 設定する単価を入力して部門キーを押します。

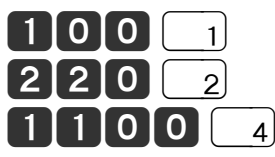

**3** [小計 キーを押します。

 $11-66$ 

PLU0200

 $PLU0600<sub>1</sub>$ 

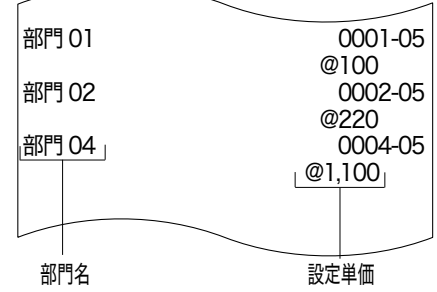

m 単価は最大6桁(999,999 円)まで設定できます。単価設定したときの登録の操作例は「単価を設定した 商品を登録する」(32 ページ)を参照してください。

### 商品単価を PLU(スキャニング PLU)に設定する

#### 操作例

#### PLU にそれぞれ単価を設定する

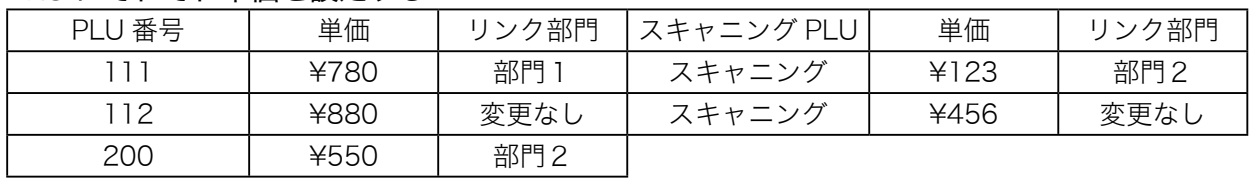

#### 手順 しゅうしゃ しゅうしゃ しゅうしゃ ロマタリ 印字例

- **1** モードスイッチの位置を「設定」にします。 0111-04
- *2* 設定する PLU コードを指定して設定する単価を入力します。 りンク部門を変更するときはリンク部門キーを押して キーを押します。

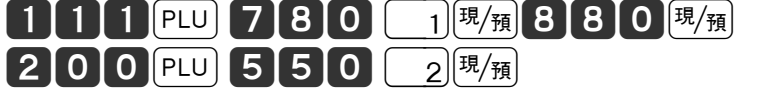

- *3* スキャニングで PLU を指定して設定する単価を入力します。 りンク部門を変更するときはリンク部門キーを押して キーを押します。
	- $(7 + r \frac{1}{2})$  123  $\frac{1}{2}$
	- (スキャニング) 4565

**4** 兩計 キーを押します。

|小計|

m 単価は最大6桁(999,999 円)まで設定できます。Pキーを使用した登録の操作例は「PLU の使い方」 (34 ページ)を参照してください。

便 莉

**59**

 $10003$ 

@780

@880

@550

 #4901234567894 @123

#4912345678904

PLU0112 0112-04

11-66 0003

 11-66 0002 PLU0500 0500-04

11-66<br>PLU0600

PI U 名 ていたい スペント 設定単価 リンク部門

 $\begin{array}{c|c}\n & \textcircled{456} \\
\hline\n11 - 66\n\end{array}$ 

使  $\mathsf{U}$ 方

<sup>|</sup>小計|

各種レート、丸めを設定する

### 割引き率、ドルレートをキーに設定する

#### 操作例

[%-] キー、 → キー、 → キーの金額をそれぞれ設定する

|        | 設定内容        |
|--------|-------------|
| %-  キー | 割引き率5%      |
|        | 値引き金額 ¥50   |
| 券      | 商品券の金額 ¥500 |

こちゃく 手順 しょうしゃ しょうしゃ アクリッシング ロマタリ 印字例

- *1* モードスイッチの位置を「設定」にします。
- *2* 下記を設定します。

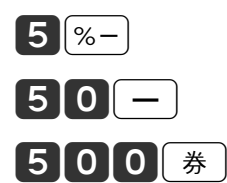

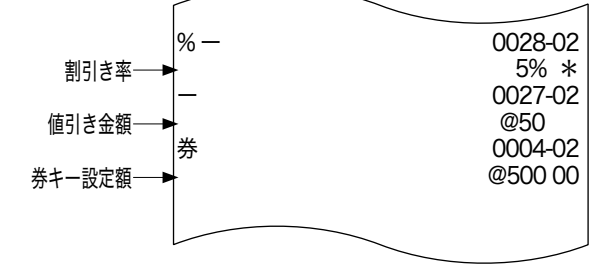

**3** 小計キーを押します。

|小計|

- m ・ 率は 0.01%~ 99.99%まで設定できます。小数の入力には . キーを使用します。割引き率、値引き金 額設定の操作例は「値引きキーの使い方」(42 ページ)を参照してください。
	- ・ [  $\frac{1}{2}$  ) キーには、よく利用される商品券の金額をあらかじめ設定しておくと便利です。 [  $\frac{1}{2}$  ) キーの金額設定 の操作例は「券売キー/信用売キーの使い方」(46 ページ)を参照してください。

### 10 円丸め、5円丸めを設定する

合計金額の5円や 10 円未満を切り捨てて、お客様に請求しません。 操作例

「10 円丸め」を設定する

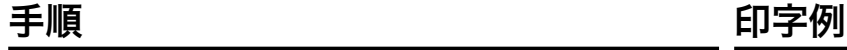

*1* モードスイッチの位置を「設定」にします。

*2* 下記を設定します。

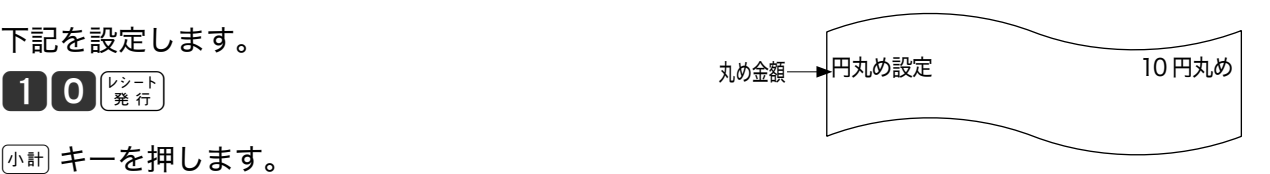

*3* <sup>k</sup>キーを押します。

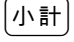

<sub>.☆</sub> 「5円丸め」は5を、「10 円丸め」は 10 を設定します。丸めを使わないときは0を入力します。ご購入時<br><sup>「</sup> の設定は" 0"です。5円丸め、10 円丸めの操作例は「10 円丸め・5円丸めの使い方」(45 ページ)を参 照してください。

# 領収書やレシートに関する設定 ※

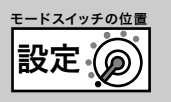

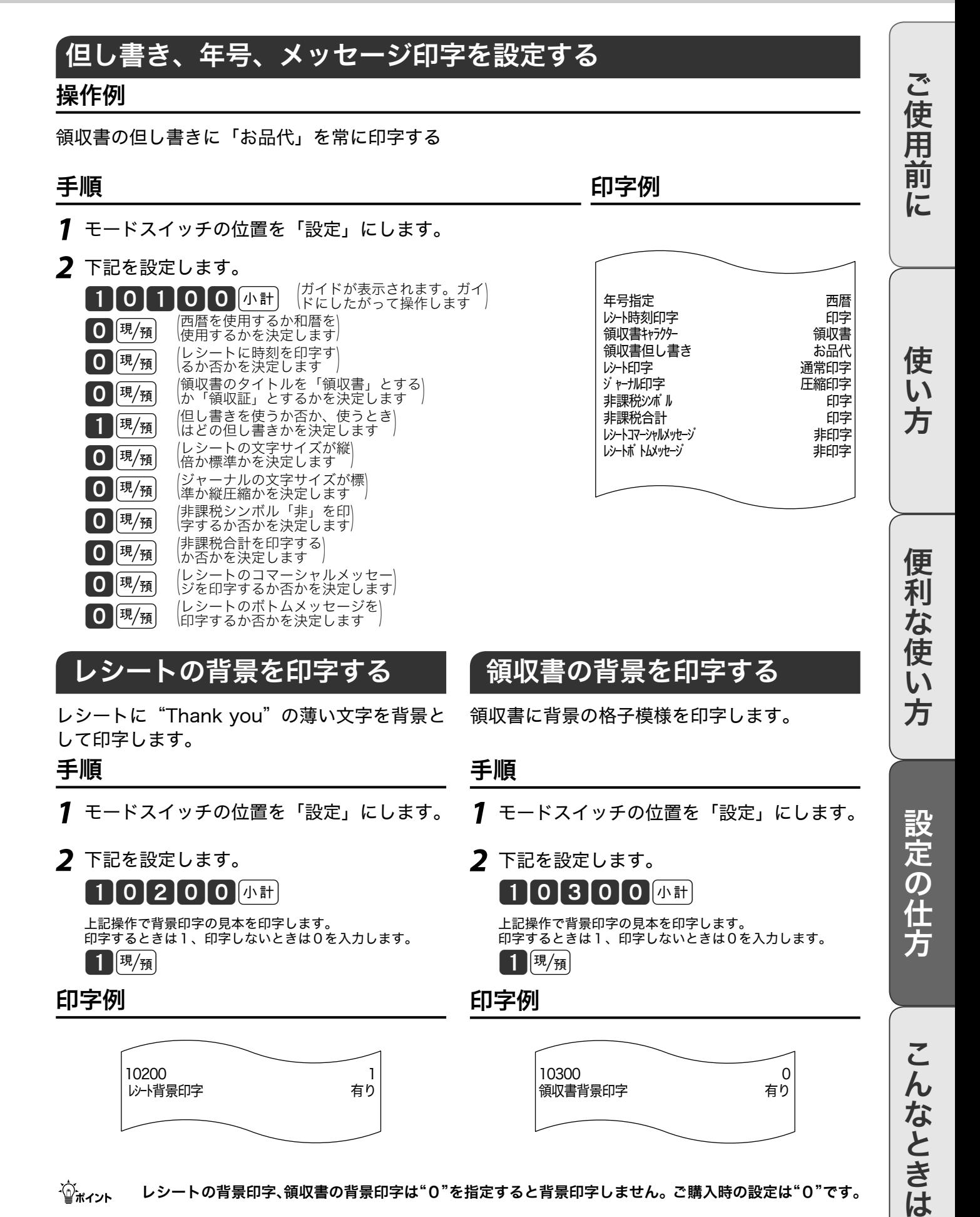

**61**

# 消費税の課税方式の設定

お店の課税方式に合わせた部門や PLU、値引き、割引きなどの課税方式を設定します。内税商品 だけを扱うお店はご購入時の設定のままお使いいただけます。内税以外の課税方式の商品を扱う お店、一部の商品を外税や非課税で扱っているお店は設定が必要です。

### すべての商品を非課税扱いとする

部門キー、PLU および、 – キー、 3- キーに「非課税」を設定します。

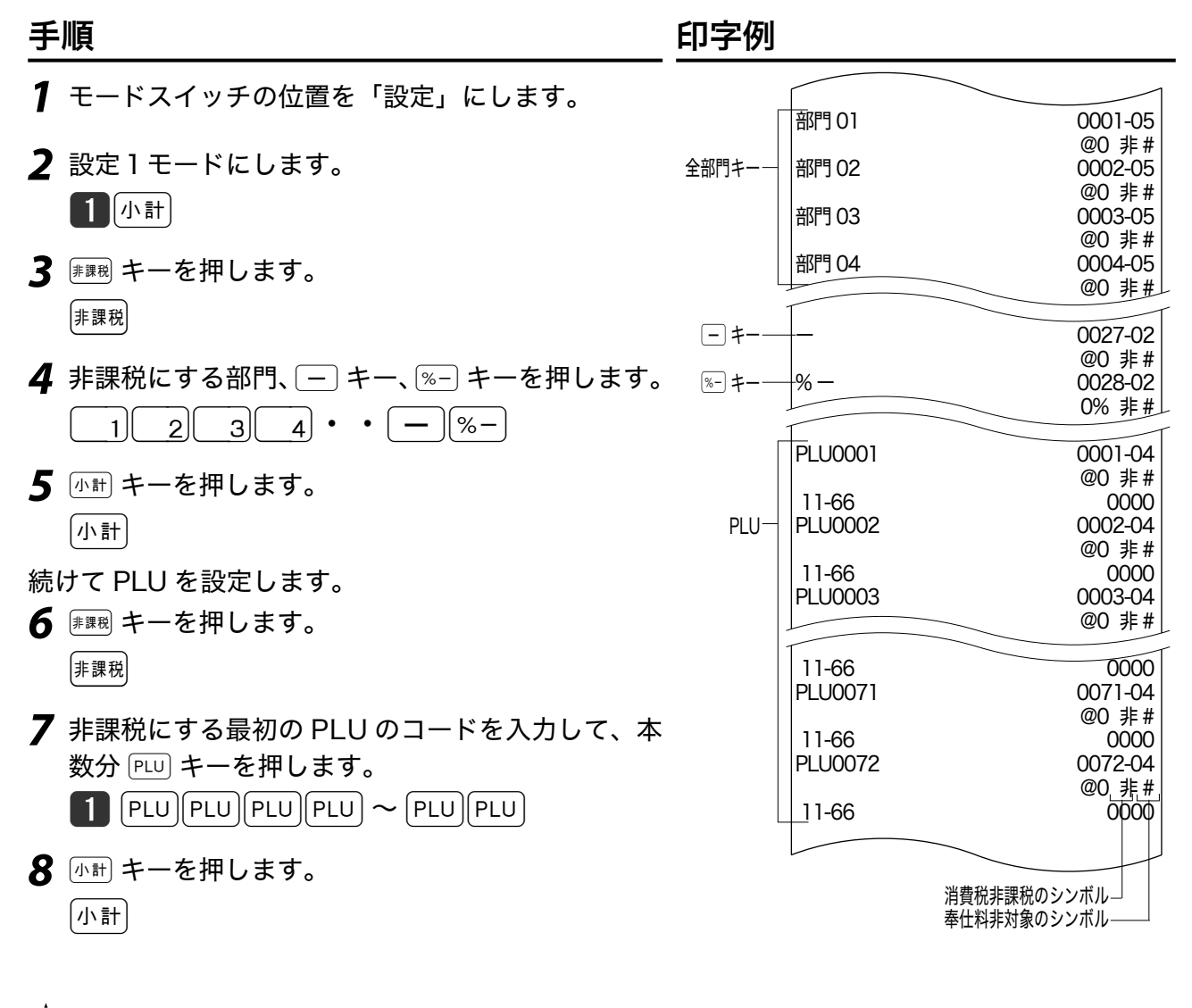

 $\widehat{\mathbb{Q}}_{\pi\text{-}\mathsf{Y}}$ トーや奉仕料に非課税設定することができます。

 $\bigoplus \mathbf{A}$ 注意 すべての商品を外税扱いにするときは、上記手順の 謝 キーを  $\mathbb{H}$ a)キーにします。

# 消費税の課税方式の設定 बまん

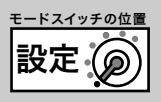

ご使用前に

## すべての商品を内税扱いとする

すべての商品を「内税扱い」とするお店は、部門キー、PLU および 「一 キー、 |%-| キーに「内税」 を設定します。

ご購入時にこの設定は必要はありません。内税以外の課税方式を内税に変えるときこの設定が 必要です。

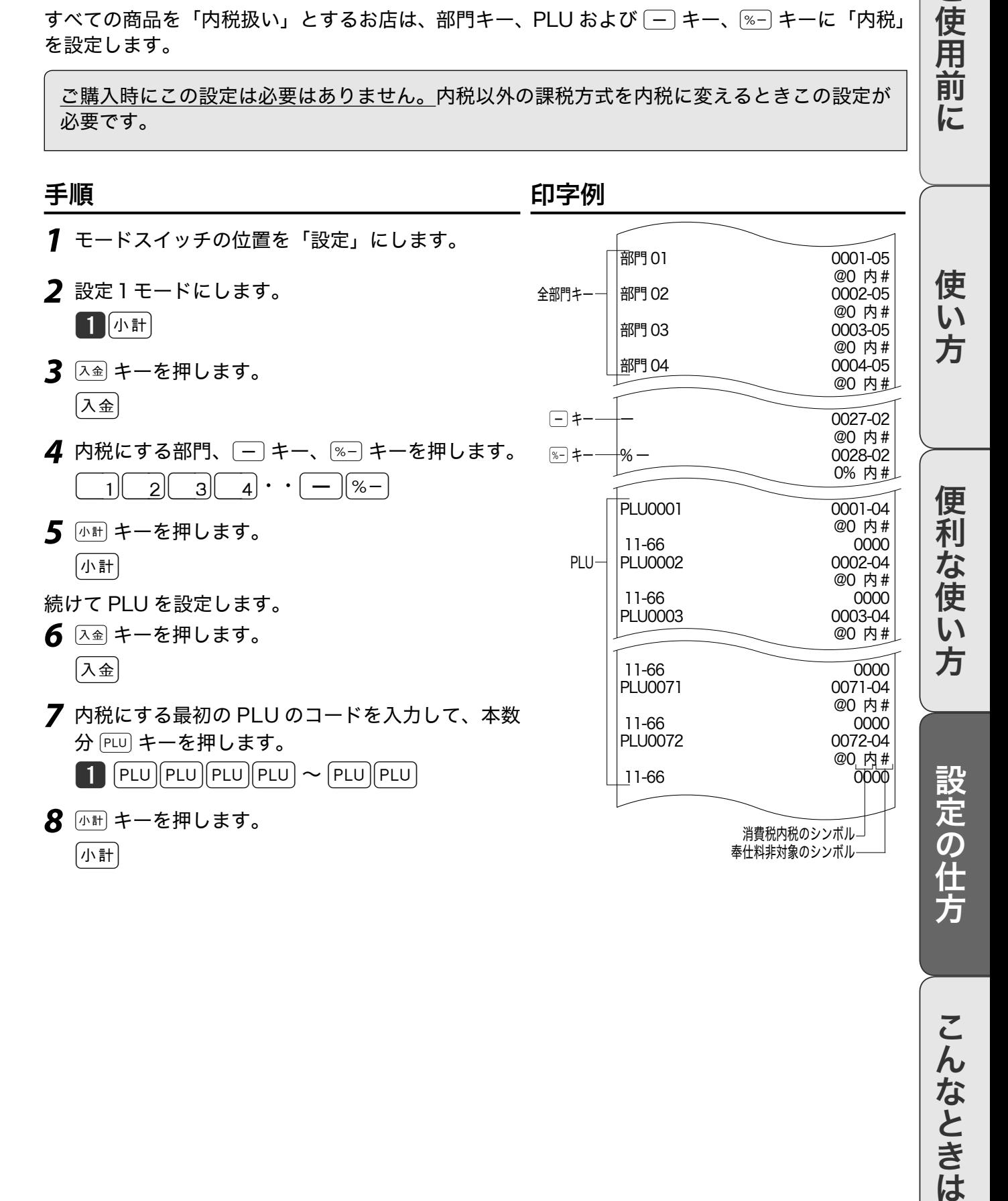

こんなときは

# 消費税の課税方式の設定

## 内税/外税/非課税扱いの商品が混在する

「内税扱い」「外税扱い」「非課税扱い」が混在しているお店は各キーにそれぞれ設定します。

#### 準備

部門キー、 | – | キー、 | %-| キー、 | %+ | キー、奉仕料、PLU を「内税」、「外税」、「非課税」のどれ にするかを決めておきます。

#### 操作例

ご購入時の設定を下記に設定する

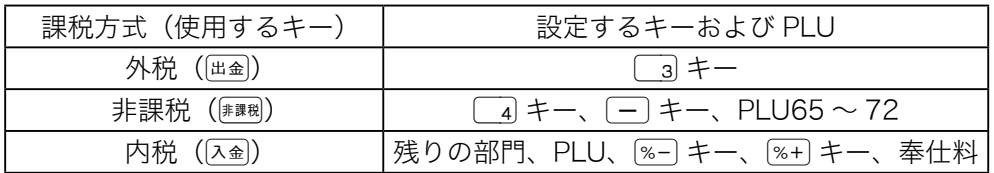

こちゃく 手順 しょうしゃ しょうしゃ アクリッシング 印字例

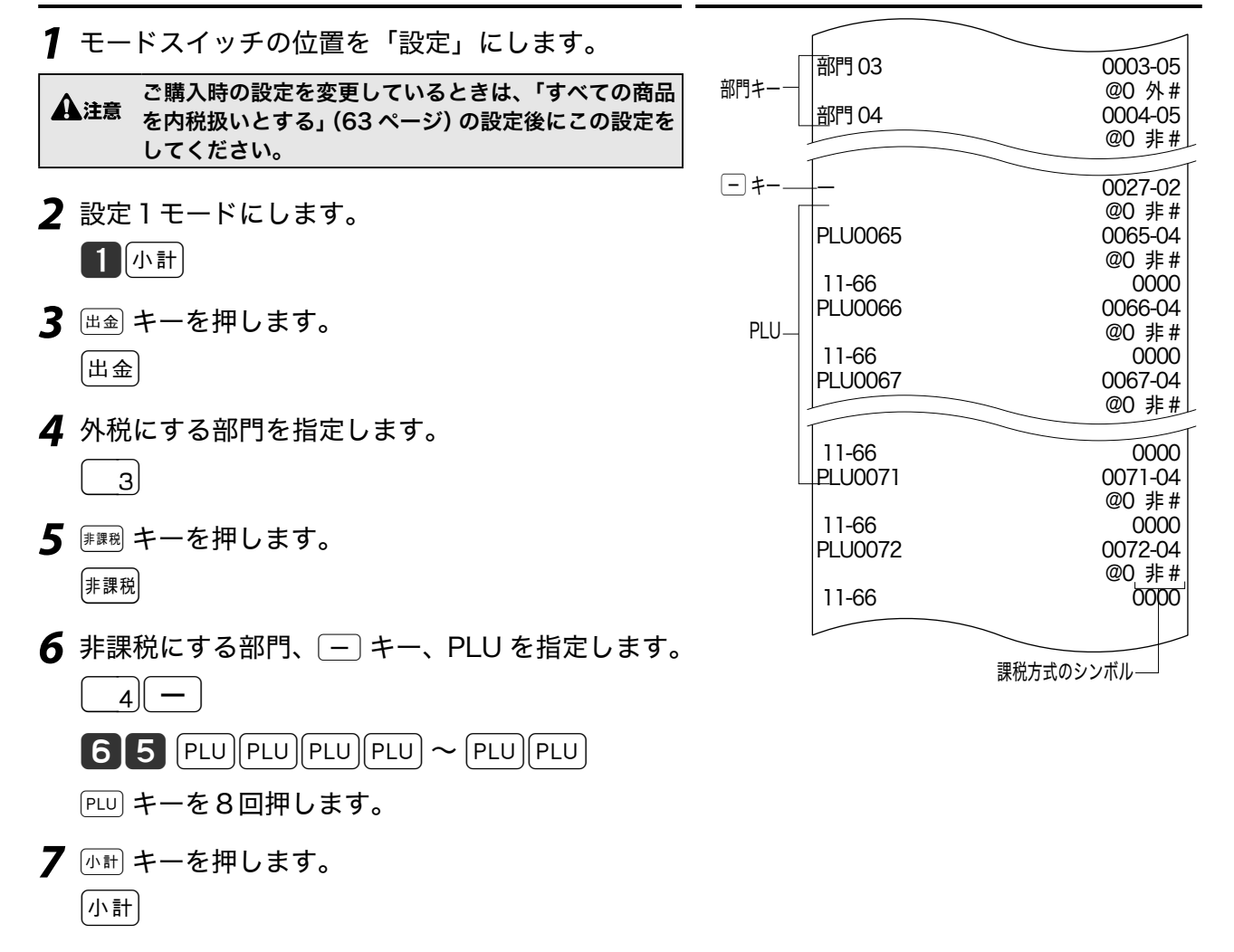

# 消費税の内容に変更が生じたとき

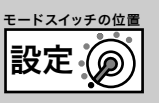

本機は、消費税変更時の混乱を軽減するため変更税率と変更日をあらかじめ設定しておくことが できます。税率変更予約をせずに変更日当日を迎えた際は「すぐに消費税率を変更する」の設定 をしてください。

### あらかじめ消費税率を変更予約する

#### 操作例

税率変更日(20YY 年 MM 月 DD 日)に税率を《A%》にする

こちゃく きょうきょう 手順 しょうかん しゅうしょう しゅうしょう 印字例

現行

- *1* モードスイッチの位置を「設定」にします。
- 2 設定3モードにし 427 と入力して 小計 キーを押します。 8冰計427冰計
- *3* 変更日付(YYMMDD)を入力して下記の操作をします。 YYMMDD [現/預] 小計
- **4 ■27 と入力して 小計 キーを押します。** 127 小計
- *5* 税率(A)を入力して下記の操作をします。  $A \left[ \frac{\mathfrak{m}}{\mathfrak{m}} \right] \left[ \frac{\mathfrak{m}}{\mathfrak{m}} \right]$

▲注意 ・西暦年の下2桁(YY)、月(MM)、日(DD)の2桁で入力します。<br>◆ 主意 ・事前にレジスター本体の日付を設定してください。

## すぐに消費税率を変更する

操作例

税率を《A%》にする

#### 手順 しゅうしゃ しゅうしゃ しゅうしゃ ロマタリ 印字例

- **1** モードスイッチの位置を「設定」にします。
- 2 設定3モードにし126 と入力して <u>Mitt</u> キーを押します。 3外計126外計
- *5* 税率(A)を入力して下記の操作をします。  $A$  [現 $/$ 預]  $\sqrt{h}$ 計

設定後、モードスイッチの位置を「登録」にすると新しい税率で計算されます。

#### ------------------------------ 税改正日 20YY 年 MM 月 DD 日 00:00 ------------------------------ ------------------------------ 税改正日 20YY 年 MM 月 DD 日 00:00 ------------------------------ 消費税 1 A% 内税 四捨五入

------------------------------ 消費税 1 A% 内税

利 …な<br>使<br>!  $\overline{u}$ 方

便

ご使用前に

使  $\mathsf{U}$ 方

四捨五入

# 税額の端数処理の設定

# 税額の円未満の端数処理方法を設定する

### 操作例

消費税額の円未満の端数を、内税は「切り捨て」外税は「四捨五入」にする

手順 しゅうしゃ しゅうしゃ しゅうしゃ ロマタリ 印字例

*1* 下記を設定します。

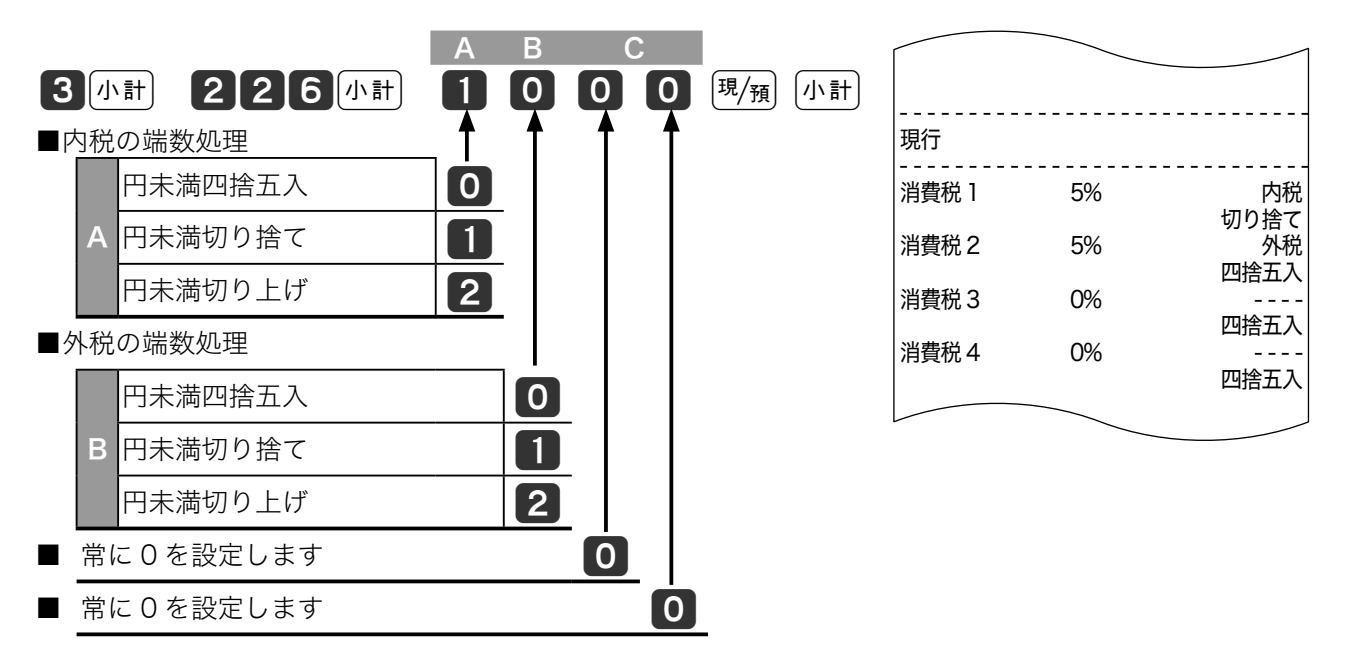

 $\widehat{\mathbb{Q}}_{\pi\left\{ \gamma\right\} }$  ご購入時の設定は"0000"(内税は四捨五入)です。

# 商品名リストを使った設定

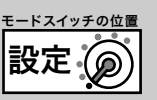

ご使用前に

使  $\mathsf{U}$ 

本機は数字や記号だけでなく漢字やカナを含めた文字をきれいな活字(JIS 第一・第二水準の文字) で印字・表示できます。あらかじめ部門キーや PLU に個々の商品名を設定しておき、レシートや レポートの印字内容をよりわかりやすくすることができます。担当者名やロゴメッセージなども きれいな文字で印字することができます。必要に応じて設定をしてください。

●商品名やメッセージの設定は、商品名リスト/メッセージリストの中から番号で選ぶ方法と、 文字入力して必要に応じて漢字変換する方法があります。

### 商品名やメッセージをリストから番号で選ぶ

設定文字を商品名リスト(68 ページ)/メッセージリスト(70 ページ)の中から選んで設定します。

<sub>∡☆</sub> ・商品名リストから商品名が設定できるのは部門と PLU です。メッセージリストからメッセージを設定で<br><sup>「</sup> <sup>"ボイント</sup> きるのはレシートメッセージ(ロゴメッセージ、コマーシャルメッセージ、ボトムメッセージ)です。

- ・ リストにない商品名やメッセージの設定、取引キー、担当者などの名称は「1文字ずつ入力して漢字変換 する」(71 ページ)で設定してください。電子店名スタンプが届く前にレシートに店舗名や所在地を印字す るときも同様です。
- ・ 商品名リスト/メッセージリストの名称を一部変更して設定するときは、リストを使って設定した後不要 な文字を消去、必要な文字を入力してください。

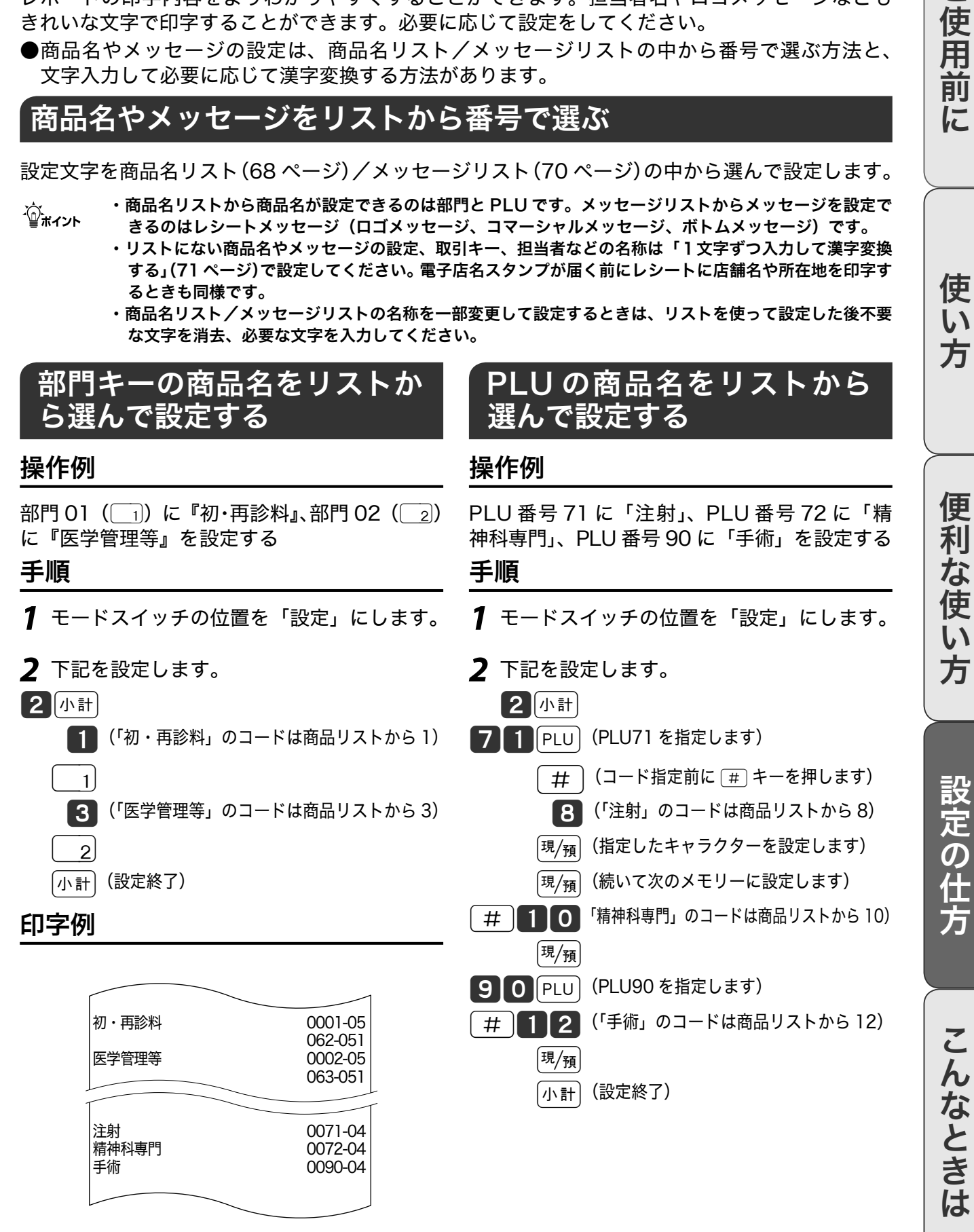

# 商品名リストを使った設定

# 商品名リスト

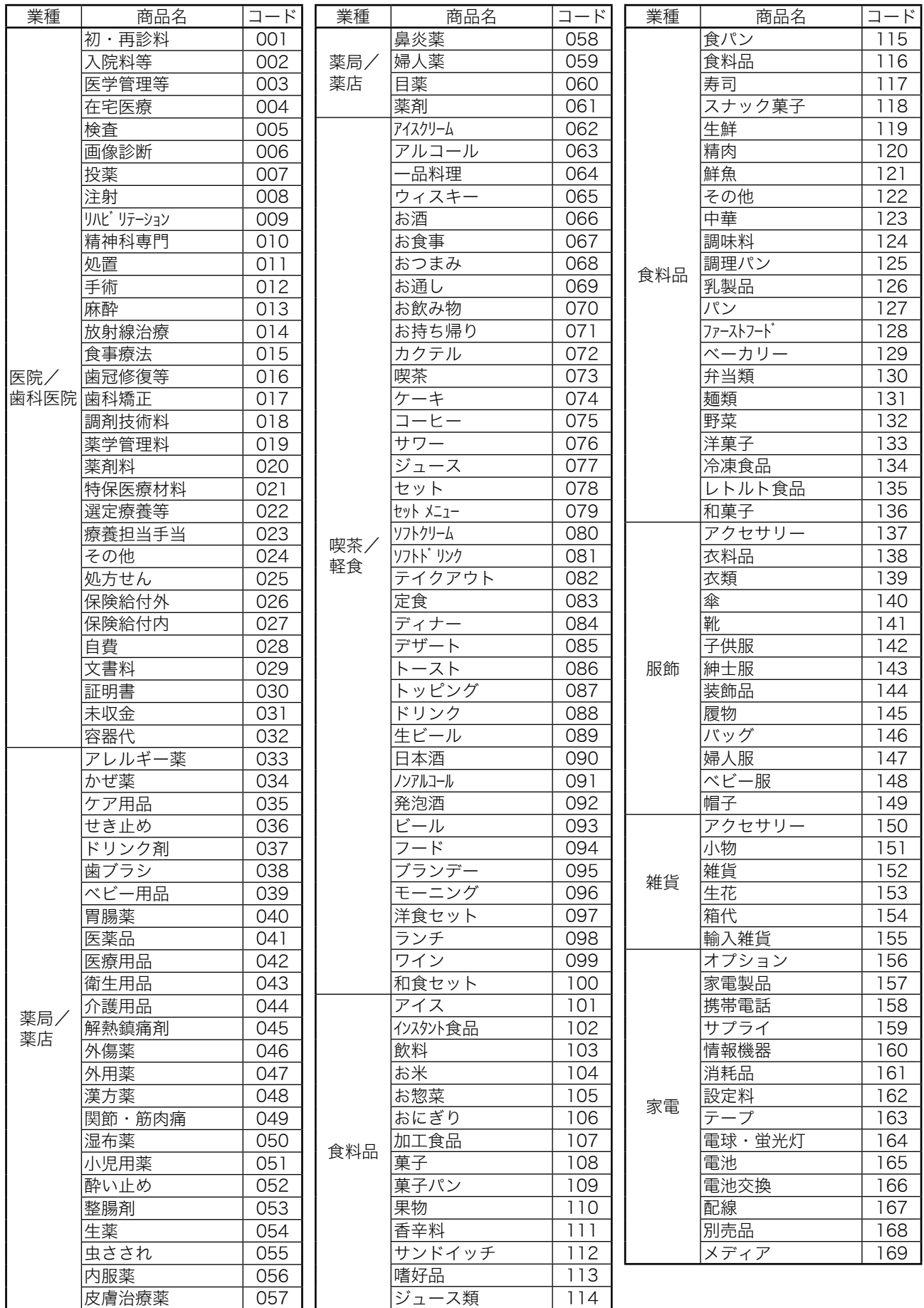

# 商品名リストを使った設定

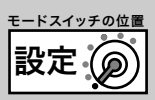

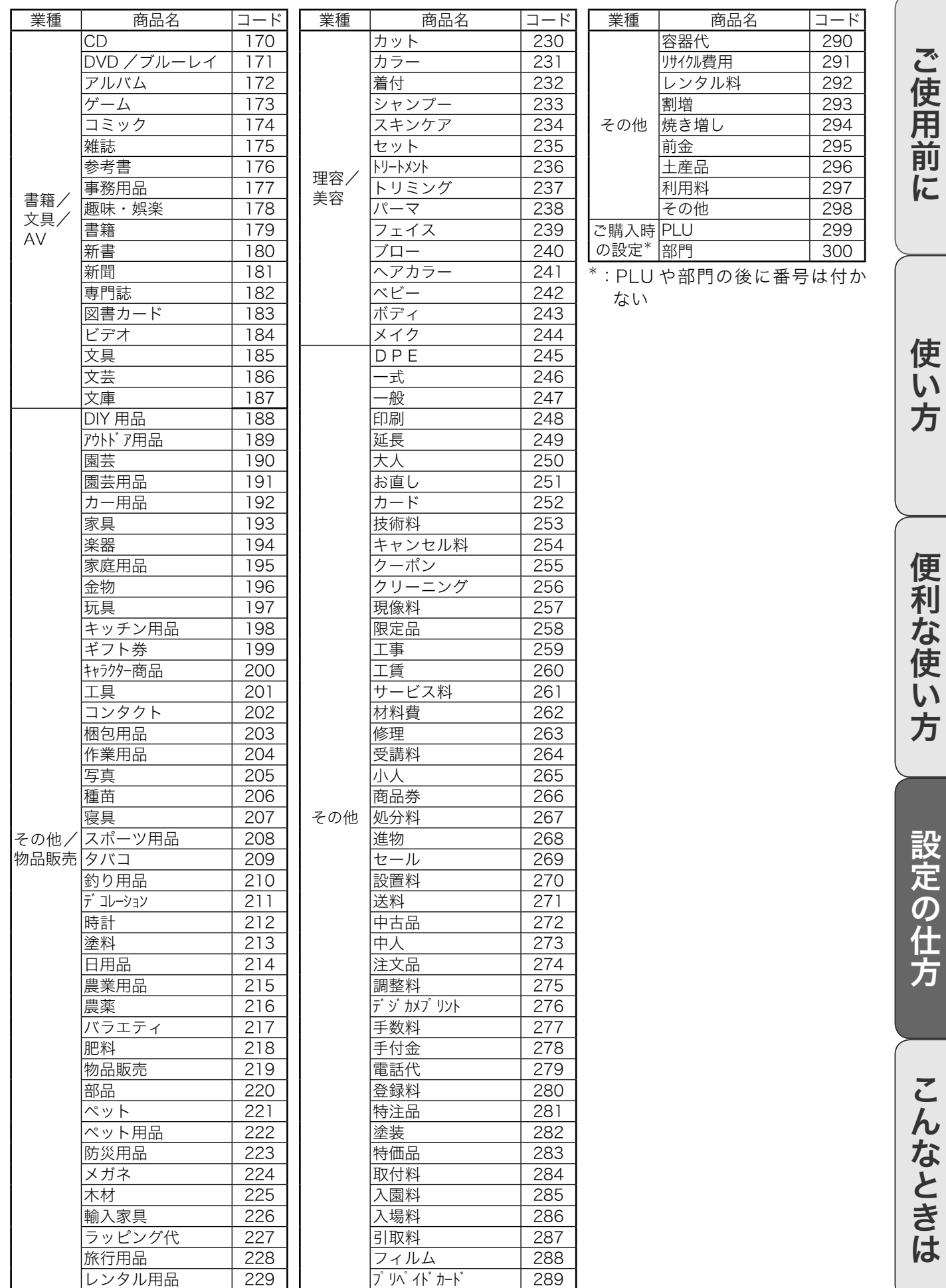

メッセージリストを使った設定

### 商品名やメッセージをリストから番号で選ぶ

#### 操作例

ボトムメッセージ1行目に「またのご来店を」、2行目に「お待ちしております」を印字する設定 をする 手順 しゅうしゃ しゅうしゃ しゅうしゃ ロマタリ 印字例

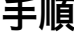

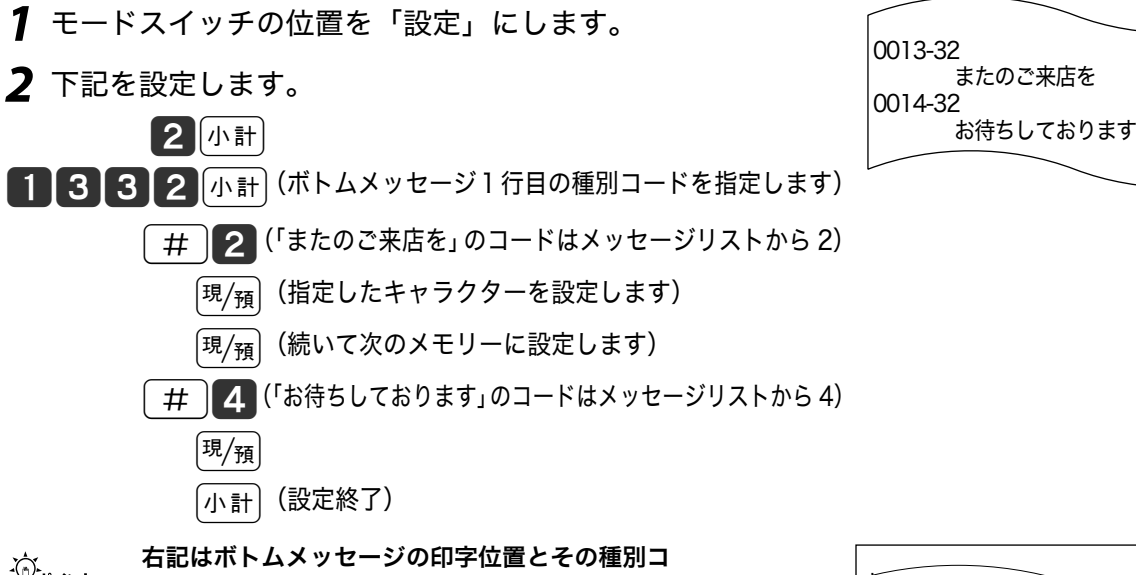

<sub>.〈;</sub>; 右記はボトムメッセージの印字位置とその種別コ<br><sup>「皇ポイント</sup> ードです。何も設定されていない行は印字をスキ ップします。ボトムメッセージを印字する設定は 「レシートの印字内容を設定する」(89 ページ)を 参照してください。

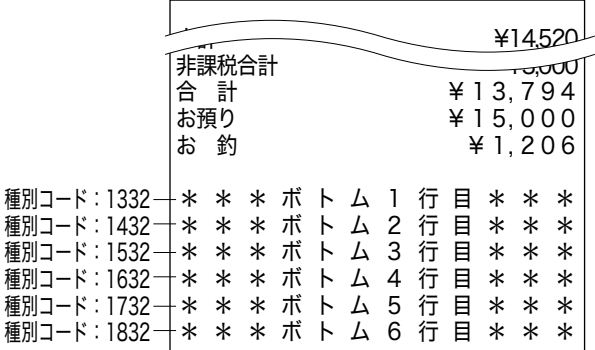

#### メッセージリスト

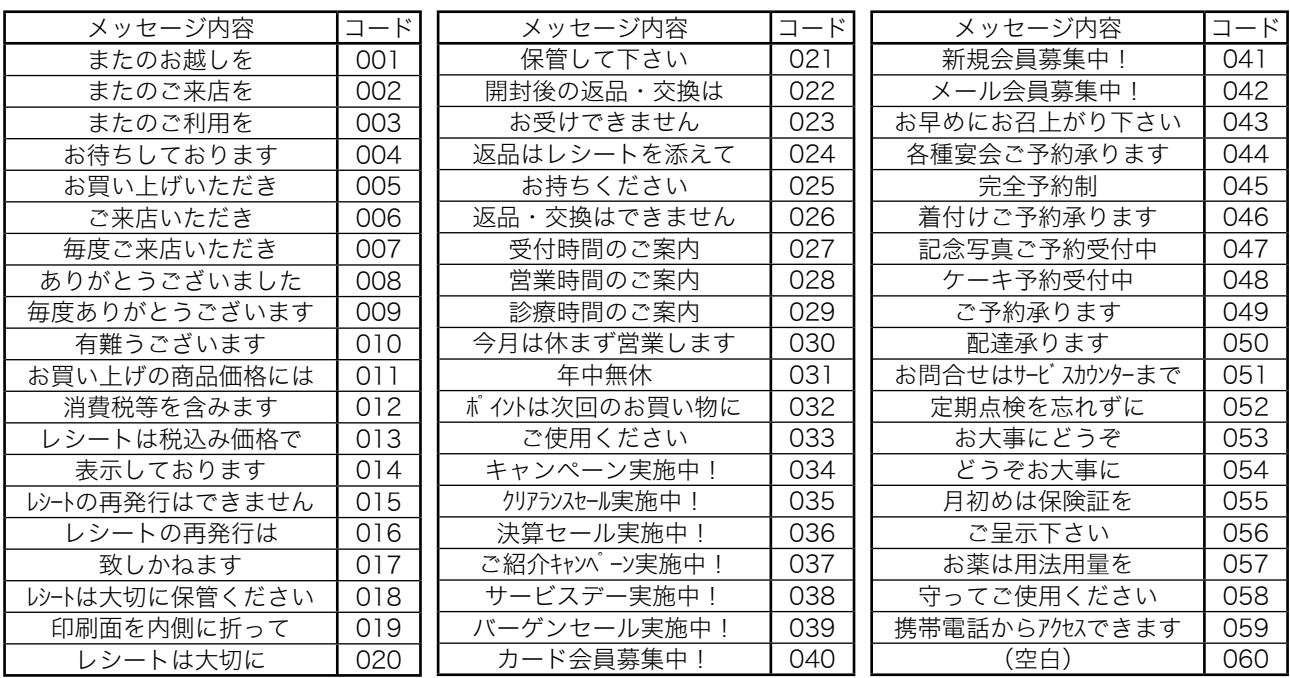

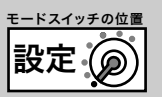

ご使用前に

使  $\mathsf{U}$ 方

便 莉 な 使  $\mathsf{U}$ 方

### 1文字ずつ入力して漢字変換する

一文字ずつ手入力し、必要に応じて漢字変換して設定する方法を説明します。

#### 文字の入力方法について

「かなめくり方式」という携帯電話に似た文字入力方法です。< 切替 > キーで文字の種類(ひらがな・ カタカナ・英文字・数字)などを切り替え、置数キーで五十音などに基づいた文字を入力できます。 また、ひらがなで入力したものは、続けて < ↑ > や < 変換 > キーを押し、単漢字または単語ごと にかな漢字変換します。

注意:内蔵するかな漢字変換辞書の登録語数の制限により、お客様の希望する漢字へ変換できな いことがあります。そのときは、入力したい漢字の読み(音読み・訓読み)を変えて入力し、 変換してください。

●文字設定用のキーボード

文字の設定をするときは、キーボードは以下の配列となります。

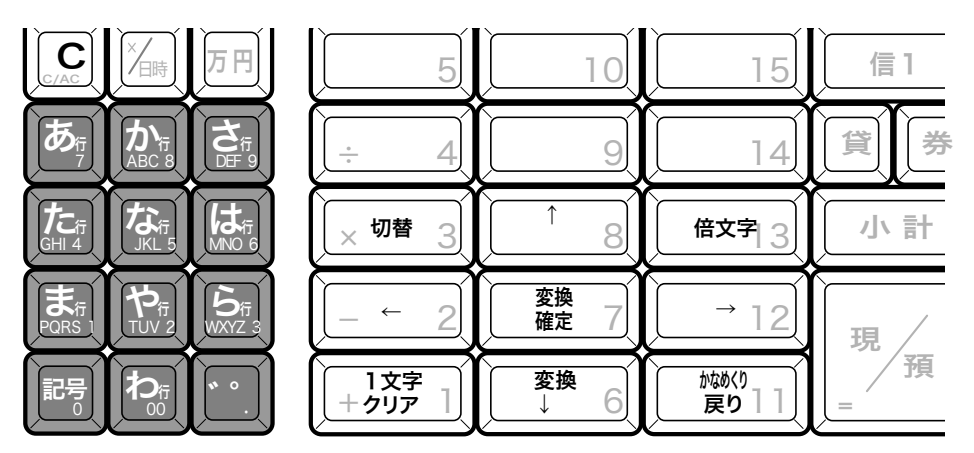

### 半角文字、全角文字、倍文字、縦倍文字について

文字の大きさは4種類あります。

半角文字 登録の個数や金額の文字 全角文字 漢字や半角文字の倍の横幅の文字 倍文字(半角文字や全角文字の横幅を倍に引き延ばしたもの)。 縦倍文字(半角文字や全角文字の高さを倍にした文字、レシートのみ可能)。 倍文字と縦倍文字を組み合わせると4倍文字になります。 圧縮文字はジャーナルのみに印字できる通常の文字の半分の高さの文字です。 ご使用前に使い方便利な使い方設定の仕方こんなときは 設定の仕方

# 文字の入力について

それぞれの釦の機能

< 切替 > 文字入力モードを下記の順で切り替えます。

全角ひらがな入力:状態表示「漢あ」→半角カタカナ入力:状態表示「カタカナ」→ →半角英字入力:状態表示 「ABab」 →半角数字入力:状態表示 「1234」 → →全角ひらがな入力:状態表示 「漢あ」

< 文字入力 > それぞれの文字入力モードで、表中の文字を順に指定します。

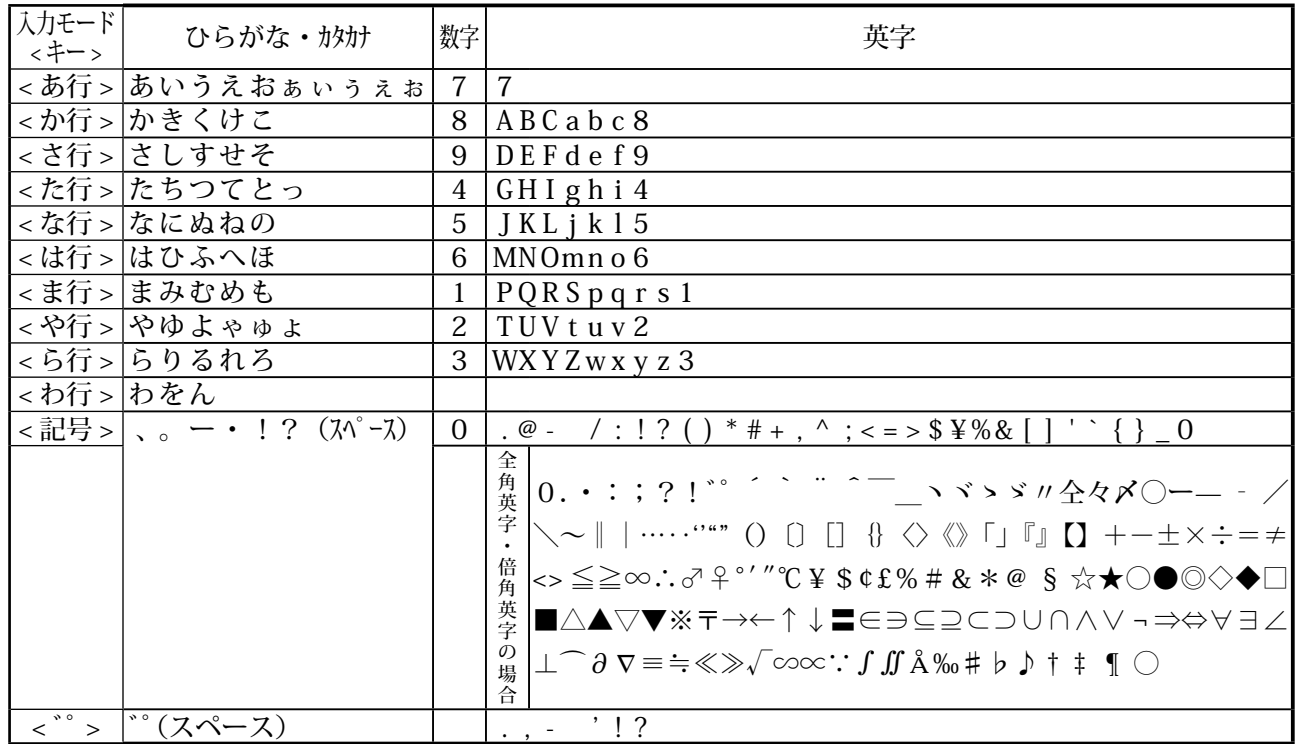

< 倍文字 > 倍文字に設定したい文字、または倍文字から元の大きさに戻したい文字の前に入力します。 ・全角ひらがなでは、全角横倍「3実」→全角「漢あ」を切り替えます。

•半角かカナでは、全角「カナ」→全角構倍「ノコ」→半角「カタカナ」を切り替えます。

・ 半角英字では、全角「Aa」→全角横倍「A」→半角「ABab」を切り替えます。

•半角数字では、全角「12」→全角横倍「1」→半角「1234」を切り替えます。

< ↑ > アンカした文字列を単漢字変換します。変換中に押すと前候補を表示します。

< ↓変換 > 入力した文字列を漢字変換します。変換中に押すと次候補を表示します。

<←>
文字設定のカーソルを一文字左に動かします。

< → > 文字設定のカーソルを一文字右に動かします。

< 1文字クリア > 入力中にまちがった文字や確定した漢字1文字をクリアします。

< C > すでに設定された文字など指定された文字列全体をクリアします。

< 変換確定 > 文字列の変換が確定したとき、またはその文字列を無変換にするときに押します。

< かなめくり戻り > かなめくり中の文字を1つ戻します。(あ→い→う→かなめくり戻りで「い」になる) ●文字入力時の表示

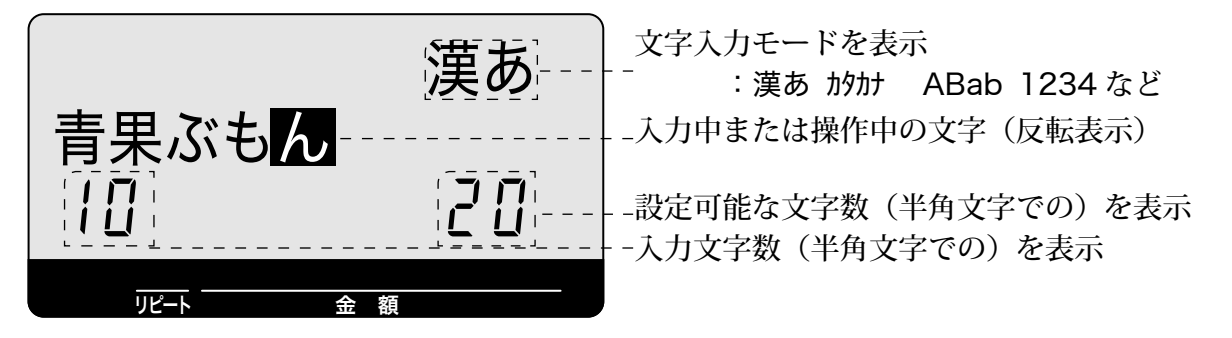
# 商品名の設定

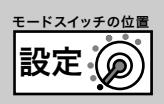

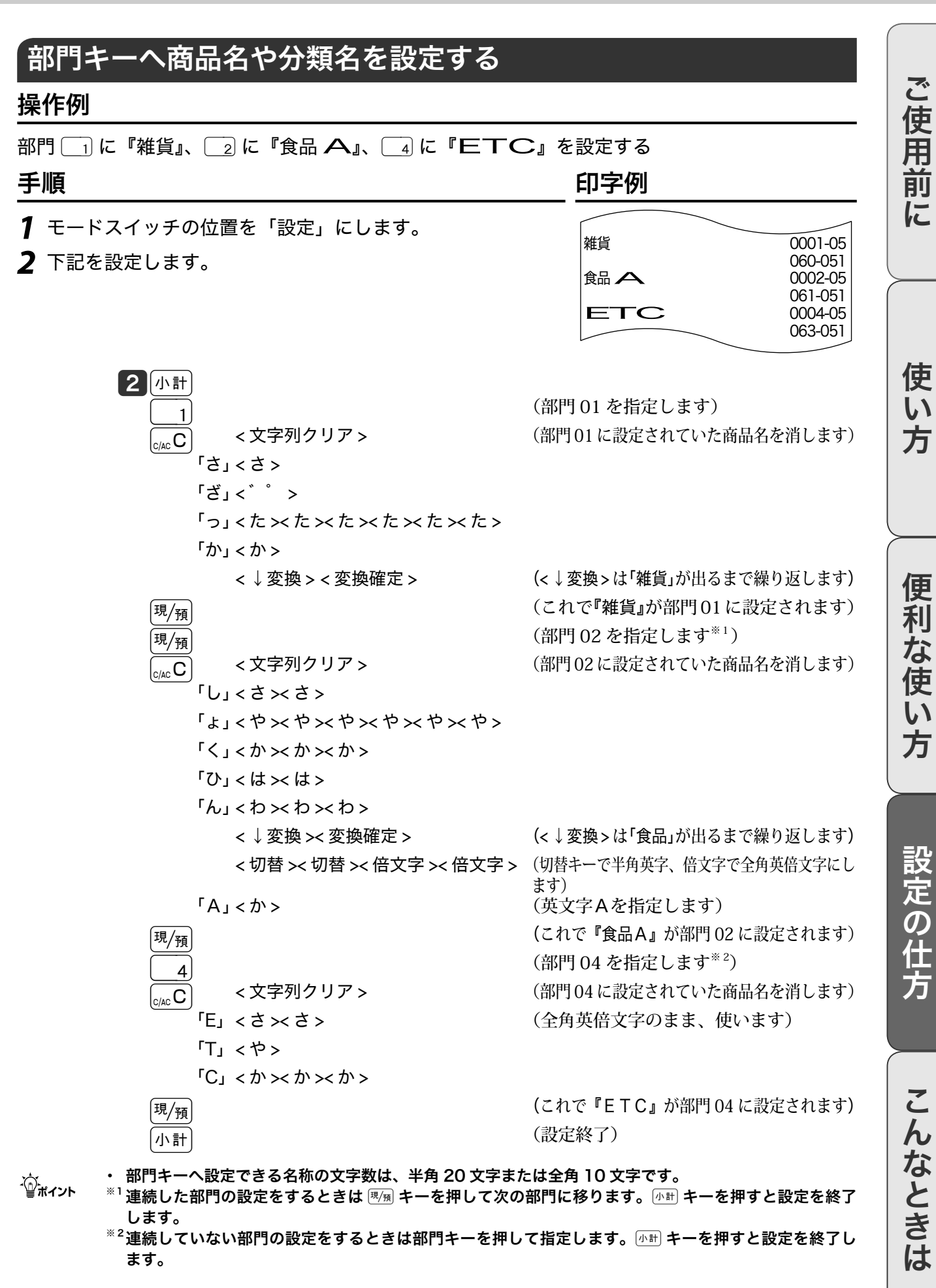

# 商品名の設定

# 入力途中で文字を訂正する

#### 操作例

部門「3」に『乾物』を設定する途中でまちがった文字を訂正する

### 手順

*1* モードスイッチの位置を「設定」にします。

#### *2* 下記を設定します。

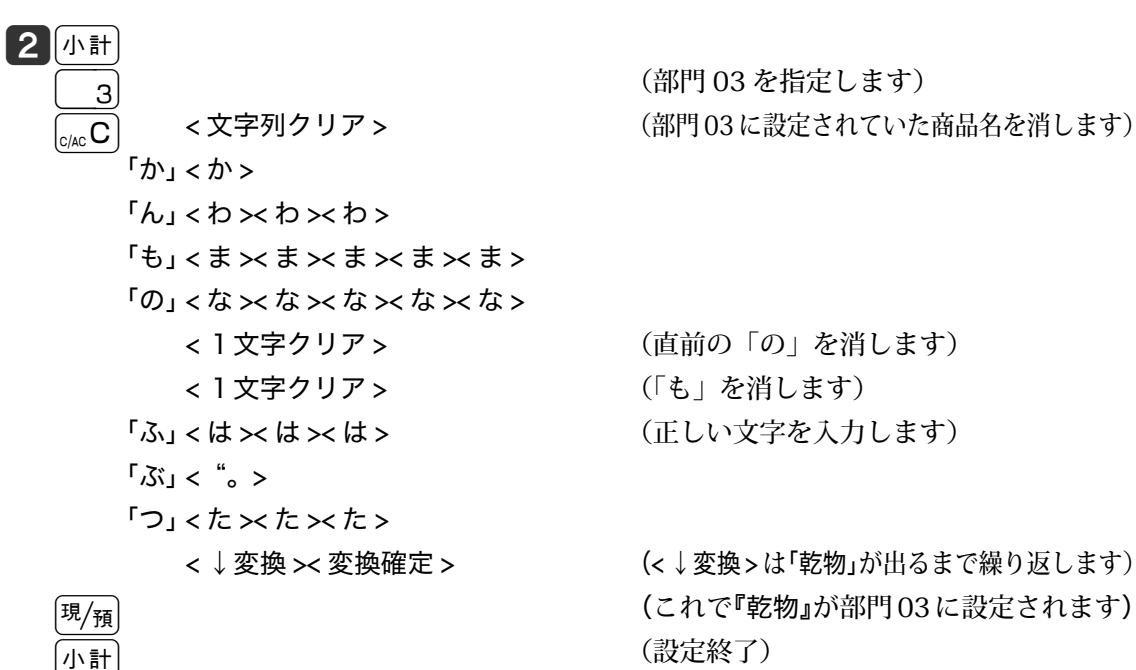

< ↓変換 >< 変換確定 > (< ↓変換 > は「乾物」が出るまで繰り返します)

商品名の設定 **with the control** in the second

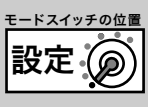

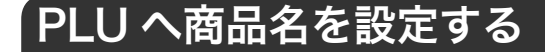

#### 操作例

PLU 番号 71 に半角で『カラー Y シャツ』、PLU 番号 72 に『ジーンズ』、PLU 番号 90 に『サービス品』 を設定する

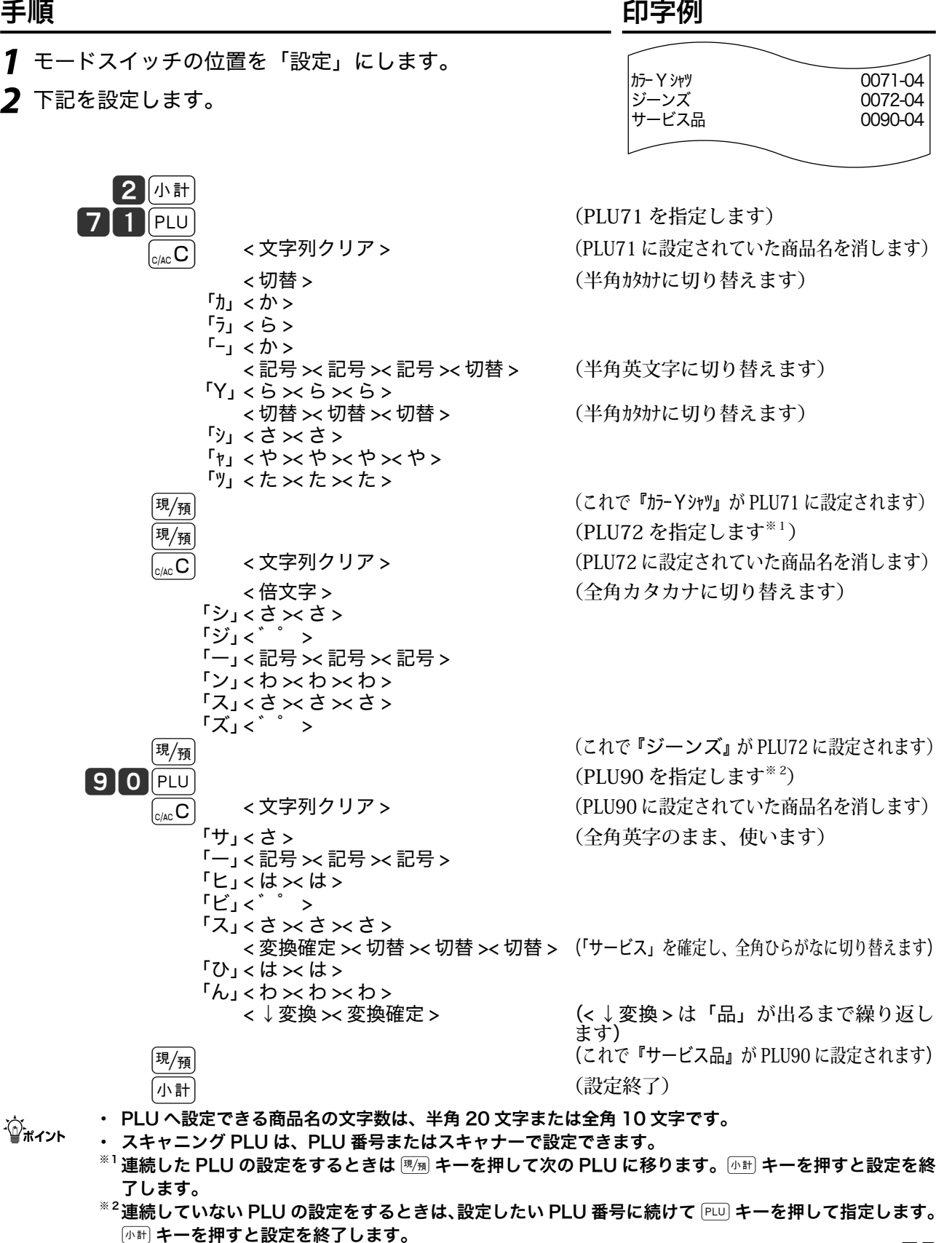

ご使用前に使い方便利な使い方設定の仕方こんなときは

便 莉

·な使

 $\overline{U}$ 方

設定の仕方

こんなときは

ご使用前

 $l_{\sim}$ 

使  $\mathsf{U}$ 方

# 取引キー・レジ担当者名の設定

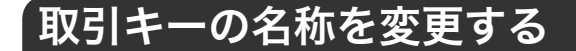

#### 操作例

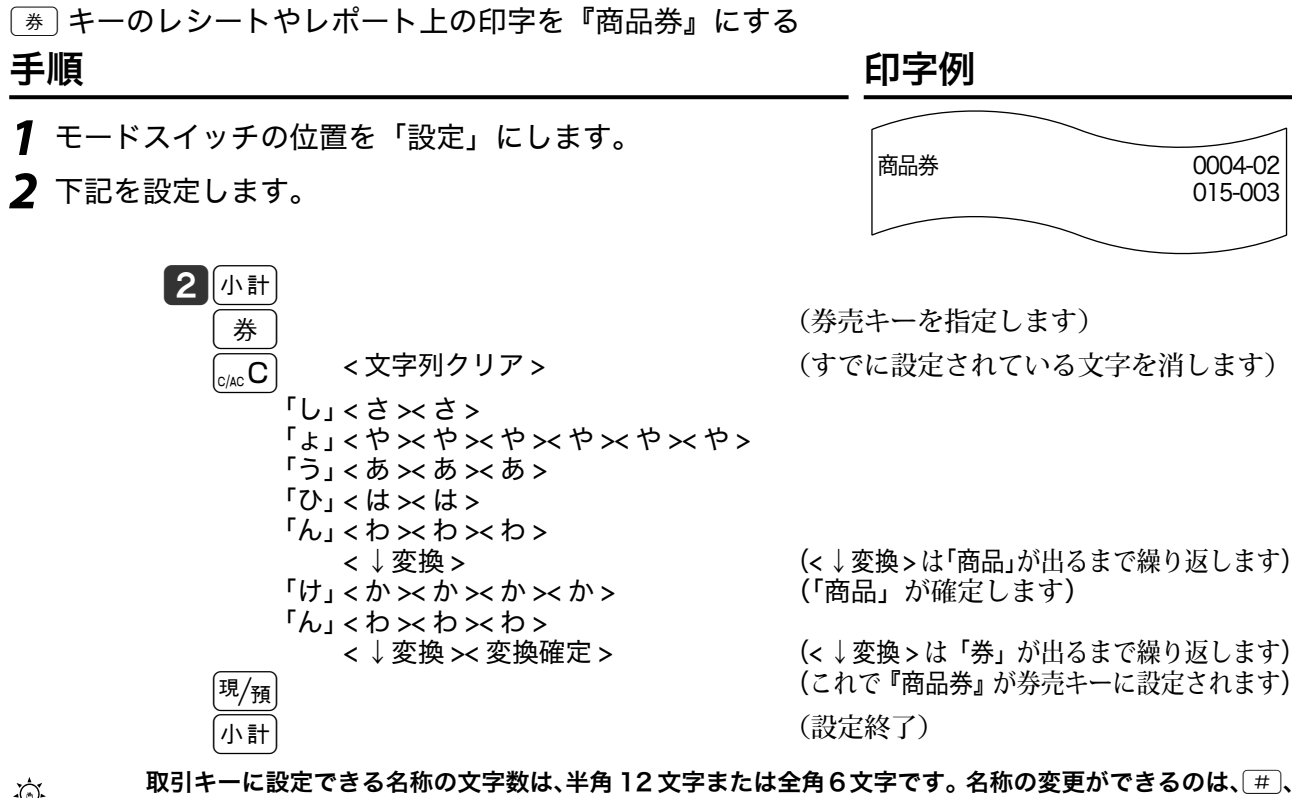

<sub>.{x}.</sub> 取引キーに設定できる名称の文字数は、半角 12 文字または全角6文字です。名称の変更ができるのは、<u>(#)</u>、<br>ごポイント <sub>替 、</sub> ⊗+)、 ⊗=)、 (=\_)、 (⊼金)、(#a)、 (#1)、 (#2)、 (#》)、 (#<u>1)、 (#1#)、 (#8)、 (#8)、 (#/#,</u> (#, <mark>%) の 各</mark> キーです。

# レジ担当者の名前を設定する

#### 操作例

担当者 01 の担当者名を『鈴木』にする

手順 しゅうしゃ しゅうしゃ しゅうしゃ ロマタリ 印字例

- *1* モードスイッチの位置を「設定」にします。
- *2* 下記を設定します。

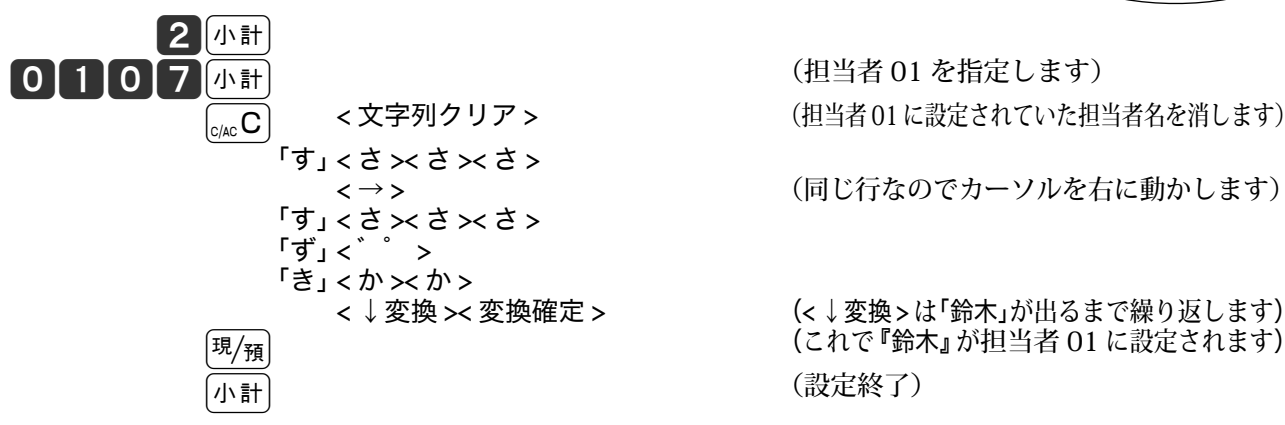

鈴木 0001-07

<→> (同じ行なのでカーソルを右に動かします)

(<↓変換>は「鈴木」が出るまで繰り返します) [現/<sub>預</sub>] またのは、これで『鈴木』が担当者 01 に設定されます)

<sub>∡☆</sub> ・担当者名に設定できる名称の文字数は、半角 12 文字または全角6文字です。<br><sup>「</sup>■<sup>ポイント</sup> ・ご購入時の設定は「担当者番号を設定する」(104 ページ)を参照してください。

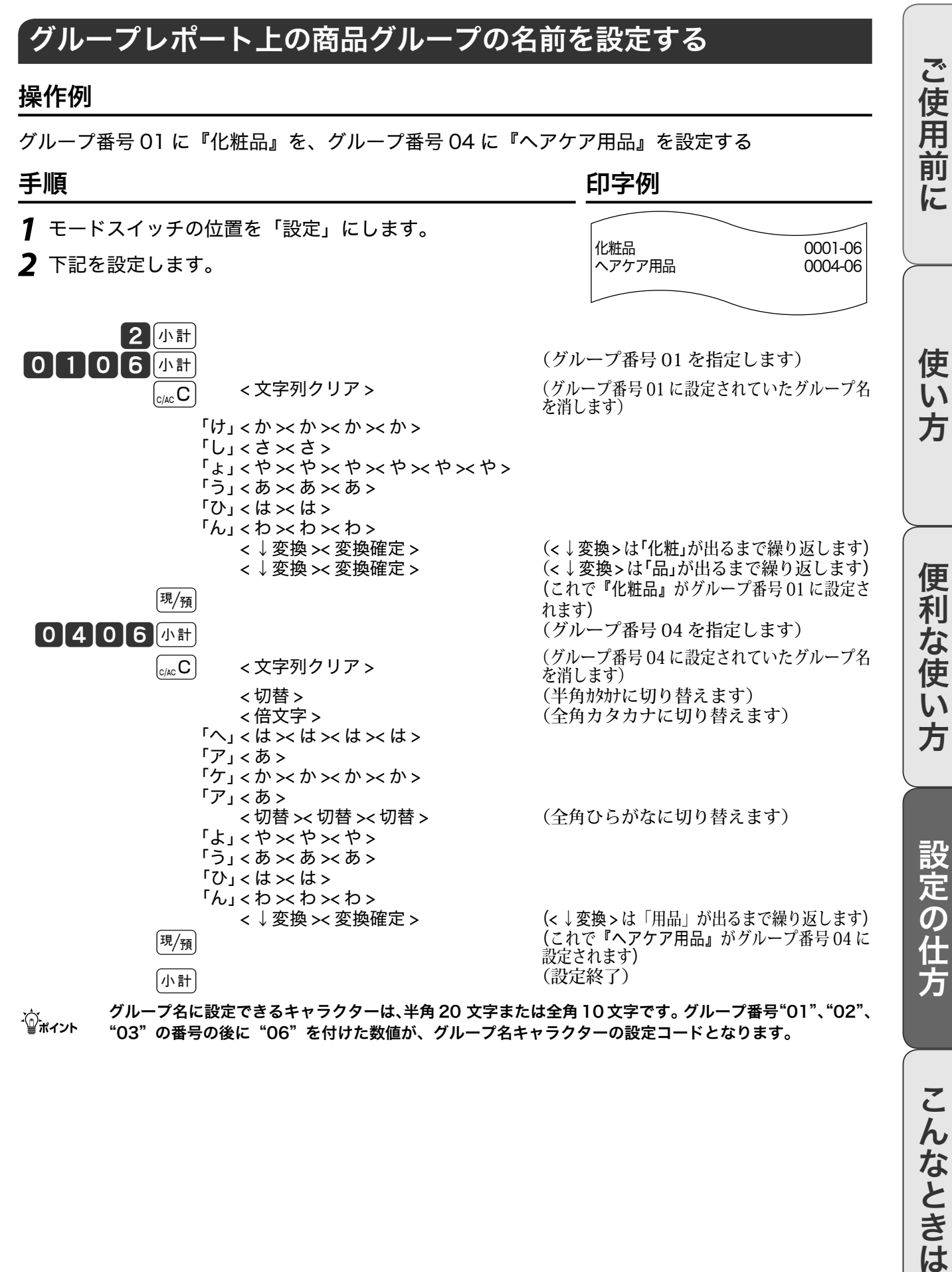

商品グループ名の設定 <del>insering</del>

m グループ名に設定できるキャラクターは、半角 20 文字または全角 10 文字です。グループ番号"01"、"02"、 "03"の番号の後に"06"を付けた数値が、グループ名キャラクターの設定コードとなります。

こんなときは

設定(@

レシートメッセージの設定

### レシートメッセージを設定する

レシートには3種類のメッセージを印字することができます。

- 1. 店名ロゴ代わりに印字する「ロゴメッセージ」 アンファン 最大 6 行
- 2. 店名ロゴの下部に印字する「コマーシャルメッセージ」 最大6行
- 3. レシートの最後に印字する「ボトムメッセージ」 そのでは最大 6 行

メッセージは、1行に半角 32 文字または全角 16 文字の設定ができます。メッセージの設定コー ドは、ロゴメッセージ 0132 ~ 0632、コマーシャルメッセージ 0732 ~ 1232、ボトムメッセー ジ 1332 ~ 1832 です。メッセージの印字設定は「レシートの印字内容を設定する」(89 ページ) を参照してください。

#### 操作例

ロゴメッセージに右記の内容を、コマーシャルメッセージに 『朝市を開催します』のメッセージを設定する

 $\left\langle \rightarrow \right\rangle \left\langle \rightarrow \right\rangle \left\langle \rightarrow \right\rangle \left\langle \rightarrow \right\rangle$ 

「と」< た >< た >< た >< た >< た >

「と」< た >< た >< た >< た >< た >

「こ」< か >< か >< か >< か ><<br>・ご」< "。 >

「ま」<ま> 「い」< あ >< あ >

「ど」<"。>

 $1015 \times 5$ 「か」<か> 「が」<"。>

「ご」< "。 「さ」<さ>  $\overline{5}$ 」< "。> 「い」< あ >< あ > 「ま」<ま>

「う」< あ >< あ >< あ >

 $\overline{5}$  is detected by  $\overline{3}$  is detected by  $\overline{3}$ 

手順 しゅうしゃ しゅうしゃ しゅうしゃ ロマタリ 印字例 *1* モードスイッチの位置を「設定」にします。 0001-32

> 0002-32 100 and 200

*2* 下記を設定します。

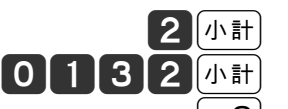

 $\begin{array}{ll}\n\boxed{0}\n\boxed{1}\n\boxed{3}\n\boxed{2}\n\boxed{4\text{ }}\n\boxed{1}\n\end{array}\n\quad\n\begin{array}{ll}\n\text{C}\n\end{array}\n\quad\n\begin{array}{ll}\n\text{C}\n\end{array}\n\quad\n\begin{array}{ll}\n\text{D}\n\end{array}\n\quad\n\begin{array}{ll}\n\text{D}\n\end{array}\n\quad\n\begin{array}{ll}\n\text{D}\n\end{array}\n\quad\n\begin{array}{ll}\n\text{D}\n\end{array}\n\quad\n\begin{array}{ll}\n\text{D}\n\end{array}\n\quad\n$  $\overline{\widetilde{\mathsf{C}}_{\mathsf{A}\mathsf{B}}\mathbf{C}}$  < 文字列クリア >  $(\overline{\mathbb{B}}\mathfrak{C}\mathfrak{C})$  < 文字列クリア >  $(\overline{\mathbb{B}}\mathfrak{C}\mathfrak{C})$   $(\overline{\mathbb{B}}\mathfrak{C}\mathfrak{C})$   $(\overline{\mathbb{B}}\mathfrak{C})$   $(\overline{\mathbb{B}}\mathfrak{C})$   $(\overline{\mathbb{B}}\mathfrak{C})$   $(\overline{\mathbb{B}}\mathfrak{C})$   $(\overline{\mathbb{B}}\math$ 

毎度ありがとうございます

毎度ありがとうございます カシオ商店

< ↓変換 > く→ 変換 > は「毎度」が出るまで繰り返します)<br>「あ」< あ > くんなんなんなんなんで、「毎度」が確定します) 「あ」<あ> (「毎度」が確定します)

 $\overline{\mathbb{A}}$  c/kcC) く文字列クリア > (設定されていたメッセージを消します) < 切替 >< 倍文字 >< 倍文字 > (全角倍角カタカナに切り替えます)

「カ」<か> 「シ」< さ >< さ >

|現<sub>|預|</sub>|現<sub>||現|</sub>||<br>|<sub>|</sub><br>| インスタンのインスタンの統定し、続いてロゴメッセージ  $2$ 行目を指定します $*1$ ) < → × → × → × → × → × → (文字を行の中心へ寄せるため入力開始位置を 半角2文字分右へ移動します)

# レシートメッセージの設定 बैंब्छ बैं

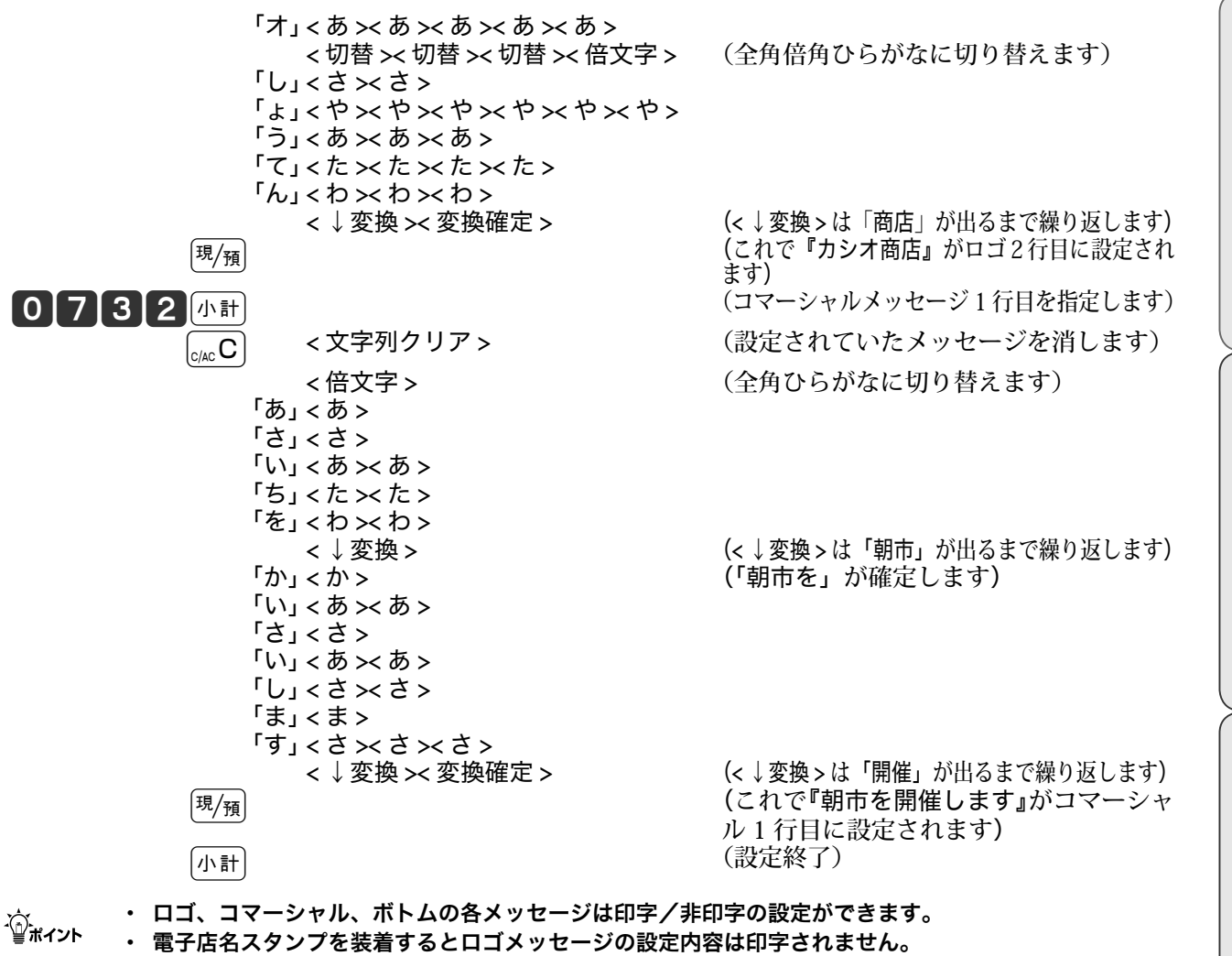

 $^{\rm \%1}$ 連続したメッセージ行の設定をするときは $\overline{^{v_{\rm H}}}$ キーを押して次のメッセージ行に移ります。 $\overline{^{v_{\rm H}}}$ キーを 押すと設定を終了します。

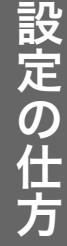

設定(@

ご使用前

 $l_{\sim}$ 

使  $\tilde{U}$ 方

便 莉

·な使

 $\overline{u}$ 方

レシートメッセージの設定

# レシートに住所や電話番号を設定する

電子店名スタンプにはレシートに印字する住所や電話番号が入ります。電子店名スタンプの納入 前などに設定してください。

レシート用住所・電話番号として印字する行 そんちゃん 最大 3 行

メッセージは、1行に半角 32 文字または全角 16 文字の設定ができます。メッセージの設定コー ドは 3432 ~ 3632 です。

#### 操作例

電話番号を『電話:03-1212-3434』に、住所を『東京都渋谷区本町』に変更する

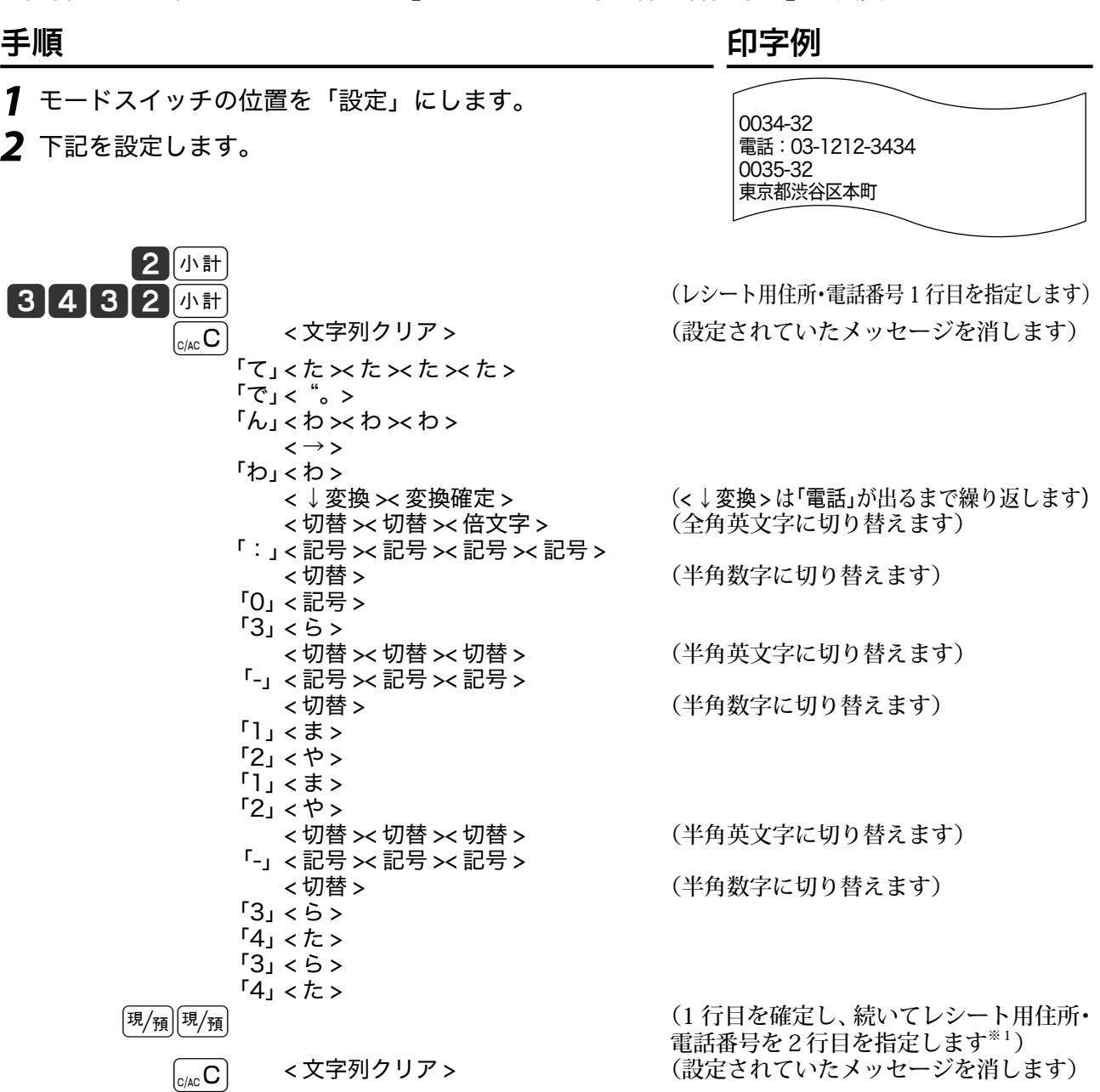

<切替> < のする もちゃん (全角ひらがなに切り替えます)

# レシートメッセージの設定 ぷ

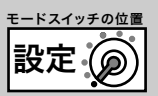

 $f$ と」<た $\times$ た $\times$ た $\times$ た $\times$ た $\times$ 「う」< あ >< あ >< あ >  $f$ き」< $f$   $\times$ か >  $\lceil$   $s$ 」< や  $\times$  や  $\times$  や  $\times$  や  $\times$  や  $\times$  や  $\times$  や  $\times$  $5.55 \times 5.00$ 「と」<た >< た >< た >< た >< た ><<br>
< ↓ 変換 >< 変換確定 > (<↓変換>は「東京都」が出るまで繰り返します)  $\mathsf{L}_1 \times \mathsf{S} \times \mathsf{S}$  $r_{\text{J1}}$ <は $\times$ は $\times$ は $\times$ 「ぶ」< ゛゜ >  $F$ や」<や> 「く」 < か >< か >< か ><<br> < ↓ 変換 >< 変換確定 > (<↓変換 >は「渋谷区」が出るまで繰り返します) 「ほ」< は >< は >< は >< は >< は >  $\sqrt{h}$  $\times$   $\sqrt{h}$  $\times$   $\sqrt{h}$ 「ま」<ま> 「ち」< た >< た ><br>< ↓ 変換 >< 変換確定 > (<↓変換 >は「本町」が出るまで繰り返します) [現<sub>/預</sub>] アンチング のころには、これで『東京都渋谷区本町』が2行目に 設定されます) |小計| わかり おおおし (設定終了)

<sub>.☆;</sub> 電子店名スタンプを装着すると、電子店名スタンプ内のレシート用会社名・レシート用住所・電話番号、<br> 領収書用住所・電話番号、領収書用会社名を印字します。(この節で設定した内容は印字しません。)  $^{\rm \%1}$ 連続したメッセージ行の設定をするときは $_{\rm \frac{1}{20}\%}$ キーを押して次のメッセージ行に移ります。 $_{\rm \frac{1}{20}\%}$ キーを 押すと設定を終了します。

ご使用前に使い方便利な使い方設定の仕方こんなときは 便 利 な 。<br>使  $\overline{u}$ 方

ご使用前

 $l\bar{l}$ 

使  $\mathsf{U}$ 方

# 合計項目名やタイトル名の設定

# 固定合計器の項目名やレポートタイトルを設定する

日計明細や期間集計レポートに印字される「総売上」や「純売上」などの名称を変更できます。(最 大半角 12 文字) レポートタイトル名を変更することができます。(最大半角 16 文字)

#### 操作例

「総売上」を『総売』にする

*1* モードスイッチの位置を「設定」にします。

*2* 下記を設定します。

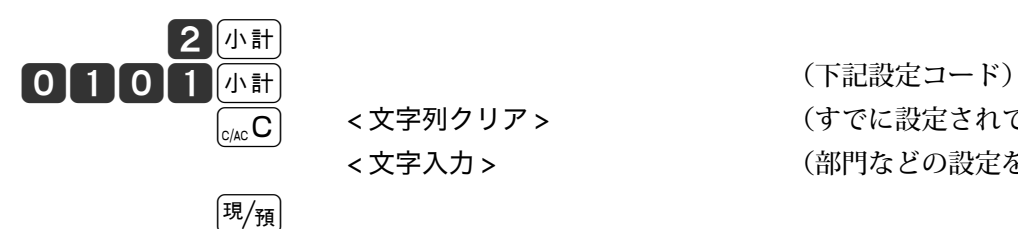

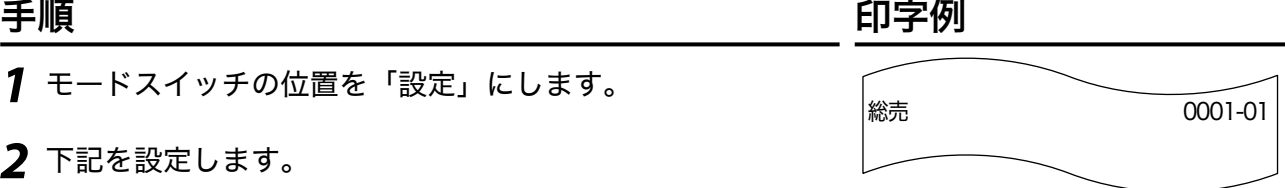

 $\overline{\widetilde{\mathsf{C}_{\mathsf{A}\mathsf{C}\mathsf{C}\mathsf{C}}}}$  < 文字列クリア >  $(\texttt{C}\mathsf{C}\mathsf{C}\mathsf{C}\mathsf{C}\mathsf{C}\mathsf{C}\mathsf{C})$  →  $(\texttt{C}\mathsf{C}\mathsf{C}\mathsf{C}\mathsf{C}\mathsf{C})$  →  $(\texttt{C}\mathsf{C}\mathsf{C}\mathsf{C}\mathsf{C})$  →  $(\texttt{C}\mathsf{C}\mathsf{C}\mathsf{C}\mathsf{C})$  →  $(\texttt{C}\mathsf{C}\mathsf{C}\mathsf{C})$  → < 文字入力 > (部門などの設定を参照してください)

k (設定終了)

### 固定合計器項目名の設定コードとその内容:

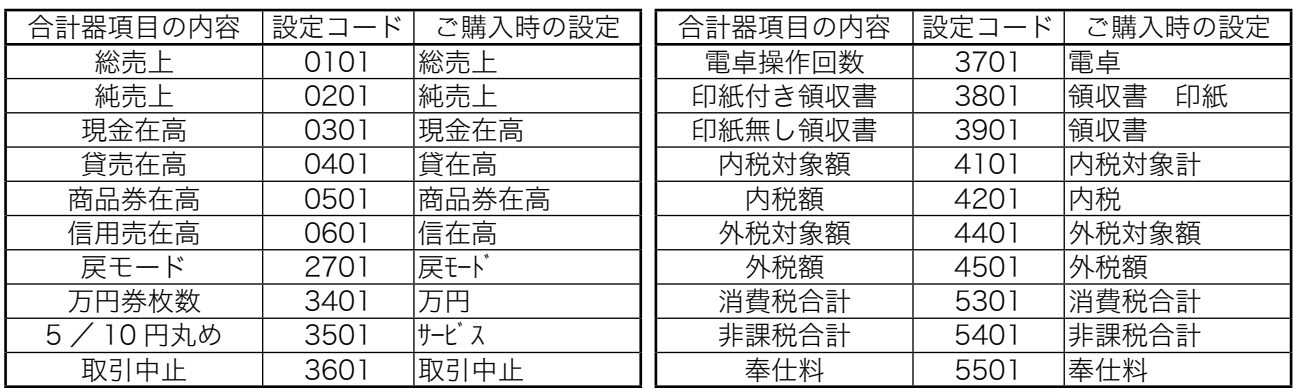

### レポートタイトルの設定コードとその内容:

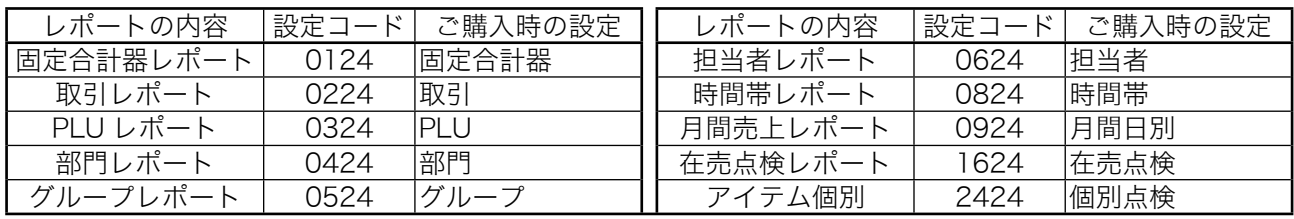

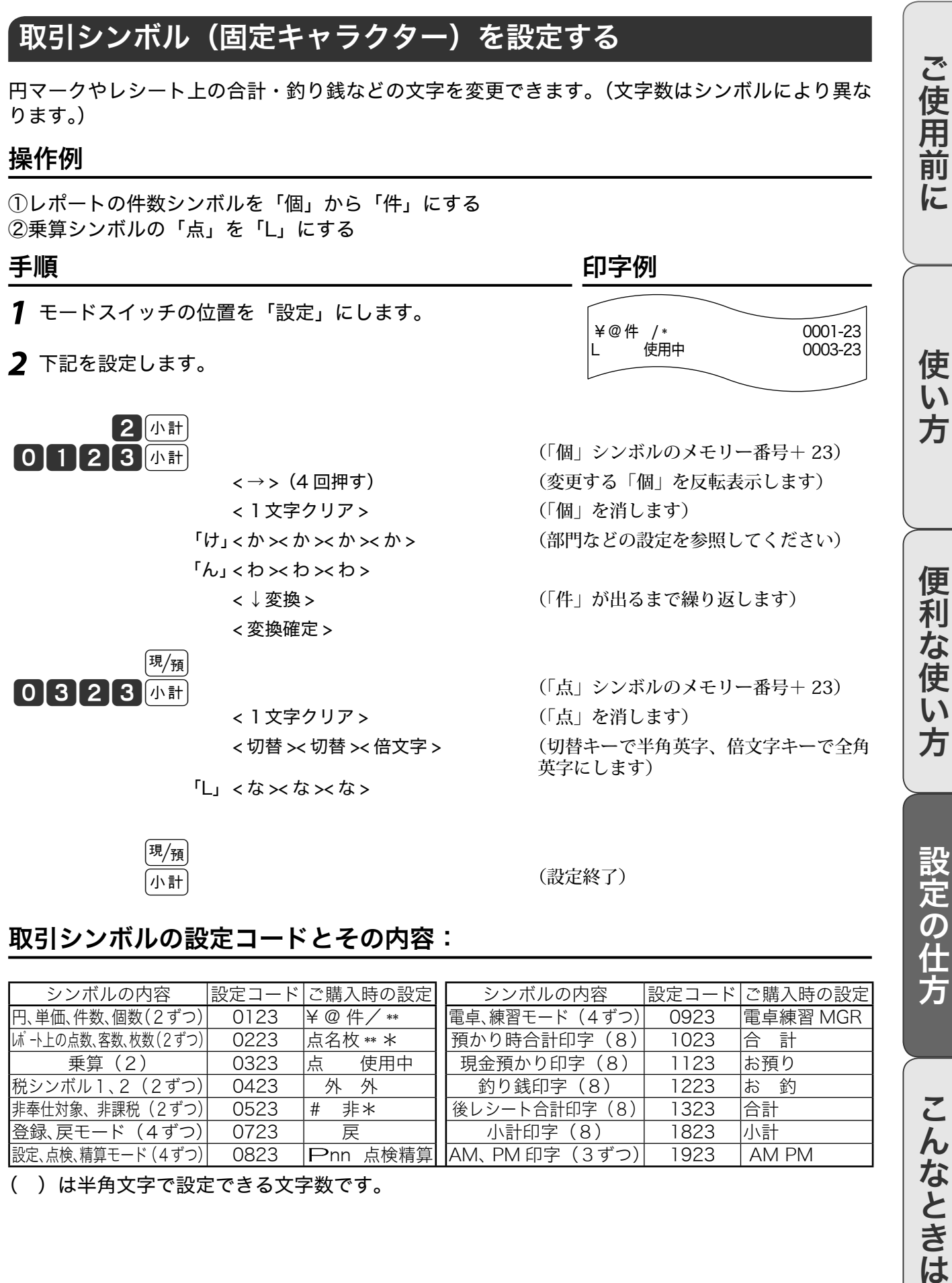

取引シンボルの設定 <u>National</u>

 $|\rm \texttt{H}/_{\textbf{H}}$ 

(設定終了) のかりの (設定終了)

### 取引シンボルの設定コードとその内容:

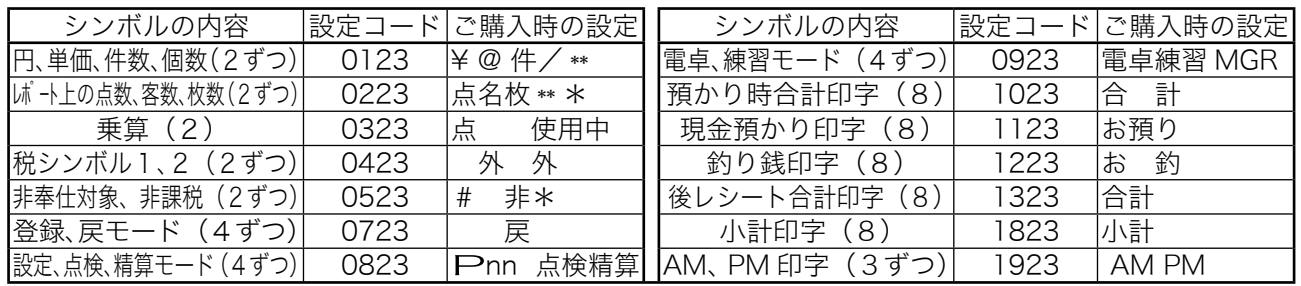

( )は半角文字で設定できる文字数です。

設定の仕方

こんなときは

設定√@

本機には便利な機能が豊富に備えられています。必要に応じて設定してください。

# レジ番号を設定する

お店に2台以上のレジスターがあるときや店舗ごとに区別するとき、レジ番号を設定します。

#### 操作例

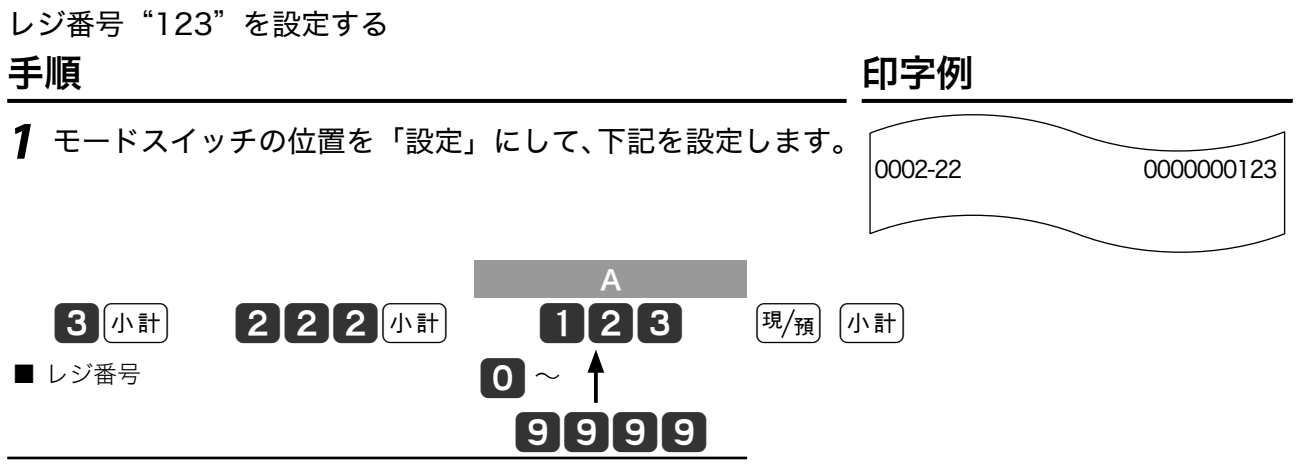

 $\hat{N}_{\text{MAP}}$  で購入時のレジ番号の設定は"0000"で印字をスキップします。レジ番号の印字例は 19 ページを参照して ください。

### 一連番号について設定する

レシートに印字する一連番号を、毎日ある一定数値から始める(日計明細の精算後にリセットする) か、連続番号にする(日計明細の精算後にリセットしない)かを設定します。

#### 操作例

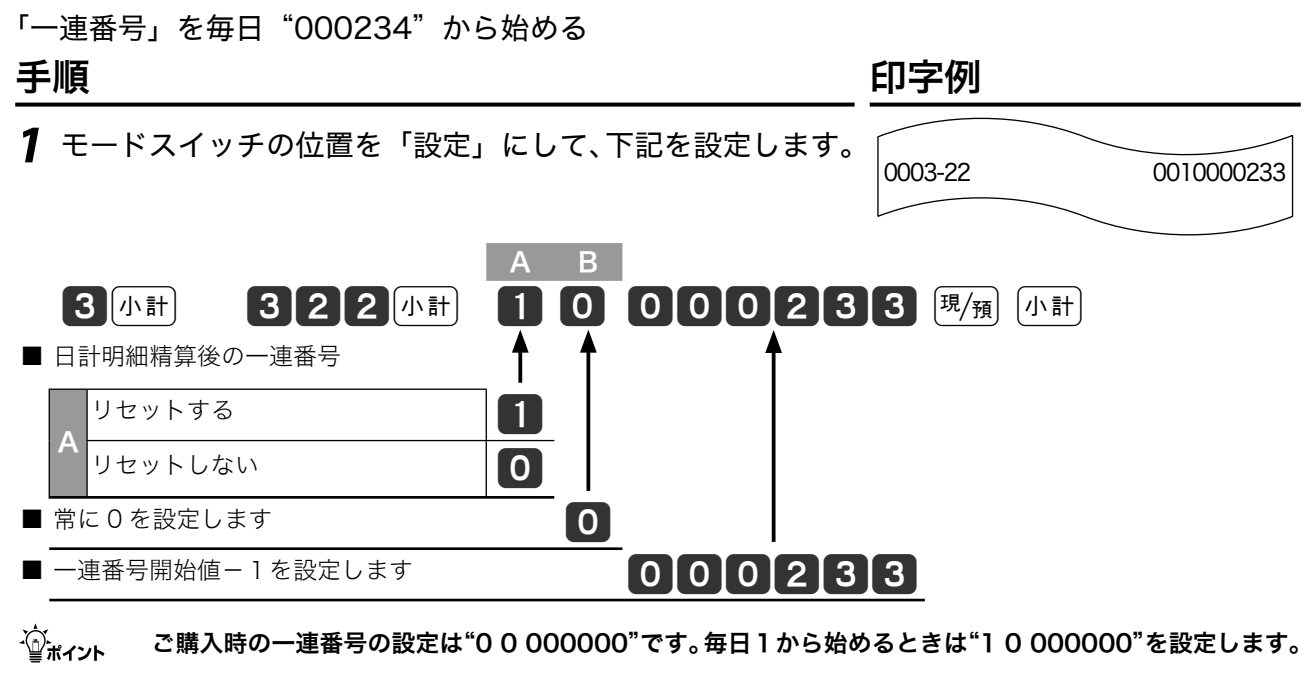

▲注意 一連番号開始値ー1を設定します。

その他の設定 ʬ˂ʓʃɮʍʋɁͱᏚ

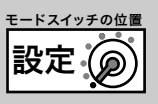

# レシートとジャーナルの印字内容を設定する

レシートとジャーナルは下記の項目を印字する/印字しないを設定します。

#### 操作例

レシートのお買い上げ点数と課税対象額を「印字する」合わせてジャーナルを「圧縮印字」に設定し、 点検・精算時の売上構成比を「印字する」合わせて日計明細精算の出力を「1 枚」に設定する 手順 しゅうしゃ しゅうしゃ しゅうしゃ ロマタリ 印字例

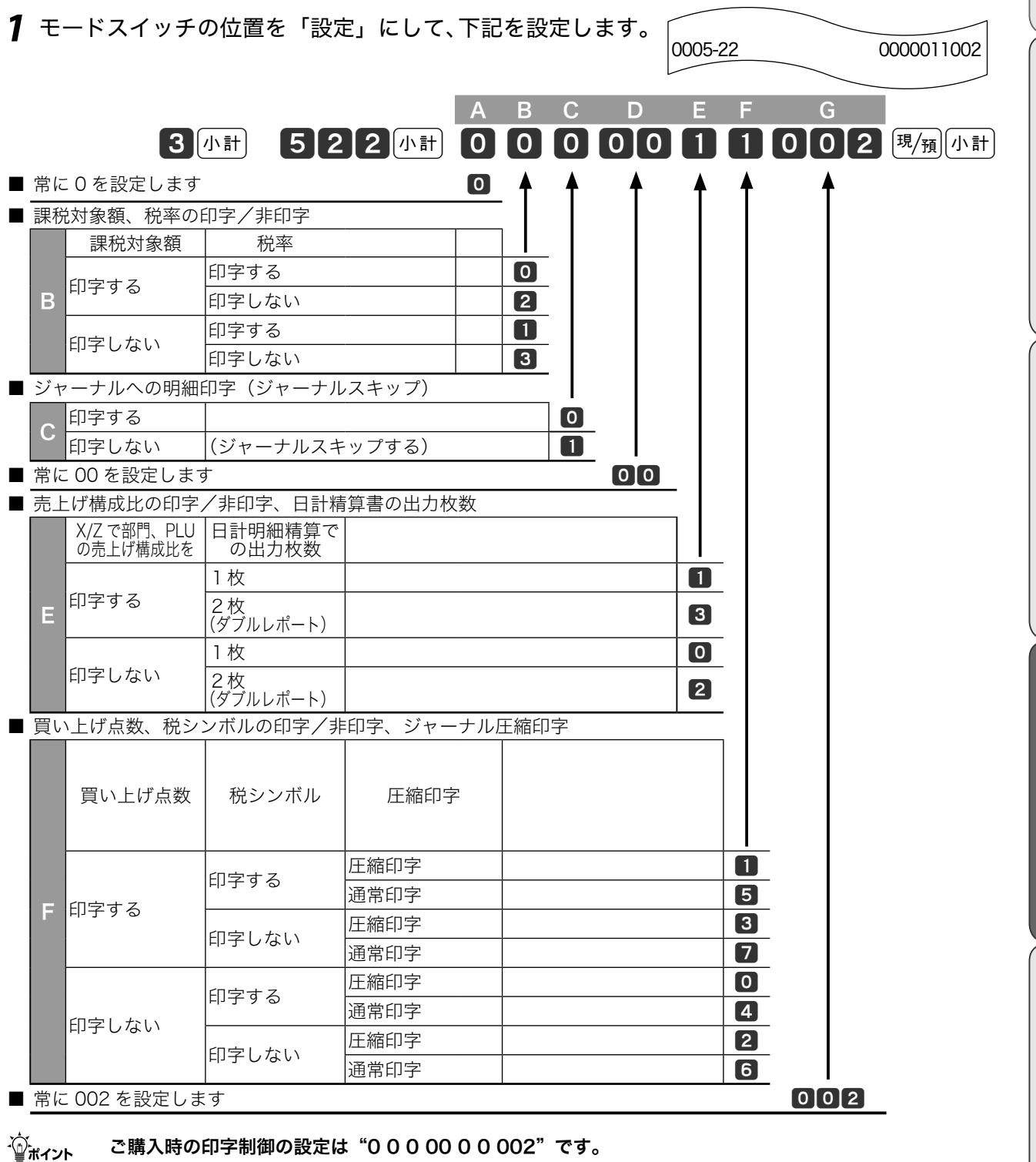

ご使用前に使い方便利な使い方設定の仕方こんなときは

便利な使い方

設定の仕方

こんなときは

ご使用前に

使い方

# 強制操作や演算方法を設定する

操作ミスを防ぎ確認をうながすための「強制操作」の設定ができます。また、件数や個数、金額 などの入力や集計方法も変更できます。

### 操作例

「戻」モードの登録回数を「1回のみ」、「戻」モードの件数を「レジマイナス」に設定する

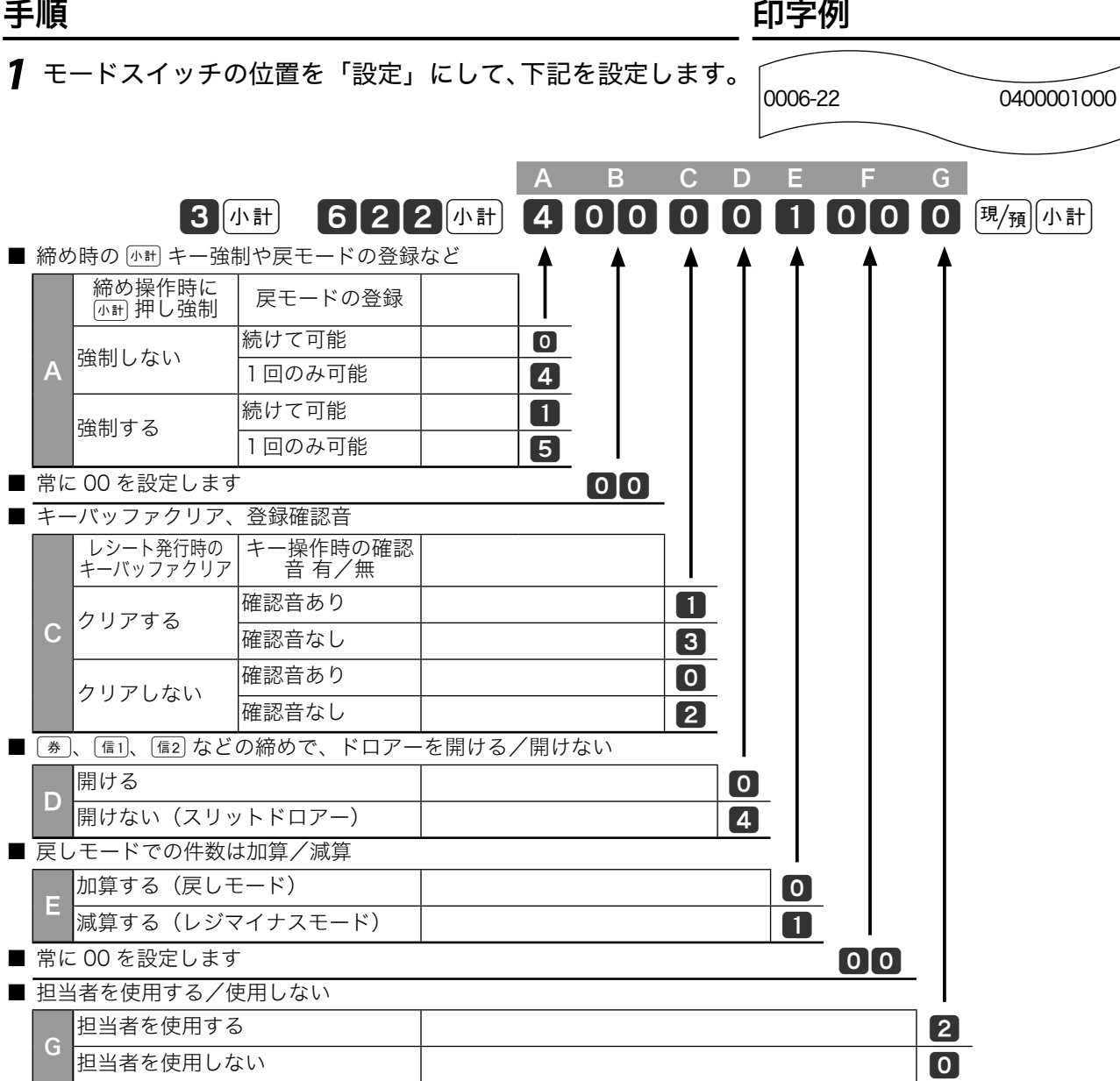

 $\hat{\mathcal{F}}_{\pi\gamma}$  ~ ご購入時の強制操作・演算の設定は"0 00 0 0 0 0 00 0"です。

その他の設定 ʬ˂ʓʃɮʍʋɁͱᏚ

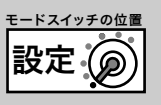

### 明細レポートの内容を設定する その1

点検または精算で印字する明細レポート(固定合計器部分)個々印字項目を、印字する/印字し ないの設定をします。

#### 操作例

値引き合計とmキー合計を「印字する」、丸め合計を「印字する」に設定する 手順 しゅうしゃ しゅうしゃ しゅうしゃ ロマタリ 印字例

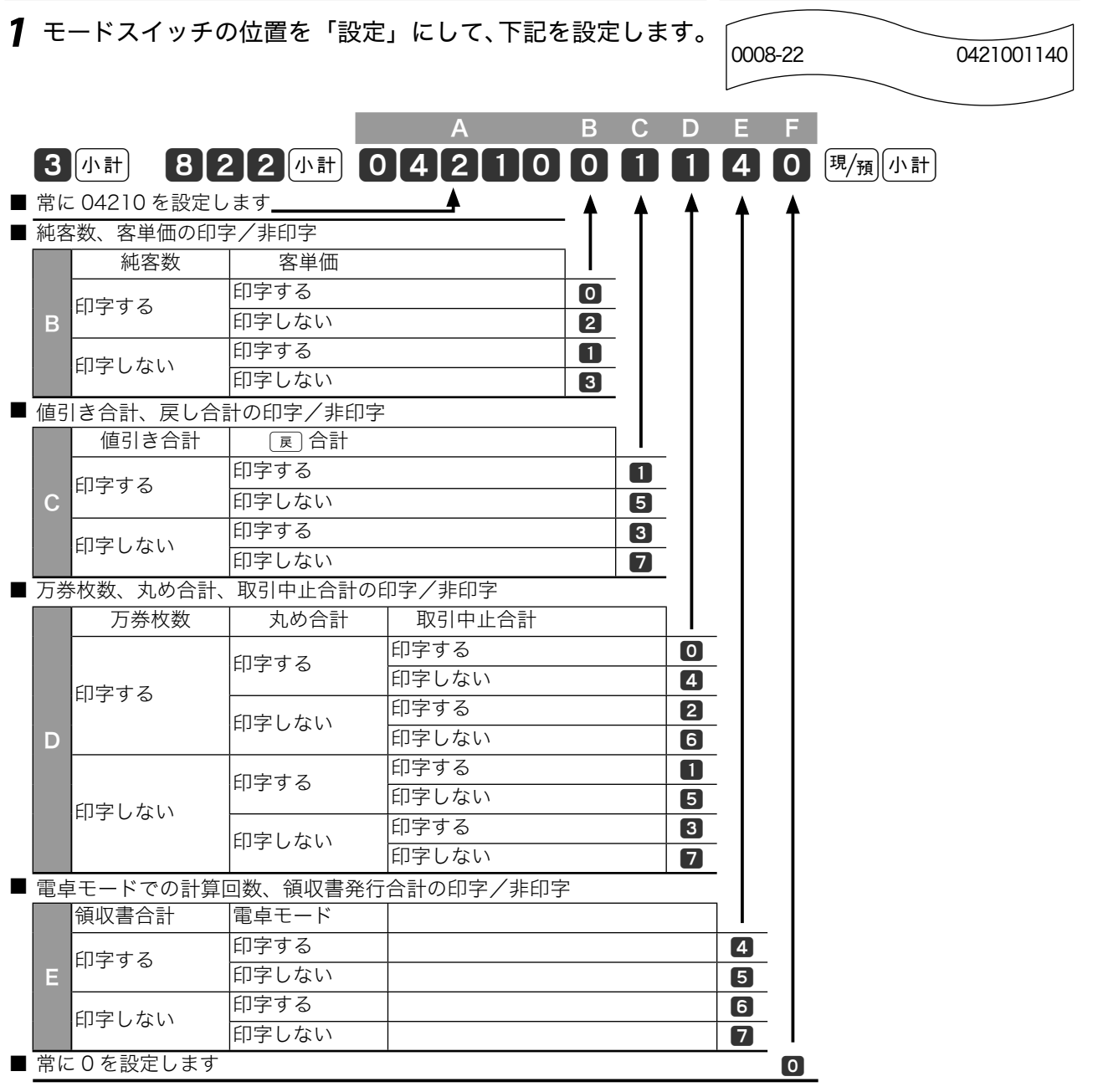

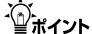

 $\widehat{\mathbb{Q}}_{\pi\text{-}\!\times\!\text{P}}$  ご購入時の固定合計器の印字制御1の設定は"04210 37240"です。

ご使用前に

使い方

# 明細レポートの内容を設定する その2

点検または精算で印字する明細レポート(固定合計器部分)個々印字項目を、印字する/印字し ないの設定をします。

#### 操作例

消費税および奉仕料を「印字しない」に設定する

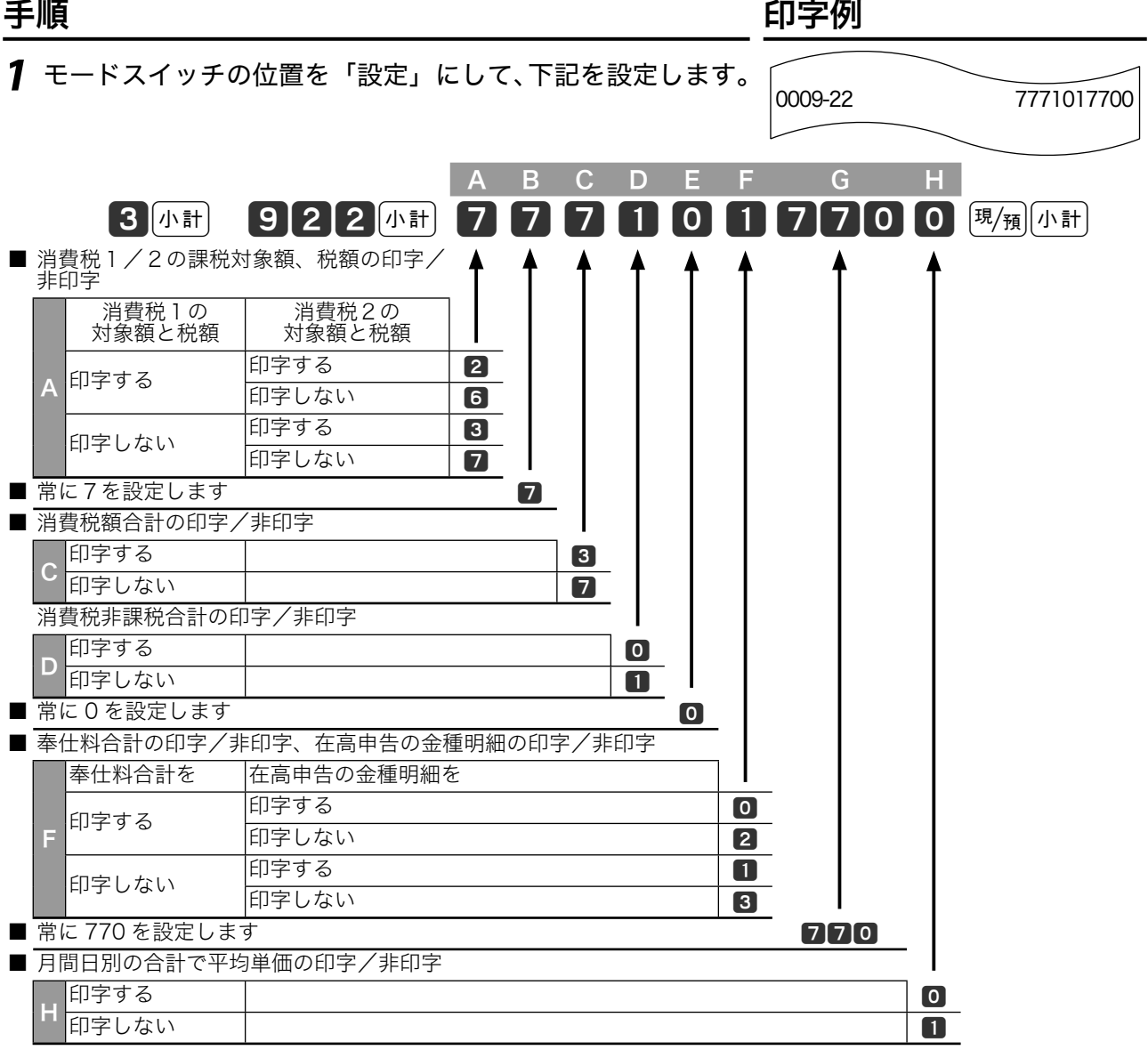

 $\widehat{\mathbb{Q}}_{\pi\left\lbrace \gamma\right\rbrace}$  ご購入時の固定合計器の印字制御2の設定は"2730017700"です。

その他の設定 <u>with the state of</u>

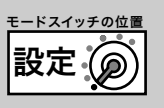

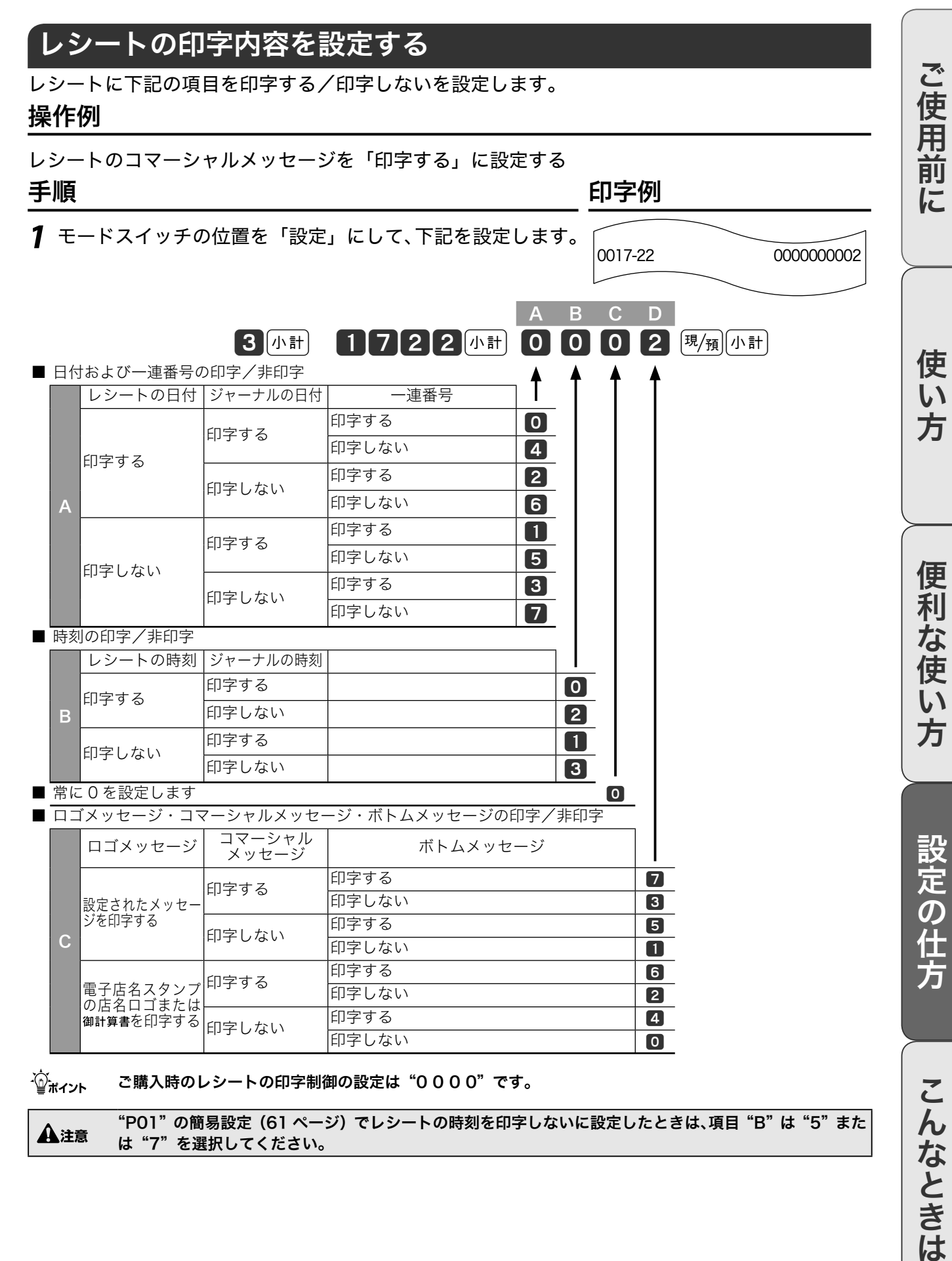

#### $\widetilde{\mathbb{Q}}_{\pi\left\{1\right\}}$  ご購入時のレシートの印字制御の設定は"0000"です。

▲注意 "PO1"の簡易設定(61 ページ)でレシートの時刻を印字しないに設定したときは、項目"B"は"5"また<br>▲注意 は"7"を翌担してください。 は"7"を選択してください。

こんなときは

## 強制解除キーの機能を設定する

エラーが解除できないときは強制終了キーを2回押してエラーを解除します。この設定では、強 制解除が現金売りとして機能する/取引中止として機能するかを設定します。

#### 操作例

登録中の強制解除を「現金売り」にする

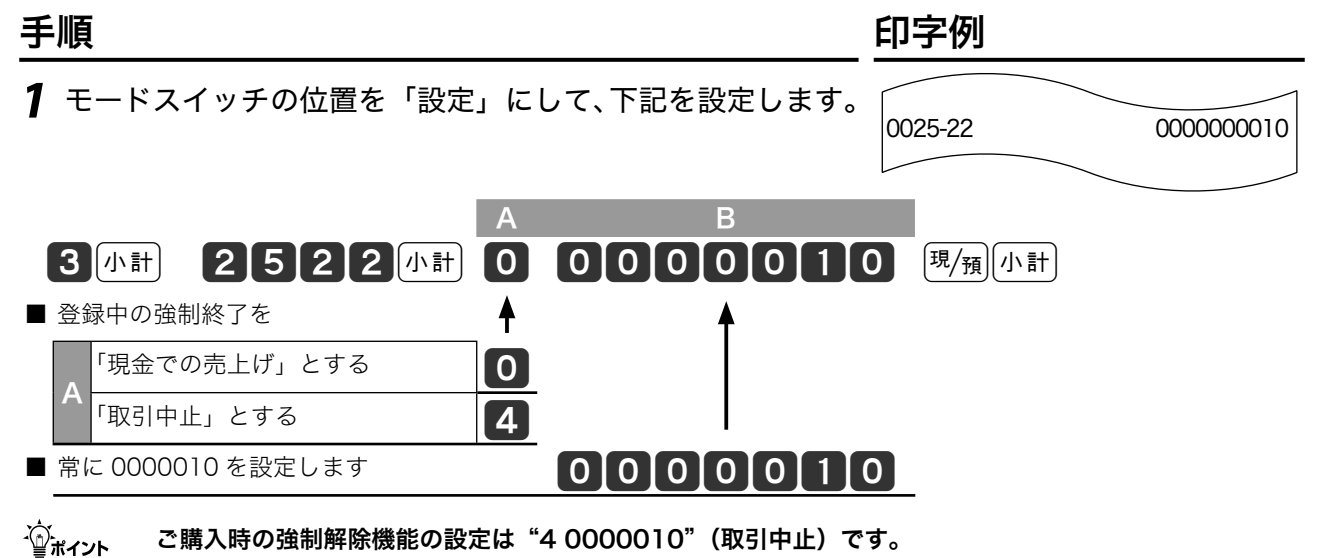

その他の設定 ʬ˂ʓʃɮʍʋɁͱᏚ

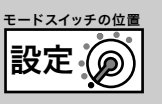

ご使用前に

使い方

便利な使い方

設定の仕方

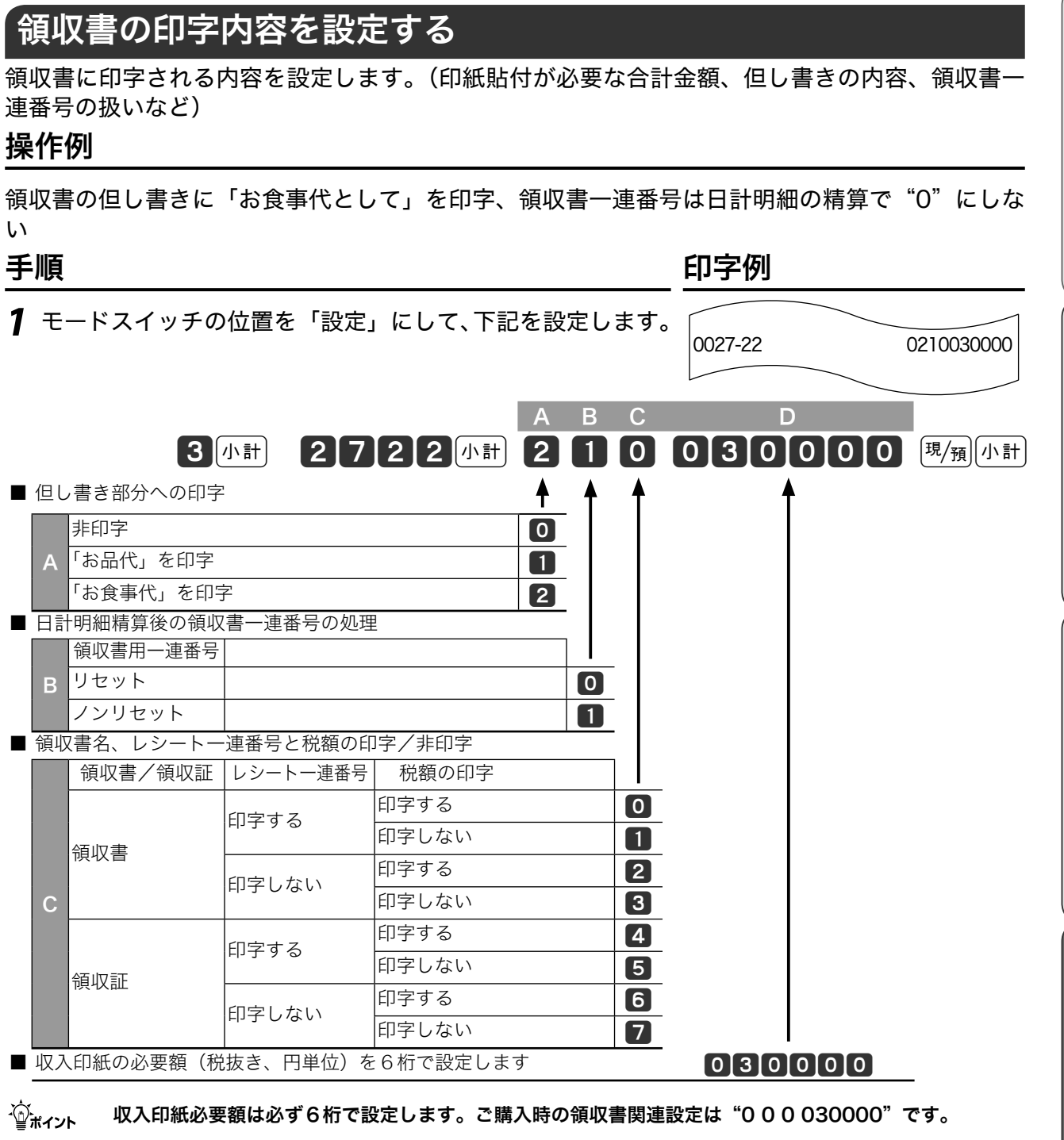

l ・ 金額を指定した領収書発行(25 ページ)では、領収書の税額は印字しません。 ・ 簡易設定(61 ページ)で領収書の但し書きやタイトルを設定したときは、設定後に再度簡易設定してくだ さい。

# 文字の濃さと背景印字を設定する

印字が濃すぎる/薄すぎるときはこの設定で変更します。レシートや領収書の背景印字パターン を設定します。

#### 操作例

印字濃度を"やや濃く"に設定する

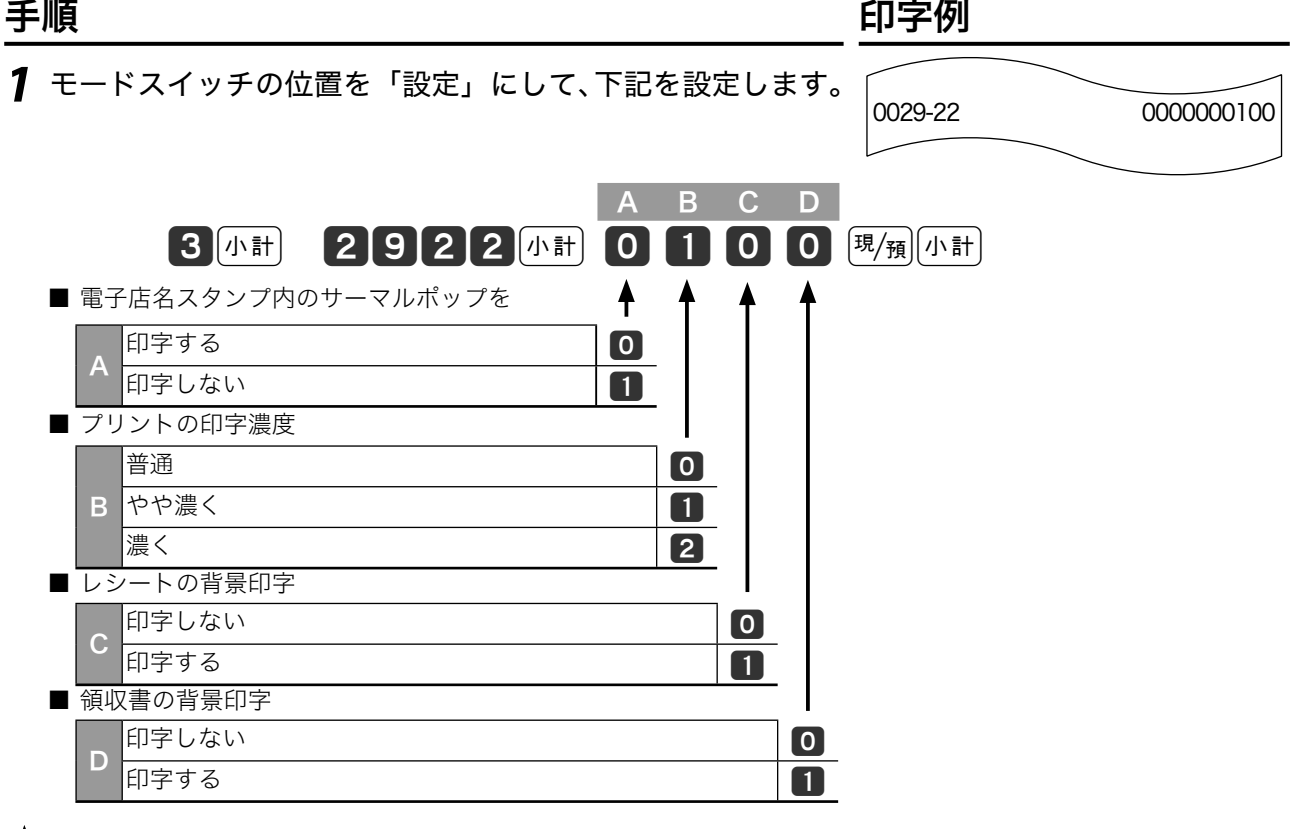

 $\widehat{\mathbb{Q}}_{\pi\left(1\right)\leftarrow}$  ご購入時の印字濃度設定は"0000"(普通)です。

<u>▲</u><br>▲注意 ・ 別売オプションの電子店名スタンプ内にサーマルポップが入っているとレシートに印字されます。項目 Aは、電子店名スタンプを使用中にサーマルポップを印字しないときに設定します。 ・ 簡易設定(61 ページ)でレシートおよび領収書の背景印字を設定したときは、設定後に再度簡易設定して ください。

その他の設定 ʬ˂ʓʃɮʍʋɁͱᏚ

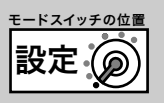

# 本体表示のバックライトを設定する

本体表示のバックライトを使用する/しないと、使用するときの点灯時間を設定します。 操作例

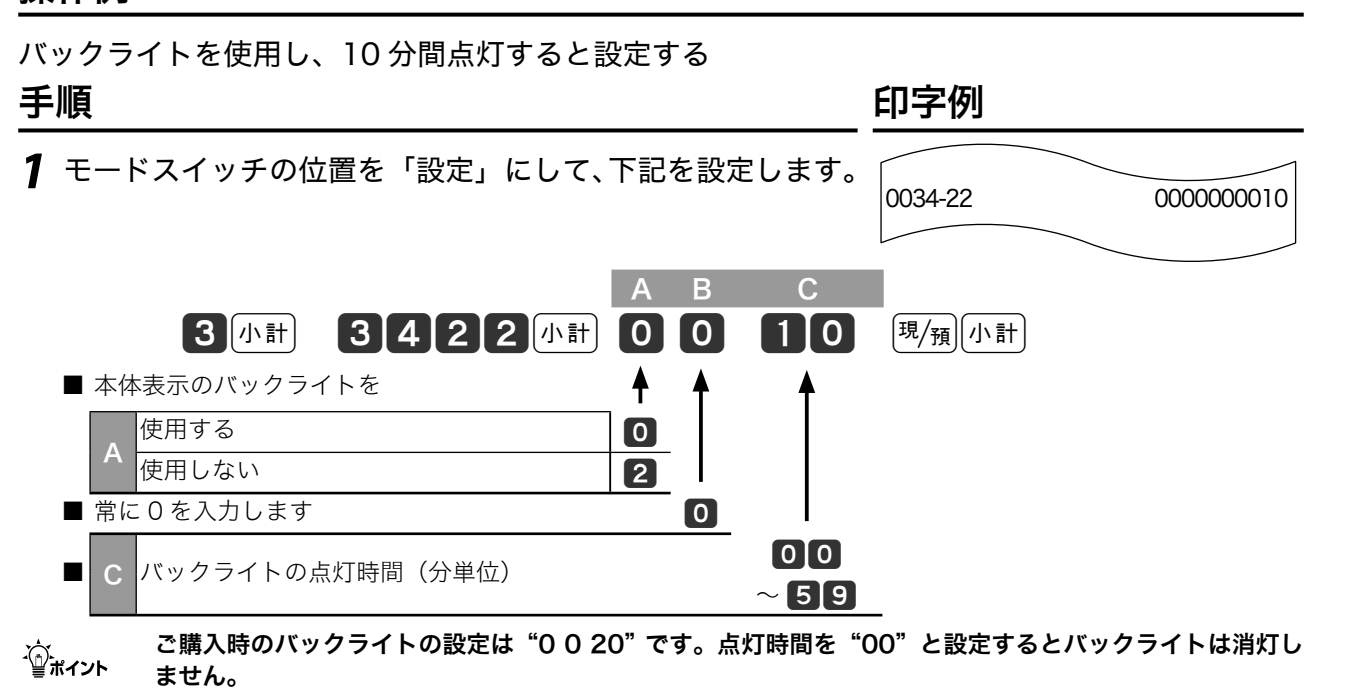

その他の設定

### 部門キーにリンクグループを設定する

部門キーのそれぞれに《グループ番号》を設定して「グループ別集計」を求めることができます。(こ の指定を「グループリンク」と言います。)

操作例

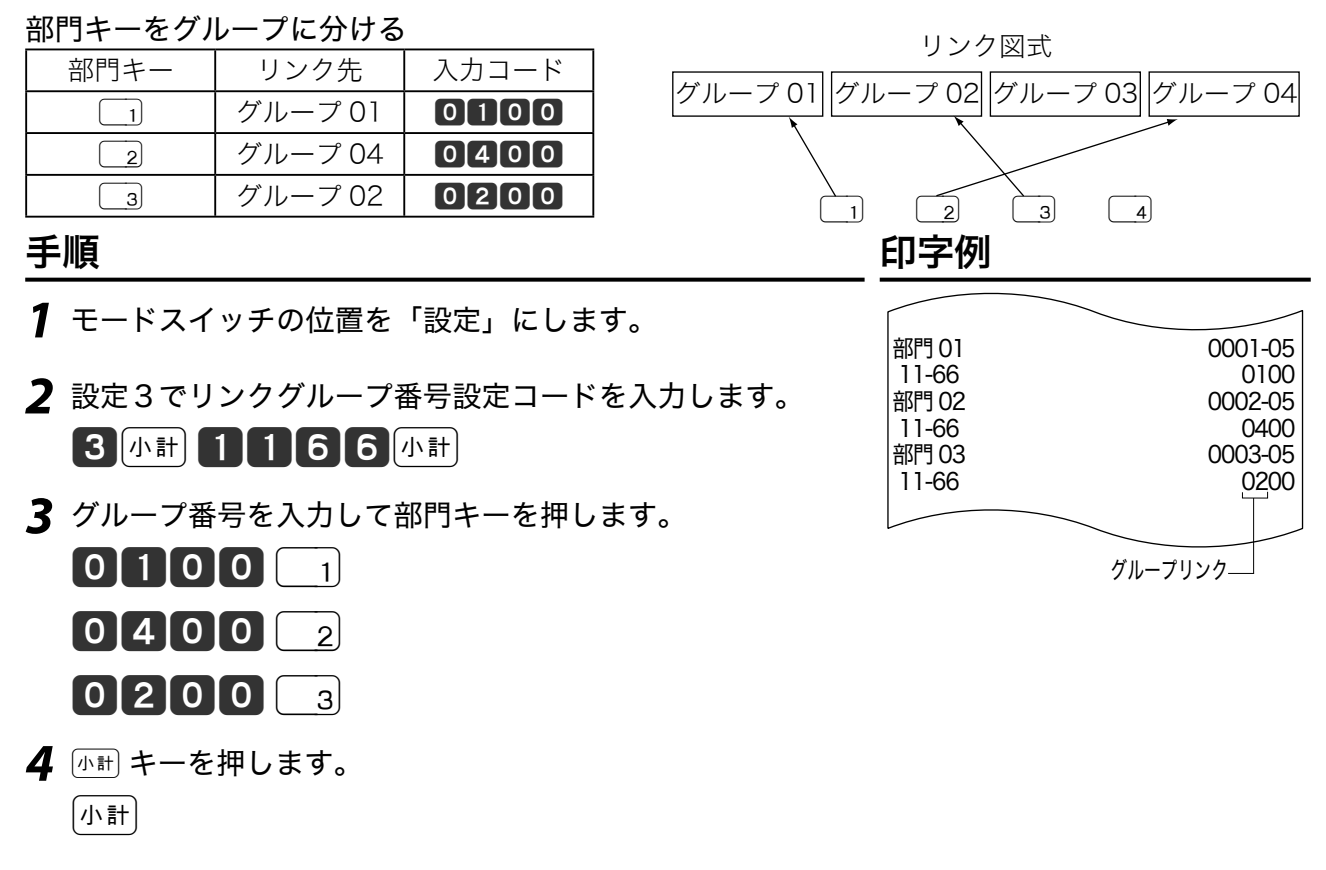

 $\hat{\psi}_{\texttt{m} \texttt{m} \texttt{m}}$ ゲループ番号は 01 ~ 20 まで設定することができます。ご購入時の部門キーはどのグループにも集計され ない設定です。

## 部門キーに単品現金売りを設定する

部門キーを押してレシート発行(取引終了)するときは「単品現金売り」を部門キーに設定します。 このとき預かり金の入力や釣り銭計算はできません。

#### 操作例

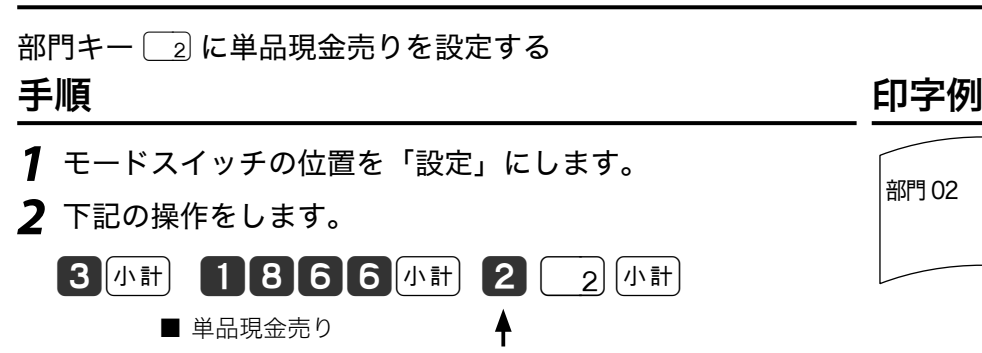

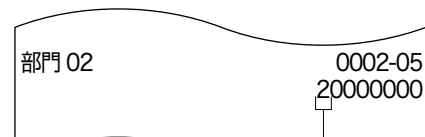

単品現金売り

 $\widetilde{\mathbb{Q}}_{\pi\mathcal{A}\gamma\mathsf{b}}$  ご購入時はすべてのキーが"0"(通常キー)です。

通常の部門 19 単品現金売りにする 2

その他の設定 <u>with the second</u>

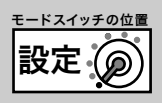

# 部門キーに入力できる桁数を設定する

単価入力ミスを軽減するため部門キーに登録できる単価の最大桁数を設定します。

#### 操作例

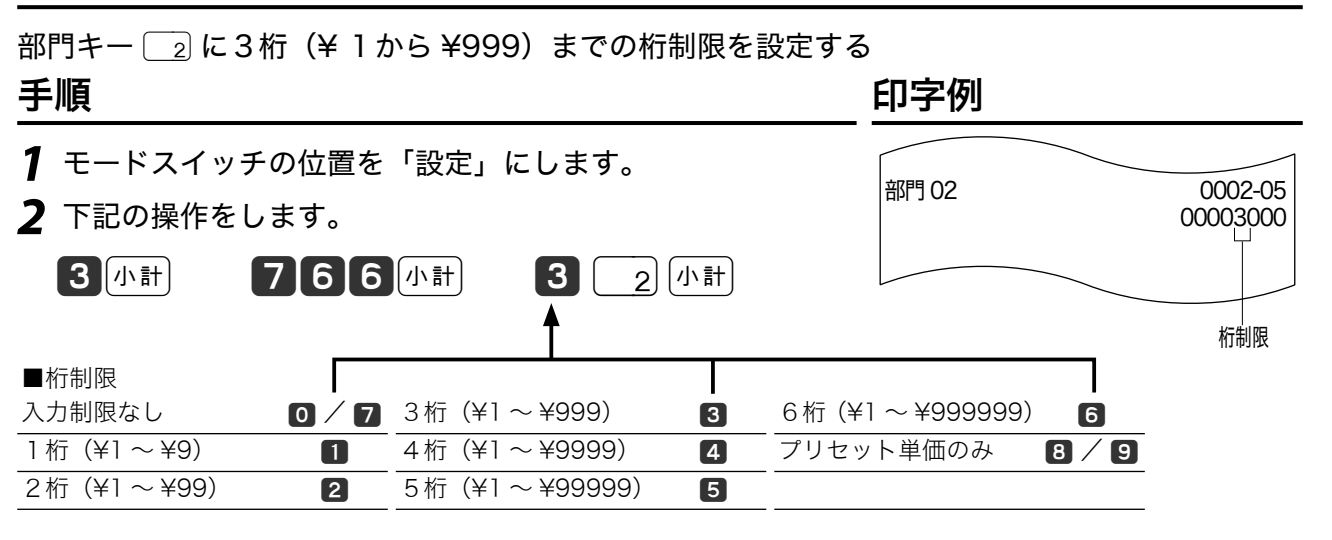

 $\hat{\mathbb{Q}}_{\mathbb{H}$ ィ<sub>ント</sub> ご購入時はすべてのキーが"O"(入力制限なし)です。

### 部門キーにマイナス単価とハッシュ品目を設定する

立替金など、総売上に入らない登録には「ハッシュ品目」、金額を負(マイナス)で集計するときは「負 単価」をそれぞれ部門キーに設定します。

#### 操作例

部門キー $a$ にハッシュ品目を、部門キー $a$ に負単価を設定する

こちゃく こうしょう 手順 しょうしゃ しょうしゃ しょうしょう ロンドリック 印字例

- *1* モードスイッチの位置を「設定」にします。 部門 04 0004-05 *2* 下記の操作をします。 00000004 0003-05  $\begin{bmatrix} 3 & 1 & 1 \end{bmatrix}$   $\begin{bmatrix} 5 & 6 & 6 \end{bmatrix}$   $\begin{bmatrix} 6 & 1 & 1 \end{bmatrix}$   $\begin{bmatrix} 4 & 2 & 3 \end{bmatrix}$   $\begin{bmatrix} 3 & 1 & 1 \end{bmatrix}$  00000002 ↟ ■ 単品現金売り マイナス単価/ハッシュ 通常の部門 10 負単価にする 2 ハッシュ品目にする 4 負単価でハッシュ品目 6
- $\widehat{\mathbb{Q}}_{\pi^\prime}$ ィ<sub>ント</sub> ご購入時はすべてのキーが"O"(通常キー)です。

ご使用前に使い方便利な使い方設定の仕方こんなときは

利な使い方

設定の仕方

こんなときは

便

ご使用前に

使  $\overline{U}$ 方

# 部門キーのいろいろな項目を一括して設定する

一括設定では、複数の設定項目を同時に1つの部門キーに設定できます。 操作例

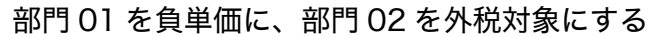

手順 しゅうしゃ しゅうしゃ しゅうしゃ ロマタリ 印字例

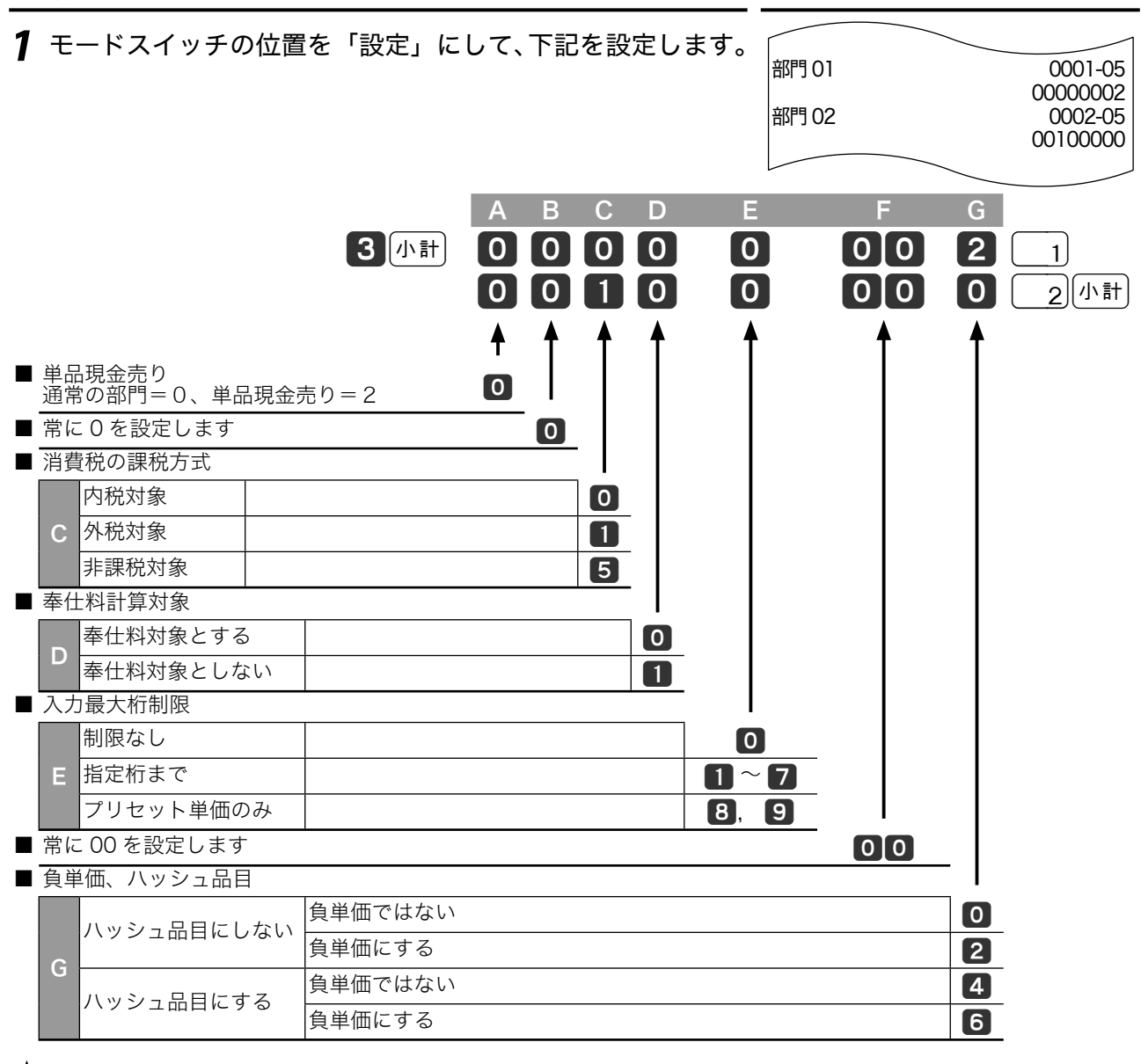

 $\widetilde{\mathbb{Q}}_{\pi\text{-}11}$  ご購入時はすべての部門キーが"0000000"です。

その他の設定 <u>with the second</u>

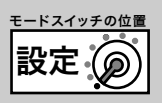

# PLU に部門リンク・グループリンクを設定する

PLU に集計する金額と数量を同時に「部門」に集計するとき、部門を指定することを「部門リ ンク」と言います。「グループ」へ直接リンクすることもできます。

#### 操作例

#### PLU を部門またはグループにリンクする

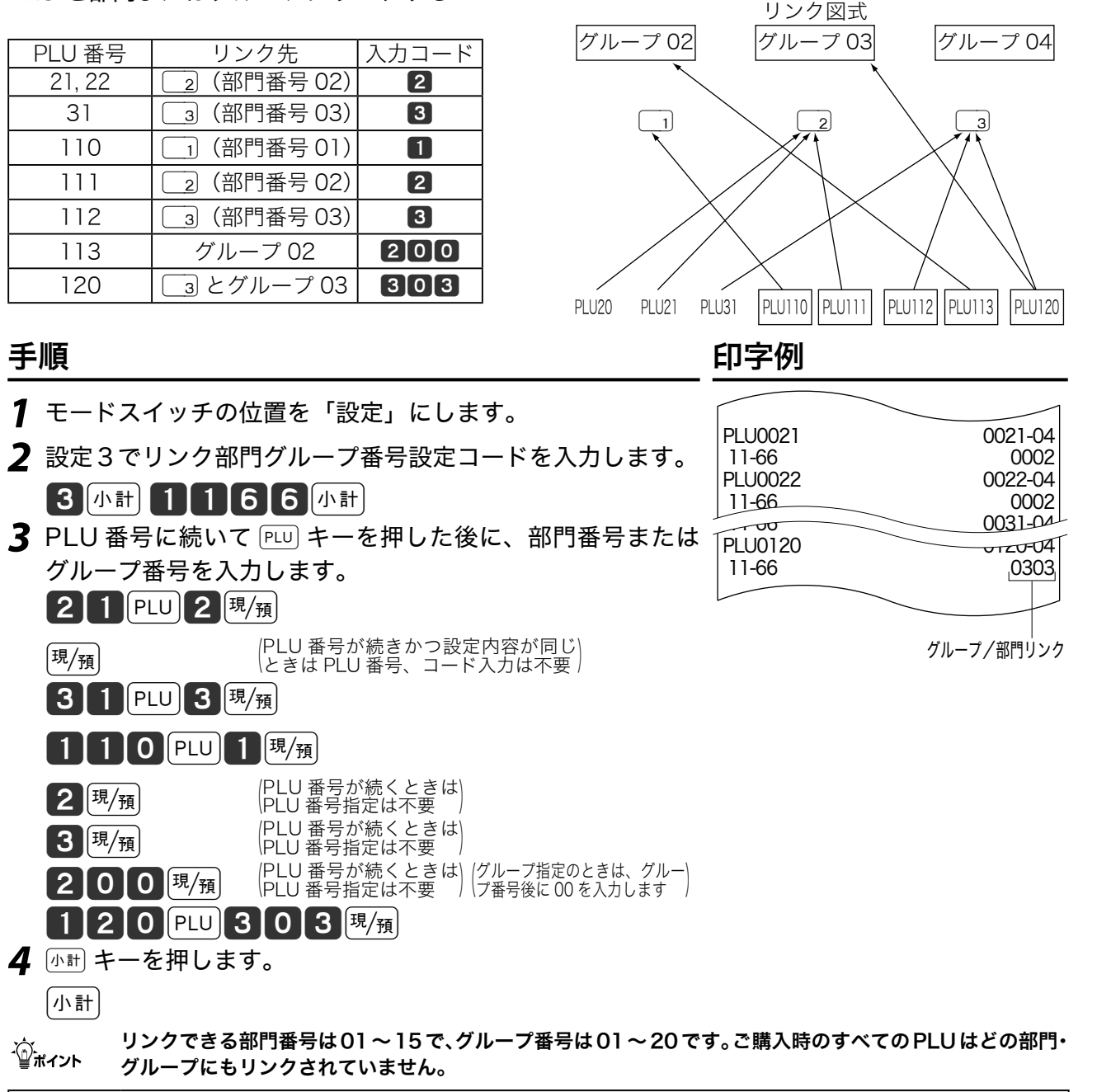

![](_page_96_Figure_7.jpeg)

ご使用前に

使  $\overline{U}$ 方

便 利

## PLU に単品現金売りを設定する

PLU コードを入力して PLU キーを押すだけでレシートを発行(取引終了)したいときは「単品 現金売り」を PLU に設定します。このとき預かり金の入力や釣り銭計算はできません。 操作例

#### PLU 番号 152 と PLU 番号 153 に単品現金売りを設定する

![](_page_97_Figure_4.jpeg)

## PLU に品番 PLU を設定する

PLU は通常設定された単価で登録されますが、設定単価以外の単価で登録するときは《品番 PLU》を設定します。(品番 PLU の解説と操作例は 35 ページ参照)

### 操作例

PLU 番号 150 と PLU 番号 151 に品番 PLU を設定する

#### 手順 しゅうしゃ しゅうしゃ しゅうしゃ ロマタリ 印字例

- *1* モードスイッチの位置を「設定」にします。
- *2* 設定3で品番 PLU 設定コードを入力します。

### 3外計466外計

*3* PLU 番号を入力して設定数値を入力します。

![](_page_97_Figure_15.jpeg)

PLU0150 0150-04 00040000<br>0151-04 PLU0151 00040000 品番 PLU

### $\widehat{\mathbb{Q}}_{\pi\left\{ \gamma\right\} }$  ご購入時の設定はすべての PLU が品番 PLU ではなく PLU 指定です。

その他の設定 <u>with the state of</u>

![](_page_98_Picture_1.jpeg)

![](_page_98_Figure_2.jpeg)

立替金など、総売上に入らない登録には「ハッシュ品目」、金額を負(マイナス)で集計するときは「負 単価」をそれぞれ PLU に設定します。

#### 操作例

![](_page_98_Figure_5.jpeg)

設定の仕方

# PLU のいろいろな項目を一括して設定する

一括設定では、複数の設定項目を同時に1つの PLU に設定できます。

操作例

PLU 番号 200 を負単価に、PLU 番号 201 を外税対象にする

こちゃく こうしょう きょうしょう 手順 しょうかん しゅうしょう しゅうしょう 印字例

![](_page_99_Figure_7.jpeg)

 $\widetilde{\mathbb{Q}}_{\pi\left(1\right)\right\}$  ご購入時の設定はすべての PLU が"00000000 0"です。

その他の設定 ʬ˂ʓʃɮʍʋɁͱᏚ

![](_page_100_Figure_1.jpeg)

![](_page_100_Figure_2.jpeg)

![](_page_101_Figure_1.jpeg)

<sub>.☆</sub> ・ご購入時の設定は"O O O O O O"(内税指定)です。<br><sup>「</sup> <sup>\*\*\*\*</sup>17 ・上記 A「消費税の課税方式」の設定は 62 ページから 64 ページを参照してください。

その他の設定 ぼぼ ぼ

![](_page_102_Figure_1.jpeg)

![](_page_102_Figure_2.jpeg)

![](_page_103_Picture_1.jpeg)

入金や出金キーには、入力まちがいを防ぐための置数入力制限を設定します。

#### 操作例

50000 円以上の入金と 10 万円以上の出金を「エラー」にする

手順 しゅうしゃ しゅうしゃ しゅうしゃ ロマタリ 印字例

*1* モードスイッチの位置を「設定」にして、下記を設定します。

![](_page_103_Picture_8.jpeg)

■ 置数入力金額の制限 金額の左端の数値 0 ~ 9<br>金額の0の個数 0 ~ 9 金額の 0 の個数 0 ~ 9

入金 0008-02 00000054 0009-02 00000015

- ・上記 A「金額の制限」の設定数値は下記です。 設定数値例:
	- 金額制限 10,000 円 → 数値"14" 金額制限 7,000 円 → 数値"73" 金額制限 2,500 円 → 設定できません 金額制限 なし → 数値"00"
- $\frac{10}{2}$  $\frac{10}{2}$  $\frac{10}{2}$  $\frac{10}{2}$

# 担当者番号を設定する

担当者番号をご購入時の設定から変更します。

#### 操作例

担当者 -A の番号を 1111、担当者 -B の番号を 2222 とする

手順 しゅうしゃ しゅうしゃ しゅうしゃ ロマタリ 印字例

![](_page_103_Figure_20.jpeg)

#### 担当者ごとの操作コードとご購入時の担当者番号設定は下記です。

![](_page_103_Picture_226.jpeg)

# その他の設定 ʬ˂ʓʃɮʍʋɁͱᏚ

![](_page_104_Picture_1.jpeg)

### 奉仕料率を設定する

奉仕料を徴収するお店では、奉仕料率や端数処理などを設定します。

#### 操作例

![](_page_104_Figure_5.jpeg)

便利な使い方

ご使用前に

使い

方

![](_page_105_Picture_0.jpeg)

![](_page_105_Picture_1.jpeg)

# トレーニングを始める/トレーニングを終わる

トレーニングモードを使って登録の操作を練習します。「登録」と「戻」モードのトレーニングが できます。トレーニング中は合計には演算されません。

#### トレーニングを始める

手順 しゅうしゃ しゅうしゃ しゅうしゃ ロマタリ 印字例

*1* モードスイッチの位置を「点検」にして、下記の操作をします。

111111k

*2* モードスイッチの位置を「登録」または「戻」にして、登録 の操作を練習します。 トレーニングモードを開始します

#### トレーニングを終わる

手順 しゅうしゃ しゅうしゃ しゅうしゃ ロマタリ 印字例

1 モードスイッチの位置を「点検」にして、<http: キーを押します。 k トレーニングモードを終了します

# レジの設定内容を確認する  $\overbrace{\mathbb{R}^{\mathbb{Z}}\left( \rho\right) }^{ \mathbb{Z}\left( \mathbb{Z}\left( \rho\right) \right) }$

![](_page_106_Picture_1.jpeg)

## 設定内容を確認する

設定内容は、設定の6モードで以下の種別コードを入力して確認します。

![](_page_106_Picture_326.jpeg)

### 値引き金額と割引き率の設定 の確認

#### 手順

- *1* モードスイッチの位置を「設定」にします。
- *2* 下記の操作をします。

**[6 小計] 1 0 2 仏計** 

### 印字例

![](_page_106_Figure_11.jpeg)

### 部門の単価と課税方法の設定 の確認

#### 手順

- *1* モードスイッチの位置を「設定」にします。
- *2* 下記の操作をします。

### 【6】小計】 1 】 0 】 5 】小計

3 開始部門番号を入力して<sup>[現</sup>測キーを押し、 終了部門番号を入力して 國風 キーを押しま す。

 $1$  ,  $\frac{1}{2}$   $\frac{1}{2}$   $\frac{1$ 

#### 印字例

![](_page_106_Figure_20.jpeg)

<sub>∡☆</sub> 開始番号を入力しないときは最初から、終了番<br><sup>「冒ボイント</sup> 号を入力しないときは最後まで点検します。

こんなときは

# レジの設定内容を確認する

![](_page_107_Figure_1.jpeg)

<sub>∡☆</sub> 開始 PLU 番号を入力しないときは最初から、終<br><sup>「</sup>■<sup>ポイント</sup> 了 PLU 番号を入力しないときは最後まで点検し ます。
## レジの設定内容を確認する ඁ

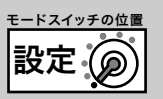

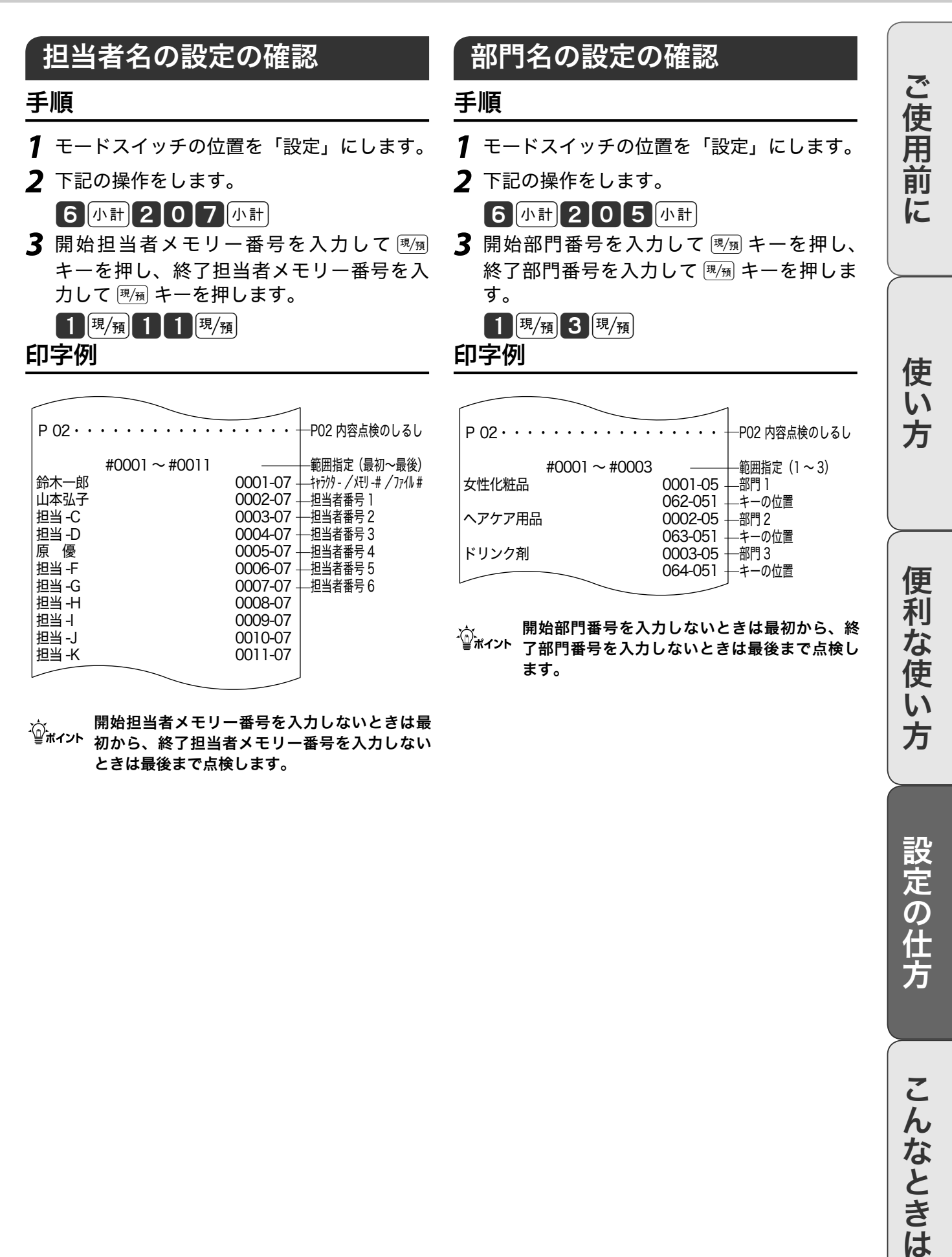

<sub>∡☆</sub> 開始担当者メモリー番号を入力しないときは最<br><sup>「≝ポイント</sup> 初から、終了担当者メモリー番号を入力しない ときは最後まで点検します。

方

設定の仕方

## レジの設定内容を確認する

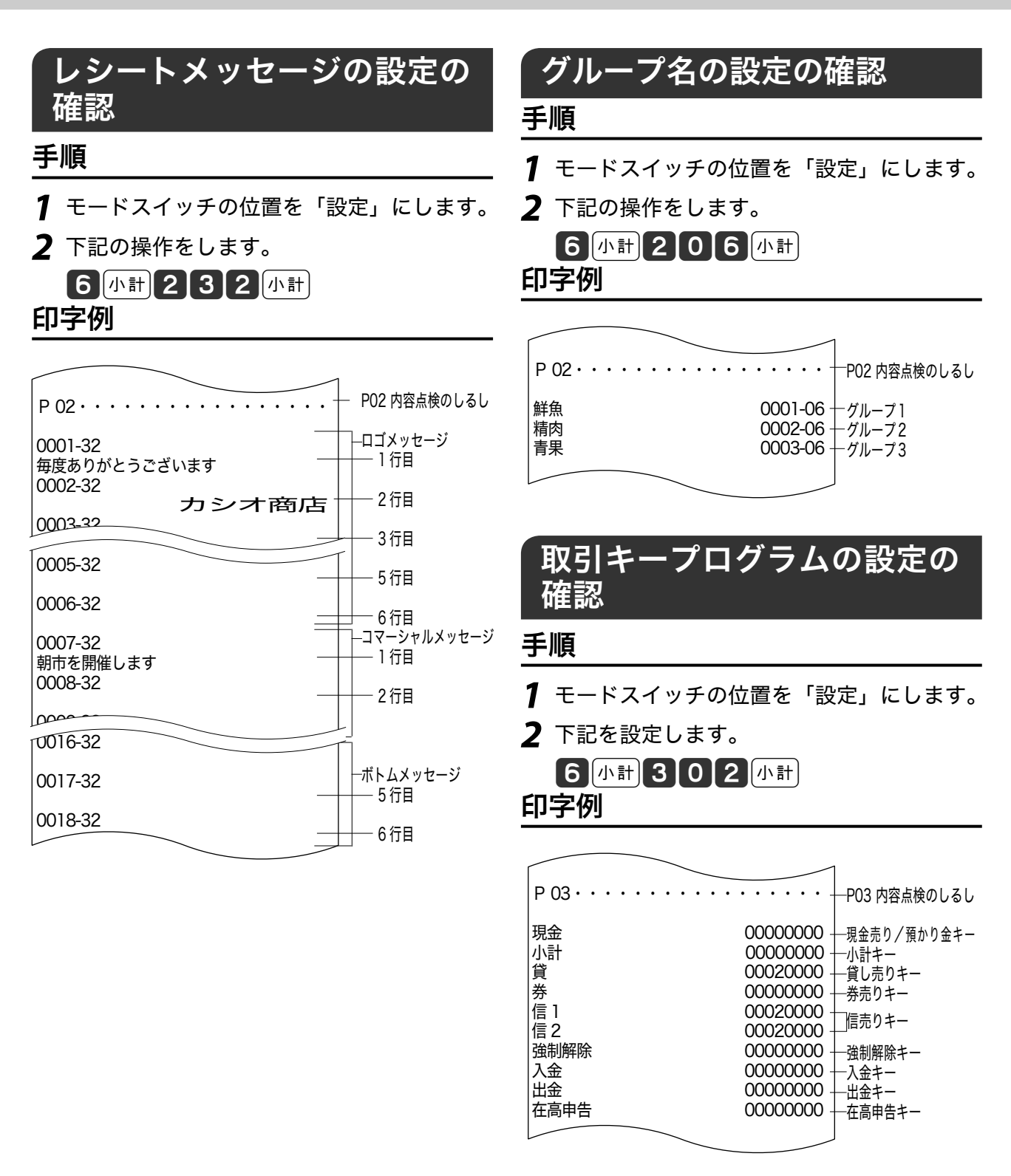

## レジの設定内容を確認する ඁ

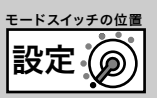

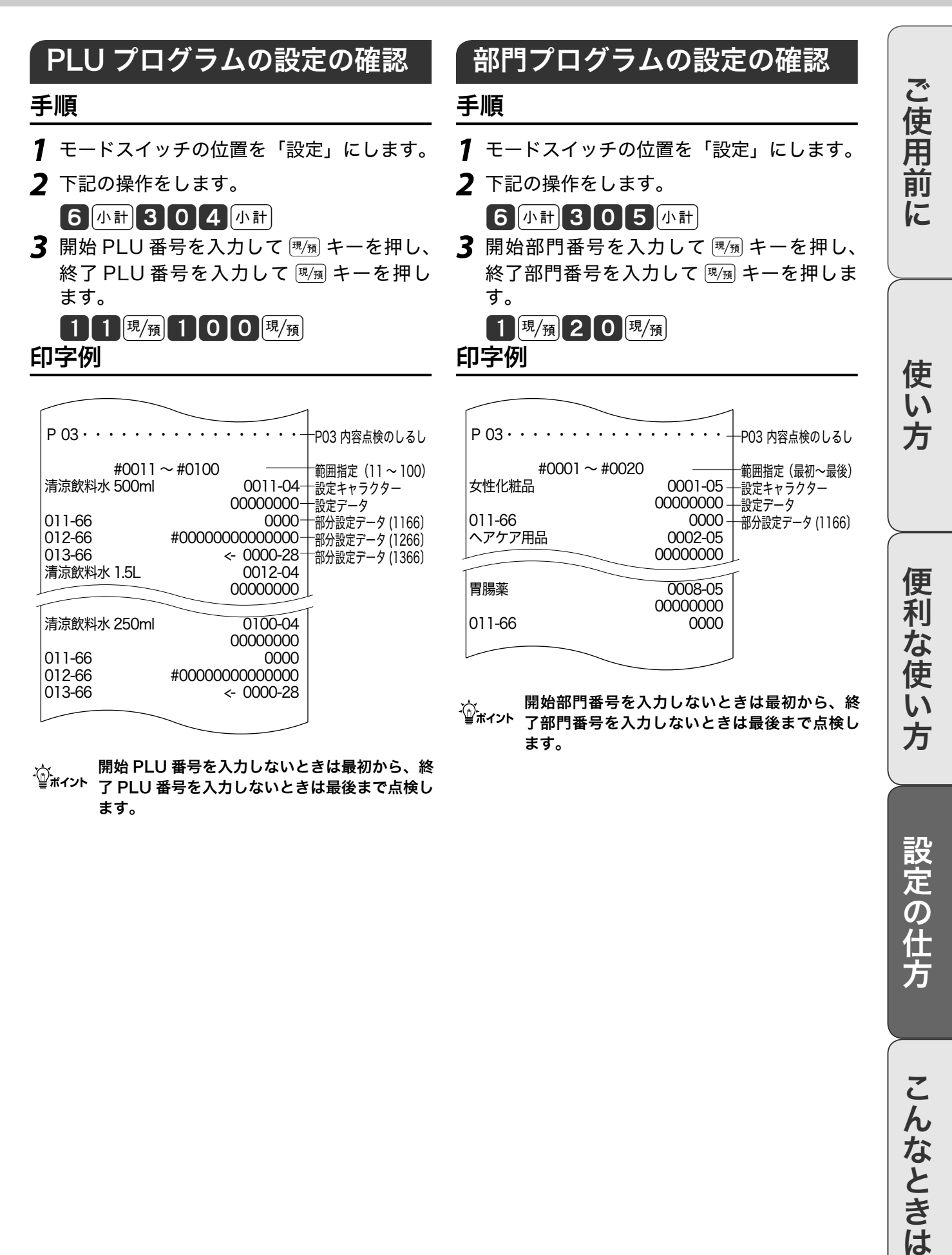

<sub>∡☆</sub> 開始 PLU 番号を入力しないときは最初から、終<br><sup>「</sup>■<sup>ポイント</sup> 了 PLU 番号を入力しないときは最後まで点検し ます。

**111**

設定の仕方

こんなときは

## レジの設定内容を確認する

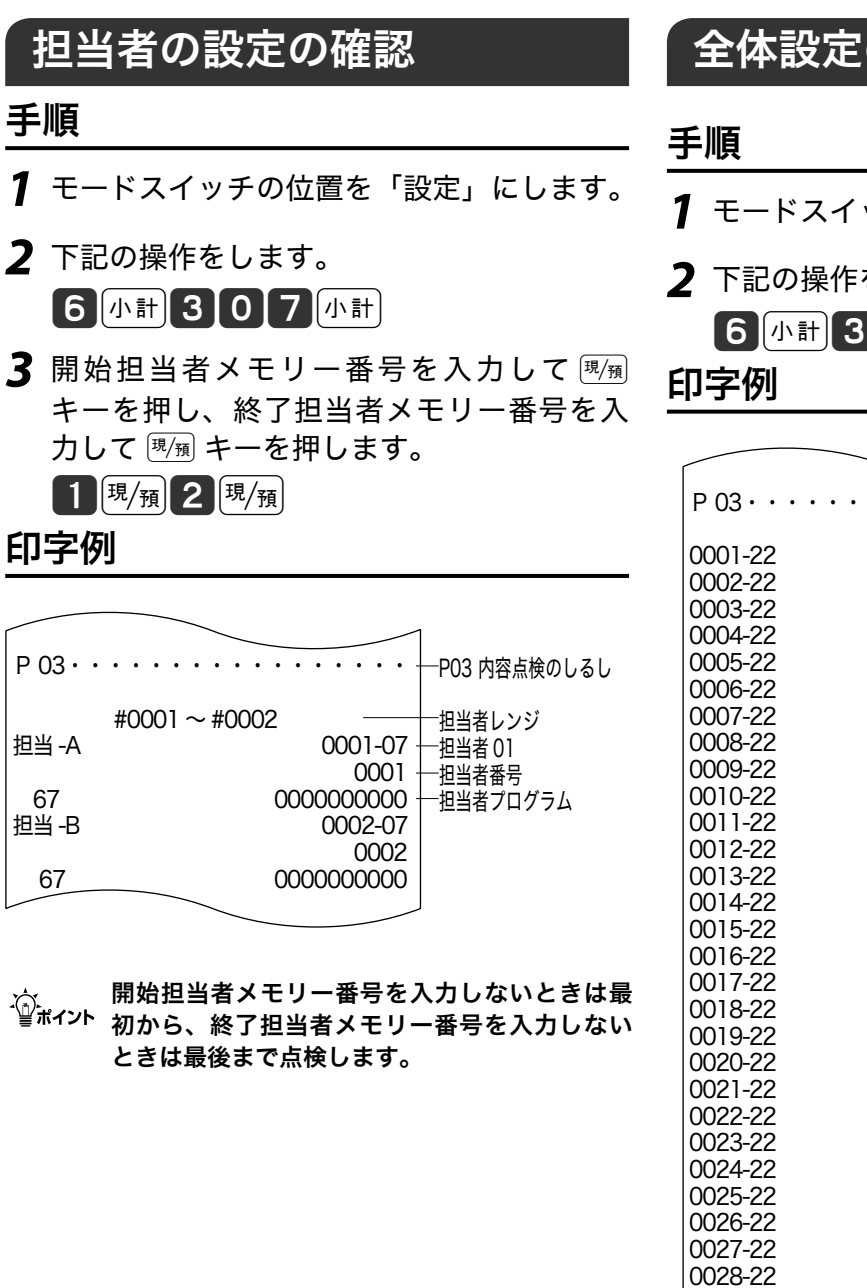

## 全体設定の確認

- *1* モードスイッチの位置を「設定」にします。
- *2* 下記の操作をします。

6外計3224休

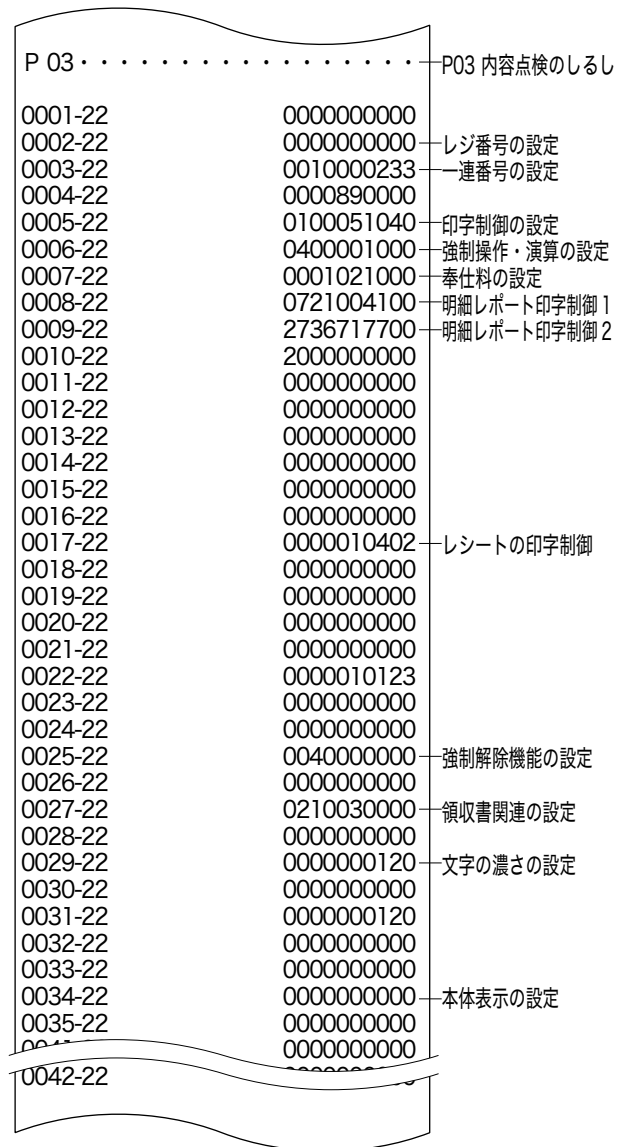

m全体設定は「その他の設定」(84~93ページ)を参 照してください。

## レジの設定内容を確認する ඁ

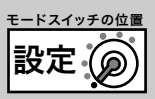

## 現行税率の設定の確認

#### 手順

*1* モードスイッチの位置を「設定」にします。

*2* 下記の操作をします。

6外計326外計

#### 印字例

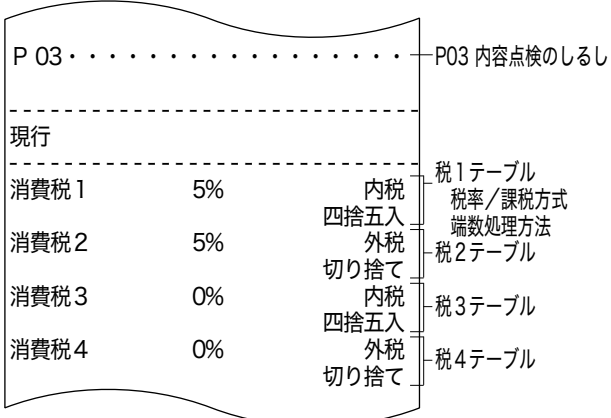

## 予約税率の設定の確認

#### 手順

- *1* モードスイッチの位置を「設定」にします。
- *2* 下記の操作をします。

6外計327外計

印字例

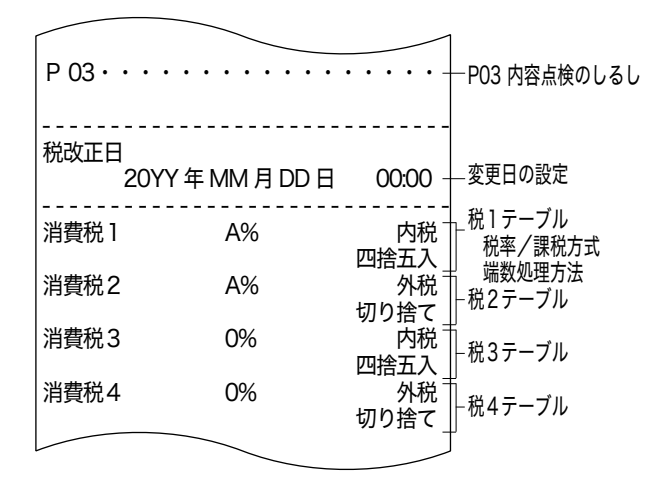

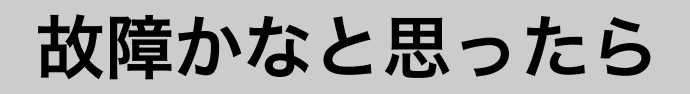

## エラー音(ピー音)が鳴ったとき

操作中にエラー音が"ピーッ"と鳴っても自動解除機能によってそのまま操作を続けることがで きます。何度操作してもエラーを繰り返すときや登録操作が込み入りどのように操作すればよい かわからなくなったときは、取引を強制的に解除して新たに登録することができます。取引を強 制的に解除するには、Eキーを続けて2回押します。強制解除は取引中止として処理します。

<sub>∡☆</sub> ≪強制解除≫を「取引中止」ではなく「現金売り」にするときは、▒▒ キーの設定を変更してください。(90<br>゙<sup>゠</sup>゚゙<sup>ボイント</sup> ページ)強制解除した取引が「登録」モードのときは同じ取引を「戻」モードで戻す必要があります。

## ドロアーが開かなくなったとき

停電や故障などでドロアーが開かなくなったときは、ドロアー開放レバー(ドロアー底面の金具) を矢印の方向に動かすと開きます。

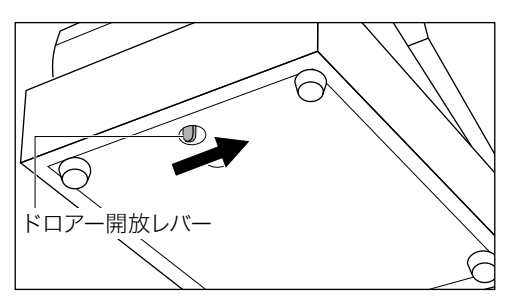

 $\widehat{\mathbb{Q}}_{\mathbb{H}$ ィ<sub>ント</sub> ドロアーロックキーでロックしたときは開きません。ロックを解除してください。

## 操作ガイドで調べる

˝を押してレジスターでよく使う操作ガイドを印字することができます。

#### 手順

*1* 操作ガイドキーを押します。

│操作 |<br>│ ガイド |

**2** 発行されたレシートから説明を読みたい項目番号を入力して ▒▒ キーを押します。 ■ ■ 【 ! 【 説明を読みたい項目のレシートが発行されます。)

## 故障かなと思ったら

## こんなときは

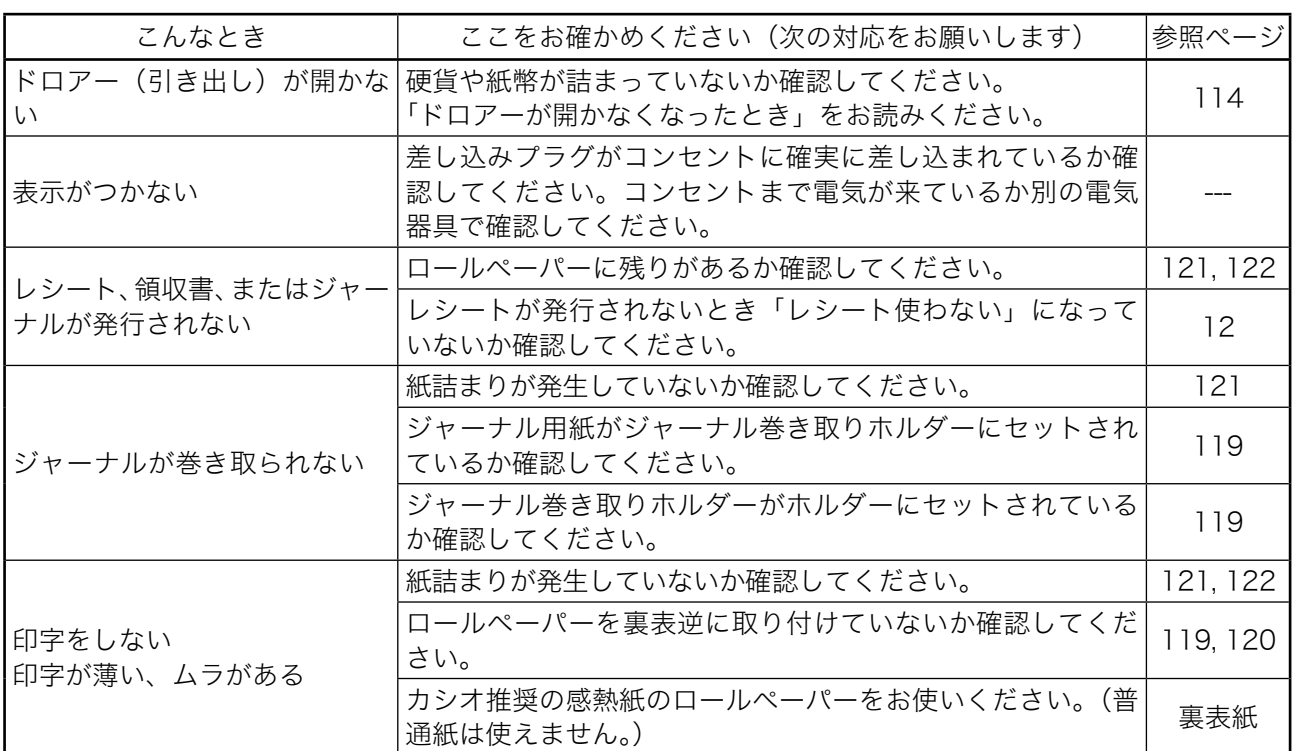

## 表示窓に E やメッセージが表示されたときは

表示窓に E の文字とエラーコードや、エラーの原因や解決方法を示したガイダンス(案内表示) が出ることがあります。

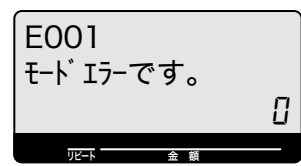

図のようなメッセージが表示されたら、下表を参照して対応してください。

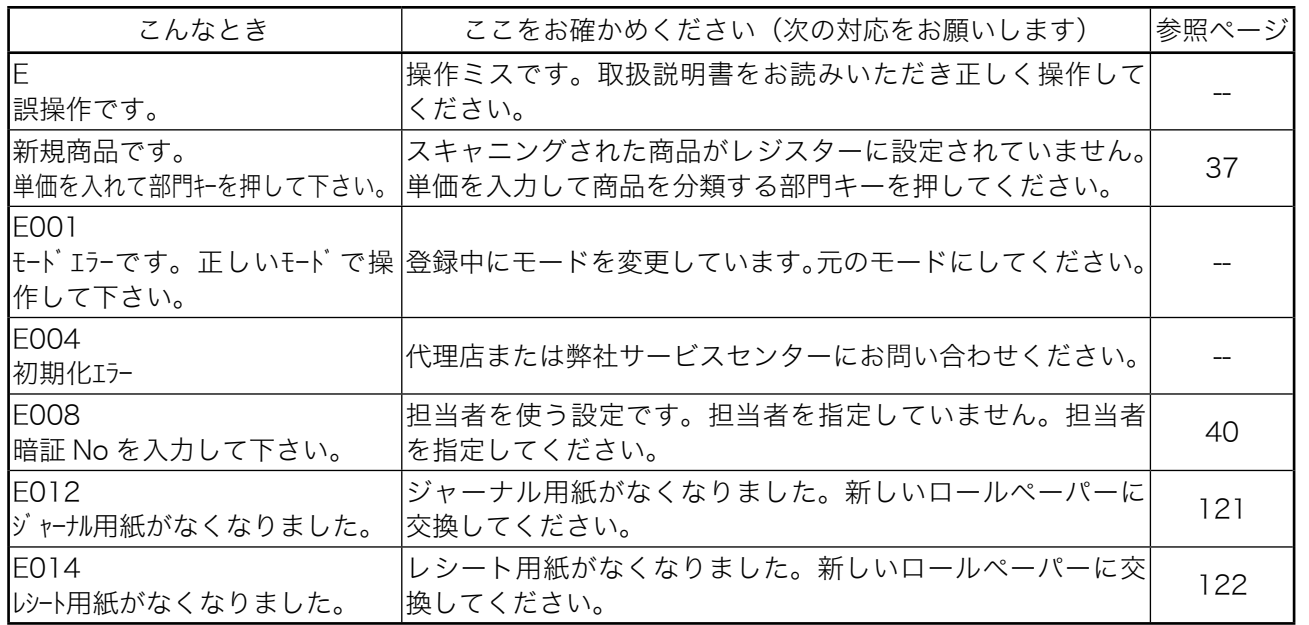

ご使用前に

使い方

便利な使い方

設定の仕方

## 故障かなと思ったら

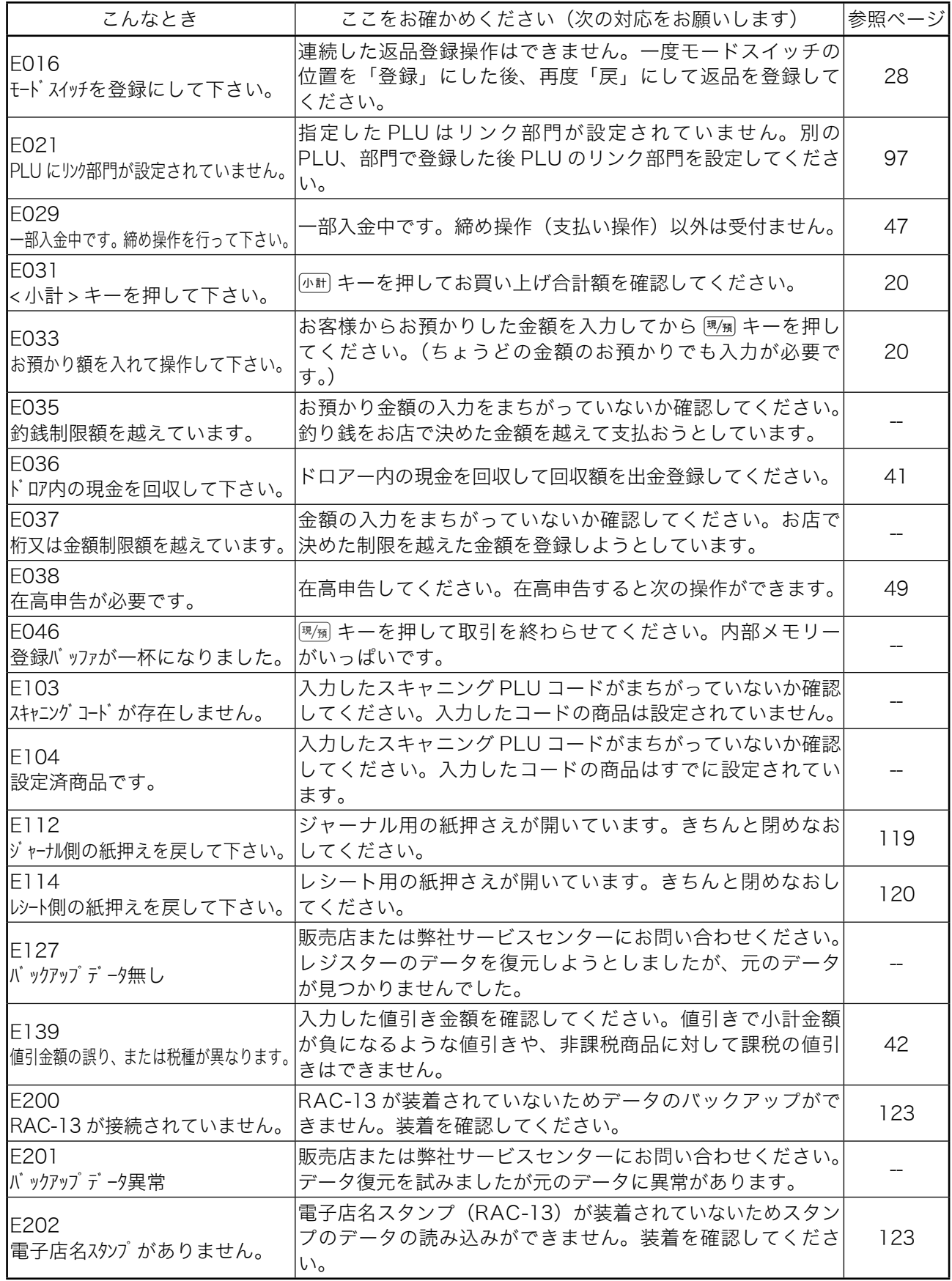

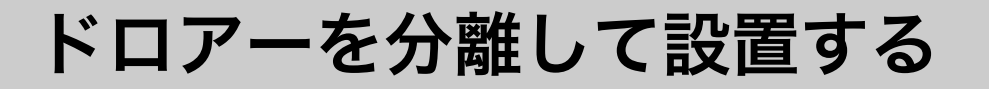

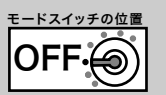

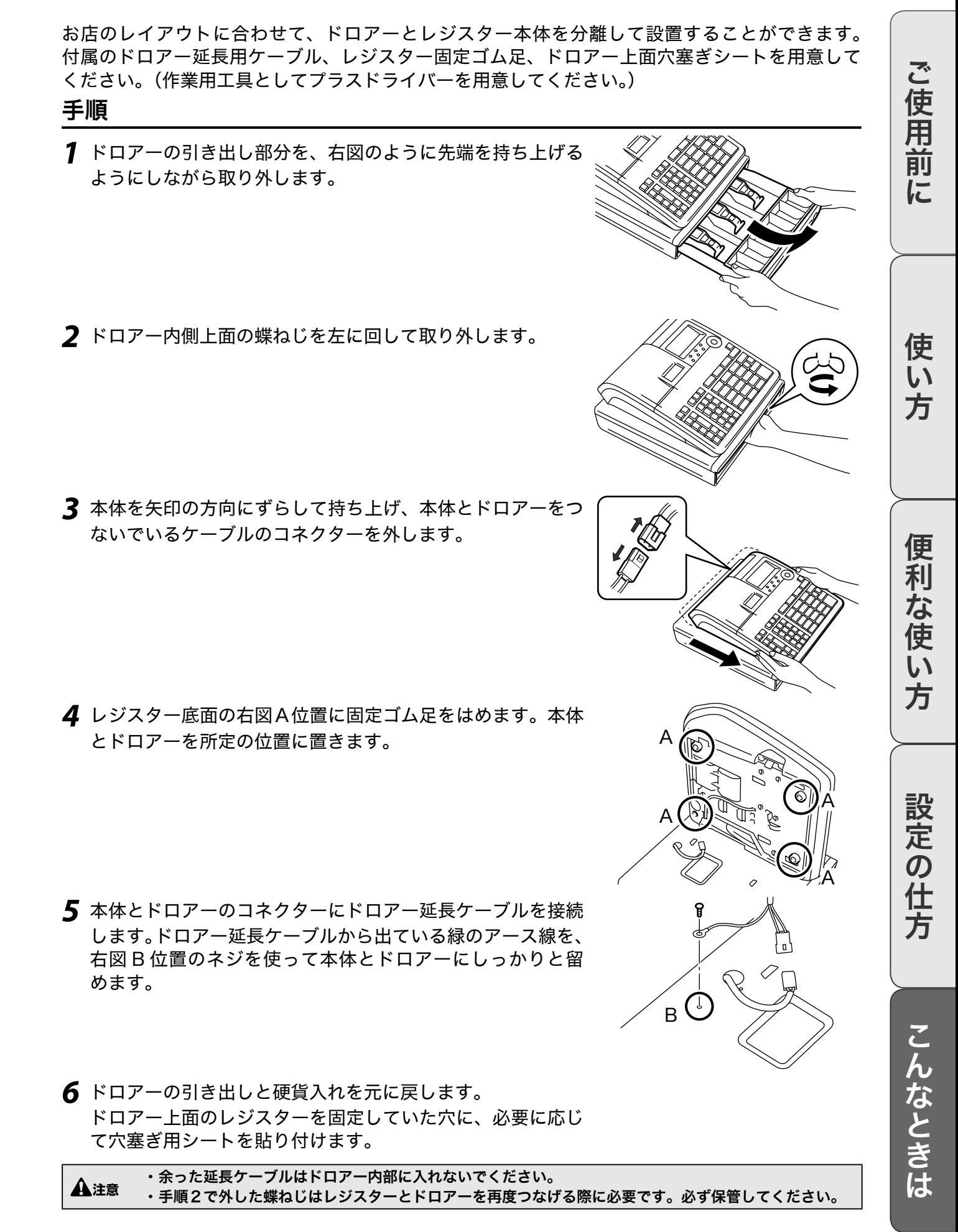

## 部門キーに商品名を記入する बल्लि

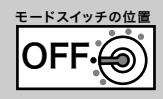

10 mm程度の幅のセロハンテープを用意してください。

#### 手順

*1* セロハンテープを5cm 程度の長さに切り、キーキャップを 外すキーの肩部分に貼ります。セロハンテープの端を親指 と人差し指で押さえながら、上方向に回すように引き上げて キーキャップの片側を外します。

*2* キー本体からキャップを外して中のキープレートを取り除き ます。新しいキープレートをキーキャップの中に入れ、方向 に注意しながらキー本体にかぶせて押し込みます。 °ᴰ

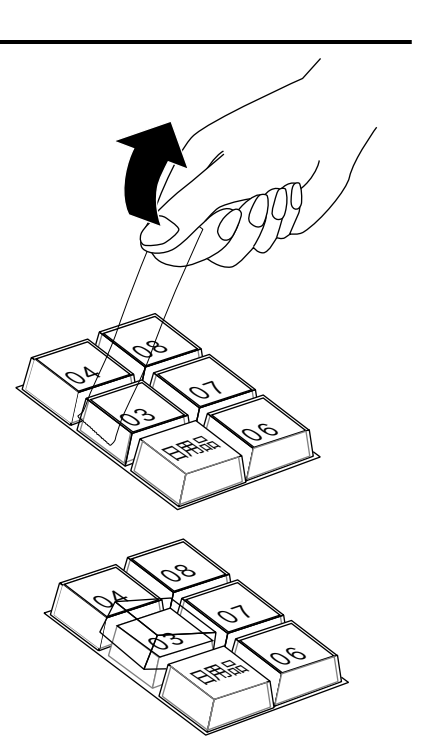

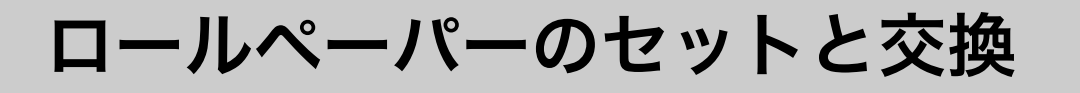

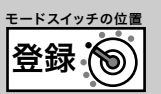

#### プリンターカバーの取り外し

後方部を持ち上げてプリンターカバーを取り外 します。

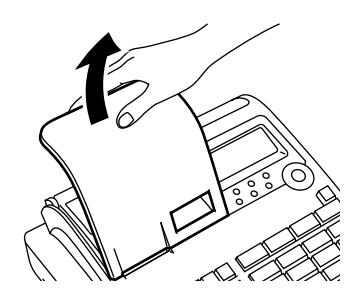

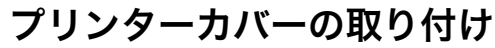

プリンターカバーのツメを本体にはめ込み、後 方部を押し下げてプリンターカバーを取り付け ます。

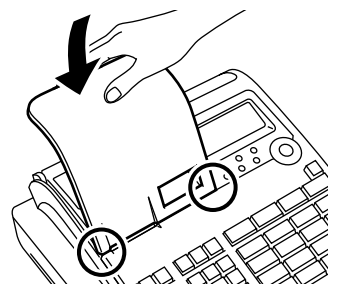

### ロールペーパーをセットする(ジャーナル)

#### 手順

- *1* モードスイッチの位置を「登録」にしてプリンターカバーを 取り外します。紙押さえに指をかけて持ち上げて、自然に止 まる位置までアームを開けます。
- *2* ロールペーパーの先端が下から出るように持ち、ペーパー入 れにセットします。
- *3* ロールペーパーをローラーで挟み込み、両端がロックするま で押し込みます。
- *4* ジャーナル巻き取りホルダーの溝に、新しいロールペーパー の先端を差し込み2~3周巻き付けます。
- *5* ホルダーにジャーナル巻き取りホルダーをセットして、たる みがなくなるまで  $\mathbb{R}^{r+n}$ キーを押してプリンターカバーを取 り付けます。

設定の仕方

こんなときは

ご使用前に

使い

方

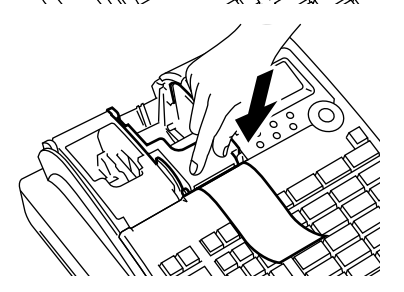

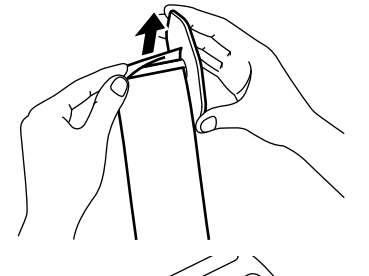

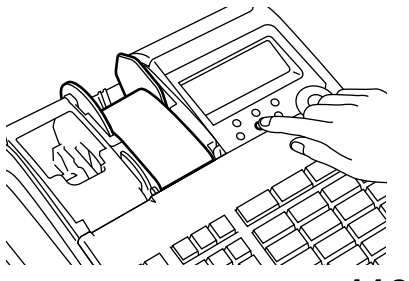

ロールペーパーのセットと交換

## ロールペーパーをセットする(レシート)

#### 手順

- *1* モードスイッチの位置を「登録」にしてプリンターカバーを 取り外します。紙押さえに指をかけて持ち上げて自然に止ま る位置までアームを開けます。
- *2* ロールペーパーの先端が下から出るように持ち、ペーパー入 れにセットします。

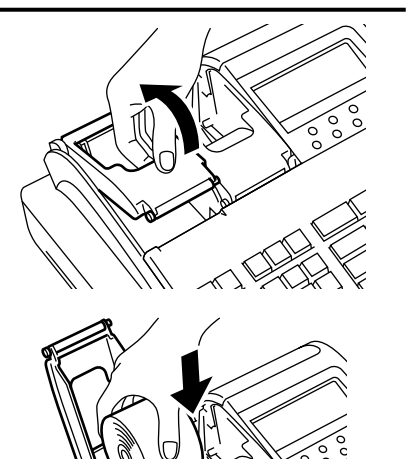

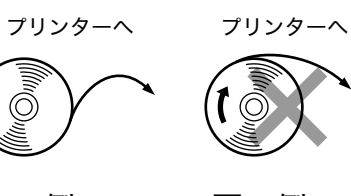

良い例 悪い例

- *3* ロールペーパーをローラーで挟み込み、両端がロックするま で押し込みます。
- *4* プリンターカバーを閉めて余分な紙を切り取ります。

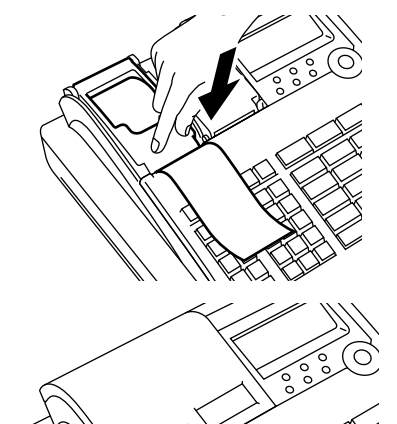

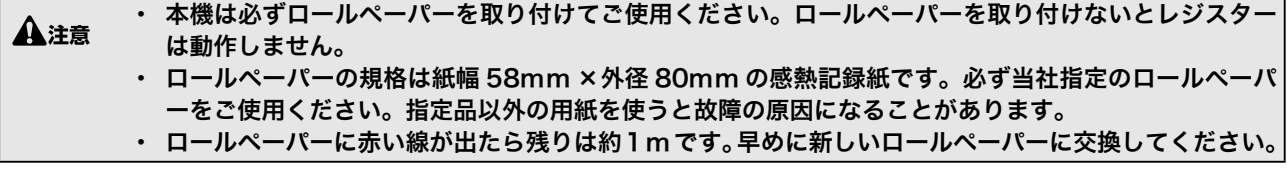

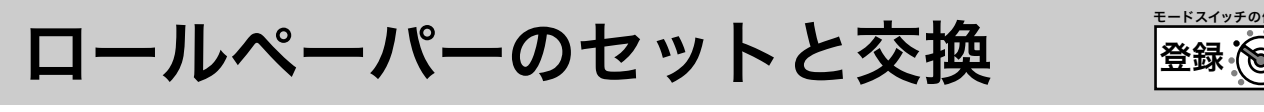

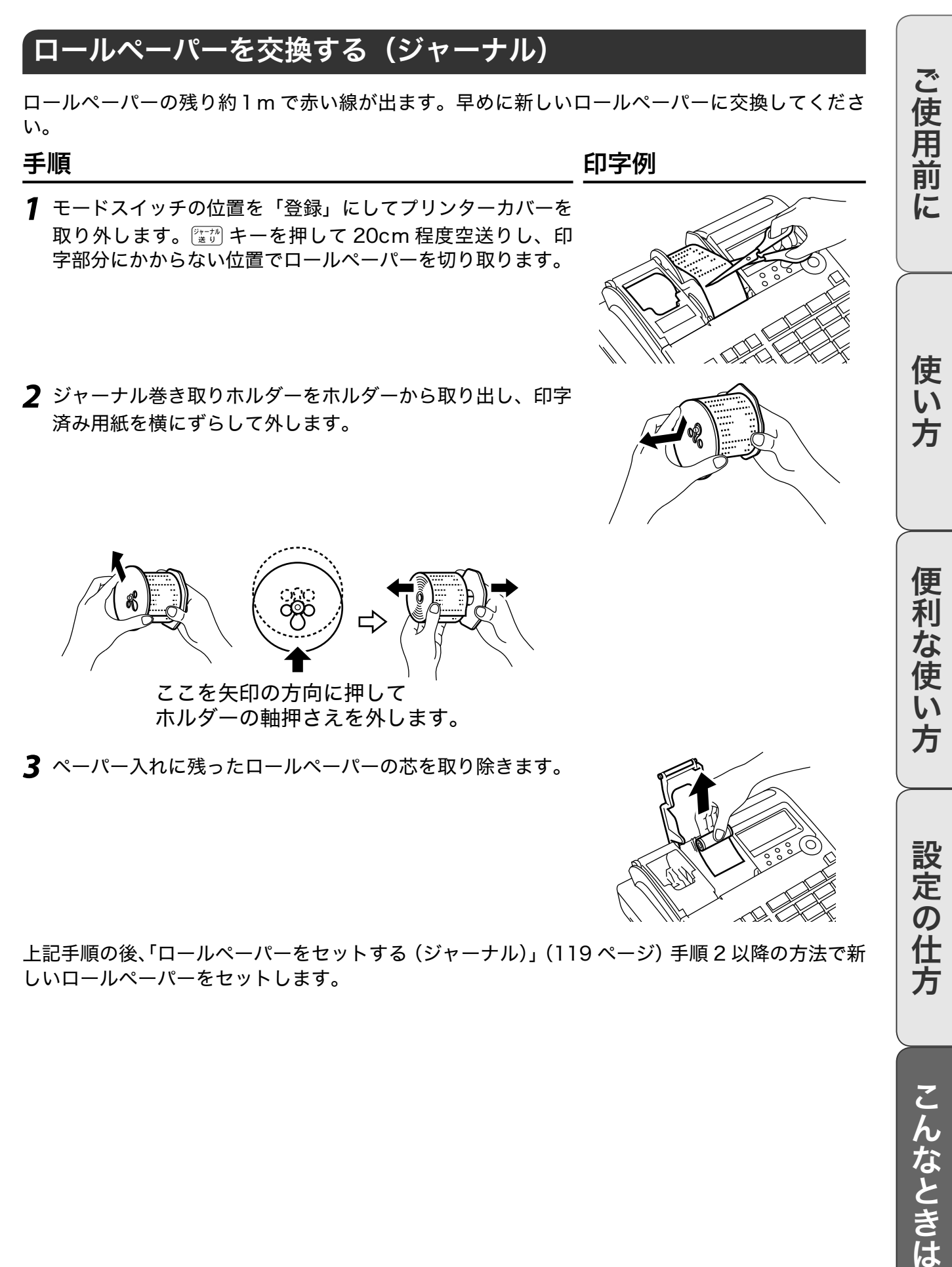

上記手順の後、「ロールペーパーをセットする(ジャーナル)」(119 ページ)手順 2 以降の方法で新 しいロールペーパーをセットします。

設定の仕方

登録

ロールペーパーのセットと交換

## ロールペーパーを交換する(レシート)

ロールペーパーの残り約1m で赤い線が出ます。早めに新しいロールペーパーに交換してくださ い。

手順 しょうかん しゅうしょう しゅうしょう ロンタン 印字例

- *1* モードスイッチの位置を「登録」にしてプリンターカバーを 取り外します。紙押さえに指をかけて持ち上げて自然に止ま る位置までアームを開けます。
- *2* ペーパー入れに残ったロールペーパーの芯を取り除きます。

上記手順の後、「ロールペーパーをセットする(レシート)」(120ページ)手順2以降の方法で新しいロー ルペーパーをセットします。

電子店名スタンプの読み込み

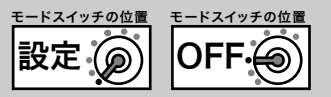

電子店名スタンプ (RAC-13) が届いたらレジスターに取り付けます。レジスターがデータを読 み込んでレシートや領収書に店名ロゴなどを印刷します。

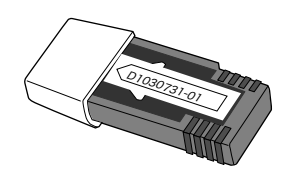

電子店名スタンプ RAC-13

#### 手順

- *1* モードスイッチの位置を「OFF」にして表示が消えたことを 確認します。レジスター左側面の RAC スロットカバーを開 けます。スロットカバーがネジ留めされているときは、プラ スドライバーでカバーを開けます。
- *2*「電子店名スタンプ RAC-13」と書かれた面を下にして、ス タンプをスロットに奥までしっかり差し込みます。
- *3* モードスイッチの位置を「登録」にするとスタンプデータの 読み込みがスタートします。 表示下部に読み込み中のファイル番号を表示します。
- *4* 読み込みが終了するとレシートが発行され表示が消えます。
- *5* スロットカバーを閉めます。ネジ留めされていたスロットカバーはネジで留めます。

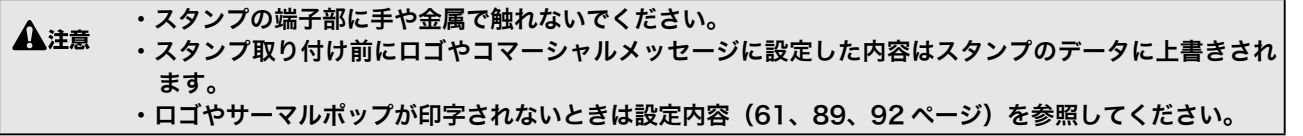

ご使用前に

設定の仕方

便

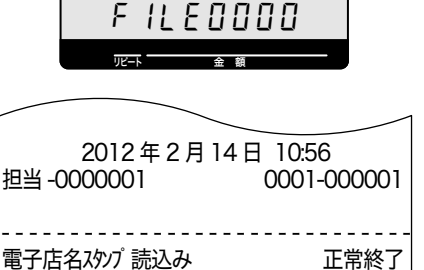

------------------------------

---通信中---

 $\leftharpoonup$ 

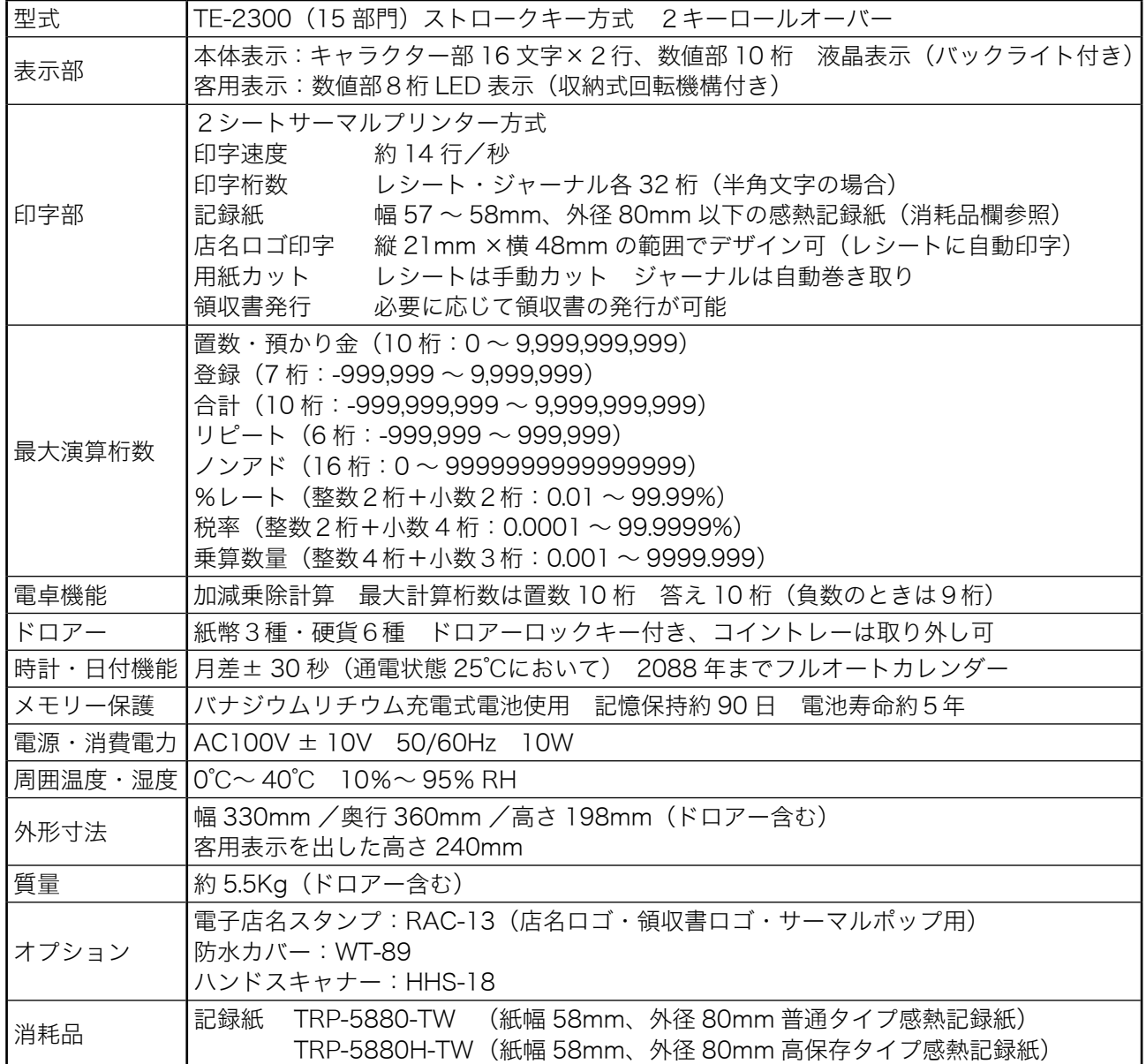

本書で使用している用語について、五十音順に 記載しています。必要に応じて参照してくださ い。

#### 後レシート発行

通常レシートを発行していないお店で、お客様 からレシートを要求されたときは後レシートを 発行してお渡しします。

**6 m**  $\left($  <sup>/</sup>  $\frac{1}{2}$  12、39 ページを参照してください。

#### 在 高 ありだか

ドロアーの中にある現金や貸し売り伝票などの 合計金額のことです。

● 30、31、49、52 ページを参照してくだ さい。

#### 一部現金売り

取引の支払いを現金やクレジット1種類ではな く、一部現金、一部商品券などで支払う形式の ことです。

**6 mag** *F* 47 ページを参照してください。

#### 一括訂正

入力ミスなどでレシートを最初からやり直した いときに一括で訂正できます。

 $\mathbf{em} \mathbb{Z}$  27 ページを参照してください。

#### 一連番号

レシートの番号です。レシートを発行するごと に1ずつプラスされます。

**@面<sup>/</sup>F 19、84 ページを参照してください。** 

#### 内税方式(内税方式レジスター)

内掛けの消費税を計算してお客様からの消費税 の預かり額を累計する方式にしたレジスターの ことです。非課税方式レジスター、外税方式レ ジスターも合わせてお読みください。

**@@**<sup>/</sup>F 16、30、63 ページを参照してください。

#### 期間集計

長い期間(一週間、旬日、1 ヶ月など)の売上 の合計を知ることができるレポートです。

**6回**  $F = 50, 51, 54$  ページを参照してください。

#### 客用表示

お客様に商品の登録金額や合計金額などを示す ための表示です。背面表示としても、持ち上げ てお客様の見やすい方向に回して使うこともで きます。

**6 日 ク 10、14 ページを参照してください。** 

#### キャラクター

部門キーや PLU、取引キーやメッセージなど に設定される文字のことです。

 $\text{Gm}/\text{F}$  67 ~ 83 ページを参照してください。

#### 券売り

商品券売りに使用します。商品券の額面金額を 設定しておくこともできます。

 $\mathbf{G}$   $\mathbb{R}^n$   $\mathbb{F}$  46 ページを参照してください。

#### さかのぼり訂正

商品登録中に同一レシート中での登録のまちが いを訂正することです。

**6回ケ** 44ページを参照してください。

#### ジャーナル

印字で残される営業記録のことです。印字後の ジャーナルはレジスター本体内に自動的に巻き 取られます。レシートも合わせてお読みくださ い。

6 1 10、119、121 ページを参照してください。

#### ジャーナルスキップ

ジャーナル用紙の消費を少なくするため部門な ど商品明細の印字をせず、一連番号(前出)や 取引合計金額などを印字することです。

 $\mathbf{G}$   $\mathbb{R}^n$   $\mathbb{F}$  85 ページを参照してください。

#### 出金

商品の売上に直接関係のないお金をドロアーか ら出すことです。ドロアー内の現金を回収する ときなどにお使いください。

 $\text{cm}^2$  41 ページを参照してください。

ご使用前

に

使  $\mathsf{U}$ 方

#### 純売上

商品登録の合計で、値引きや割引きをした後の 金額です。外税も含みます。総売上も合わせて お読みください。

**63回**<sup>1</sup> テ 30、31 ページを参照してください。

#### 乗算

同じ商品を一度にたくさんお買い上げのときな ど、お買い上げ個数と単価を入力して(掛け算 で)合計金額を算出することです。「数量×単価」 または「単価×数量」の2種類の入力方法を選 べます。

 $\lim_{k \to \infty} \frac{1}{k}$  12, 23, 33, 34, 35, 37, 103 ページ を参照してください。

#### 信売り

クレジットカードなどの売上に使います。

**6 イ 46 ページを参照してください。** 

#### シンボル

表示の状態を示すインジケーターやレシートに 印字する略号です。内税の「内」、非課税の「非」 などです。

● 2 12、19、30、31、83 ページを参照して ください。

#### スキャニング PLU

JAN コードなどが付いた商品のバーコードを 別売のスキャナーで読み込んで商品登録しま す。スキャニング PLU の売上は PLU と同じ扱 いになります。

● 36、37、52、59 ページを参照してくだ さい。

#### 精算

業務の終わりに売上金額などをレポートとして 発行することです。レジスター内部データの売 上金額などは、翌日の営業のためゼロになりま す。点検、レポートも合わせてお読みください。 - コー J - Voluver VIC OVI。<br>| 認証<sup>/</sup> F 30、31、50 ~ 55 ページを参照してくだ さい。

#### 設定

レジスターの機能を選択したり、パーセント率 や単価をレジスターに登録することです。単価 設定も合わせてお読みください。

**© m**<sup>/</sup> <del>Γ</del> 58 ~ 113 ページを参照してください。

#### 外税方式(外税方式レジスター)

外掛けの消費税を計算してお客様からの消費税 の預かり額を累計する方式にしたレジスターの ことです。非課税方式レジスター、内税方式レ ジスターも合わせてお読みください。

**6回ケ** 16、64 ページを参照してください。

#### 総売上

商品登録の合計で、値引きや割引きをする前の 金額です。外税も含みません。純売上も合わせ てお読みください。

**6回プー30、31 ページを参照してください。** 

#### 単価設定

商品単価をレジスターに登録することです。同 じ単価を多く使われるお店では単価設定すると 便利です。

●風√ー 32、34、37、59 ページを参照してくだ さい。

#### 担当者

レジスターを操作している取扱者のことです。 レシートに担当者の番号、名前を印字したり、 担当者別の売上額を集計することができます。  $\left( \frac{m}{F} \right)^{1}$  13, 19, 40, 54, 76, 86, 104 ページ

を参照してください。

#### 置数

数字打ちです。商品の単価や数量、お客様から の預かり金など数値を入力することです。

#### 訂正

レジスターに入力した事柄(数字や機能指定) がまちがっているとき取り消すことです。取り 消しできるときとできないときがあります。 **© m**<sup>/</sup>  $\vec{F}$  13、27、44 ページを参照してください。

#### 点検

業務の途中に売上金額などをレポートとして発 行することです。レジスターの中の売上金額は そのまま保存されます。精算、レポートも合わ せてお読みください。

 $\text{Gm}$  $\text{F}$  50~55ページを参照してください。

#### 電子店名スタンプ

別売のオプションです。レシートに印字するオ リジナルの店名ロゴスタンプや、領収書に印字 する社名ロゴ・会社所在地などを焼き付けた小 さなスティックです。別添の申込書でお申し込 みください。

**6 日 ケ 2、123 ページを参照してください。** 

#### 登録

レジスターにお買い上げ商品の単価や数量、預 かり金などを入力して、レシートを発行するま での一連の操作のことです。

**@ <u>n</u>** / 20 ~ 29、32 ~ 49 ページを参照してく ださい。

#### 日計明細

売上金額などのレポートの一種です。その日の 合計(日計)を商品分類や取引形態などに分け て(明細)発行します。

**6 7 4 50、30、31、50 ページを参照してください。** 

## 入金

商品の売上に直接関係のないお金をドロアー内 に入れることです。釣り銭準備などをするとき にお使いください。

**6 イ 41 ページを参照してください。** 

#### 値引き

赤札などがあるときに使用します。赤札上の「~ 円引」の金額が合計金額から引かれます。

**688 ケット 42 ページを参照してください。** 

#### 背景印字

レシートや領収書に、背景として薄い文字や模 様を印字することができます。他店との差別化 や特売サービス引換券などにお使いください。

**67 イア 61 ページを参照してください。** 

#### パーセント計算

割引き・割増しなど、百分率を使って値引き・ 値増しする金額を計算する方法です。割引きも 合わせてお読みください。

**688 キャンページを参照してください。** 

#### PLU (ピーエルユー): Price Look Up の略

プライスルックアップ(単価呼び出し)のこと です。主にコード指定後の PLU キーによる単 価呼び出し、またはその登録のことです。PLU に設定されるのは、主に(商品の分類ではなく) 個々の商品(単品)です。

**@图** $\sqrt{F}$  31、34 ~ 37、51、53 ページを参照して ください。

#### 非課税方式(非課税方式レジスター)

消費税を計算しないレジスターです。お客様か ら消費税をお預かりしないときにお使いくださ い。内税方式レジスター、外税方式レジスター も合わせてお読みください。

**6 日 ケット 16、62 ページを参照してください。** 

#### 品番 PLU

品番で指定される商品を登録するときに使いま す。

**6 7 インスポット 35 ページを参照してください。** 

#### 不加算印字

商品コード、お客様番号やクレジットカード番 号など、合計金額には関係ない数値を「おぼえ」 のために印字することです。

**688 ケッツのお願いないのからする** 

#### 部門

お店の商品分類です。例えば、食料品/雑貨品 /日用品、鮮魚/精肉/青果、お食事/お飲み 物などの分類があります。

●■ <sup>/</sup> *F* 13、20 ~ 23、30 ~ 33 ページを参照し てください。

#### 返品

お客様から返品があったとき返品処理をしてく ださい。

**6 m** <sup>1</sup> F 28、29 ページを参照してください。

# ご使用前 に

使  $\mathsf{U}$ 方

#### 奉仕料

奉仕料の必要なお店で奉仕料を自動計算するこ とができます。

**6回ケ** 48、105 ページを参照してください。

## 丸め (5 円丸め/ 10 円丸め)

合計金額の端数(5円未満または 10 円未満) が出ないように値引きすることです。値引き金 額はお店側の負担になります。

**6回クァ 45、60 ページを参照してください。** 

### 万円キー(万券キー)

一万円札の預かり時に使用すると、日計明細レ ポート上に一万円札の枚数が印字されます。

com<sup>/</sup> F 12、39 ページを参照してください。

#### 呼び出し機能

割り勘のためレシートの合計を電卓モードで 使ったり、電卓モードの計算結果を登録に使う ときその数値を持ってくることです。

 $\mathbf{em}^{\prime\prime}$  $\mathbf{F}$  57 ページを参照してください。

#### リピート

同じ商品を一度にたくさんお買い上げのときな ど、都度商品単価を入力せずに部門キーを買い 上げ個数分押すなどの操作で手軽に登録するこ とです。

**@ 4** 22、34、35、37 ページを参照してくだ さい。

#### 両替

本来の両替(大きなお金を細かくする)だけで なく、取引以外にドロアーを開ける必要ができ たときに使用します。

**6回<sup>/</sup>F 11、23 ページを参照してください。** 

#### 領収書

レシートとは別の書式の領収書が発行できま す。

● コ2、19、24、25 ページを参照してくだ さい。

レシート

お客様にお渡しする領収書代わりの紙券です。 ジャーナルも合わせてお読みください。

**6回** F 19 ページを参照してください。

#### レポート

お店の売上金額や客数などを集計してレジス ターから出力される帳票です。点検と精算の区 別があります。レシート、点検、精算も合わせ てお読みください。

●■ <a> 30、31、50 ~ 55 ページを参照してくだ さい。

割引き

全品一律 10%引きなどに使用します。全品一 律でも、商品一点でも使用できます。

 $\mathbf{G}$   $\mathbb{R}^n$   $\mathbb{F}$  42 ページを参照してください。

## あ・ア

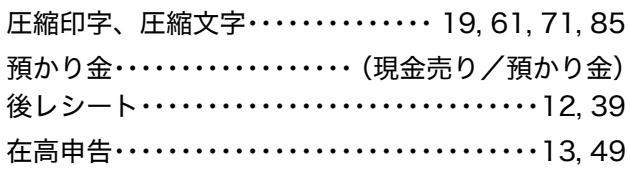

#### い・イ

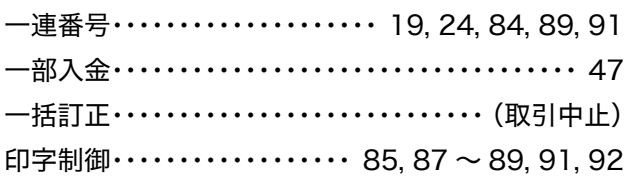

### う・ウ

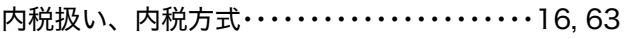

### お・オ

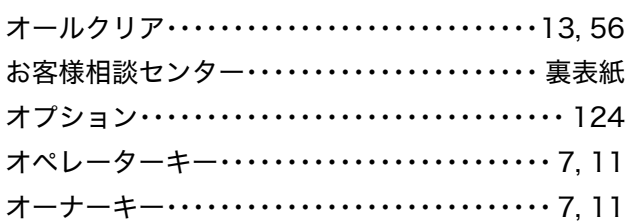

## か・カ

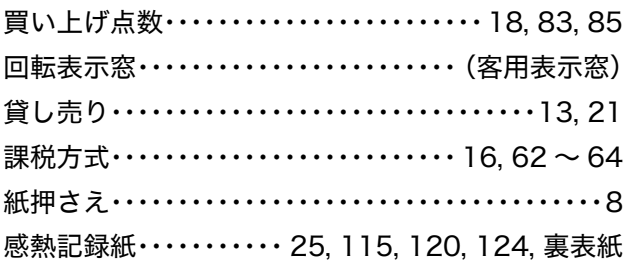

#### き・キ

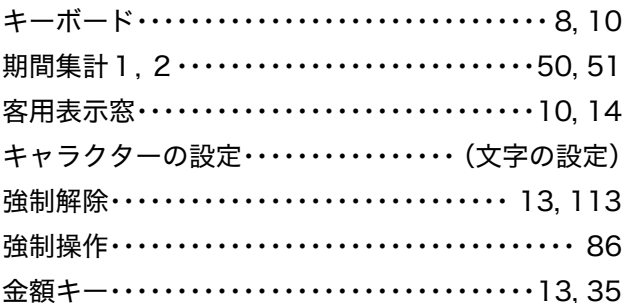

## $\langle \cdot \rangle$

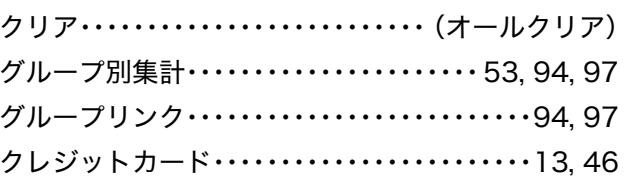

### け・ケ

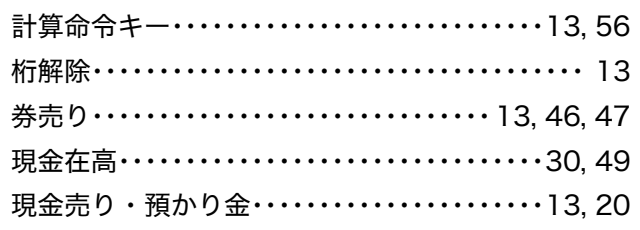

### こ・コ

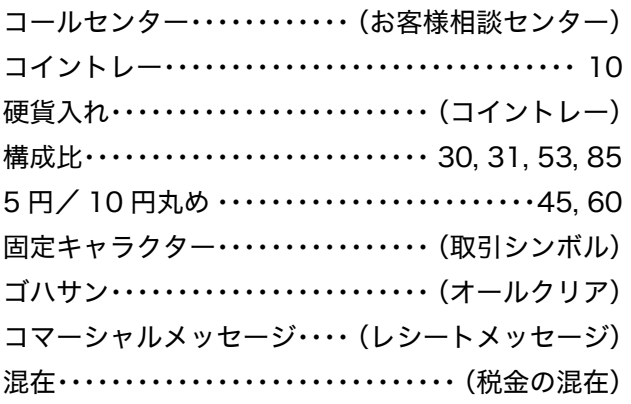

### さ・サ

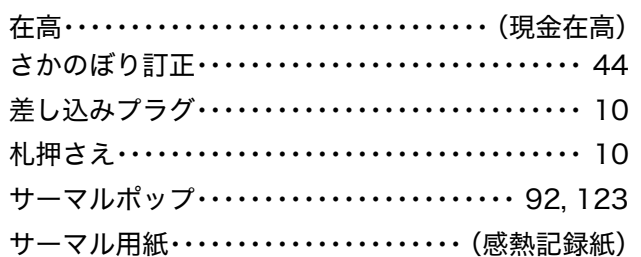

## し・シ

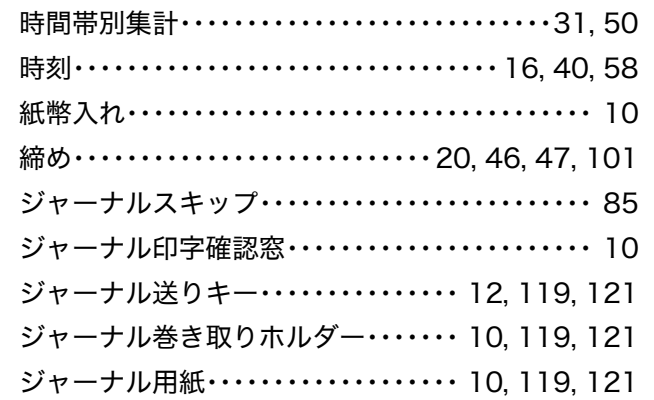

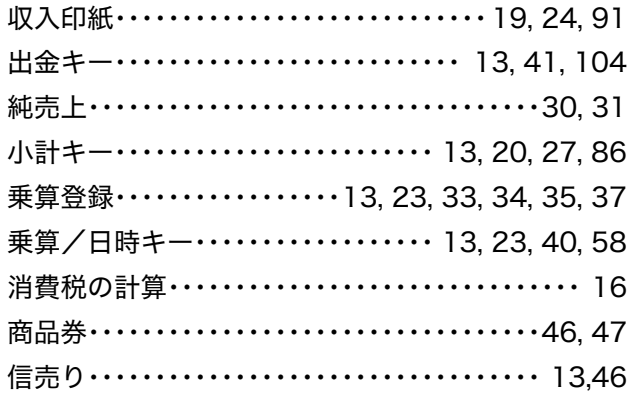

## す・ス

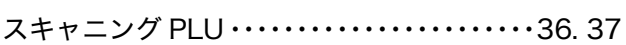

## せ・セ

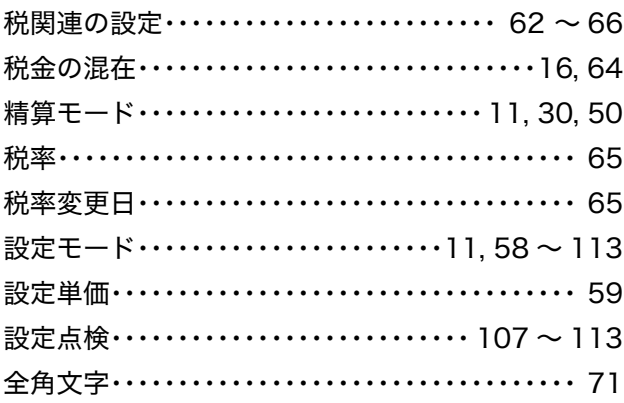

## そ・ソ

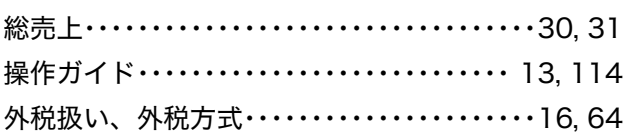

## た・タ

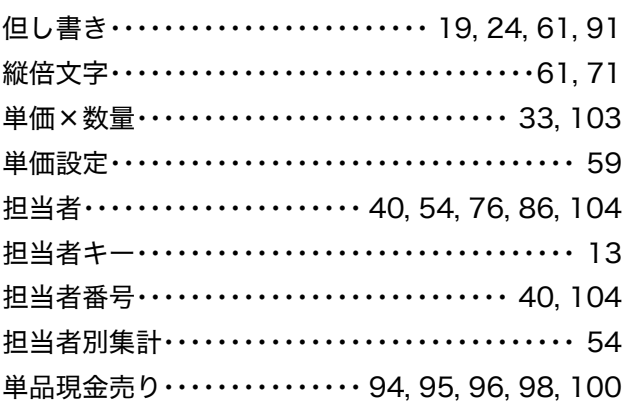

## ち・チ

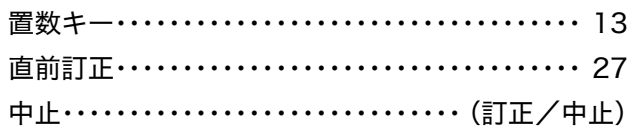

### つ・ツ

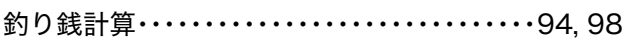

## て・テ

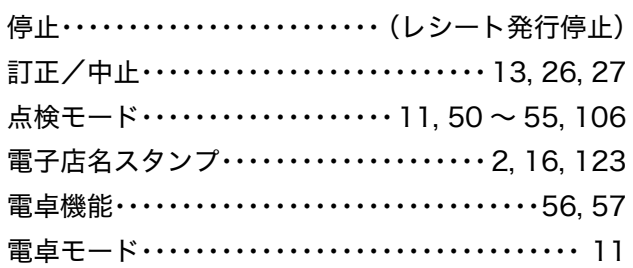

## と・ト

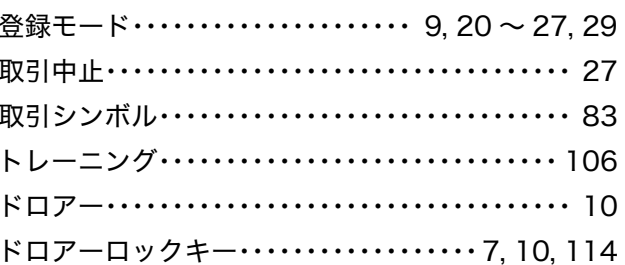

## に・ニ

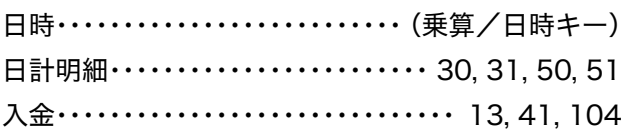

## ね・ネ

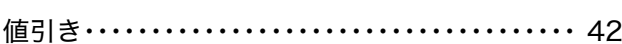

## の・ノ

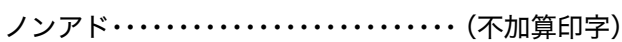

#### は・ハ

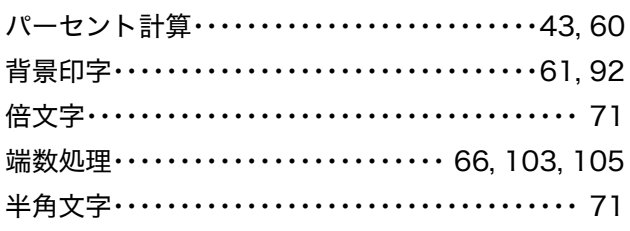

#### ひ・ヒ

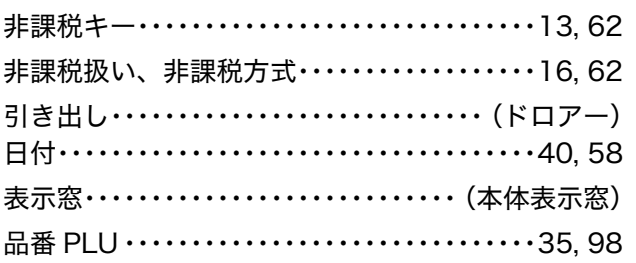

#### ふ・フ

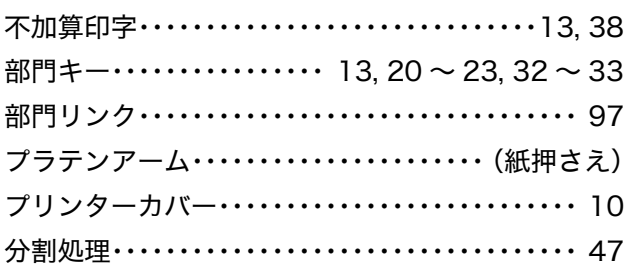

#### へ・ヘ

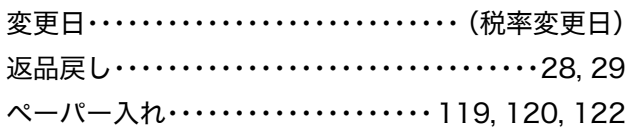

### ほ・ホ

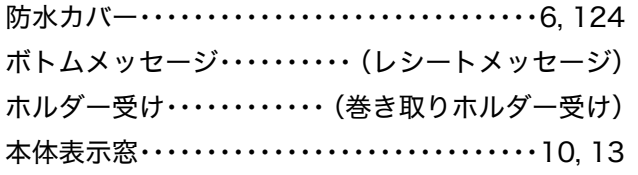

#### ま・マ

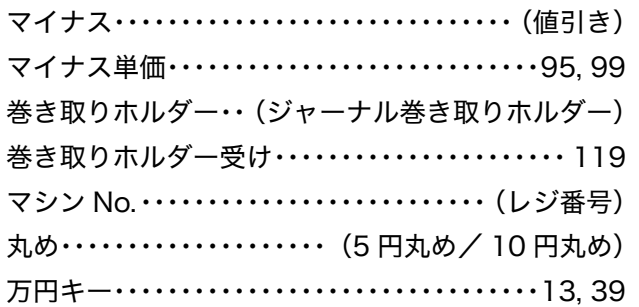

## め・メ

明細印字・・・・・・・・・・・・・・・・・・(ジャーナルスキップ)

### も・モ

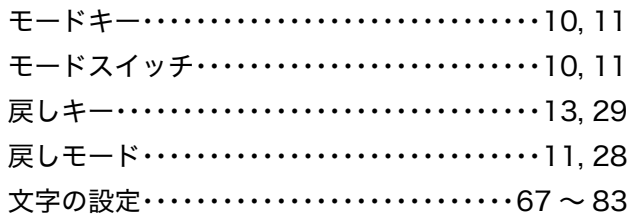

### よ・ヨ

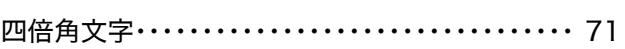

### り・リ

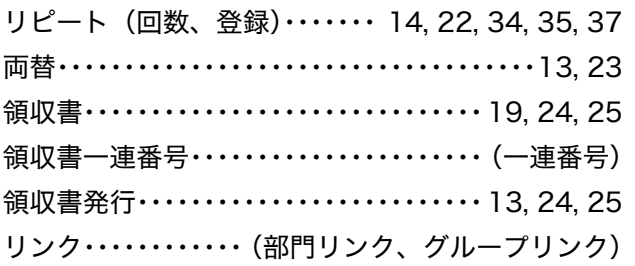

### れ・レ

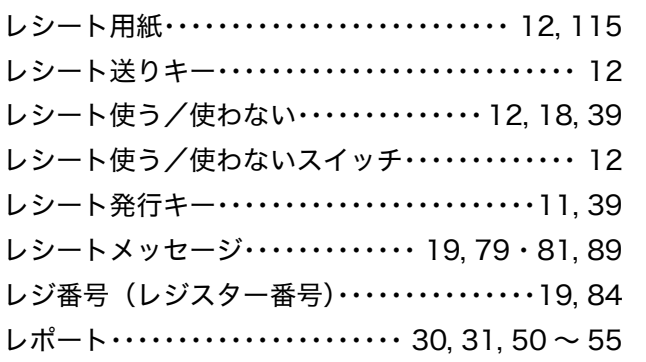

### ろ・ロ

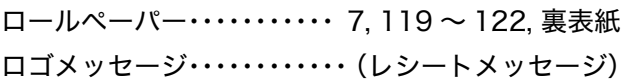

#### わ・ワ

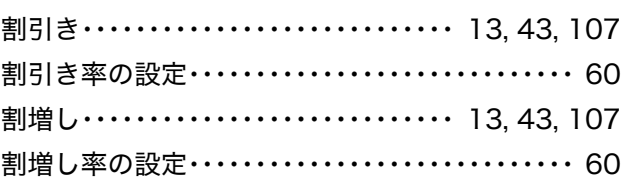

ご使用前に

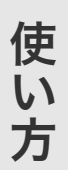

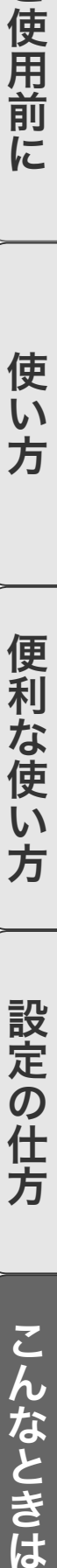

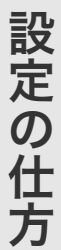

## アルファベット

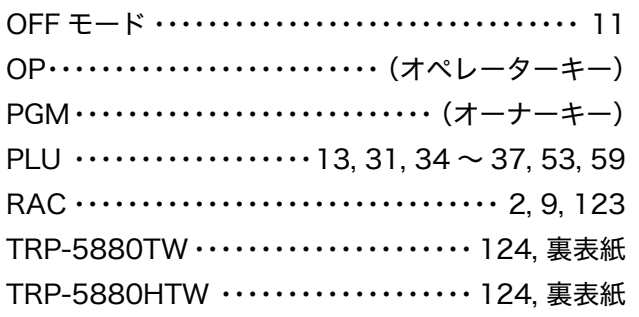

保証およびアフターサービス

## 保証とアフターサービス

#### 保証書はよくお読みください

保証期間は、ご購入日から1年間です。

保証書(別に添付しています)は、必ず「ご購入日・販売店名」などの記入をお確かめのうえ、販売店から お受け取りください。内容をよくお読みの後大切に保管してください。

#### 修理を依頼されるときは

114 ページの「故障かなと思ったら」にしたがって調べていただき、直らないときは次の処置をしてください。 ●保証期間中は・・・・・・

保証書の規定にしたがって、ご購入の販売店またはカシオサービスセンターが修理をさせていただきます。 保証書をご用意のうえ、お客様相談センターへご連絡ください。

●保証期間を過ぎているときは・・・・・・ ご購入の販売店またはお客様相談センターへご連絡ください。修理すれば使用できる製品については、ご 希望により有料で修理いたします。

#### アフターサービスのお問い合せは

ご購入の販売店またはお客様相談センターにお問い合わせください。カシオ製品のアフターサービス業務は、 カシオテクノ株式会社が担当いたします。

### 消耗品のお申し込み

TE-2300 の消耗品 │ ロールペーパー :紙幅 58 mm × 外径 80 mm (感熱記録紙) 普通タイプ TRP-5880-TW 高保存タイプ TRP-5880H-TW

## お客様相談窓口

● 製品の機能、操作などに関するご質問に、お電話でお答えいたします。

畿神 戸<br>国 岡 山

広<br>高<br>福<br>福

熊 本 鹿児島

●修理の受付、お電話による問診をいたします。また、必要に応じて修理の手配をいたします。

カシオレジスターお客様相談センター Magasweares U5/0-001166

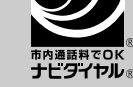

市内通話料金のみでご使用いただけます。

受付時間:月曜日~土曜日 AM9:00 ~ PM5:30(日曜・祝日・年末年始などを除く) 携帯電話・PHS などの場合は 048-233-7215 をご利用ください。

## カシオサービスセンター

●信 越新

● 北 陸

東多

● 東 海静 岡 名古屋 |

● 近 鬱京 都

浜潟

п

 $\bullet$   $\bullet$ 

● 四 国 高<br>● 九 州 福  $\bullet$   $\pi$ 

※ その他、26 箇所の出張所 があります

■<br>長 ・<br>金<br>宋

 $\hat{\pi}$  阪

北海道 札 幌<br>東 北 盛 岡 北盛 仙 台

● 関 東 宇都宮 水 戸

高<br>埼玉葉<br>千 東 京

## レジスターの回収再資源化について

● カシオ計算機では、2001年4月よりご使用済みとなりましたレジスターの回 収・再資源化を有償で行なっております。回収のお申し込み方法など詳しくは 下記ホームページをご覧ください。

http://www.casio.co.jp/csr/env/process/recycle/info\_recycle/pc/

店名・住所 販売店(問い合わせ先)を明記しておきましょう ( ) 担当者 **MA1105-A**

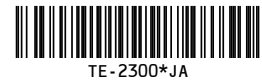